# $\frac{d\ln\ln}{d}$

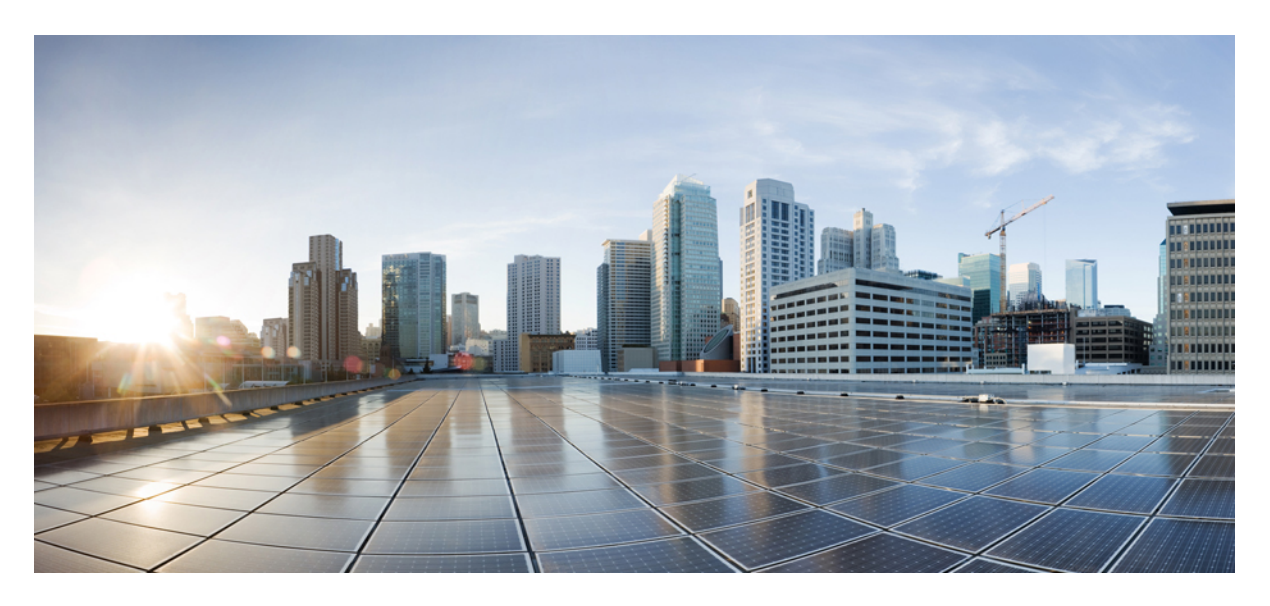

# **Cisco Finesse Administration Guide, Release 12.6(2)**

**First Published:** 2023-04-28

## **Americas Headquarters**

Cisco Systems, Inc. 170 West Tasman Drive San Jose, CA 95134-1706 USA http://www.cisco.com Tel: 408 526-4000 800 553-NETS (6387) Fax: 408 527-0883

THE SPECIFICATIONS AND INFORMATION REGARDING THE PRODUCTS IN THIS MANUAL ARE SUBJECT TO CHANGE WITHOUT NOTICE. ALL STATEMENTS, INFORMATION, AND RECOMMENDATIONS IN THIS MANUAL ARE BELIEVED TO BE ACCURATE BUT ARE PRESENTED WITHOUT WARRANTY OF ANY KIND, EXPRESS OR IMPLIED. USERS MUST TAKE FULL RESPONSIBILITY FOR THEIR APPLICATION OF ANY PRODUCTS.

THE SOFTWARE LICENSE AND LIMITED WARRANTY FOR THE ACCOMPANYING PRODUCT ARE SET FORTH IN THE INFORMATION PACKET THAT SHIPPED WITH THE PRODUCT AND ARE INCORPORATED HEREIN BY THIS REFERENCE. IF YOU ARE UNABLE TO LOCATE THE SOFTWARE LICENSE OR LIMITED WARRANTY, CONTACT YOUR CISCO REPRESENTATIVE FOR A COPY.

The Cisco implementation of TCP header compression is an adaptation of a program developed by the University of California, Berkeley (UCB) as part of UCB's public domain version of the UNIX operating system. All rights reserved. Copyright © 1981, Regents of the University of California.

NOTWITHSTANDING ANY OTHER WARRANTY HEREIN, ALL DOCUMENT FILES AND SOFTWARE OF THESE SUPPLIERS ARE PROVIDED "AS IS" WITH ALL FAULTS. CISCO AND THE ABOVE-NAMED SUPPLIERS DISCLAIM ALL WARRANTIES, EXPRESSED OR IMPLIED, INCLUDING, WITHOUT LIMITATION, THOSE OF MERCHANTABILITY, FITNESS FOR A PARTICULAR PURPOSE AND NONINFRINGEMENT OR ARISING FROM A COURSE OF DEALING, USAGE, OR TRADE PRACTICE.

IN NO EVENT SHALL CISCO OR ITS SUPPLIERS BE LIABLE FOR ANY INDIRECT, SPECIAL, CONSEQUENTIAL, OR INCIDENTAL DAMAGES, INCLUDING, WITHOUT LIMITATION, LOST PROFITS OR LOSS OR DAMAGE TO DATA ARISING OUT OF THE USE OR INABILITY TO USE THIS MANUAL, EVEN IF CISCO OR ITS SUPPLIERS HAVE BEEN ADVISED OF THE POSSIBILITY OF SUCH DAMAGES.

Any Internet Protocol (IP) addresses and phone numbers used in this document are not intended to be actual addresses and phone numbers. Any examples, command display output, network topology diagrams, and other figures included in the document are shown for illustrative purposes only. Any use of actual IP addresses or phone numbers in illustrative content is unintentional and coincidental.

All printed copies and duplicate soft copies of this document are considered uncontrolled. See the current online version for the latest version.

Cisco has more than 200 offices worldwide. Addresses and phone numbers are listed on the Cisco website at www.cisco.com/go/offices.

Cisco and the Cisco logo are trademarks or registered trademarks of Cisco and/or its affiliates in the U.S. and other countries. To view a list of Cisco trademarks, go to this URL: <https://www.cisco.com/c/en/us/about/legal/trademarks.html>. Third-party trademarks mentioned are the property of their respective owners. The use of the word partner does not imply a partnership relationship between Cisco and any other company. (1721R)

© 2010 –2023 Cisco Systems, Inc. All rights reserved.

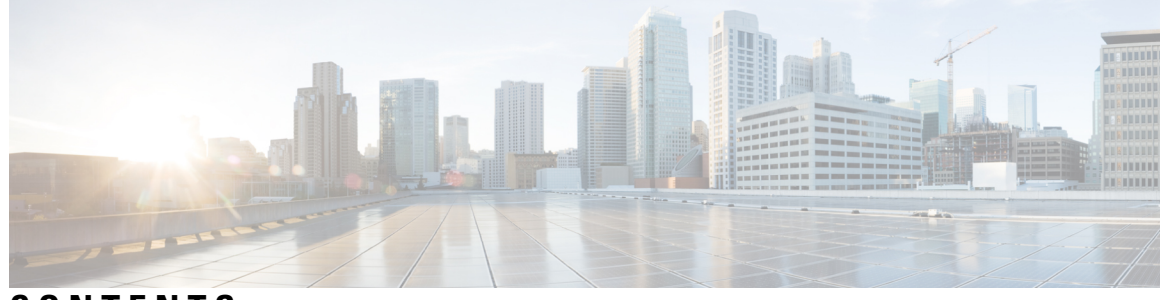

# **CONTENTS**

# **PREF ACE [Preface](#page-12-0) xiii** [Change](#page-12-1) History **xiii** [About](#page-12-2) This Guide **xiii** [Audience](#page-13-0) **xiv**

Related [Documents](#page-13-1) **xiv** [Communications,](#page-13-2) Services, and Additional Information **xiv** Field [Notice](#page-14-0) **xv** [Documentation](#page-14-1) Feedback **xv** [Conventions](#page-14-2) **xv**

## **CHAPTER 1 [Getting](#page-16-0) Started 1**

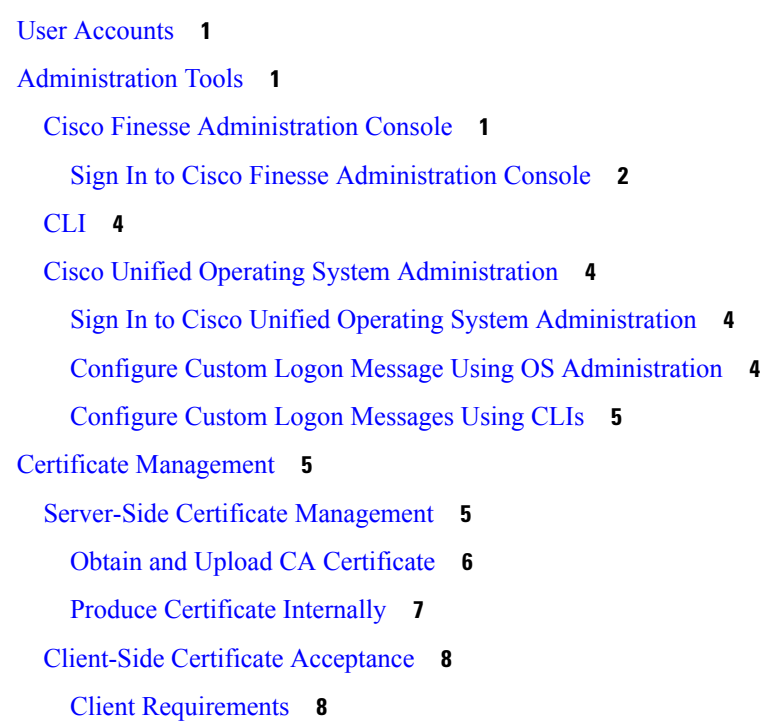

 $CHAPTER 2$ 

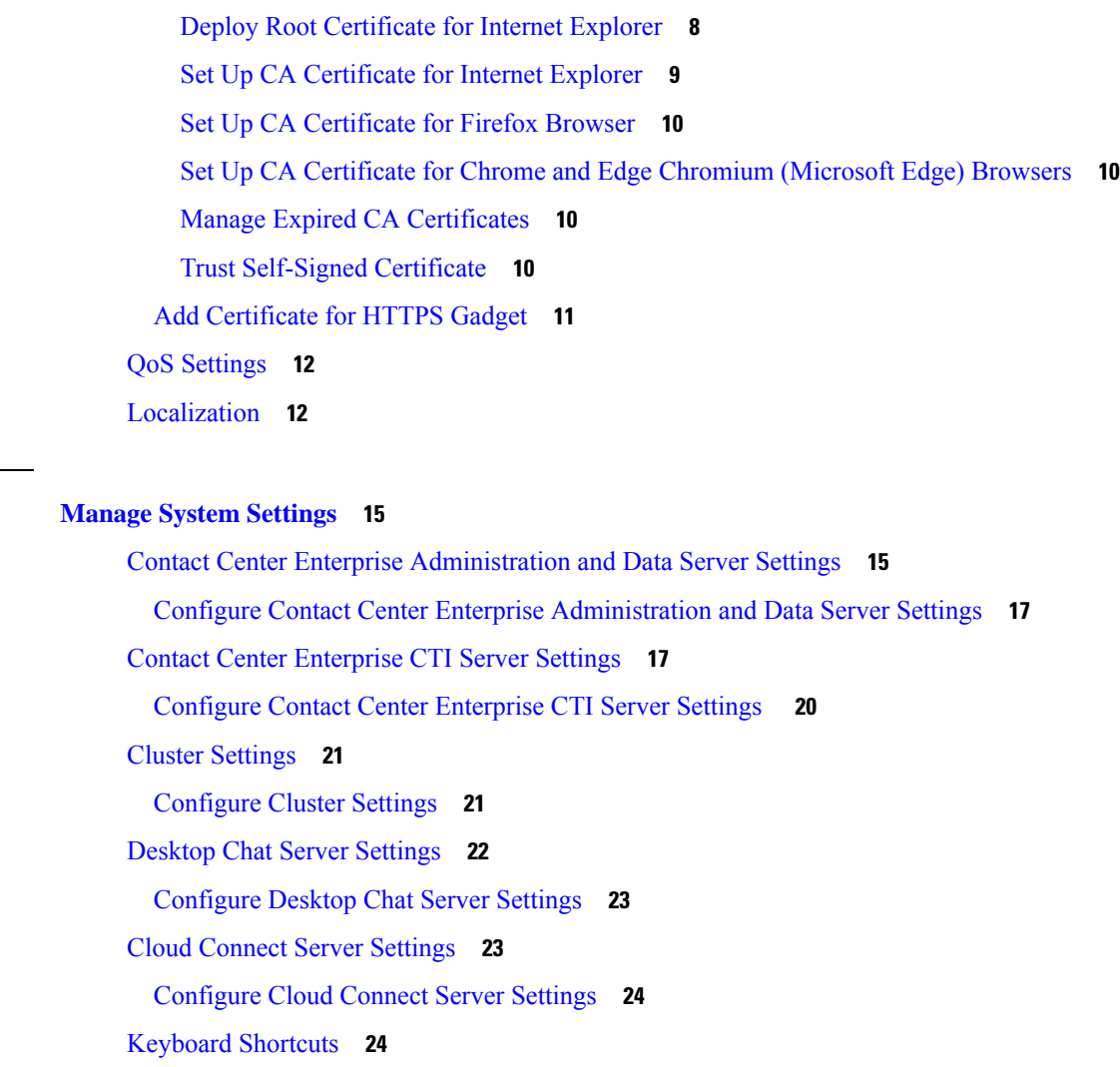

 $\overline{\phantom{a}}$ 

Device [Selection](#page-40-0) for Shared ACD Line **25**

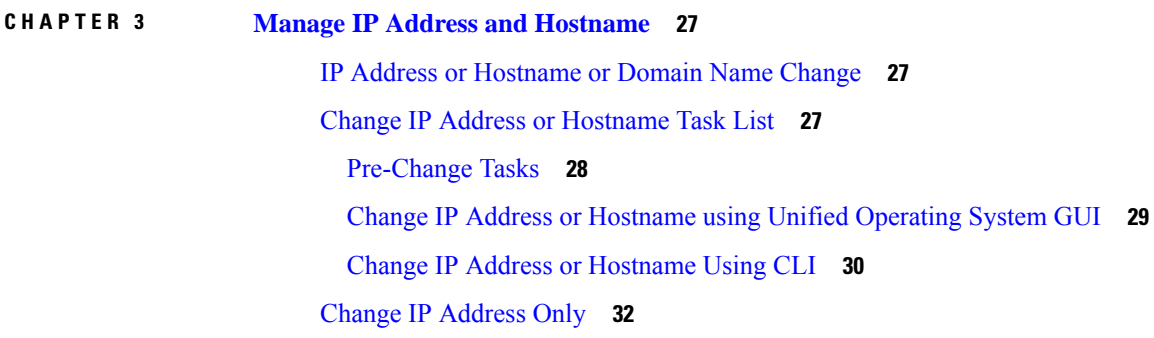

Change [Domain](#page-48-0) Name **33**

[Post-Change](#page-49-0) Tasks and Verification **34**

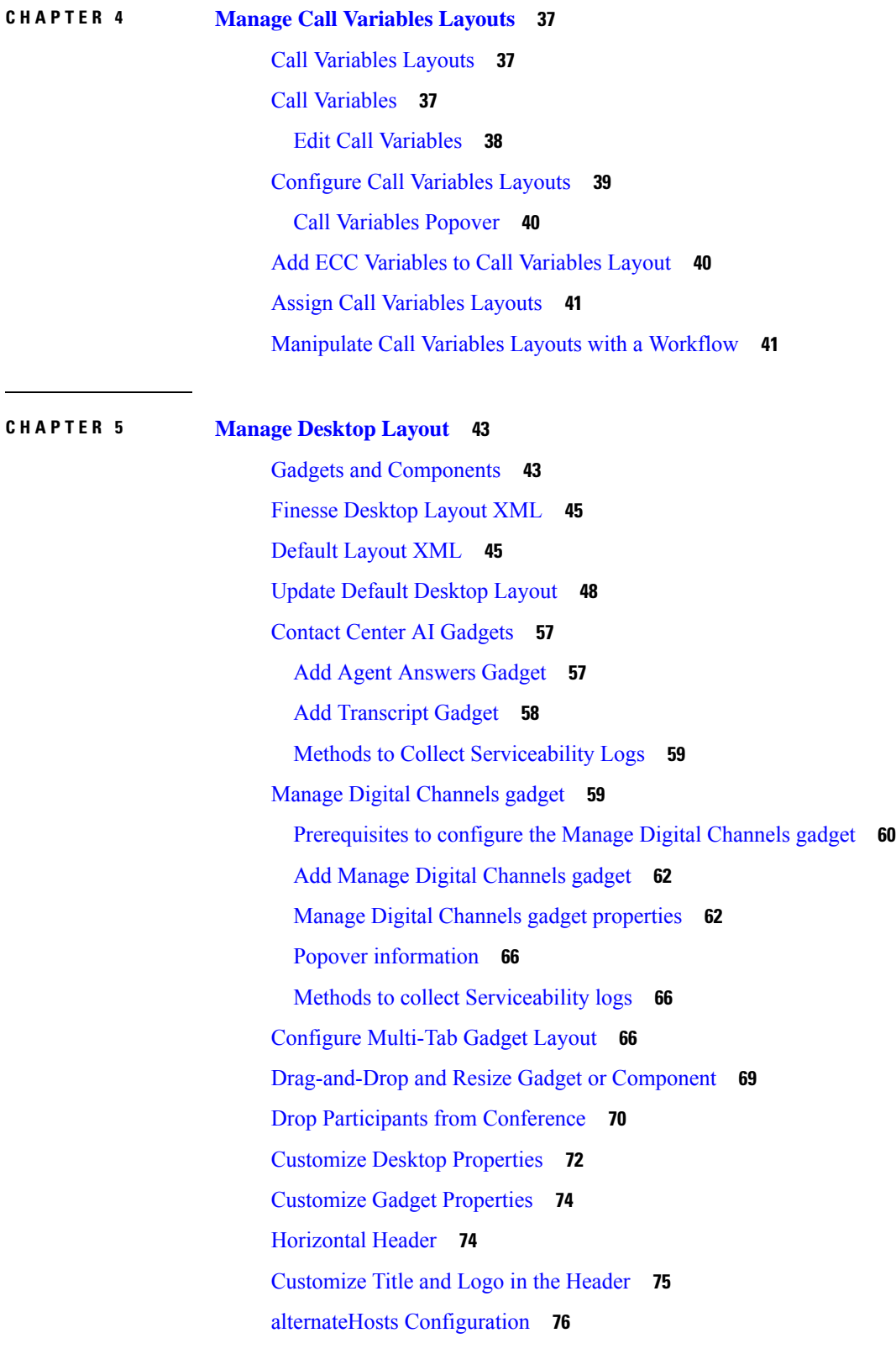

 $\blacksquare$ 

 $\mathbf l$ 

Headless Gadget [Configuration](#page-91-1) **76** Customize Icons in Left [Navigation](#page-91-2) Bar **76** [Customize](#page-92-0) Icons for Gadgets **77** List of [Icons](#page-94-0) **79** XML Schema [Definition](#page-106-0) **91** Live Data [Reports](#page-110-0) **95** [Prerequisites](#page-110-1) for Live Data **95** Add Live Data [Reports](#page-110-2) to Finesse **95** Add Live Data Reports to Default [Desktop](#page-111-0) Layout **96** Add Live Data Reports to Custom [Desktop](#page-112-0) Layout **97** Add Live Data [Reports](#page-112-1) to Team Layout **97** Modify Live Data Stock [Reports](#page-113-0) for Finesse **98** [Configure](#page-113-1) Live Data Reports with Multiple Views **98**

## **CHAPTER 6 [Manage](#page-116-0) Phone Books 101**

Phone Books and [Contacts](#page-116-1) **101** Add [Phone](#page-117-0) Book **102** Edit [Phone](#page-117-1) Book **102** [Delete](#page-118-0) Phone Book **103** Import [Contacts](#page-118-1) **103** Export [Contacts](#page-119-0) **104** Add [Contact](#page-119-1) **104** Edit [Contact](#page-119-2) **104** Delete [Contact](#page-120-0) **105**

## **CHAPTER 7 Manage [Reasons](#page-122-0) 107**

[Wrap-Up](#page-122-1) Reasons **107** Add [Wrap-Up](#page-124-0) Reason **109** Edit [Wrap-Up](#page-124-1) Reason **109** Delete [Wrap-Up](#page-124-2) Reason **109** Force [Wrap-Up](#page-124-3) Reason **109** Manage Reason Code [Conflicts](#page-125-0) During Upgrade **110** [Predefined](#page-125-1) System Reason Codes **110** Sign Out [Reason](#page-127-0) Codes **112**

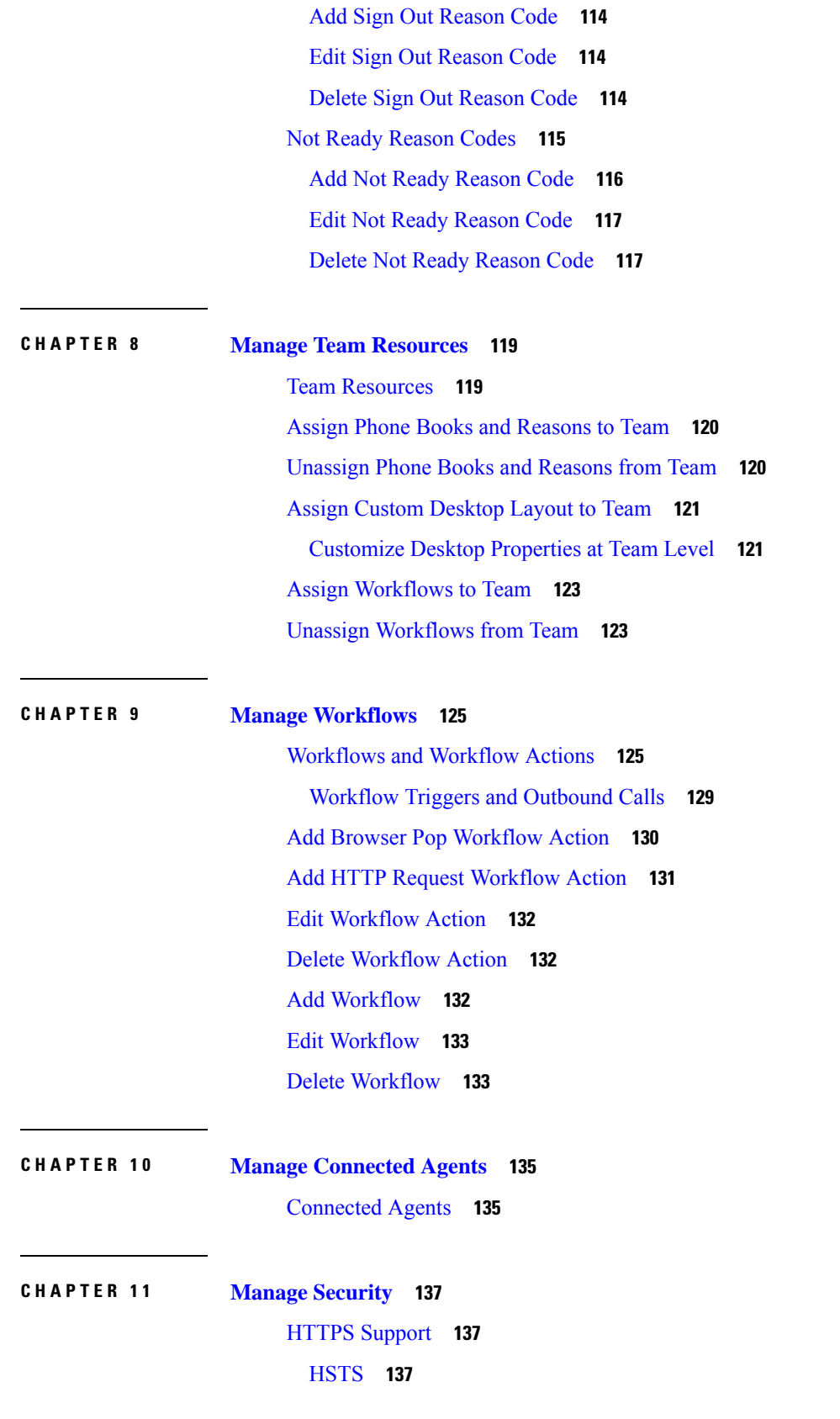

 $\blacksquare$ 

 $\mathbf l$ 

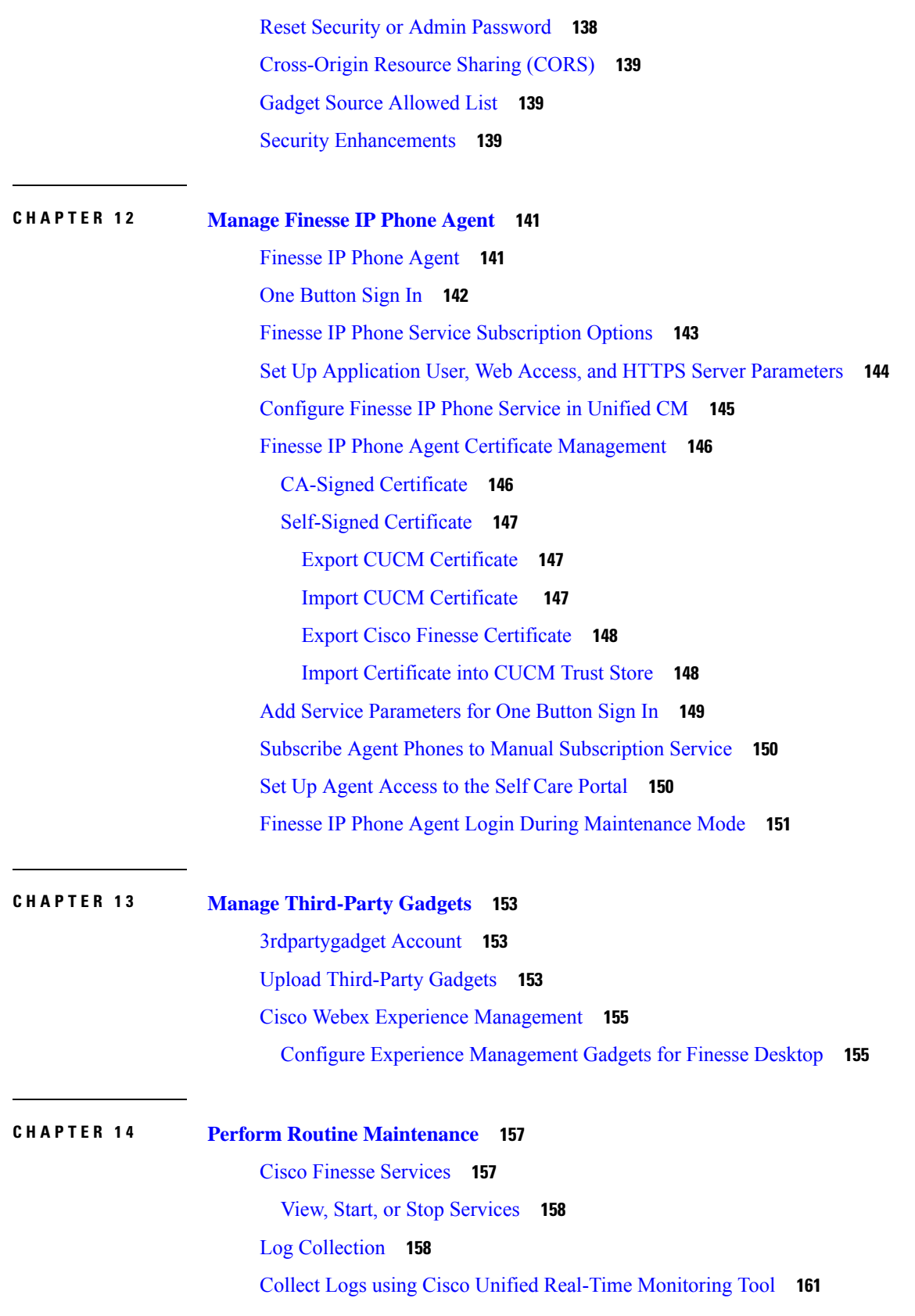

I

I

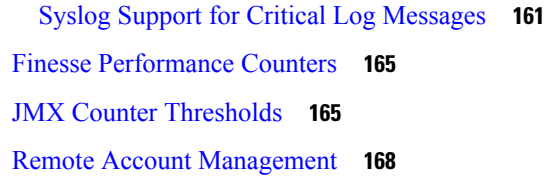

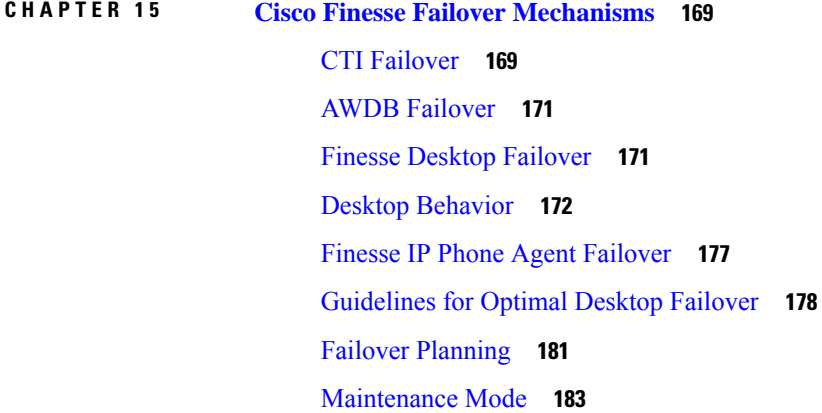

## **CHAPTER 1 6 [Backup](#page-200-0) and Restore 185**

H

I

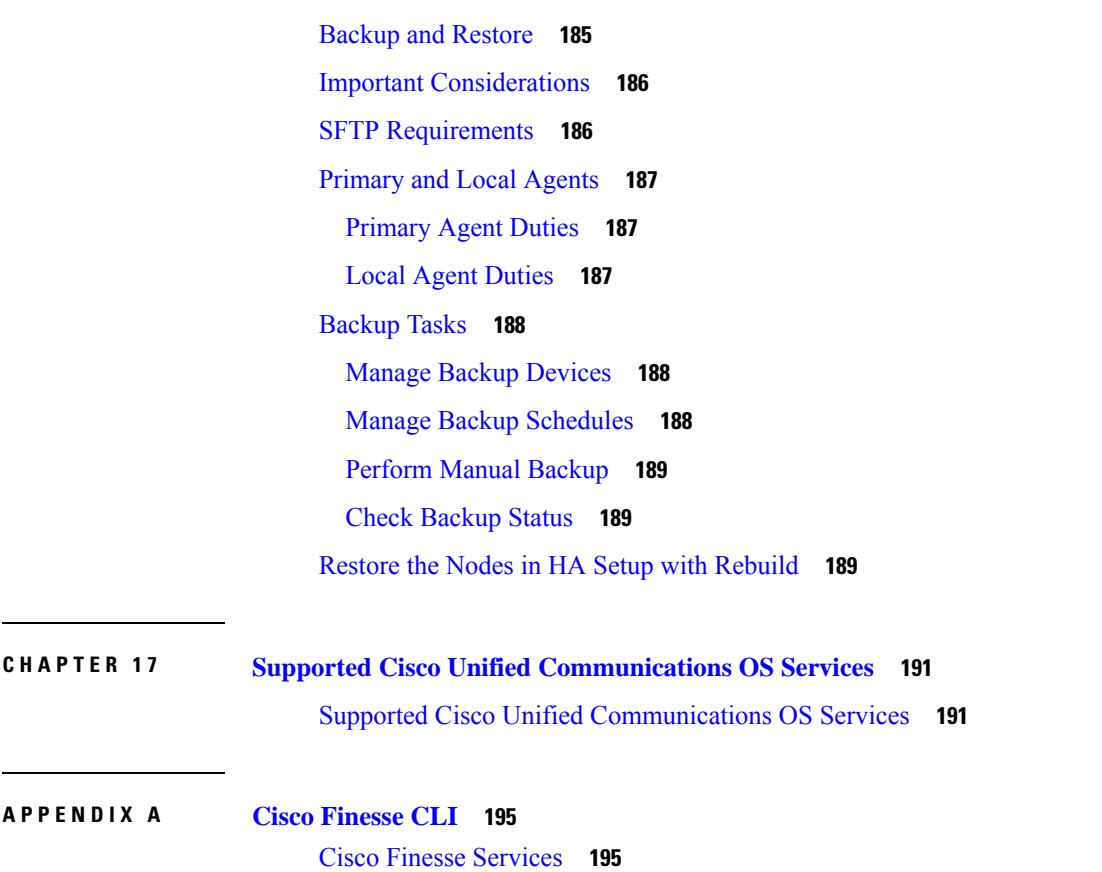

Finesse Log [Configuration](#page-211-0) **196** Toaster [Notifications](#page-215-0) **200** Finesse IPPA [Inactivity](#page-215-1) Timeout **200** [Configuring](#page-216-0) Queue Statistics **201** [Cross-Origin](#page-216-1) Resource Sharing (CORS) **201** Gadget Source [Allowed](#page-219-0) List **204** Supported Content Security Policy [Directives](#page-221-0) **206** Finesse System [Commands](#page-222-0) **207** Desktop [Properties](#page-223-0) **208** [WebProxy](#page-231-0) Service **216** utils [webproxy](#page-232-0) cache clear **217** set webproxy [access-log-level](#page-233-0) **218** set webproxy [log-severity](#page-234-0) **219** show webproxy [access-log-level](#page-234-1) **219** show webproxy [log-severity](#page-235-0) **220** Service [Properties](#page-235-1) **220** Log [Collection](#page-240-0) Schedule **225** [Upgrade](#page-241-0) **226** [Shutdown](#page-243-0) **228** [Replication](#page-243-1) Status **228** View [Property](#page-243-2) **228** Update [Property](#page-244-0) **229** Signout from Media [Channels](#page-244-1) **229** Finesse [Maintenance](#page-245-0) Mode Services **230** [ConnectedUsersInfo](#page-245-1) **230** set webapp session [maxlimit](#page-246-0) **231** set [webapp](#page-247-0) session timeout **232** Update Cloud Connect [Connection](#page-248-0) Time **233** AI Services [Configuration](#page-249-0) **234** Digital Channels [Configuration](#page-250-0) **235** Certificate [Configuration](#page-252-0) **237** show tls server [cert\\_type](#page-252-1) **237** set tls server [cert\\_type](#page-252-2) **237**

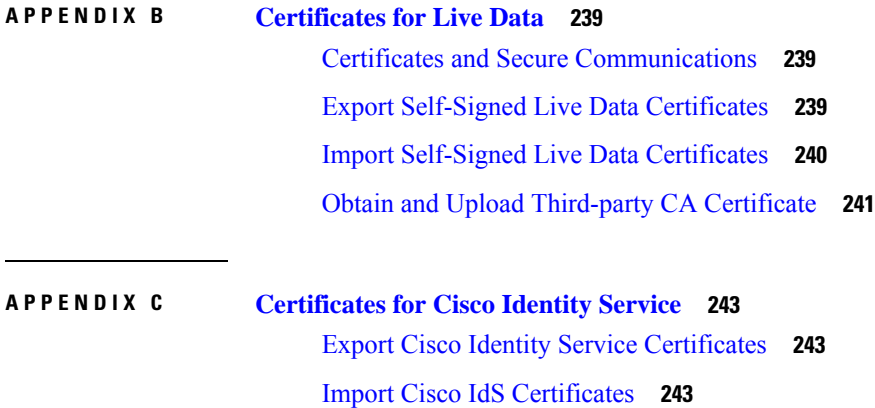

 $\blacksquare$ 

 $\mathbf l$ 

#### **Contents**

I

I

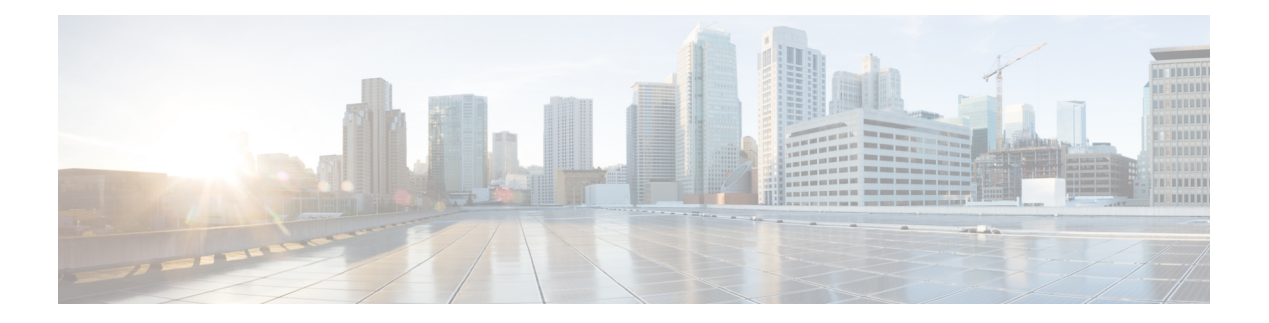

# <span id="page-12-0"></span>**Preface**

- Change [History,](#page-12-1) on page xiii
- About This [Guide,](#page-12-2) on page xiii
- [Audience,](#page-13-0) on page xiv
- Related [Documents,](#page-13-1) on page xiv
- [Communications,](#page-13-2) Services, and Additional Information, on page xiv
- Field [Notice,](#page-14-0) on page xv
- [Documentation](#page-14-1) Feedback, on page xv
- [Conventions,](#page-14-2) on page xv

# <span id="page-12-1"></span>**Change History**

This table lists the changes made to this guide. The latest changes appear at the top.

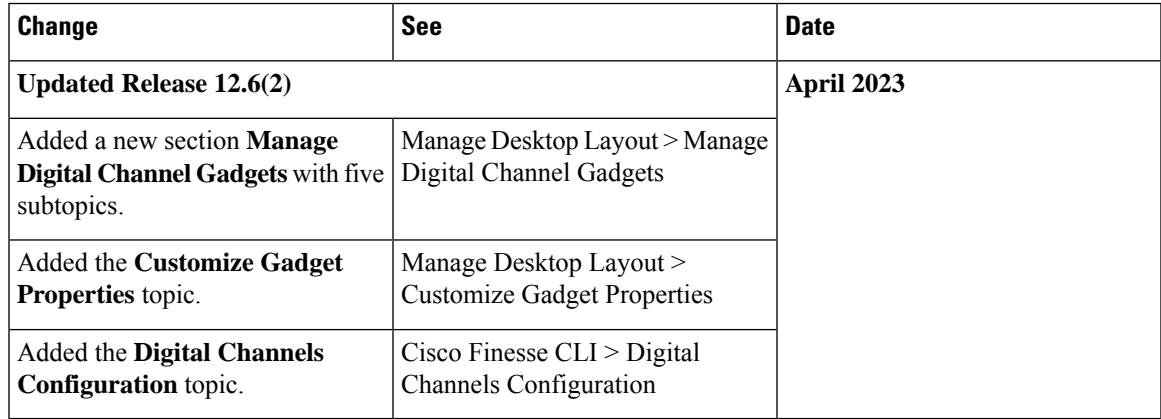

# <span id="page-12-2"></span>**About This Guide**

The *Cisco Finesse Administration Guide* describes how to administer and maintain Cisco Finesse.

# <span id="page-13-0"></span>**Audience**

This guide is prepared for Unified Contact Center Enterprise system administrators who configure, administer, and monitor Cisco Finesse.

For information about administeringFinesse within a Unified Contact Center Express environment, see *Cisco Unified Contact Center Express Administration Guide* at [https://www.cisco.com/c/en/us/support/](https://www.cisco.com/c/en/us/support/customer-collaboration/unified-contact-center-express/products-maintenance-guides-list.html) [customer-collaboration/unified-contact-center-express/products-maintenance-guides-list.html](https://www.cisco.com/c/en/us/support/customer-collaboration/unified-contact-center-express/products-maintenance-guides-list.html).

# <span id="page-13-1"></span>**Related Documents**

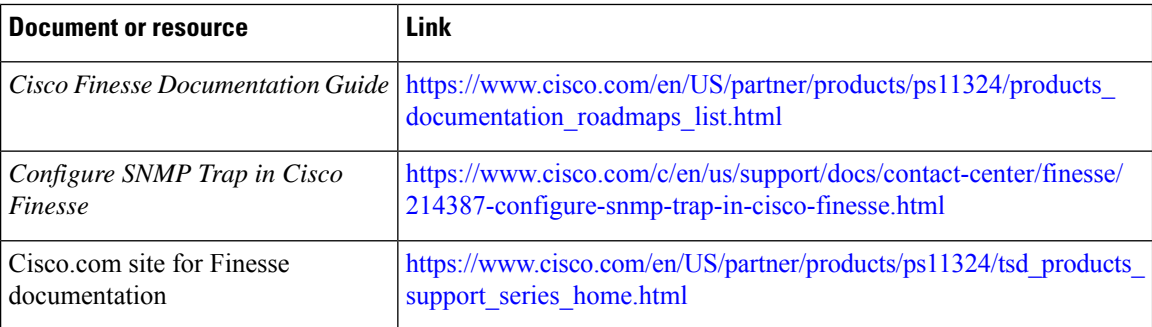

# <span id="page-13-2"></span>**Communications, Services, and Additional Information**

- To receive timely, relevant information from Cisco, sign up at Cisco Profile [Manager](https://www.cisco.com/offer/subscribe).
- To get the business impact you're looking for with the technologies that matter, visit Cisco [Services.](https://www.cisco.com/go/services)
- To submit a service request, visit Cisco [Support](https://www.cisco.com/c/en/us/support/index.html).
- To discover and browse secure, validated enterprise-class apps, products, solutions and services, visit Cisco [Marketplace.](https://www.cisco.com/go/marketplace/)
- To obtain general networking, training, and certification titles, visit [Cisco](http://www.ciscopress.com) Press.
- To find warranty information for a specific product or product family, access Cisco [Warranty](http://www.cisco-warrantyfinder.com) Finder.

### **Cisco Bug Search Tool**

Cisco Bug [Search](https://www.cisco.com/c/en/us/support/web/tools/bst/bsthelp/index.html) Tool (BST) is a web-based tool that acts as a gateway to the Cisco bug tracking system that maintains a comprehensive list of defects and vulnerabilitiesin Cisco products and software. BST provides you with detailed defect information about your products and software.

# <span id="page-14-0"></span>**Field Notice**

Cisco publishes Field Notices to notify customers and partners about significant issues in Cisco products that typically require an upgrade, workaround, or other user action.For more information,see *Product Field Notice Summary* at [https://www.cisco.com/c/en/us/support/web/tsd-products-field-notice-summary.html.](https://www.cisco.com/c/en/us/support/web/tsd-products-field-notice-summary.html)

You can create custom subscriptions for Cisco products, series, or software to receive email alerts or consume RSS feeds when new announcements are released for the following notices:

- Cisco Security Advisories
- Field Notices
- End-of-Sale or Support Announcements
- Software Updates
- Updates to Known Bugs

For more information on creating custom subscriptions, see *My Notifications* at [https://cway.cisco.com/](https://cway.cisco.com/mynotifications) [mynotifications.](https://cway.cisco.com/mynotifications)

# <span id="page-14-1"></span>**Documentation Feedback**

To provide comments about this document, send an email message to the following address: [contactcenterproducts\\_docfeedback@cisco.com](mailto:contactcenterproducts_docfeedback@cisco.com)

We appreciate your comments.

# <span id="page-14-2"></span>**Conventions**

This document uses the following conventions:

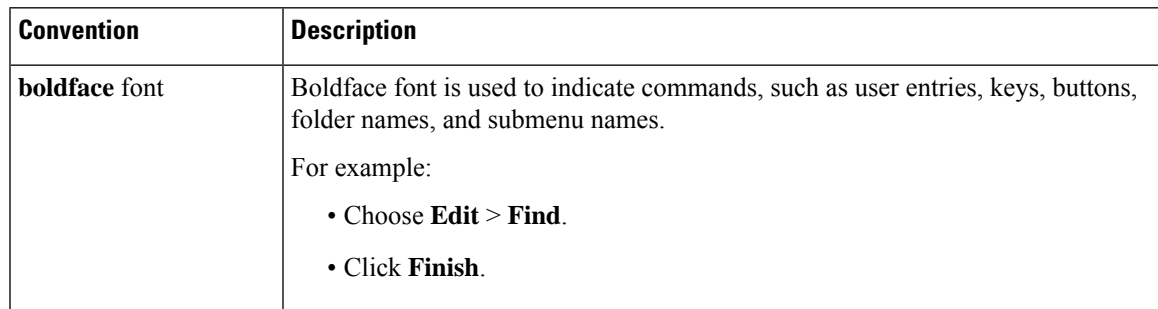

I

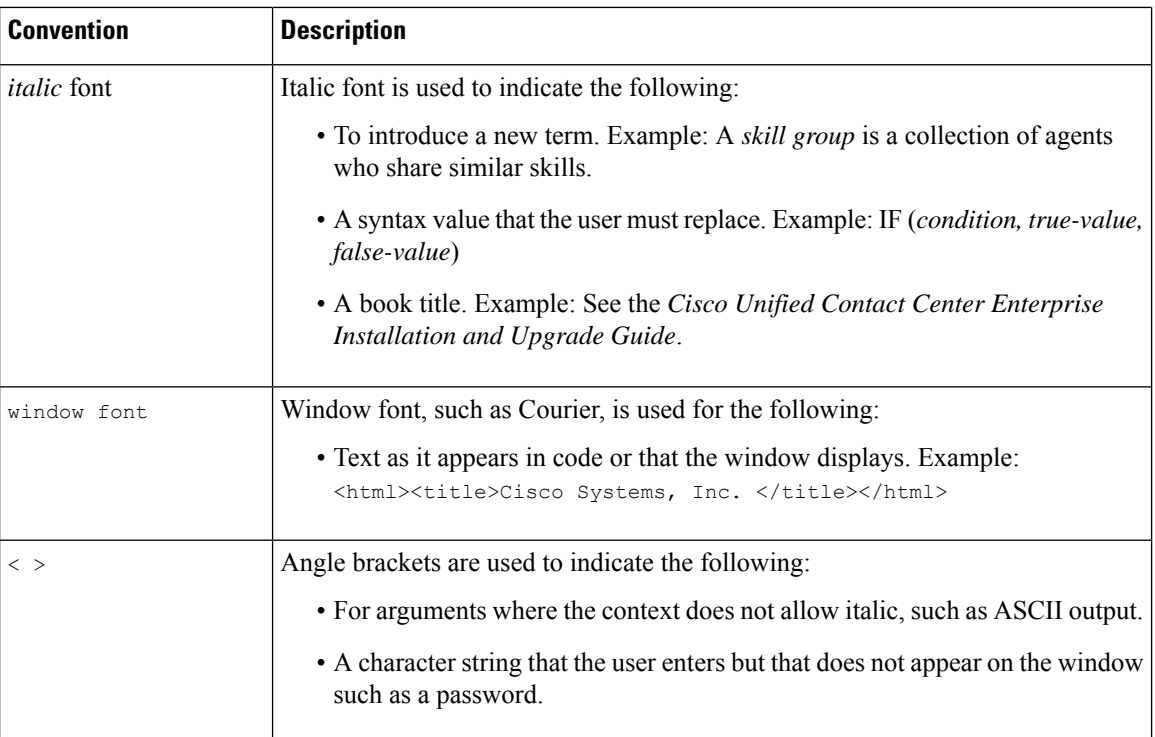

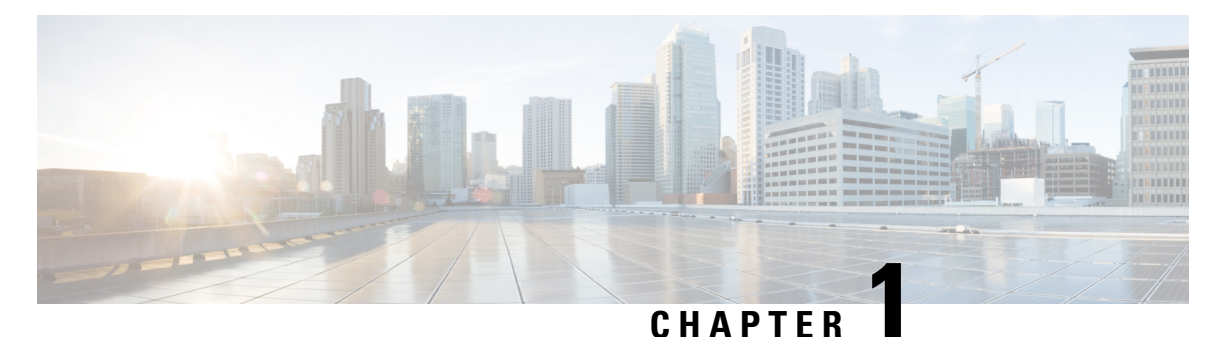

# <span id="page-16-0"></span>**Getting Started**

- User [Accounts,](#page-16-1) on page 1
- [Administration](#page-16-2) Tools, on page 1
- Certificate [Management,](#page-20-1) on page 5
- QoS [Settings,](#page-27-0) on page 12
- [Localization,](#page-27-1) on page 12

# <span id="page-16-1"></span>**User Accounts**

Credentials for the following user accounts are defined during Cisco Finesse installation:

- **Administrator User account:** Use this account to access the CLI and Cisco Unified Communications Operating System Administration.
- **Application User account:** Use this account to access the Cisco Finesse administration console.

# <span id="page-16-3"></span><span id="page-16-2"></span>**Administration Tools**

# **Cisco Finesse Administration Console**

The Cisco Finesse administration console is a web-based interface used to configure system settings in Cisco Finesse. The administration console contains tabs to click and access the various administration features. The tab names and the associated tasks are:

- Settings: Administration & Data server, Configure CTI server, Cluster Settings, IP Phone Agent Settings, and Desktop Chat server.
- **Call Variables Layout:** Manage the call and ECC variables that appear on the agent desktop call control gadget, team performance gadget, and call popover.
- **Desktop Layout:** Make changes to the default desktop layout for agents and supervisors.
- **Phone Books:** Add, edit, or delete phone books or phone book contacts.
- **Reasons:** Add, edit, or delete Not Ready reason codes, Sign Out reason codes, or Wrap-Up reasons (Reason Codes are disabled for Packaged CCE deployments).
- **Team Resources:** Assign desktop layouts, phone books, reason codes, and wrap-up reasons to specific teams.
- **Workflows:** Create and manage workflows and workflow actions.
- **Connected Agents:** View, search, sort and refresh the list of agents signed in to Cisco Finesse.

The features you configure in the administration console are case-sensitive. For example, you can create two workflows named WORKFLOW and workflow; or two phone books named BOOK and book.

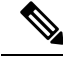

**Note** Finesse administration tasks are performed only on the primary Finesse server.

#### **Response Caching**

To reflect the changes made to system settings in Finesse desktop, the administrator must clear server cache using the CLI **utils webproxy cache clear rest**. Ensure that the agent browser is refreshed for the system settings changes to take effect.

For more information of REST API Response Caching, see *Cisco Finesse Web Services Developer Guide* at [https://developer.cisco.com/docs/finesse/#!rest-api-dev-guide.](https://developer.cisco.com/docs/finesse/#!rest-api-dev-guide)

## <span id="page-17-0"></span>**Sign In to Cisco Finesse Administration Console**

You can access the Cisco Finesse administration console only through HTTPS.

When you sign in to Cisco Finesse, always use the fully qualified domain name (FODN) of the Cisco Finesse server in the URL.

- **Step 1** Direct your browser to https://<FQDN>:8445/cfadmin, where *FQDN* is the fully qualified domain name of your primary Finesse server.
	- Ensure that the self-signed certificate that is provided with Cisco Finesse uses the hostname of the server as the Common Name for the certificate by default. The hostname in the URL must match the Common Name on the certificate to avoid an address mismatch error. **Note**
- **Step 2** The first time when you access the administration console using HTTPS, you are prompted to trust the self-signed certificate provided with Finesse. The following table describes the steps for each supported browser.
	- If you are using HTTPS but have installed a CA Certificate, you can skip this step. For more information about installing a CA Certificate, see *Cisco Finesse Installation and Upgrade Guide* at [https://www.cisco.com/](https://www.cisco.com/c/en/us/support/customer-collaboration/finesse/products-installation-guides-list.html) [c/en/us/support/customer-collaboration/finesse/products-installation-guides-list.html.](https://www.cisco.com/c/en/us/support/customer-collaboration/finesse/products-installation-guides-list.html) **Note**

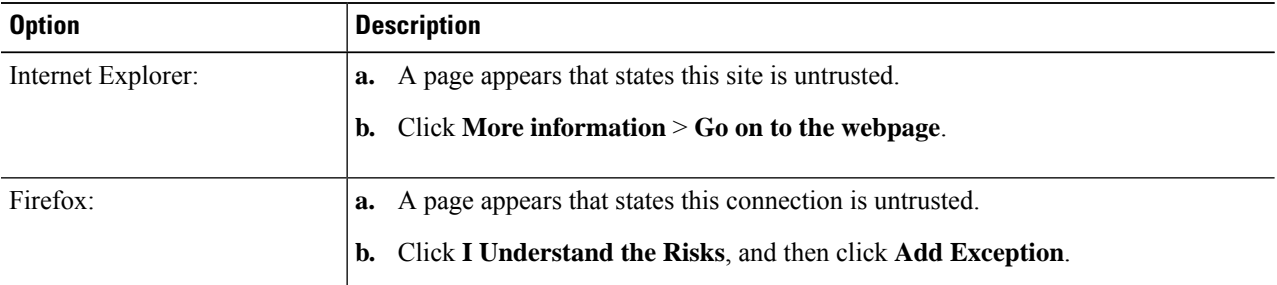

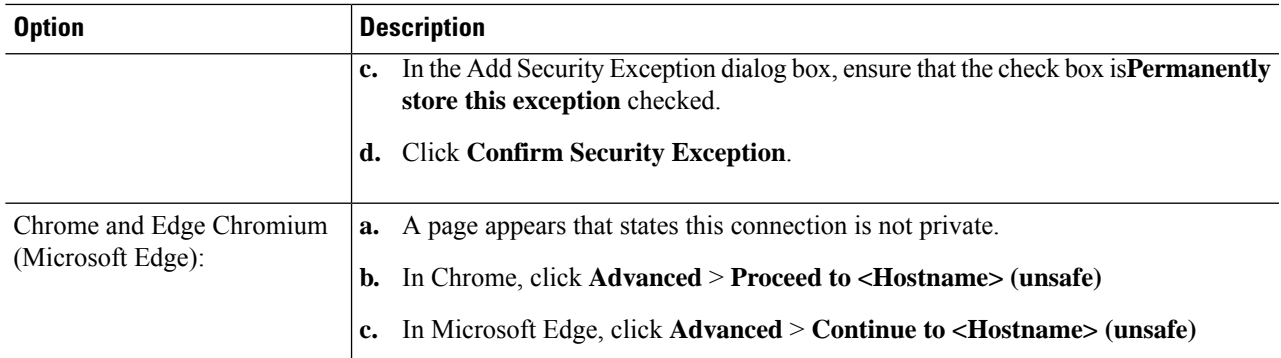

- **Step 3** On the Sign In page, in the ID field, enter the Application User ID that was used during the installation.
- **Step 4** In the Password field, enter the Application User password that was used during the installation.

## **Step 5** Click **Sign In**.

A successful sign-in launches an interface with defined administration gadgets and a Sign Out link.

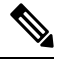

After 30 minutes of inactivity, Cisco Finesse automatically signs you out of the administration console and you must sign in again. **Note**

#### **Sign In Using IPv6**

If you sign in to the Finesse Administration Console using an IPv6-only client, include HTTPS port in the sign in URL in Step 1 of the preceding procedure.

- For HTTPS access, enter:
- https://<*FQDN*>:8445/cfadmin

The remaining steps of the sign in procedure remain the same for IPv6.

#### **Account Locked after Five Failed Sign in Attempts**

If an administrator tries to sign in to the Finesse administrator console (or diagnostic portal) with the wrong password five times consecutively, Finesse blocks access to that user account for 30 minutes. For security reasons, Finesse does not alert the user that their account is locked. They must wait 30 minutes and try again.

Similarly, if agents or supervisors sign in to the desktop five times consecutively with the wrong password, Finesse blocks access to that user account. However, in this case, the lockout period is 5 minutes. This restriction also applies when agents and supervisors sign in using the mobile agent or Finesse IP Phone Agent (IPPA).

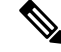

When an agent or supervisor account is locked, subsequent attempts to sign in, even with correct credentials, reset the lockout period to 5 minutes again. For example, if a locked user tries to sign in again after only 4 minutes, the lockout period is reset and the user must wait another 5 minutes. **Note**

To view the list of locked users, use the **utils finesse locked\_out\_users list** CLI command.

# <span id="page-19-0"></span>**CLI**

The CLI provides a set of commands applicable to the Operating System and to Cisco Finesse. These commands allow basic maintenance and failure recovery, and enable system administration.

You can access the CLI on the primary Finesse server with a monitor and keyboard at the server console or by Secure Shell (SSH). Use the credentials for the Administrator User account to access the CLI.

# <span id="page-19-1"></span>**Cisco Unified Operating System Administration**

This interface is web-based and is used to perform the following system administration functions:

- **Show:** View information on cluster nodes, hardware status, network configuration, installed software, system status, and IP preferences.
- **Settings:** Display and change IP settings, network time protocol (NTP) settings, SMTP settings, time, and version.

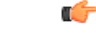

**Important** You cannot change the IP address of a Finesse server after it is installed.

- **Security:** Manage certificates and set up and manage IPSec policies.
- **Software Upgrades:** Perform and upgrade or revert to a previous version.
- **Services:** Use the Ping and Remote Support features.

## <span id="page-19-2"></span>**Sign In to Cisco Unified Operating System Administration**

**Step 1** Direct your browser to http://*host or IP address/cmplatform*, where *host or IP address* is the hostname or IP address of your server.

- <span id="page-19-3"></span>**Step 2** Sign in with the username and password for the Administrator User account.
	- After you sign in, you can access other Unified Communications Solutions tools from the Navigation drop-down list. **Note**

## **Configure Custom Logon Message Using OS Administration**

Cisco Finesse administrator can configure a custom logon messages, which is displayed displayed when the users **Sign In** to the desktop.

To configure the custom logon message using Cisco Unified OS Administration console, run the following steps:

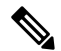

The custom message can be stored in a text file and then the file can be uploaded to the platform. **Note**

By default, there is no custom message configured. However, it is not mandatory to configure the message.

- **Step 1** Log in to **Cisco Unified OS Administration**.
- **Step 2** Navigate to **Software Upgrades** > **Custom Logon Message**.
- **Step 3** Click **Choose File**, to upload the customized logon message file
- **Step 4** Select the file and click **Open**.
- <span id="page-20-0"></span>**Step 5** Click **Upload File**.

## **Configure Custom Logon Messages Using CLIs**

The custom logon message can be configured using CLI commands. For more information about using CLI to configure custom logon message for desktop users see the *Security Banner Message for Desktop Users* section in Desktop [Properties,](#page-223-0) on page 208.

# <span id="page-20-1"></span>**Certificate Management**

Finesse provides a self-signed certificate that use or provide a CA certificate. You can obtain a CA certificate from a third-party vendor or produce one internal to your organization.

Finesse does not support wildcard certificates. After you upload a root certificate signed by a certificate authority (CA), the self-signed certificates are overwritten.

If you use the Finesse self-signed certificate, agents must accept the security certificates the first time they sign in to the desktop. If you use a CA certificate, you can accept it for the browser on each client or deploy a root certificate using group policies.

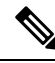

**Note**

If there is a mismatch between the server hostname and the certificate hostname, a certificate address mismatch warning message is displayed in IE. The certificate must be regenerated so that the hostname matches the server hostname before importing to Finesse. If there is a valid reason for the mismatch, uncheck the **Warn about certificate address mismatch** checkbox from **Tools** > **Internet Options** > **Advanced** > **Security** to allow the certificate to be accepted.

# <span id="page-20-2"></span>**Server-Side Certificate Management**

By default, Finesse comes with self-signed certificates. If you use these certificates, agents must complete a procedure to accept the certificates the first time they sign in. To simplify the agent experience, obtain and upload a CA certificate or produce your certificate internally.

## <span id="page-21-0"></span>**Obtain and Upload CA Certificate**

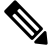

This procedure only applies if you are using HTTPS and is optional. If you are using HTTPS, you can choose to either obtain and upload a CA certificate or use the self-signed certificate provided with Finesse. **Note**

To eliminate browsersecurity warnings each time you sign in, obtain an application and root certificate signed by a CA. Use the Certificate Management utility from Cisco Unified Operating System Administration.

To open Cisco Unified Operating System Administration in your browser, enter:

https://*FQDN of primary Finesse server*:8443/cmplatform

Sign in using the username and password for the Application User account created during Finesse installation.

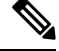

**Note**

You can find detailed explanations in the Security topics of the *Cisco Unified Operating System Administration Online Help*.

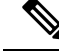

Updating Cisco Finesse tomcat-trust certificate causes a temporary outage due to the impact on Cisco Notification Service. It is recommended to plan the certificate update during a maintenance window. **Note**

#### **Step 1** Generate a CSR.

- a) Click **Security** > **Certificate Management** > **Generate CSR**.
- b) From the Certificate Name drop-down list, choose **tomcat** and click **Generate CSR**.

**Note** To avoid certificate exception warnings, you must access the servers using the FQDN name.

#### **Step 2** Download the CSR.

- a) Select **Security** > **Certificate Management** > **Download CSR**.
- b) From the Certificate Name drop-down list, choose **tomcat** and click **Generate CSR**.

#### **Step 3** Generate and download a CSR for the secondary Unified CCX server.

To open Cisco Unified Operating System Administration for the secondary server in your browser, enter:

https://*FQDN of secondary Finesse server*:8443/cmplatform

- **Step 4** Use the CSRs to obtain the CA root certificate, intermediate certificate, and signed application certificate from the Certificate Authority.
	- To set up the certificate chain, you must upload the certificates in the order described in the following steps. **Note**
- **Step 5** When you receive the certificates, click **Security** > **Certificate Management** > **Upload Certificate**.

**Step 6** Upload the root certificate.

a) From the **Certificate Purpose** drop-down list, select **tomcat-trust**.

Ш

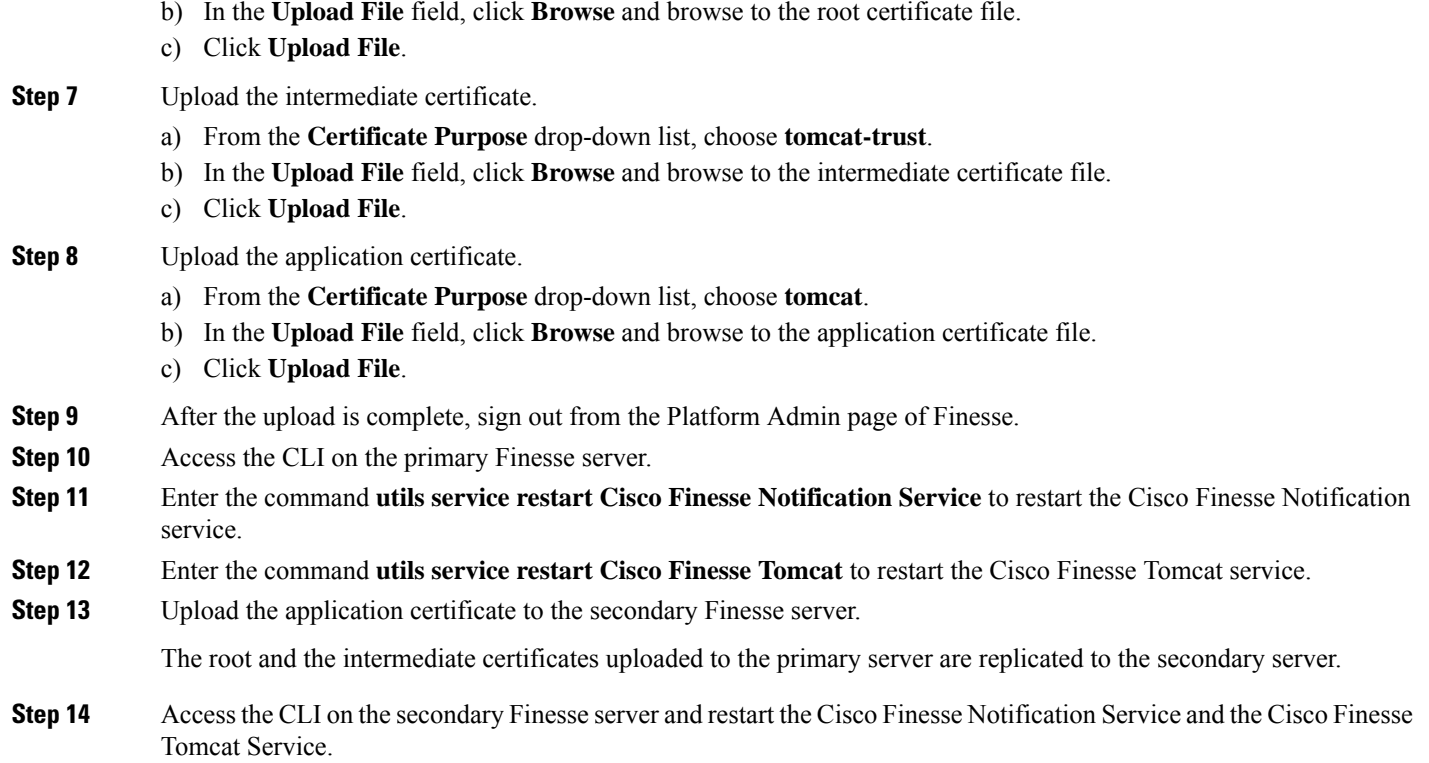

# <span id="page-22-0"></span>**Produce Certificate Internally**

### **Set up Microsoft Certificate Server for Windows Server 2012 R2**

A prerequisite of this procedure is that your deployment includes a Windows Server 2012 R2 (Standard) Active Directory server. Perform the following steps to add the Active Directory Certificate Services role on the Windows Server 2012 R2 (Standard) domain controller.

### **Before you begin**

Microsoft .Net Framework 3.5 Service Pack 1 must be installed. See the Windows Server 2012 documentation for instructions.

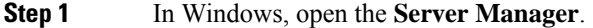

- **Step 2** In the **Quick Start** window, click **Add Roles and Features** .
- **Step 3** In the **Set Installation Type** tab, choose **Role-based or feature-based installation** and click **Next**.
- **Step 4** In the **Server Selection** tab, choose the destination server and click **Next**.
- **Step 5** In the **Server Roles** tab, check the **Active Directory Certificate Services** box and click **Add Features** in the pop-up window.
- **Step 6** In the **Features** and **AD CS** tabs, click **Next** to accept default values.
- **Step 7** In the **Role Services** tab, verify that the **Certification Authority** box is checked and click **Next**.
- **Step 8** In the **Confirmation** tab, click **Install**.
- **Step 9** After the installation is complete, click the **Configure** Active Directory Certificate Service on the destination server link.
- **Step 10** Verify the credentials (for the domain Administrator user) and click **Next**.
- **Step 11** In the **Role Services** tab, check the **Certification Authority** box and click **Next**.
- **Step 12** In the **Setup Type** tab, choose **Enterprise CA** and click **Next**.
- **Step 13** In the **CA Type** tab, choose **Root CA** and click **Next**.
- **Step 14** In the **Private Key**, **Cryptography**, **CA Name**, **Validity Period**, and **Certificate Database** tabs, click **Next** to accept default values.
- **Step 15** Review the information in the **Confirmation** tab and click **Configure**.

## **Download CA certificate**

A prerequisite of this procedure is that you are using the Windows Certificate Services. Perform the following steps to retrieve the root CA certificate from the certificate authority. After you retrieve the root certificate, each user must install it in the browser used to access Finesse.

- **Step 1** On the Windows domain controller, run the CLI command certutil -ca.cert *ca\_name*.cer, in which *ca\_name* is the name of your certificate.
- <span id="page-23-0"></span>**Step 2** Save the file. Note where you saved the file so you can retrieve it later.

# <span id="page-23-1"></span>**Client-Side Certificate Acceptance**

There are procedures that agents must perform to accept certificates the first time they sign in. The procedure type depends on the method you choose to manage certificates and the browser used by the agents.

## **Client Requirements**

For more information on client requirements, see *Compatibility Information* at <https://www.cisco.com/c/en/us/support/customer-collaboration/unified-contact-center-enterprise/products-device-support-tables-list.html>.

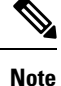

Finesse Desktop client machines should be time synchronized with a reliable NTP server for the correct updates to the Duration fields within Live data reports.

## <span id="page-23-2"></span>**Deploy Root Certificate for Internet Explorer**

In environments where group policies are enforced via the Active Directory domain, the root certificate can be added automatically to each user's Internet Explorer. Adding the certificate automatically simplifies user configuration requirements.

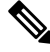

**Note** To avoid certificate warnings, each user must use the FQDN of the Finesse server to access the desktop.

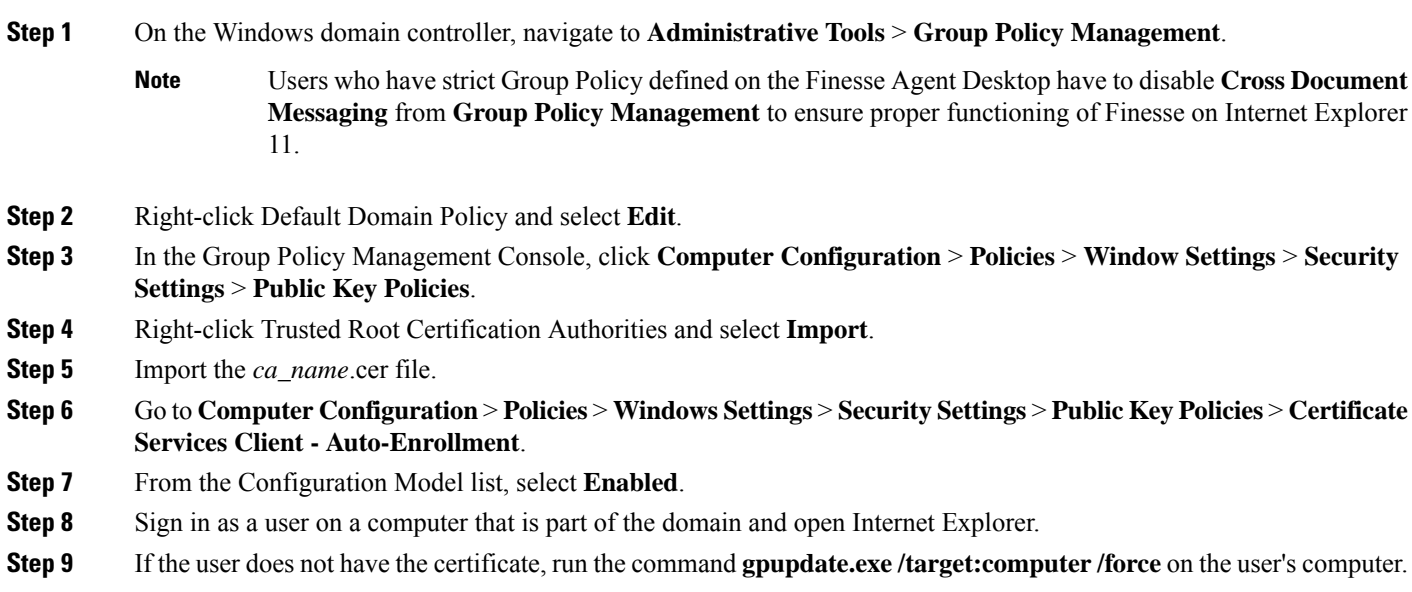

# <span id="page-24-0"></span>**Set Up CA Certificate for Internet Explorer**

After obtaining and uploading the CA certificates, the certificate must be automatically installed via group policy or all the users must accept the certificate.

In environments where users do not log in directly to a domain or where group policies are not utilized, every Internet Explorer user in the system must perform the following steps one time to accept the certificate:

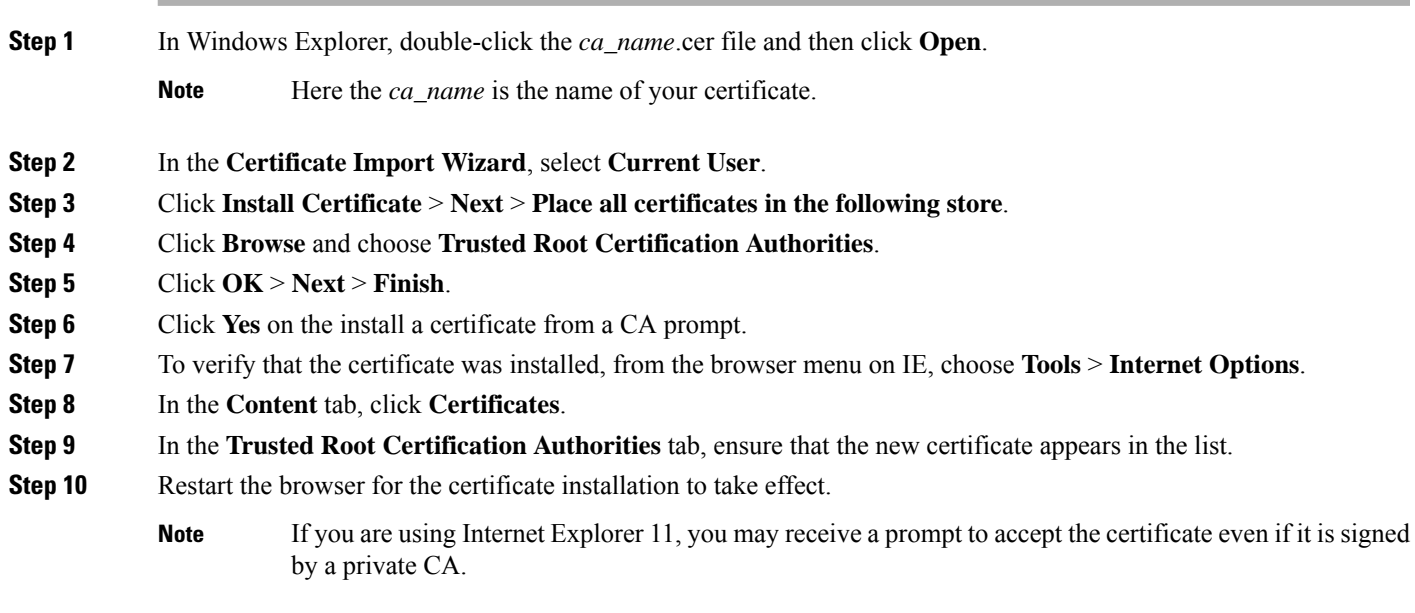

## <span id="page-25-0"></span>**Set Up CA Certificate for Firefox Browser**

Every Firefox user in the system must perform the following steps once to accept the certificate:

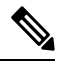

**Note** To avoid certificate warnings, each user must use the FQDN of the Unified CCX server to access the desktop.

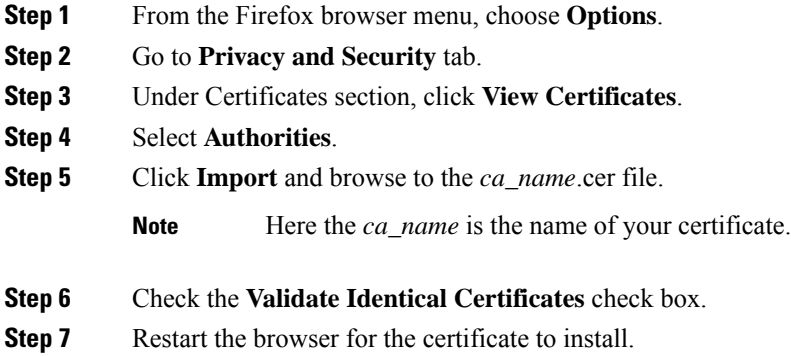

## <span id="page-25-1"></span>**Set Up CA Certificate for Chrome and Edge Chromium (Microsoft Edge) Browsers**

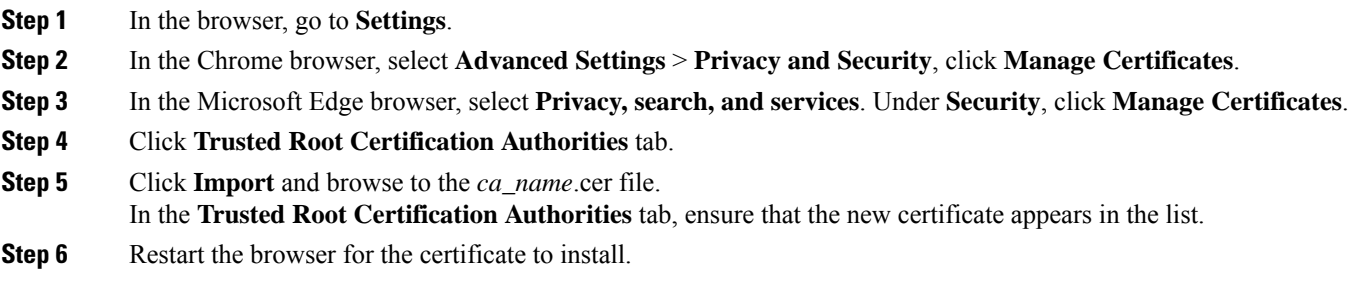

## <span id="page-25-3"></span><span id="page-25-2"></span>**Manage Expired CA Certificates**

If you receive a certificate expiry alert, it means that the validity of your CA certificate is about to expire. You can delete the certificate after expiry. If you use any CA to sign your certificates, you must upload the new certificates to ensure your system remains operational. Some CA certificates that are shipped with the platform do not require to be uploaded and can be deleted after expiry. For the complete list of CAs that can be safely deleted after expiry, refer to the *Manage Expired CA Certificates*section in the Cisco Unified [Contact](https://www.cisco.com/c/en/us/support/customer-collaboration/unified-contact-center-express/products-maintenance-guides-list.html) Center Express [Administration](https://www.cisco.com/c/en/us/support/customer-collaboration/unified-contact-center-express/products-maintenance-guides-list.html) and Operations Guide.

## **Trust Self-Signed Certificate**

Trust the self-signed certificate provided by Finesse to eliminate browser warnings each time you sign in to the administration console or agent desktop.

If you have uploaded a CA certificate, you can skip this procedure.

In your browser, enter the URL for the administration console (https://*FQDN of the primary Finesse server*/cfadmin) or the agent desktop (https://*FQDN of the primary Finesse server*/desktop).

# <span id="page-26-0"></span>**Add Certificate for HTTPS Gadget**

Add a certificate for a secure HTTP (HTTPS) gadget to load the gadget on the Finesse desktop and successfully perform HTTPS requests to the Finesse server.

This process allows HTTPS communication between the Finesse gadget container and the third-party gadget site for loading the gadget and performing any API calls the gadget makes to the third-party server.

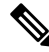

A gadget that loads using HTTPS may still use HTTPcommunication between that gadget and the application server where it resides. If all traffic must be secure, the gadget developer must ensure that HTTPS is used to make API calls to the application server. **Note**

The certificate must be signed with a common name. The gadget URL in the desktop layout must use the same name (whether it uses an IP address or an FQDN) as the name with which the certificate is signed. If the certificate name and the name in the gadget URL don't match, the connection isn't trusted, and the gadget doesn't load.

To find the certificate name, enter the gadget URL in your browser. Click the lock icon in the address bar and then click View Details. Look for the common name field.

The Finesse host must be able to resolve this name using the DNS host entered during the installation. To verify that Finesse can resolve the name, run the CLI **utils network ping <hostname>** command.

**Step 1** Download the certificate from the third-party host running a Cisco-provided solution.

- a) Sign in to Cisco Unified Operating System Administration on the third-party gadget host (https://*FQDN*:8443/cmplatform, where *FQDN* is the fully qualified domain name of the third-party gadget host).
- b) Click **Security** > **Certificate Management**. The **Certificate List** page appears.
- c) In the **Find Certificate List where** drop-down list, select **Common Name/Common Name SerialNumber** and in the next drop-down list, select **contains**.
- d) In the **Select item or enter search text** field, enter hostname or the domain of the host and click **Find**. All the certificates that have the hostname or the domain of the host that was entered as part of the **Common Name/Common Name SerialNumber** are listed in a tabular format.
- You can also click **Find** without any search criteria to list all the available certificates. From the list of certificates, identify the required certificates based on the following: **Note**
	- The **Certificate** column indicates the certificate purpose. The certificates listed as the **tomcat-trust** are used for establishing the webserver(tomcat) identity.
	- The **Key Type** column indicates the algorithm used to generate the digital signature that is included in the certificate. For example **RSA**, **EC** (represents ECDSA).
	- The **Usage** column indicates the certificate type and if the certificate is used to establish trust or is the host certificate. The term **Identity** indicates that the certificate is used for establishing the webserver(tomcat) identity.
- e) Click the hyperlinked **Common Name/Common Name SerialNumber** that you want to download. The **Certificate Details** pop-up window appears.
- f) Click **Download .PEM File** or **Download .DER File** and save the file in the required location.
- **Step 2** Upload the certificate to the primary Finesse server.
	- a) Sign in to Cisco Unified Operating System Administration on the primary Finesse server (https://*FQDN*:8443/cmplatform, where *FQDN* is the fully qualified domain name of the Finesse server).
	- b) Click **Security** > **Certificate Management**.
	- c) Click **Upload Certificate**.
	- d) From the Certificate Name drop-down list, select **tomcat-trust**.
	- e) Click **Browse** and navigate to the tomcat.pem file that you downloaded in the previous step.
	- f) Click **Upload File**.
- **Step 3** Restart Cisco Finesse Tomcat on the primary Finesse server.
- <span id="page-27-0"></span>**Step 4** After synchronization is complete, restart the Cisco Finesse Tomcat on the secondary Finesse server.

# <span id="page-27-1"></span>**QoS Settings**

The Cisco Finesse application currently does not support configuration of QoS settings in network traffic. The QoSclassification and marking of traffic should be done at theSwitch or Router level for signaling traffic to be prioritized, especially if agents are across WAN.

# **Localization**

Cisco Finesse supports localization for the Finesse agent desktop when Finesse is deployed with Unified CCE. Use the Cisco Option Package (COP) file installation to install the languages you require for your agents and supervisors.

Finesse is installed with US English. If you do not require other languages for your agents and supervisors, you do not need to install the COP files.

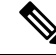

An appropriate language needs to be selected before login on the desktop. If not, English will be the default language. You cannot uninstall a language pack after it is installed. **Note**

Ш

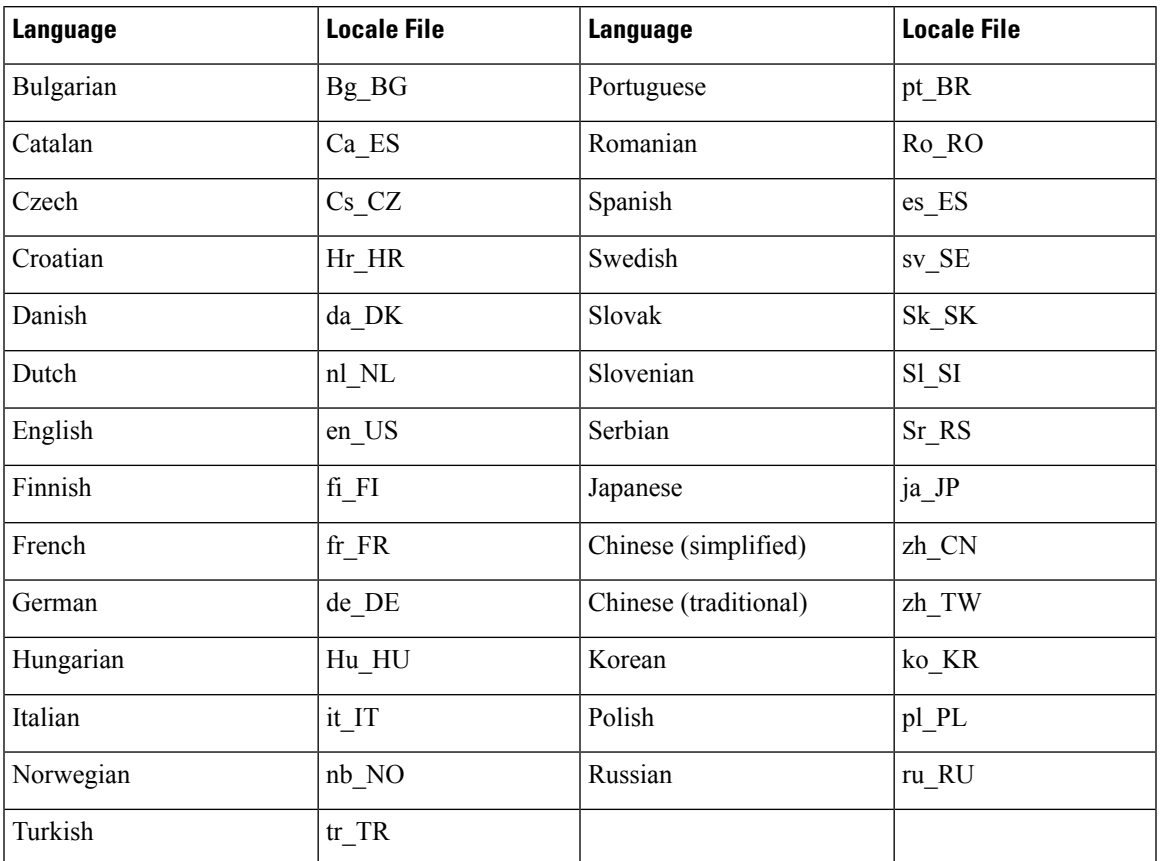

#### **Table 2: Supported Languages for Desktop User Interface**

After you install the COP files, agents and supervisors can set the language on their desktops in the following ways:

- Choose a language from the language selector drop-down list on the sign-in page.
- Change their browser preferred language.
- Pass the locale as part of the agent desktop URL (for example, an agent who wants to use French can enter the following URL: https://*hostname of Finesse server*/desktop?locale=fr\_FR)

The following items are localized on the desktop:

- labels for field names, buttons, and drop-down lists
- prompts
- messages
- tool tips
- page titles
- gadget tab names (Finesse gadgets only)

Configuration data defined using the Finesse administration console (such as Not Ready and Sign Out reason code labels, Wrap-Up reason labels, and phonebook entries) do not depend on the locale chosen for the desktop. For example, if you have defined a Not Ready reason code with a Chinese label, the label appears on the desktop in Chinese, regardless of the language the agent chooses when signing in.

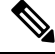

If you do not install the language COP files (you use English only for the desktop), you can still use Unicode characters for Finesse data such as reason codes, wrap-up reasons, and phonebook entries. For example, if you define a reason code using Chinese characters, it appears in Chinese on an English-only desktop. **Note**

Call variables and ECC variables are Unicode enabled and independent of the desktop locale. However, these Unicode characters may not display correctly in the Unified CCE Script Editor, which can cause problems with Unified CCE scripts (especially if Unified CCE is installed on a Original Language Windows Operating System (such as Chinese, Japanese, or Russian).

Agent first and last names and team names that use Latin-1 characters appear on the desktop as they are defined in the Unified CCE database. However, if Unified CCE isinstalled on a Original Language Windows Operating System and the names contain non-Latin-1 characters, the names displayed on the desktop will appear corrupted.

Finesse does not support the following for localization:

- Finesse administration console
- Tab labels for third-party gadgets deployed in the Finesse gadget container

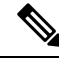

**Note**

You can define the tab labels for third-party gadgets in the Finesse layout XML file. These labels are hard-coded and are independent of the locale chosen on the desktop. You can only define one label for a tab. You cannot define multiple labels for a tab using different languages.

• Agent usernames and team names that consist of characters other than Latin-1

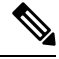

**Note** Locale-based searching and sorting may not work as expected.

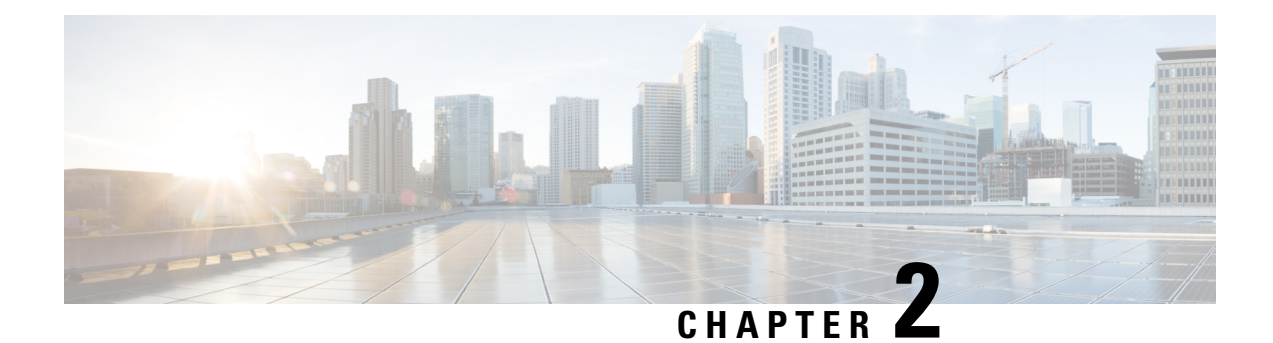

# <span id="page-30-0"></span>**Manage System Settings**

- Contact Center Enterprise [Administration](#page-30-1) and Data Server Settings, on page 15
- Contact Center [Enterprise](#page-32-1) CTI Server Settings, on page 17
- Cluster [Settings,](#page-36-0) on page 21
- Desktop Chat Server [Settings,](#page-37-0) on page 22
- Cloud Connect Server [Settings,](#page-38-1) on page 23
- Keyboard [Shortcuts,](#page-39-1) on page 24
- Device [Selection](#page-40-0) for Shared ACD Line, on page 25

# <span id="page-30-1"></span>**Contact Center Enterprise Administration and Data Server Settings**

Use the Unified CCE Administration & Data Server Settings gadget to configure the database settings. These settings are required to enable authentication for Finesse agents and supervisors.

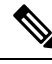

## **Note**

Primary Administration & Data Server is configured on Side A and Secondary Administration & Data Server is configured on Side B. Make sure Cisco Finesse server on both sides connect to Primary Administration  $\&$ Data Server on side A and fall back to Secondary Administration & Data Server on side B only when Primary Administration & Data Server goes down.

<span id="page-30-2"></span>After you change and save any value on the Contact Center Enterprise Administration & Data Server Settings gadget, restart the Cisco Finesse Tomcat Service on the primary and secondary Finesse server. If you restart the Cisco Finesse Tomcat Service, agents must sign out and sign in again. To avoid this, you can make Contact Center Enterprise Administration & Data Server settings changes and restart the Cisco Finesse Tomcat service during hours when agents are not signed in to the Cisco Finesse desktop.

The following table describes the fields on the Unified CCE Administration & Data Server Settings gadget:

#### **Table 3: Field Descriptions**

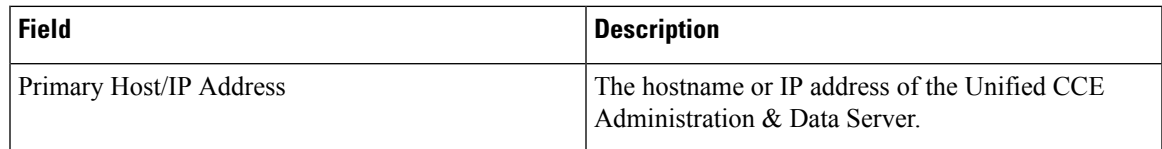

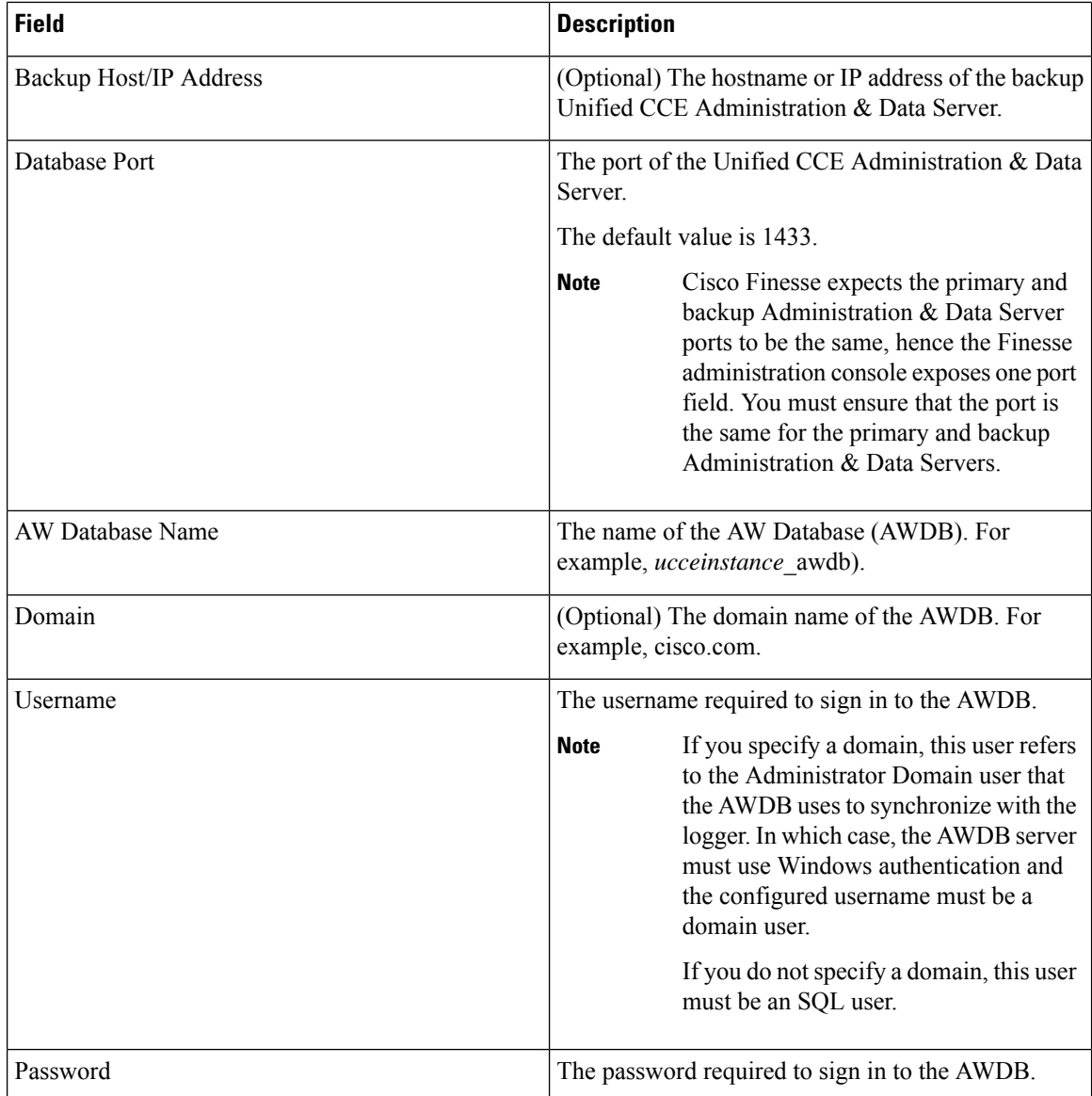

For more information about these settings, see the *[Administration](https://www.cisco.com/c/en/us/support/customer-collaboration/unified-contact-center-enterprise/products-maintenance-guides-list.html) Guide for Cisco Unified Contact Center [Enterprise](https://www.cisco.com/c/en/us/support/customer-collaboration/unified-contact-center-enterprise/products-maintenance-guides-list.html)* and the *Staging Guide for Cisco Unified [ICM/Contact](https://www.cisco.com/c/en/us/support/customer-collaboration/unified-contact-center-enterprise/products-installation-guides-list.html) Center Enterprise*.

#### **Actions on the Unified CCE Administration & Data Server Settings gadget:**

- **Save:** Saves your configuration changes
- **Revert:** Retrieves the most recently saved enterprise database settings

When you update any of the following fields and click Save, Cisco Finesse attempts to connect to the AWDB:

- Primary Host/IP Address
- Backup Host/IP Address
- Database Port

• AW Database Name

If Cisco Finesse cannot connect to the AWDB, an error message appears and you are asked if you still want to save. If you click **Yes**, the settings are saved. If you click **No**, the settings are not saved. You can change the settings and try again or click **Revert** to retrieve the previously saved settings.

When you update the Username or Password fields and click **Save**, Cisco Finesse attempts to authenticate against the AWDB. If authentication fails, an error message appears and you are asked if you still want to save. Click **Yes** to save the settings or click **No** to change the settings. Click **Revert** to retrieve the previously saved settings.

**Note**

Finesse will not come into service in case of AWDB errors when connecting Cisco Finesse 11.5(1) and higher versions to Unified CCE 11.5(1) and higher versions.

# <span id="page-32-0"></span>**Configure Contact Center Enterprise Administration and Data Server Settings**

Configure the Unified CCE Administration & Data Server settings to enable authentication for Finesse agents and supervisors.

- **Step 1** If you are not already signed in, sign in to the administration console.
- **Step 2** In the Unified CCE Administration & Data Server Settings area, enter the Administration & Data Server settings as described in the preceding table. For more information, see Table 3: Field [Descriptions,](#page-30-2) on page 15. Refer to your configuration worksheet if necessary.
- **Step 3** Click **Save**.

## **What to do next**

The CTI test functionality documented in the *Configure Unified CCE CTI Server Settings* topic depends on AWDB connectivity to determine the CTI version. Or else, the test will not go through.

# <span id="page-32-1"></span>**Contact Center Enterprise CTI Server Settings**

Use the Contact Center Enterprise CTI Server Settings gadget to configure the A and B Side CTI servers.

All fields on this tab are populated with default system values or with values an administrator has previously entered. Change values to reflect your environment and preferences.

For configuring secure connection select the Enable SSL encryption check box.

Test the CTI connection for given configuration using the **Test Connection** button.

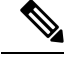

After you make any changes to the values on the Contact Center Enterprise CTI Server Settings gadget, you must restart all the nodes of Cisco Finesse Tomcat. To make changes to other settings (such as Contact Center Enterprise Administration & Data Server settings), you can make those changes and then restart Cisco Finesse Tomcat. **Note**

If you restart Cisco Finesse Tomcat, agents must sign out and sign in again. As a best practice, make changes to CTI server settings and restart the Cisco Finesse Tomcat Service during hours when agents are not signed in to the Finesse desktop.

The secure encryption and Test Connection functionality is supported only from Unified CCE 12.5.

 $\mathscr{O}$ 

Although the B Side Host/IP Address and B Side Port fields are not shown as required, A and B Side CTI servers are mandatory for a production deployment of Unified CCE and Cisco Finesse. **Note**

The following table describes the fields on the Contact Center Enterprise CTI Server Settings gadget:

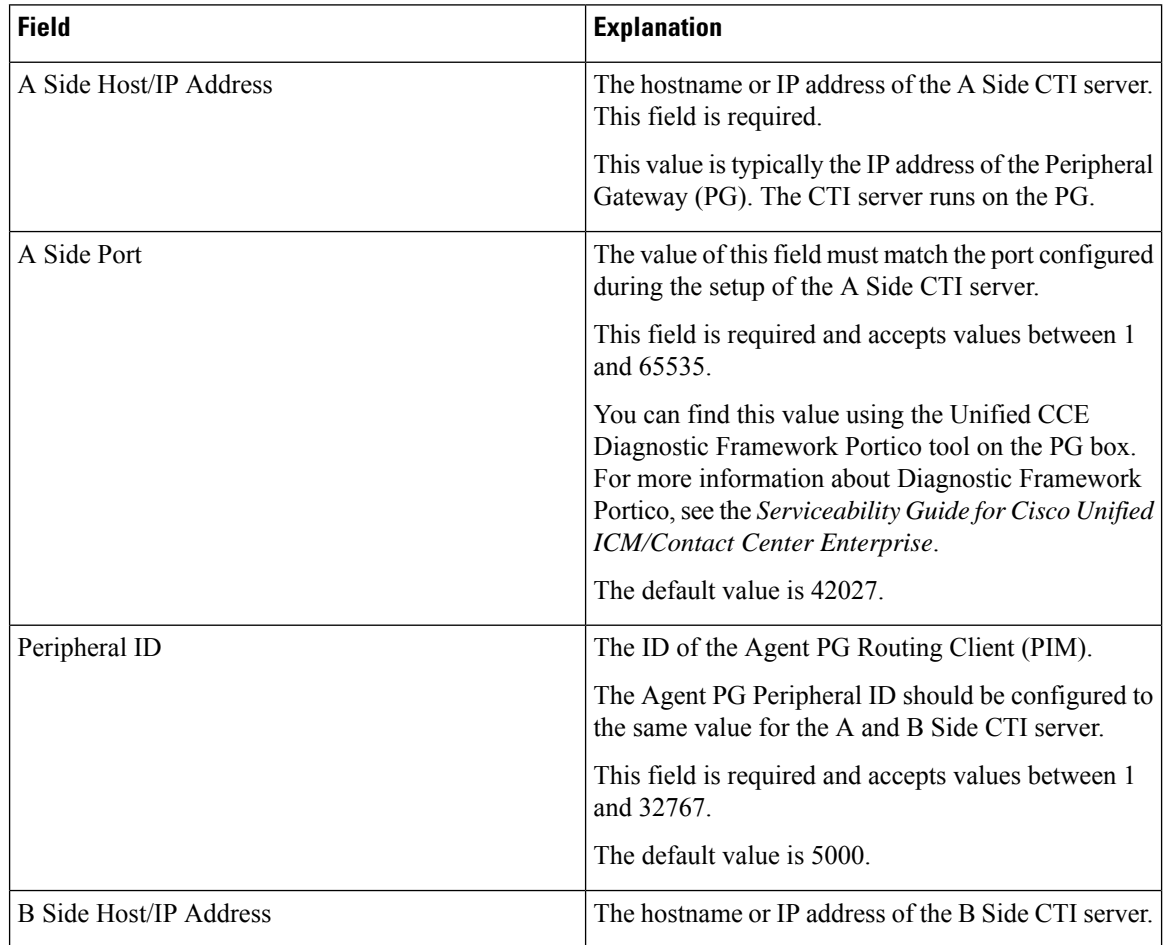

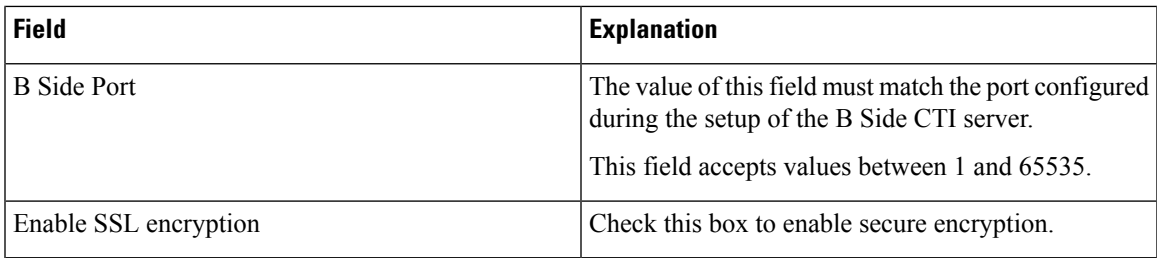

#### **Actions on the Contact Center Enterprise CTI Server Settings gadget:**

- **Save:** Saves your configuration changes.
- **Revert:** Retrieves the most recently saved server settings.
- **Test Connection:** Tests the CTI connection.

#### **CTI Test Connection**

When you click **Test Connection**:

**1.** Validation is done to check if the CTI server is in maintenance mode.

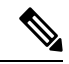

If the CTI server is in maintenance mode, Finesse does not allow test connection. For more information, see section *Unified CCE Agent PG Graceful Shutdown* in *Administration Guide for Cisco Unified Contact Center Enterprise, Release 12.6(1)* at [https://www.cisco.com/c/en/us/support/customer-collaboration/](https://www.cisco.com/c/en/us/support/customer-collaboration/unified-contact-center-enterprise/products-maintenance-guides-list.html) [unified-contact-center-enterprise/products-maintenance-guides-list.html.](https://www.cisco.com/c/en/us/support/customer-collaboration/unified-contact-center-enterprise/products-maintenance-guides-list.html) **Note**

**2.** Input validation is done on the request attributes.

Host/IP Address must not be empty. Port and Peripheral IDs must be within the valid range.

- **3.** Validation is done to check if the provided Host/IP is resolved by Finesse box.
- **4.** Validation is done to check if AW Database is reachable and if a valid path ID is configured for the provided Peripheral ID.
- **5.** Socket connection is established to the provided Host/IP and port. The connection might fail if there is no route to the provided IP. If SSL encryption box is checked, this step also checks for successful TLS handshake. For TLS handshake to be successful, mutual trust has to be established between Finesse and CTI server.

For information on how to establish trust between Finesse and CTI server, see *Security Guide for Cisco Unified ICM/Contact Center Enterprise* at [https://www.cisco.com/c/en/us/support/customer-collaboration/](https://www.cisco.com/c/en/us/support/customer-collaboration/unified-contact-center-enterprise/products-installation-and-configuration-guides-list.html) [unified-contact-center-enterprise/products-installation-and-configuration-guides-list.html](https://www.cisco.com/c/en/us/support/customer-collaboration/unified-contact-center-enterprise/products-installation-and-configuration-guides-list.html)

**6.** After successful socket connection, a CTI initialization request is sent to check if the provided host is a CTI host.

If the CTI response is a success for the CTI initialization request and peripheral provided is configured with Unified CCE, it is confirmed to be a CTI host.

**7.** CTI connection is closed by sending a CTI session close request.

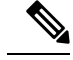

**Note**

If **Test Connection** is successful for Side A or B of the CTI cluster and the other side fails, it is a valid configuration as CTI server works in active-passive mode and connects to the active node. Inactive CTI node will refuse connection on the CTI port. However, Administrator has to ensure that the failed side also has a valid entry for CTI host and port field. System cannot verify this due to server restrictions.

If **Test Connection** is successful on Side A and B of the CTI cluster, then there is an error in the system configuration. Verify that the Side A and B of the CTI node have valid entries for port and host.

Test connection API success result does not guarantee peripheral to be online. It only validates if the peripheral provided is configured with Unified CCE.

Test connection API with insecure connection parameter will function as intended for earlier versions of Unified CCE deployments.

# <span id="page-35-0"></span>**Configure Contact Center Enterprise CTI Server Settings**

Access the administration console on the primary Finesse server to configure the A and B Side CTI servers.

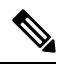

**Note**

After you restart Finesse, it can take approximately 6 minutes for all server-related services to restart. Therefore, wait for 6 minutes before you attempt to access the Finesse administration console.

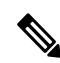

If you are using HTTPS, the first time you access the administration console, you see a browser security warning. To eliminate browser security warnings each time you sign in, trust the self-signed certificate provided with Finesse or obtain and upload a CA certificate. **Note**

**Step 1** Sign in to the administration console on the primary Finesse server:

https://*FQDN of Finesse server*/cfadmin

- **Step 2** Sign in with the Application User credentials defined during installation.
- **Step 3** In the Contact Center Enterprise CTI Server Settings area, enter the CTI server settings as described in the following table. Refer to your configuration worksheet if necessary.

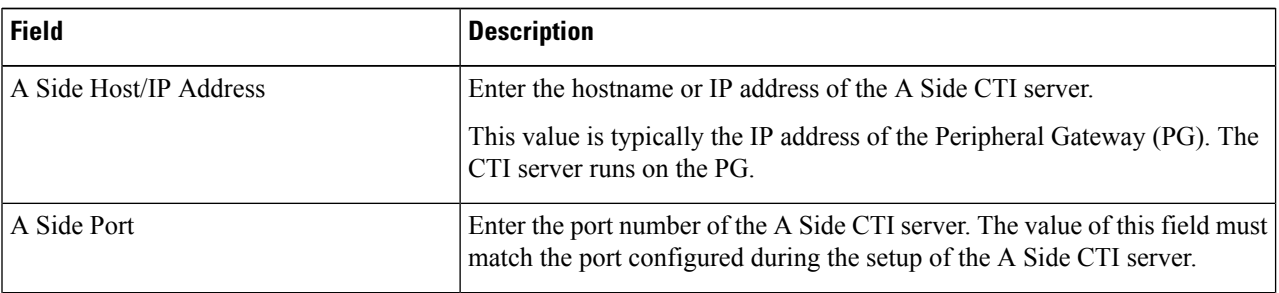
Ш

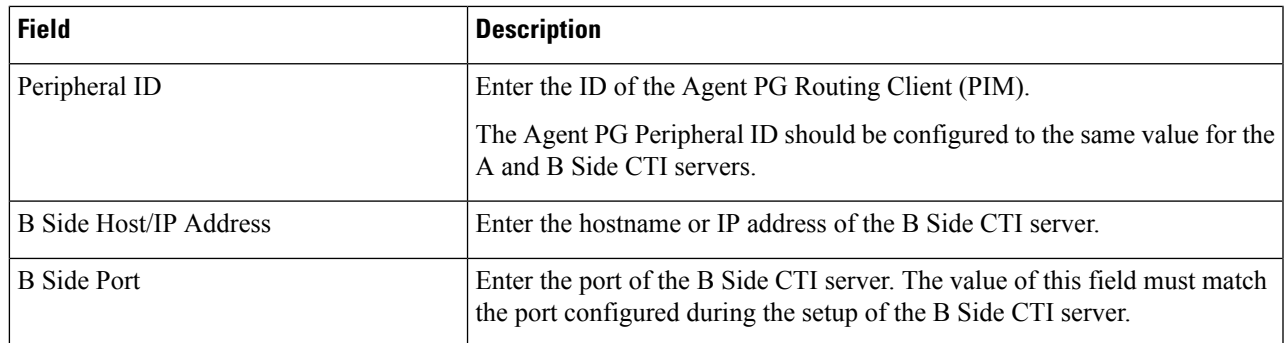

**Step 4** Click **Save**.

# **Cluster Settings**

Use the Cluster Settings gadget to configure a secondary Finesse server. The purpose of a secondary Finesse server is to handle all agent requests if the primary server goes down.

You must complete this configuration *before* you install the secondary Finesse server. For more information about installing a secondary Finesse server, see the *Cisco Finesse Installation and Upgrade Guide*.

The following table describes the fields on the Cluster Settings gadget:

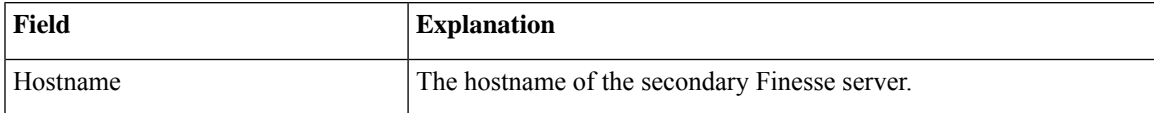

**Actions on the Cluster Settings gadget:**

- **Save:** Saves your configuration changes
- **Revert:** Retrieves the most recently saved cluster settings

### **Configure Cluster Settings**

Configure the cluster settings for the secondary Finesse node. The secondary Finesse node handles agent requests if the primary server goes down.

- **Step 1** Sign in to the administration console with the Application User credentials.
- **Step 2** In the Cluster Settings area, in the Hostname field, enter the hostname of the secondary Finesse server.
- **Step 3** Click **Save**.

### **Desktop Chat Server Settings**

Desktop Chat is an XMPP browser based chat, which is powered by Cisco Instant Messaging and Presence (IM&P) service. It provides presence and chat capabilities within the Unified CM platform. For more details, see *Configuration and Administration of the IM and Presence Service* at [https://www.cisco.com/c/en/us/](https://www.cisco.com/c/en/us/support/unified-communications/unified-communications-manager-callmanager/products-installation-and-configuration-guides-list.html) [support/unified-communications/unified-communications-manager-callmanager/](https://www.cisco.com/c/en/us/support/unified-communications/unified-communications-manager-callmanager/products-installation-and-configuration-guides-list.html) [products-installation-and-configuration-guides-list.html](https://www.cisco.com/c/en/us/support/unified-communications/unified-communications-manager-callmanager/products-installation-and-configuration-guides-list.html).

Desktop Chat connects to Cisco IM&P servers over port 5280 from the browser hosting the agent desktop. IM&P server visibility and port accessibility needs to be ensured if clients intend to use this feature. The Desktop Chat gadget configures the IM&P host BOSH URL's used by the desktop to communicate with the IM&P server over BOSH HTTP.

IM&P has a clustered design, where users are distributed across multiple nodes in the cluster. The Desktop Chat initially discovers the IM&P nodes that a user has configured, caches this information and communicates with the actual server for subsequent login, until the browser cache is cleared. To spread the initial discovery load, it is advisable to configure the nodes in a round robin fashion if the deployment has more than one Finesse cluster. For example, if there are 5 IM&P nodes configure Finesse cluster A with node 1 & 2, Finesse cluster B with nodes 3 & 4, and so on.

Node availability should be considered while configuring the IM&P URL. The secondary node will be available for discovery in scenarios where the first node is not reachable. The secondary node will be connected for discovery only if the primary node is unreachable.

For the URL to be configured, refer Cisco Unified Presence Administration service, in *System, Service Parameters*. Choose the required IM&P server, select Cisco XCP Web Connection Manager. The URL binding path is listed against the field *HTTP Binding Path*. The full URL to be configured in Finesse is https://<hostname>:5280/URL-binding-path.

Use the Desktop Chat Server Settings to configure chat settings for the Finesse desktop. The following table describes the fields on the Desktop Chat Server Settings gadget.

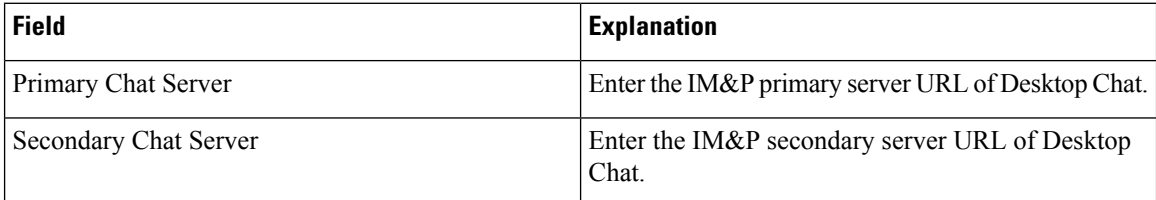

**Actions on the Desktop Chat Server gadget:**

- **Save:** Saves your configuration changes
- **Revert:** Retrieves the most recently saved server settings

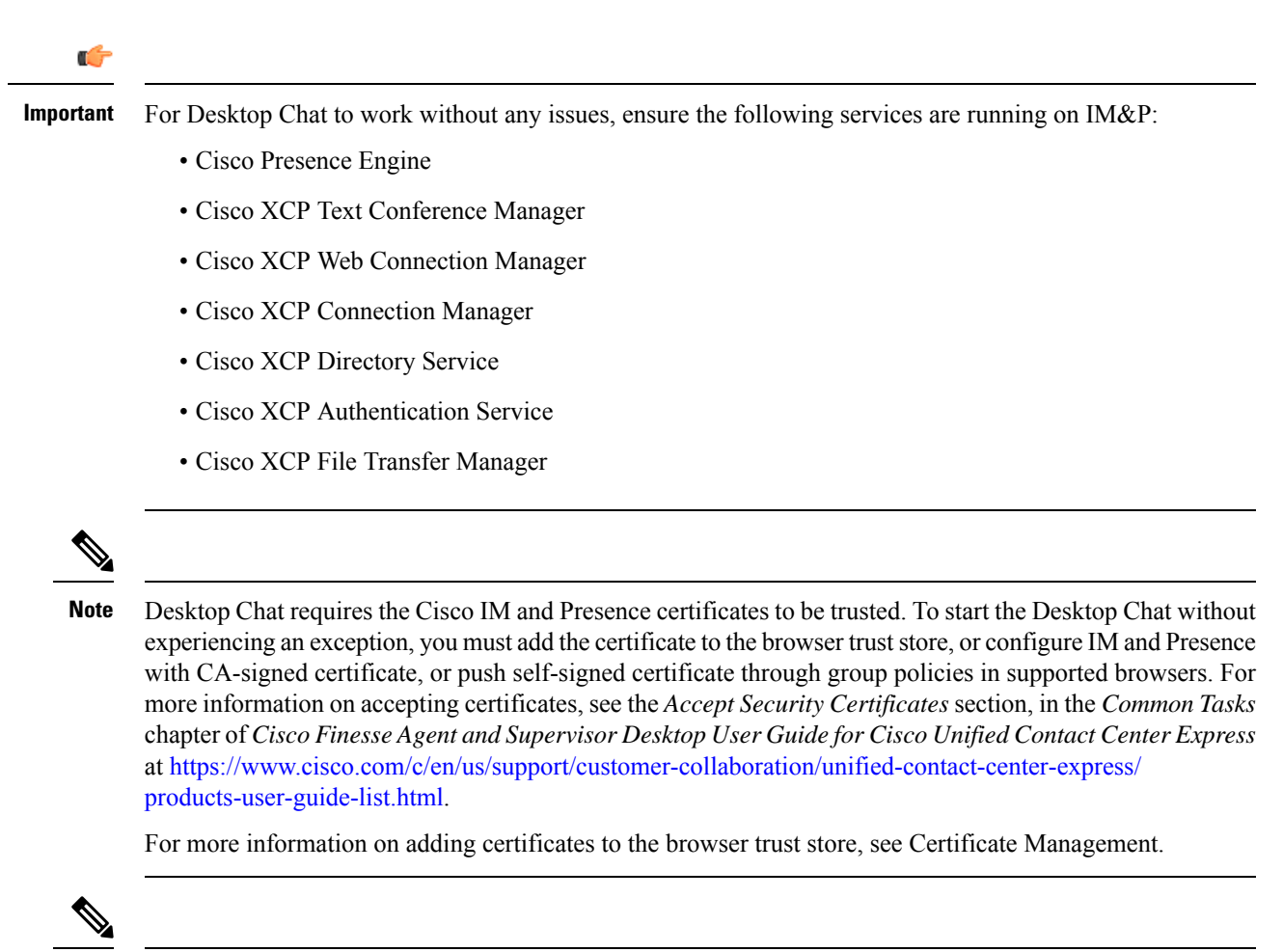

**Note** Desktop Chat is not supported with the unrestricted versions of IM&P.

### **Configure Desktop Chat Server Settings**

- **Step 1** Sign in to the administration console with the Application User credentials.
- **Step 2** In the **Desktop Chat Server Settings** area, enter the IM&P primary and secondary server URL of the Desktop Chat.
- **Step 3** Click **Save**.

**Note** Desktop Chat requires Cisco Unified Presence 12.5 and higher versions.

# **Cloud Connect Server Settings**

Cloud Connect is a component that hosts services that allow customers to use cloud capabilities such as Cisco Webex Experience Management. The administrator can configure the Cloud Connect server settings in the Finesse administration console to contact the Cisco cloud services.

For more information, see the Cisco Webex Experience Management Integration section in *Cisco Unified Contact Center Enterprise Features Guide* at [https://www.cisco.com/c/en/us/support/customer-collaboration/](https://www.cisco.com/c/en/us/support/customer-collaboration/unified-contact-center-enterprise/products-feature-guides-list.html) [unified-contact-center-enterprise/products-feature-guides-list.html](https://www.cisco.com/c/en/us/support/customer-collaboration/unified-contact-center-enterprise/products-feature-guides-list.html).

The following table describes the fields on the Cloud Connect server settings gadget:

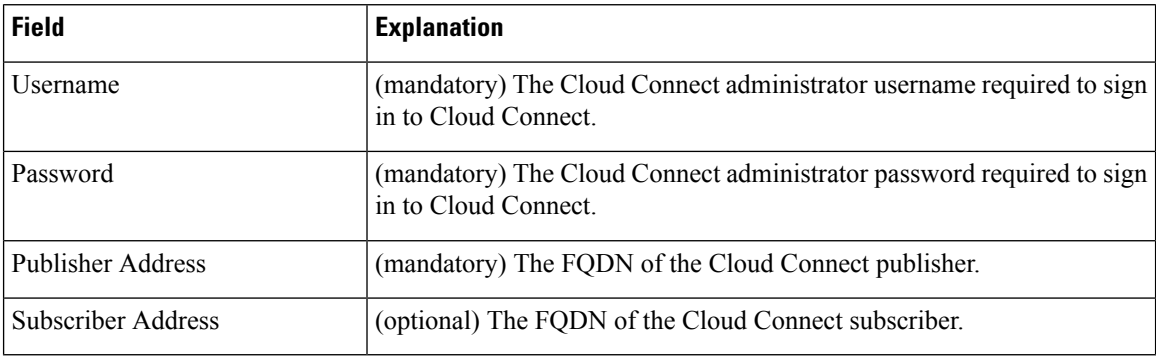

#### **Actions on the Cloud Connect Server Settings gadget:**

- **Save:** Saves your configuration changes.
- **Revert:** Retrieves the most recently saved Cloud Connect server settings.

For more information on importing Cloud Connect certificates, see the *Cloud Connect Certificates* section in *Cisco Finesse Installation and Upgrade Guide* at [https://www.cisco.com/c/en/us/support/customer-collaboration/](https://www.cisco.com/c/en/us/support/customer-collaboration/finesse/products-installation-guides-list.html) [finesse/products-installation-guides-list.html.](https://www.cisco.com/c/en/us/support/customer-collaboration/finesse/products-installation-guides-list.html)

### **Configure Cloud Connect Server Settings**

- **Step 1** Sign in to the administration console on the primary Finesse server using the URL: https://FQDN of Finesse server:8445/cfadmin.
- **Step 2** Select **Settings** > **Cloud Connect Server Settings**.
- **Step 3** Enter the **Username**, **Password**, and **Publisher Address** of the Cloud Connect server.

(optional) Enter the **Subscriber Address** for multinode deployment.

**Step 4** Click **Save**.

# **Keyboard Shortcuts**

Keyboard shortcuts provide an alternate way to perform a specific action on the Finesse agent and supervisor desktop. For more information, see *Access Keyboard Shortcuts* section in the *Cisco Finesse Agent and Supervisor Desktop User Guide*.

### **Keyboard Shortcut Conflicts**

Keyboard shortcut conflicts occur if multiple gadgets use the same keyboard shortcut. This causes a particular key combination to be disabled until the conflict is resolved.

Keyboard shortcut conflicts at the page level can be resolved only by modifying the keyboard shortcuts at the gadget level. To modify the keyboard shortcuts at the gadget level, contact developer support services.

Keyboard shortcut conflict can occur in the following scenarios:

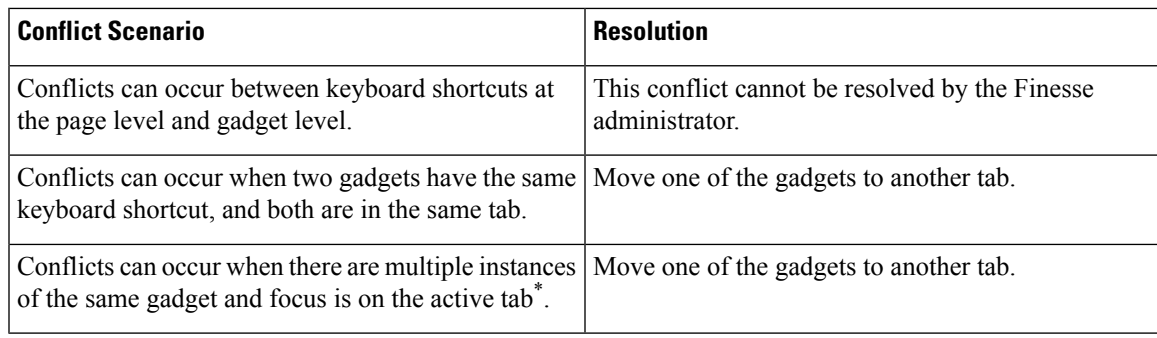

\* - Active tab refers to the tab that is currently being used.

The administrator can use the CLI command to disable the keyboard shortcuts for the Finesse agent and supervisor desktop. For more information on CLI commands, see *Desktop Properties*.

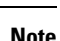

- After deploying the third-party gadgets, the administrator must sign in as an agent and a supervisor to check if there are any keyboard shortcut conflicts and resolve them.
- The third-party gadget providers can use the keyboard shortcuts JavaScript library as a guideline to provide a consistent desktop user experience.
- The ECE (Enterprise Chat and Email) keyboard shortcuts are available only if ECE gadget is configured in the Unified CCE deployment. If it is not configured, the third-party gadget developers can use the ECE shortcut keys that are listed in **Keyboard Shortcuts List**. For more information, see the *Cisco Finesse Agent and Supervisor Desktop User Guide* at [https://www.cisco.com/c/en/us/support/](https://www.cisco.com/c/en/us/support/customer-collaboration/finesse/products-user-guide-list.html) [customer-collaboration/finesse/products-user-guide-list.html.](https://www.cisco.com/c/en/us/support/customer-collaboration/finesse/products-user-guide-list.html)

## **Device Selection for Shared ACD Line**

An administrator can configure agents or teams to use extension associated with multiple devices through agent desk settings. Enabling **ACD shared line usage** for an agent or supervisor allows them to select one of the end points (Desk Phone with EM, Desk Phone without EM, or Jabber, and so on) on the shared Automatic Call Distribution (ACD) lines as their active CTI device while signing in to Cisco Finesse.

For more information on agent desk settings, see the *Agent Administration Tasks* section in *Administration Guide for Cisco Unified Contact Center Enterprise* at [https://www.cisco.com/c/en/us/support/](https://www.cisco.com/c/en/us/support/customer-collaboration/unified-contact-center-enterprise/products-maintenance-guides-list.html) [customer-collaboration/unified-contact-center-enterprise/products-maintenance-guides-list.html](https://www.cisco.com/c/en/us/support/customer-collaboration/unified-contact-center-enterprise/products-maintenance-guides-list.html).

If you have enabled the device selection feature, when an agent or a supervisor sign in with the desired extension, the device selection screen displays a list of associated devices. For more information on device selection, see the *Select Active Device* section in *Cisco Finesse Agent and Supervisor Desktop User Guide* at <https://www.cisco.com/c/en/us/support/customer-collaboration/finesse/products-user-guide-list.html>.

I

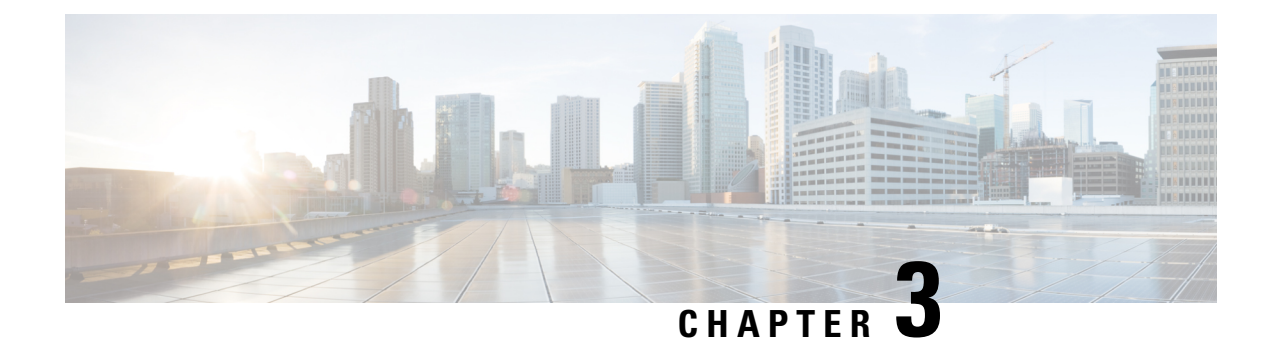

# **Manage IP Address and Hostname**

- IP Address or [Hostname](#page-42-0) or Domain Name Change, on page 27
- Change IP Address or [Hostname](#page-42-1) Task List, on page 27
- Change IP [Address](#page-47-0) Only, on page 32
- Change [Domain](#page-48-0) Name, on page 33
- [Post-Change](#page-49-0) Tasks and Verification, on page 34

# <span id="page-42-0"></span>**IP Address or Hostname or Domain Name Change**

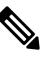

**Note** Before you change the IP address or hostname or domain name, update the DNS server with a new host entry.

You can change the IP address or hostname or domain name of the Cisco Finesse cluster nodes in your deployment. These changes can be done for a variety of reasons such as:

- to resolve a duplicate IP address or hostname.
- to move the server from one segment to another.

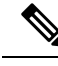

**Note** Hostname supports 24 alphanumeric characters.

# <span id="page-42-1"></span>**Change IP Address or Hostname Task List**

The following table lists the tasks to perform before you change the IP address or hostname for Cisco Finesse cluster nodes.

### **Procedure**

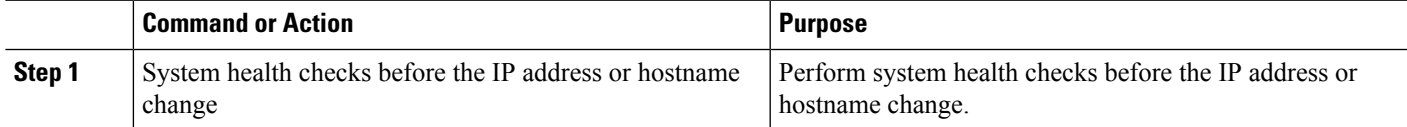

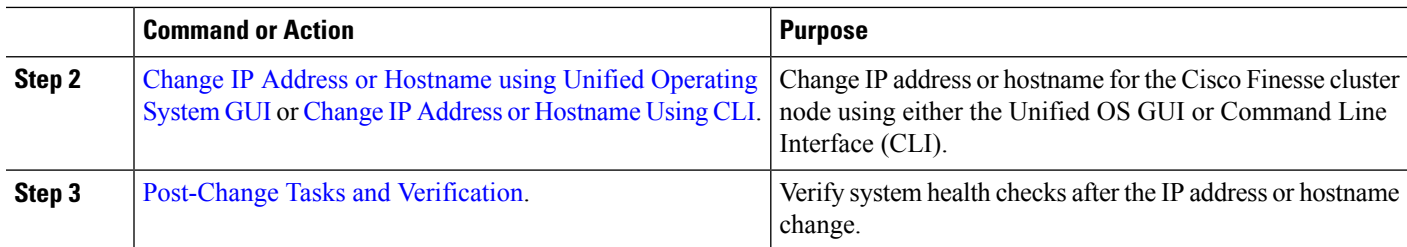

### **Pre-Change Tasks**

Perform the following system health checks for the Cisco Finesse cluster nodes before you change the IP address or hostname or domain name.

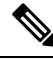

If you do not receive the results that you expect when you perform these tasks, do not continue until you have resolved the issue. **Note**

**Step 1** Check the active ServerDown alerts to ensure that all servers are active and available on the Cisco Finesse cluster nodes.

- Check by using RTMT—Select **Alert Central** from the tree hierarchy or choose **System** > **Tools** > **Alert** > **Alert Central** and verify the alerts.
- Check by using CLI—Enter **file search activelog syslog/CiscoSyslog ServerDown** command and verify the application event log.

### **Sample Output:**

```
admin:file search activelog syslog/CiscoSyslog ServerDown
Searching path: /var/log/active/syslog/CiscoSyslog
Searching file: /var/log/active/syslog/CiscoSyslog
Search completed
```
- **Step 2** Check the DB replication status on all the Cisco Finesse cluster nodes to ensure that all servers are replicating database changes successfully.
	- Check by using RTMT—Choose **CallManager** > **Service** > **Database Summary** and verify the replication status.
	- Check by using CLI—Enter **show perf query class "Number of Replicates Created and State of Replication"** command and verify the application event log.

#### **Sample Output:**

```
admin: show perf query class "Number of Replicates Created and
State of Replication"
==>query class :
- Perf class (Number of Replicates Created and State of Replication)
has instances and values:
ReplicateCount \rightarrow Number of Replicates Created = 344ReplicateCount \rightarrow Replicate State = 2
```
**Note** All nodes must show the Replicate State as 2. The value 2 refers that the replication state is good.

**Step 3** Check network connectivity and DNS server configuration by running the **utils diagnose module validate\_network** command on all Cisco Finesse cluster nodes.

### **Sample Output:**

```
admin:utils diagnose module validate_network
Log file: platform/log/diag1.log
Starting diagnostic test(s)
==========================
test - validate network : Passed
Diagnostics Completed
The final output will be in Log file: platform/log/diag1.log
Please use 'file view activelog platform/log/diag1.log' command to see the output
```
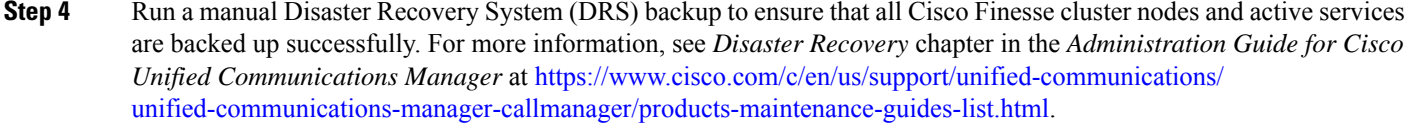

Disaster Recovery

**Important** If you have DRS backup, then you can restore your system from the backup files in case of any failure.

**Note** The DRS backup files are invalid after successful change of hostname, IP address, or domain name.

### <span id="page-44-0"></span>**Change IP Address or Hostname using Unified Operating System GUI**

You can use Cisco Unified Operating System Administration to change the IP address or hostname of the Cisco Finesse cluster nodes in your deployment.

#### **Before you begin**

- Perform the system health checks on your deployment. For more information, see
- Ensure that Single Sign-On is disabled.

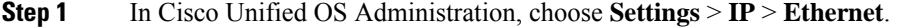

- **Step 2** Change the **Hostname** and **IP Address**. If required, change the **Default Gateway**.
- **Step 3** Click **Save**.

Node services automatically restart with the new changes. Restarting services ensuresthe proper update and service-restart sequence for the changes to take effect.

Changing the hostname triggers an automatic self-signed certificate regeneration.

**Note** Do not proceed if the new hostname does not resolve to the correct IP address.

**Step 4** Restart the Cisco Finesse cluster nodes using CLI **utils system restart**.

a) Enter **y** and press **Enter** to restart the system.

#### **Sample Output:**

```
admin:utils system restart<br>*** WARNING ***
     *** W A R N I N G ***
Please make sure database replication setup is complete. Use the command 'utils dbreplication
runtimestate' to get the current status.
```
If database replication setup is in progress, restarting the server may leave database replication unable to complete. Do you really want to restart ? Enter (yes/no)? yes Appliance is being Restarted ... Warning: Restart could take up to 5 minutes. Stopping Service Manager... - Service Manager shutting down services... Please Wait

### **What to do next**

[Post-Change](#page-49-0) Tasks and Verification, on page 34.

### <span id="page-45-0"></span>**Change IP Address or Hostname Using CLI**

You can use the CLI to change the IP address or hostname of the Cisco Finesse cluster nodes in your deployment.

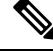

**Note**

If the certificates are invalid or have expired, you must renew the certificates before using the CLI set network hostname.

### **Before you begin**

- Perform the system checks on your deployment. For more information, see
- Ensure that Single Sign-On is disabled.
- **Step 1** Sign in to the CLI of the Cisco Finesse cluster node that you want to change.

### **Step 2** Enter **set network hostname**.

- **Step 3** Follow the prompts to change the hostname, IP address, and default gateway.
	- a) Enter the new hostname and press **Enter**.
	- b) Enter **yes**, if you also want to change the IP address. Otherwise, press **Enter** and move to Step 4.
	- c) Enter the new IP address.
	- d) Enter the subnet mask.
	- e) Enter the address of the gateway.
- **Step 4** Verify that all your input is correct and enter **yes** to start the process.

**Note** Do not proceed if the new hostname does not resolve to the correct IP address.

#### **Sample Output:**

admin:set network hostname \*\*\* W A R N I N G \*\*\* Do not close this window without first canceling the command. This command will automatically restart system services. The command should not be issued during normal operating hours. =======================================================

```
Note: Please verify that the new hostname is a unique
       name across the cluster and, if DNS services are
       utilized, any DNS configuration is completed
      before proceeding.
      ======================
Security Warning : This operation will regenerate
       all CUCM Certificates including any third party
       signed Certificates that have been uploaded.
Enter the hostname:: samplehostname
Would you like to change the network ip address at this time [yes]:: yes
Warning: Do not close this window until command finishes.
ctrl-c: To quit the input.
          *** W A R N I N G ***
=======================================================
Note: Please verify that the new ip address is unique
      across the cluster.
=======================================================
Enter the ip address:: 10.10.10.9
Enter the ip subnet mask:: 255.255.255.224
Enter the ip address of the gateway:: 10.10.10.1
Hostname: samplehostname
IP Address: 10.10.10.9
IP Subnet Mask: 255.255.255.224
Gateway: 10.10.10.1
Do you want to continue [yes/no]? yes
calling 1 of 6 component notification script: ahostname_callback.sh
Info(0): Processnode query returned using finesse25:
name
=========
finesse25
updating server table from:'finesse25', to: 'samplehostname'
Rows: 1
updating database, please wait 90 seconds
updating database, please wait 60 seconds
updating database, please wait 30 seconds
calling 2 of 6 component notification script: clm_notify_hostname.sh
calling 3 of 6 component notification script: drf_notify_hostname_change.py
calling 4 of 6 component notification script: idsLocalPrefsUpdateFile.sh
Going to trigger /usr/bin/python /usr/local/cm/lib/dblupdatefiles-plugin.py -f=samplehostname,finesse25
calling 5 of 6 component notification script: regenerate_all_certs.sh
calling 6 of 6 component notification script: update idsenv.sh
calling 1 of 3 component notification script: afupdateip.sh
calling 2 of 3 component notification script: ahostname_callback.sh
Info(0): Processnode query returned using 192.168.1.25:
name
====
calling 3 of 3 component notification script: clm notify hostname.sh
```
**Step 5** Restart the Cisco Finesse cluster node using CLI **utils system restart**.

a) Enter **y** and press **Enter** to restart the system.

#### **Sample Output:**

```
admin:utils system restart<br>*** W A R N T N G***
     *** W A R N I N G ***
Please make sure database replication setup is complete. Use the command 'utils dbreplication
runtimestate' to get the current status.
If database replication setup is in progress, restarting the server may leave database replication
unable to complete.
Do you really want to restart ?
Enter (yes/no)? yes
Appliance is being Restarted ...
```

```
Warning: Restart could take up to 5 minutes.
Stopping Service Manager...
- Service Manager shutting down services... Please Wait
```
### **What to do next**

[Post-Change](#page-49-0) Tasks and Verification, on page 34.

## <span id="page-47-0"></span>**Change IP Address Only**

You can use the CLI to change the IP address of the Cisco Finesse cluster nodes in your deployment.

### **Before you begin**

- Perform the system health checks on your deployment. For more information, see
- Ensure that Single Sign-On is disabled.
- **Step 1** Sign in to the CLI of the Cisco Finesse cluster node that you want to change.
- **Step 2** Enter **set network ip eth0** *addr mask gw*.

#### **Table 4: Syntax Description**

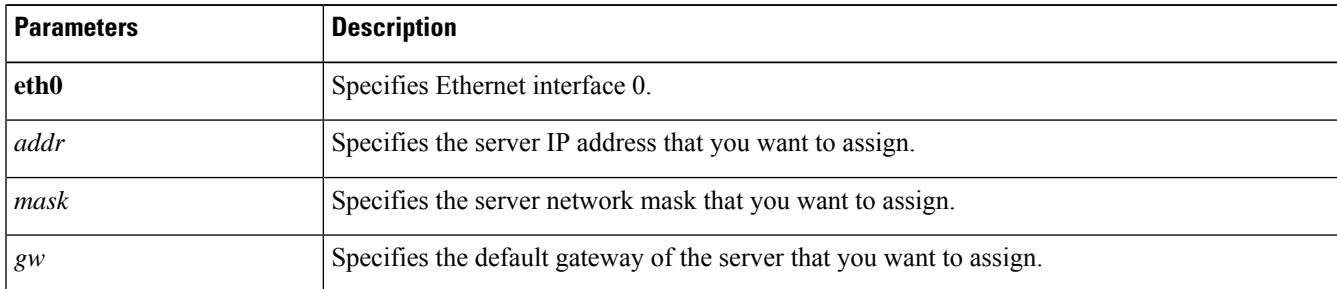

a) Enter **y** and press **Enter** to start the process.

### **Sample Output:**

```
admin:set network ip eth0 10.53.57.101 255.255.255.224 10.53.56.1
          *** W A R N I N G ***
This command will restart system services
=======================================================
Note: Please verify that the new ip address is unique
      across the cluster and, if DNS services are
      utilized, any DNS configuration is completed
      before proceeding.
=======================================================
Continue (y/n)?
```
- **Step 3** Restart the Cisco Finesse cluster nodes using CLI **utils system restart**.
	- a) Enter **y** and press **Enter** to restart the system.

#### **Sample Output:**

```
admin:utils system restart
    *** W A R N I N G ***
Please make sure database replication setup is complete. Use the command 'utils dbreplication
runtimestate' to get the current status.
If database replication setup is in progress, restarting the server may leave database replication
unable to complete.
Do you really want to restart ?
Enter (yes/no)? yes
Appliance is being Restarted ...
Warning: Restart could take up to 5 minutes.
Stopping Service Manager...
- Service Manager shutting down services... Please Wait
```
### **What to do next**

[Post-Change](#page-49-0) Tasks and Verification, on page 34.

### <span id="page-48-0"></span>**Change Domain Name**

You can use the CLI to change the domain name of the Cisco Finesse cluster nodes in your deployment.

### **Before you begin**

- Perform the system health checks on your deployment. For more information, see
- Ensure that Single Sign-On is disabled.
- **Step 1** Sign in to the CLI of the Cisco Finesse cluster node that you want to change.
- **Step 2** Enter **set network domain** *name*.

#### **Table 5: Syntax Description**

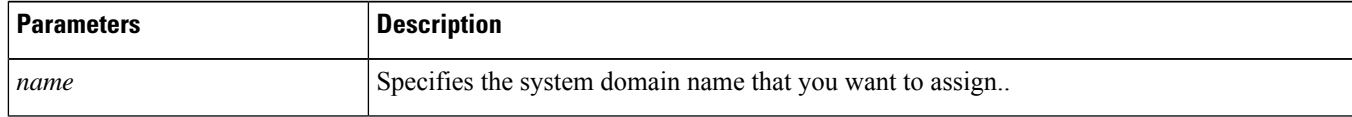

a) Enter **y** and press **Enter** to start the process.

### **Sample Output:**

```
admin:set network domain sampledomainname
          *** W A R N I N G ***
Adding/deleting or changing domain name on this server will break
database replication. Once you have completed domain modification
on all systems that you intend to modify, please reboot all the
servers in the cluster. This will ensure that replication keeps
working correctly. After the servers have rebooted, please
confirm that there are no issues reported on the Cisco Unified
Reporting report for Database Replication.
```
The server will now be rebooted. Do you wish to continue.

Security Warning : This operation will regenerate host certificates. Continue (y/n)? y

**Step 3** Restart the Cisco Finesse cluster nodes using CLI **utils system restart**.

a) Enter **y** and press **Enter** to restart the system.

#### **Sample Output:**

```
admin:utils system restart
     *** W A R N I N G ***
Please make sure database replication setup is complete. Use the command 'utils dbreplication
runtimestate' to get the current status.
If database replication setup is in progress, restarting the server may leave database replication
unable to complete.
Do you really want to restart ?
Enter (yes/no)? yes
Appliance is being Restarted ...
Warning: Restart could take up to 5 minutes.
Stopping Service Manager...
 Service Manager shutting down services... Please Wait
```
#### **What to do next**

- Enter **utils service list** to verify list of all services and their states.
- Enter **show network eth0** *detail* to verify the new domain name.
- [Post-Change](#page-49-0) Tasks and Verification, on page 34.

### <span id="page-49-0"></span>**Post-Change Tasks and Verification**

Verify if the IP address, hostname, or domain name changes that were made to your deployment are implemented successfully.

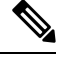

If you do not receive the results that you expect when you perform these tasks, do not continue with this procedure. Resolve any problems that you find, and then continue. **Note**

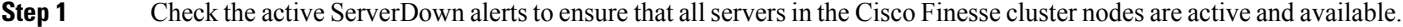

- **Step 2** If you are on a subscriber node, and the show network cluster output displays incorrect publisher information, use the set network cluster publisher hostname/IP address CLI command to change the publisher hostname or IP address.
- **Step 3** Restart the Cisco Finesse cluster nodes using CLI utils system restart. Make sure that the cluster output displays the correct publisher before proceeding.
- **Step 4** Check the db replication status on all the Cisco Finesse cluster nodes to ensure that all servers are replicating database changes successfully.
- **Step 5** Check network connectivity and DNS server configuration by running the **utils diagnose module validate\_network** command on all the Cisco Finesse cluster nodes.
- **Step 6** Start a manual DRS backup to ensure that all the Cisco Finesse cluster nodes and active services are backed up successfully.
- **Step 7** Enable SSO and perform the following tasks.
	- a) Regenerate the SAML certificate.
	- b) Reestablish trust relationship between Identity Provider (IdP) and Cisco Identity Service (IdS).
	- c) If the components are registered earlier, then
		- Reregister all the SSO components.
		- Perform the SSO Test to check if all the SSO components are registered. Verify that the test is successful for each component.

For more information, see the *Single Sign-On* chapter in *Cisco Unified Contact Center Enterprise Features Guide* at [https://www.cisco.com/c/en/us/support/customer-collaboration/unified-contact-center-enterprise/](https://www.cisco.com/c/en/us/support/customer-collaboration/unified-contact-center-enterprise/products-feature-guides-list.html) [products-feature-guides-list.html.](https://www.cisco.com/c/en/us/support/customer-collaboration/unified-contact-center-enterprise/products-feature-guides-list.html)

- **Step 8** Regenerate and upload the following certificates that contain new hostname or domain name.
	- CA-signed certificate to Cisco Finesse.
	- Cisco Finesse tomcat certificate to aCTI server and third-party server (if necessary).
	- Cisco Finesse tomcat-trust certificate to Cisco Unified Intelligence Center and Live Data.
	- Cisco Finesse tomcat certificate to Customer Collaboration Platform as tomcat-trust.
- **Step 9** Update Cross-Origin Resource Sharing (CORS) requests for Cisco Finesse, Cisco Unified intelligence center, and Live Data.
- **Step 10** Enable Shindig allowed list to add Cisco Finesse new FQDN for Cisco Finesse, Unified Intelligence Center, and Live Data.
- **Step 11** Verify and update Finesse desktop layout with new FQDN for the resource loading.
- **Step 12** Update Unified CCE inventory with the Cisco Finesse IP address.

From Step 6 to Step 10, after you complete each step, you must restart the services to reflect new changes.

I

i.

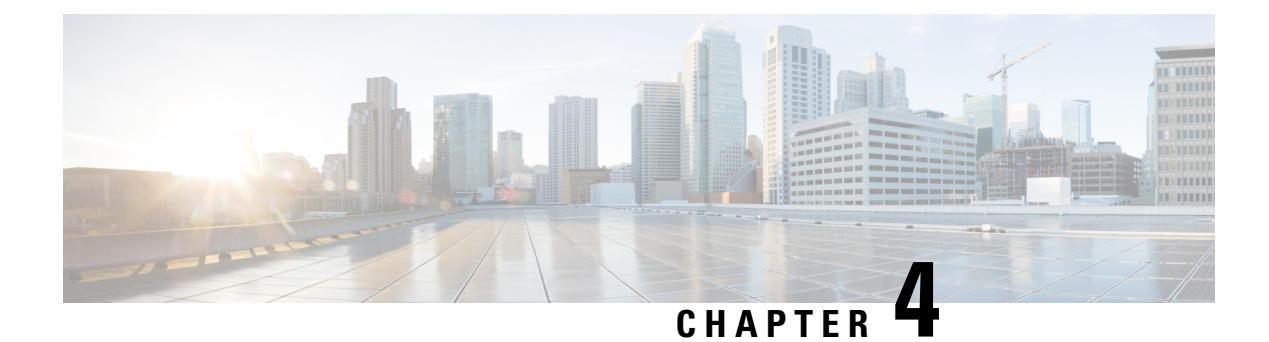

# **Manage Call Variables Layouts**

- Call [Variables](#page-52-0) Layouts, on page 37
- Call [Variables,](#page-52-1) on page 37
- [Configure](#page-54-0) Call Variables Layouts, on page 39
- Add ECC [Variables](#page-55-0) to Call Variables Layout, on page 40
- Assign Call [Variables](#page-56-0) Layouts, on page 41
- [Manipulate](#page-56-1) Call Variables Layouts with a Workflow, on page 41

### <span id="page-52-0"></span>**Call Variables Layouts**

You can use the Call Variables Layouts gadget to define how call variables appear on the Finesse agent desktop. You can configure up to 200 unique Call Variables Layouts (one default and 199 custom layouts). As part of this functionality:

- Each layout has a name (required) and description (optional).
- You can change the name and description of the default Call Variables Layout.
- You cannot delete the default Call Variables Layout.
- Finesse appends *(Default)* to the name of the default Call Variables Layout.
- To display a custom Call Variables Layout, in the Unified CCE routing script set the user. Layout ECC variable to the name of a configured Call Variables Layout. In this case, if no custom layouts match the user.Layout value (or no custom layouts are configured), Finesse displays the default layout.
- Finesse retains the custom layout as specified by the user.Layout ECC variable on CTI server failover. During PG failover, Finesse changes the active call layout to the default layout while retaining the call variables and time indicators.

### <span id="page-52-1"></span>**Call Variables**

Each Call Variables Layout supports one variable in the header of the call control gadget and up to a total of 20 variables in two columns below the header (up to 10 in each column). You can use call variables, Extended Call Context (ECC) variables, or the following Outbound Option ECC variables:

• BACampaign

- BAAccountNumber
- BAResponse
- BAStatus
- BADialedListID
- BATimeZone
- BABuddyName

Columns can be empty.

The administrator can include the following additional fields in the Call Variables Layout. These variables appear as a drop-down list in the call variable gadget which the admin can assign to a layout.

- queueNumber
- queueName
- callKeyCallId
- callKeyPrefix
- callKeySequenceNum
- wrapUpReason

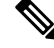

The callKeyPrefix indicates the day when the call was routed. **Note**

The callKeyCallId indicates the unique number for the call routed on that day.

To uniquely locate the call in Unified CCE database records, concatenate the two variables callKeyPrefix and callKeyCallId.

To enable Outbound Option data to appear in Cisco Finesse, the administrator must edit the Default Layout to include some or all Outbound Option variables.

### **Edit Call Variables**

Administrator can set call variables (callVariable1 to callVariable10) values and ECC variable values as editable. Amongst BA (campaign-based outbound calls) variables, only BAResponse can be edited. The agent and the supervisor can edit the call variable values during an active call or in the wrap-up state.

**Note**

- Cisco Finesse refers to the ECC variable length from the AWDB and this length is validated while you edit the ECC variable. Cisco Finesse server takes about 15 minutes to update these changes from AWDB. Agents must sign in again for the ECC variable configuration changes to reflect in the Cisco Finesse desktop.
- Call variables edit operation updates the values of the variables within the particular call. All entities listening to dialog events receive the updated call variables through the Cisco Finesse notifications. If any CTI clients are connected to the same Agent PG, they also receive notifications of the changed call data though CTI call events. However, application scripts or databases that are used to populate the call variables are not directly affected by this edit.

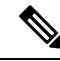

Call variables edit operation updates the values of the variables within the particular call. All entities listening to dialog events receive the updated call variables through the Cisco Finesse notifications. If any CTI clients are connected to the same Agent PG, they also receive notifications of the changed call data though CTI call events. However, application scripts or databases that are used to populate the call variables are not directly affected by this edit. **Note**

For more information on call variable limits, see the *Solution Design Guide for Cisco Unified Contact Center Enterprise* at [https://www.cisco.com/c/en/us/support/customer-collaboration/unified-contact-center-enterprise/](https://www.cisco.com/c/en/us/support/customer-collaboration/unified-contact-center-enterprise/products-implementation-design-guides-list.html) [products-implementation-design-guides-list.html.](https://www.cisco.com/c/en/us/support/customer-collaboration/unified-contact-center-enterprise/products-implementation-design-guides-list.html)

# <span id="page-54-0"></span>**Configure Call Variables Layouts**

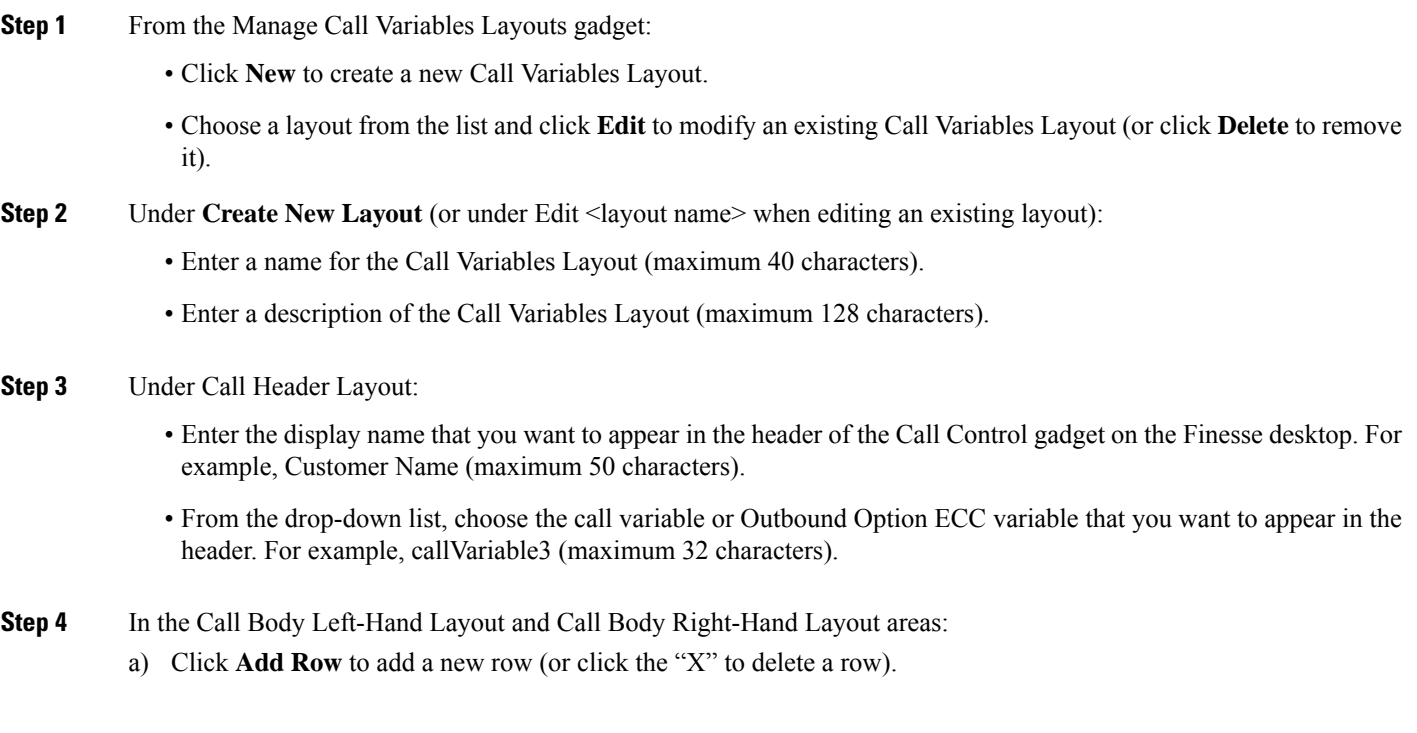

**Note**

- b) For each row:
	- Enter the display name that you want to appear on the desktop. For example, Customer Name (maximum 50 characters).
	- Enter the corresponding call variable or Outbound Option ECC variable from the drop-down list (maximum 32 characters).
- **Step 5** Select up to five call variables using the check box. The selected call variables are displayed in agent call popover and supervisor active call details.
	- If you do not select any call variables, the first two call variables from the Call Body Left-Hand layout area will be displayed in the agent call popover and supervisor active call details. If there are no call variables in the Left-hand layout area, then the call variables in the Right-Hand Layout will be selected. **Note**
- **Step 6** Turn on the toggle switch to enable the edit option for a specific call variable. By default, this option is turned off.
	- Call variable (callVariable1 to callVariable10) values are editable.
		- ECC variable values are editable.
		- Amongst BA variables (campaign-based outbound calls), only BAResponse value is editable.
- **Step 7** Click **Save** to save the changes, or **Cancel** to discard the changes.
	- When you modify the Call Variables Layout of the agent desktop, the changes you make take effect after three seconds. However, agents or supervisors who are signed in when the changes are made must sign out and sign back in to see those changes reflected on their desktops. **Note**
- **Step 8** To view the latest configured Call Variables Layout, click **Refresh** from the Manage Call Variables Layouts gadget.

### **Call Variables Popover**

In the call layout popover configuration, you can configure the call header and up to five call variables in the Call Variables Layout. These variables are displayed in the agent's call popover and active call details in the Team Performance gadget for a supervisor.

If you do not select any call variables, the first two call variables from the Call Body Left-Hand layout area will be displayed in the agent call popover and supervisor active call details. If there are no call variables in the Left-hand layout area, then the call variables in the Right-Hand Layout will be selected.

In upgrade scenarios, by default, the first two call variables will be displayed in the agent call popover and supervisor active call details. You can modify the configuration of the popover variables to improve the agent and supervisor experience.

## <span id="page-55-0"></span>**Add ECC Variables to Call Variables Layout**

**Step 1** In the header or the row where you want the ECC variable to appear, from the Variable drop-down list, choose **Custom**.

**Step 2** In the Custom/ECC Variable Name field, enter the name of the ECC variable you want to appear on the agent desktop. **Step 3** Click **Set**.

The ECC variable now appears in the Variable drop-down list for selection.

## <span id="page-56-0"></span>**Assign Call Variables Layouts**

**Step 1** In CCE Configuration Manager, create an ECC variable called **user. Layout** in the Expanded Call Variable list.

If a user.layout and a user.Layout are specified, Finesse will prioritize user.layout over user.Layout. If the layout specified in the user.Layout or user.layout is not found, Finesse uses the Default layout. **Note**

**Step 2** Add **user. Layout** to the CCE routing script. Use a Set Variable node in an appropriate place in the script to set the value of user.Layout to the name of the call variables layout to display. The layout name should match the name of a call variables layout that was created on the Call Variables Layout tab in Finesse Administration.

## <span id="page-56-1"></span>**Manipulate Call Variables Layouts with a Workflow**

You can manipulate the call variables layout that an agent sees when a call is answered by using a workflow. To do so, configure an HTTP Request workflow action and set the value of the ECC variable user. Layout to the name of the custom layout to display.

For information about how and when workflows are run, see **Workflows and Workflow Actions**.

For more details, see the section, "Adding an HTTP Request Workflow Action" in the technical paper *Cisco Finesse: How to Create a Screen-Pop Workflow*.

I

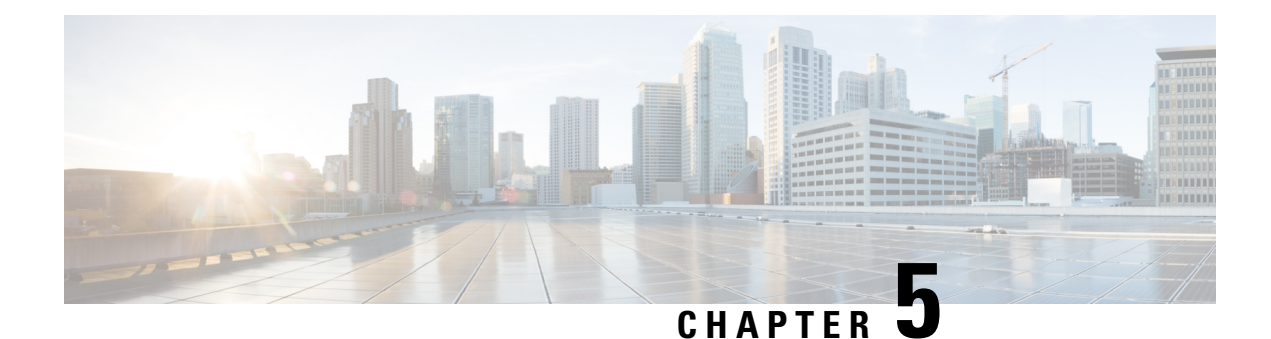

# **Manage Desktop Layout**

- Gadgets and [Components,](#page-58-0) on page 43
- Finesse [Desktop](#page-60-0) Layout XML, on page 45
- [Default](#page-60-1) Layout XML, on page 45
- Update Default [Desktop](#page-63-0) Layout, on page 48
- Contact Center AI [Gadgets,](#page-72-0) on page 57
- Manage Digital [Channels](#page-74-0) gadget, on page 59
- [Configure](#page-81-0) Multi-Tab Gadget Layout, on page 66
- [Drag-and-Drop](#page-84-0) and Resize Gadget or Component, on page 69
- Drop Participants from [Conference,](#page-85-0) on page 70
- Customize Desktop [Properties,](#page-87-0) on page 72
- Customize Gadget [Properties,](#page-89-0) on page 74
- [Horizontal](#page-89-1) Header, on page 74
- [Customize](#page-90-0) Title and Logo in the Header, on page 75
- alternateHosts [Configuration,](#page-91-0) on page 76
- Headless Gadget [Configuration,](#page-91-1) on page 76
- Customize Icons in Left [Navigation](#page-91-2) Bar, on page 76
- XML Schema [Definition,](#page-106-0) on page 91
- Live Data [Reports,](#page-110-0) on page 95

### <span id="page-58-0"></span>**Gadgets and Components**

### **Gadgets**

Cisco Finesse is an OpenSocial gadget, which is an XML document that defines metadata for an OpenSocial Gadget container. The gadgets are applications that are placed within the Cisco Finesse desktop. This helps administrator to provide access to the contact center agents for all the applications that is required to service calls inside a single application.

Cisco Finesse comes with default gadgets such as, the team performance gadget, call control gadget, and call popover. JavaScript library is available for any customers with specific requirements that are not available out of the box.

Gadgets are listed in the desktop layout using the <gadget>tag.

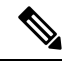

**Note**

Finesse Desktop is tested to perform well with an average of 20 gadgets per Desktop (across all tabs), over a sign in period of 8 minutes for 2000 users (agents and supervisors). When you increase the total number of gadgets that are configured on the Desktop, the CPU consumption marginally increases during users sign in. When all the configured gadgets are enabled for all the users, it impacts the Finesse server. Higher number of gadgets will also need more browser memory and network bandwidth.

If considerably larger number of gadgets are configured or if more users sign in (more than the tested number of users) in a short time frame, you must monitor the CPU consumption and network bandwidth during users sign in and ensure that the end-point devices have enough memory.

Failover uses optimization to sign in the users quickly and is not considered the same as a new browser sign in.

Third-party gadgets are hosted on the Cisco Finesse server using the 3rdpartygadget web application or on an external web server. Gadgets can make REST requests to services hosted on external servers using the Cisco Finesse JavaScript Library API. To avoid browser cross-origin issues, REST requests are proxied through the backend Shindig web application. Third-party gadgets must implement their own authentication mechanisms for third-party REST services.

For more information about gadgets, see [https://developer.cisco.com/docs/finesse/.](https://developer.cisco.com/docs/finesse/)

Cisco Finesse Desktop Interface APIs used for desktop specific configurations and settings can be found in the *Cisco Finesse Desktop Interface API Guide* on [DevNet.](https://developer.cisco.com/docs/finesse/#!desktop-interface-api-guide-desktop-interface-api-guide)

#### **Components**

Components are simple scripts that are loaded into the desktop directly at predefined positions as directed by the layout, without an enclosing frame and its document.

Components are introduced in the desktop to overcome a few rendering limitations and performance considerations inherent to gadgets.

The <component> tag lists the components in the desktop layout. Currently, the layout validations prevent creating custom components. Hence, default components are allowed in the desktop layouts. The default desktop functionalities are currently registered as components to provide flexibility and to reduce the load on the server.

### **Multi-Tab Gadgets**

Finesse desktop supports accessing multiple gadgets through tabs within a single gadget called Multi-Tab gadget. The Multi-Tab gadget allows rendering of more gadgets in a single desktop view to present more information to agents and supervisors in a concise and readily accessible manner. With Multi-Tab gadgets, agents and supervisors do not have to scroll the page or switch the desktop container tab to see additional information.

The Multi-Tab gadget can host any gadget supported by the desktop. Multiple instances of Multi-Tab gadgets are supported, which allows agents and supervisors to stack groups of gadgets to customize their desktop.

For more information on the list of features that are supported by Multi-Tab gadgets, see the *Multi-Tab Gadgets* section in *Cisco Finesse Agent and Supervisor Desktop User Guide* at [https://www.cisco.com/c/en/us/support/](https://www.cisco.com/c/en/us/support/customer-collaboration/finesse/products-user-guide-list.html) [customer-collaboration/finesse/products-user-guide-list.html.](https://www.cisco.com/c/en/us/support/customer-collaboration/finesse/products-user-guide-list.html)

For more information on configuring the layout for Multi-Tab gadget, see [Configure](#page-81-0) Multi-Tab Gadget Layout, on [page](#page-81-0) 66.

#### **Call Control Gadget in Multi-Tab**

Finesse desktop Call Control gadget can be hosted as a tab within the Multi-Tab gadget.

When the Call Control gadget is deployed in a Multi-Tab gadget, the Call Control gadget automatically hides or shows depending on whether a call is active. It also shows notifications for changes in the call context. The notifications can be customized through desktop properties. For more information see *Notifications of Call Control in Multi-Tab Gadgets* at Desktop [Properties,](#page-223-0) on page 208.

For more information on the Multi-Tab gadgets see the *Multi-Tab Gadgets* section in *Cisco Finesse Agent and Supervisor Desktop User Guide* at [https://www.cisco.com/c/en/us/support/customer-collaboration/finesse/](https://www.cisco.com/c/en/us/support/customer-collaboration/finesse/products-user-guide-list.html) [products-user-guide-list.html](https://www.cisco.com/c/en/us/support/customer-collaboration/finesse/products-user-guide-list.html).

### <span id="page-60-0"></span>**Finesse Desktop Layout XML**

The Finesse Layout XML defines the layout of the Finesse desktop, and the gadgets and components displayed on the desktop.

Use the Manage Desktop Layout gadget to upload an XML layout file to define the layout of the Finesse desktop for agents and supervisors.

Actions on the **Manage Desktop Layout** gadget are as follows.

- Edit the code using any of the following editors:
	- **Text Editor**
	- **XML Editor**
- **View Default Layout** Displays the Cisco Finesse default layout.
- **Restore Default Layout** Restores the Cisco Finesse desktop to the default layout.
- **Save** Saves your configuration changes.
- **Revert** Retrieves and applies the most recently saved desktop layout.

## <span id="page-60-1"></span>**Default Layout XML**

The **Manage Desktop Layout** supports the following types of editors:

- **Text Editor**—A plain text editor. It is the default editor. You can use the **Expand All** option to see all the code details and Search text box to refine your search results.
- **XML Editor**—An XML editor.

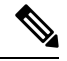

**Note**

- You cannot add or edit comments (<!-- and -->) in the **XML Editor**.
	- In this document, all the examples that are related to desktop layout are applicable for text editor.

Both the editors support the following features:

- Expand and collapse option.
- Syntax highlights and color code for the visual indication.
- Auto-complete suggestions and hints for valid elements in the tags.

The Cisco Finesse default desktop layout XML for Unified CCE and Packaged CCE contains optional gadgets and notes. The notes describe how to modify the layout for your deployment type.

Optional Live Data gadgets in the layout XML are commented out. After you install and configure Live Data, remove the comment tags from the reports that you want to appear on the desktop.

Following are the updates available in the default layout XML for Cisco Finesse desktop:

• Sample configurations for customizing desktop properties are added to the default layout (**Desktop Layout**) and team-specific layout (**Team Resources** > **Desktop Layout**).

For upgraded layouts, sample configurations for customizing desktop properties do not appear by default. The administrator must copy the XML from the **View Default Layout** and add to the respective custom layouts.

- Horizontal Header is available in the layout configuration and the Header can be customized.
- Title and Logo of Cisco Finesse desktop can be customized.
- Desktop Chat, TeamMessage, Dialer, Agent Identity, and Non-Voice State Control are added as part of the header component.

For upgraded layouts, TeamMessage and Desktop Chat will not appear by default. The XML must be copied from the default layout and added to the respective custom layouts. See *Cisco Cisco Finesse Installation & Upgrade Guide*.

- Vertical tabs in Cisco Finesse desktop are moved to collapsible left navigation bar for which the icons can be customized.
- Support for inbuilt java script components has been added.
- The **ID** attribute (optional) isthe ID of the HTML DOM element used to display the gadget or component. The ID should start with an alphabet and can contain alphanumeric characters along with hyphen(-) and underscore(\_). It can be set through the Cisco Finesse Administrative portal and has to be unique across components and gadgets.
- The **managedBy** attribute (optional) for Live Data gadgets defines the gadgets which manage these Live Data gadgets. The value of **managedBy** attribute for Live Data gadgets is **team-performance**. This means that the rendering of the gadget is managed by the Team Performance gadget. These gadgets are not rendered by default, but will be rendered when the options Show State History and Show Call History are selected in the Team Performance gadget.

For upgraded layouts, the **managedBy** attribute will be introduced, and will have the value of the **ID** of the Team Performance gadget in the same tab. If there are multiple instances of Team Performance gadgets and Live Data gadget pairs, they will be associated in that order. If the **ID** of the Team Performance gadget is changed, the value of the **managedBy** attribute should also be updated to reflect the same **ID** for the Live Data gadgets. Otherwise, the Team Performance gadget instance will not show its respective Live Data gadgets.

• Gadgets that are hosted within a Multi-Tab gadget need to contain the **ID** of the Multi-Tab gadget as the value of its **managedBy** attribute.

- The **Hidden** attribute (optional) is used to support headless gadgets. When an attribute is set to hidden="true", then the gadget is loaded by the container, but will not be displayed. The default value set for the attribute is "false".
- The **Hidden** attribute can be used within Multi-Tab gadgets to make specific gadget tabs to appear or hide depending on the context.
- The **default** attribute (default="true") can be used to set a particular gadget as the default focus so that its contents are visible when hosted within a Multi-Tab gadget. The default gadget is always listed as the left most gadget.

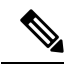

- After the user customizes the order of the gadgets by dragging them, this attribute will no longer be supported. For more information on the Multi-Tab gadget order, see the *Ordering of Multi-Tab Gadget Tabs* section in *Cisco Finesse Agent and Supervisor Desktop User Guide* at [https://www.cisco.com/c/en/us/support/](https://www.cisco.com/c/en/us/support/customer-collaboration/finesse/products-user-guide-list.html) [customer-collaboration/finesse/products-user-guide-list.html](https://www.cisco.com/c/en/us/support/customer-collaboration/finesse/products-user-guide-list.html). **Note**
	- **maxRows** is changed from being a query parameter to an attribute.

Example of **maxRows** being a query parameter:

<gadget id="team-performance">/desktop/scripts/js/teamPerformance.js?maxRows=5</gadget>

Example of **maxRows** being an attribute:

<gadget id="team-performance" maxRows="5">/desktop/scripts/js/teamPerformance.js</gadget>

During an upgrade it will be removed from the URL of the team performance gadget and added as an attribute. The **maxRows** attribute (optional) is used to adjust the height of the Team Performance gadget. If there are multiple instances of the Team Performance gadget, each instance height can be set by using this attribute. During an upgrade the height of the team performance gadget will be retained. By default the **maxRows** attribute value is set to 10 rows.

If any changes are made to the component IDs or URLs in the default XML layout, the following features may not work as expected.

Note that the components can be rearranged in any order to show on the Cisco Finesse desktop.

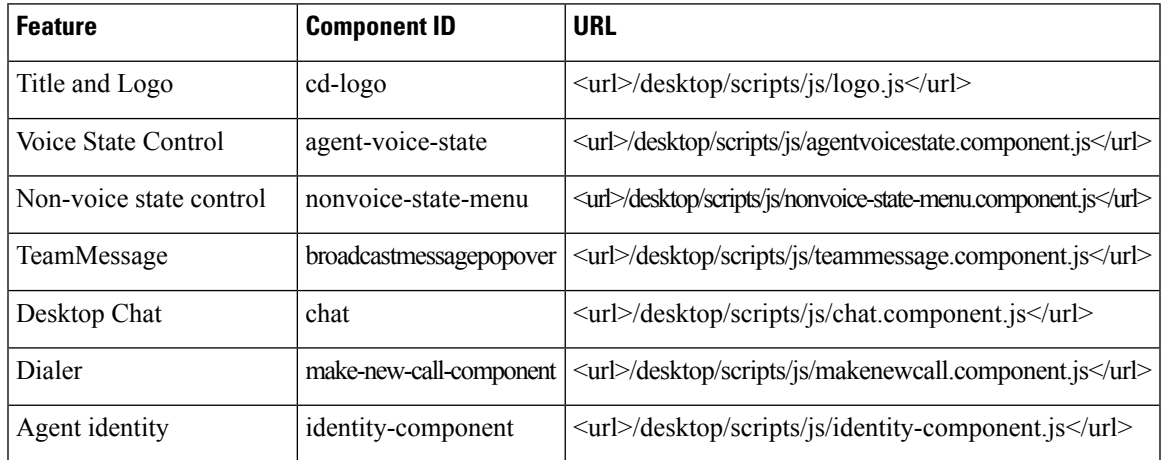

### <span id="page-63-0"></span>**Update Default Desktop Layout**

When you modify the layout of the Finesse desktop, the changes you make take effect on the desktop after 3 seconds. However, agents who are signed in when the changes are made must sign out and sign in again to see those changes reflect on the desktop.

⇘

The call control gadget is supported at both page level and tab level. However, the call control does not support being added to multiple pages and cannot detect this error correctly. Therefore, take care to ensure that the call control gadget is not configured to be added to multiple pages when editing the desktop layout. **Note**

The version tag of Desktop Layout XML can't be edited.

For the changes to take effect, refresh the page, or sign out and sign in again into Cisco Finesse.

### **Step 1** Click **Desktop Layout**.

- **Step 2** Select from the following editors:
	- **Text Editor**
	- **XML Editor**
- **Step 3** Make changes to the XML as required.

#### **Example:**

If you want to add a new tab called Reports, add the following XML within the tabs tags under the  $\leq$ role $\geq$ Agent $\leq$ /role $\geq$ tag:

```
<tab>
   <id>reports</id>
   <icon>Reports</icon>
   <label>Reports</label>
\langle/tab>
```
If you want to add this tab to the supervisor desktop, add the XML within the tabs tags under the <role>Supervisor</role> tag.

To add a gadget to a tab, add the XML for the gadget within the gadgets tag for that tab.

```
<gadgets>
<gadget>https://<ipAddress>/gadgets/<gadgetname>.xml</gadget>
</gadgets>
```
Replace <ipAddress> with the IP address of the server where the gadget resides.

If you want to add multiple columns to a tab on the Finesse desktop, add the gadgets for each column within the columns tags for that tab. You can have up to four columns on a tab.

```
<tabs>
    <tab>
        <id>home</id>
        <icon>home</icon>
        <label>finesse.container.tabs.agent.homeLabel</label>
        <columns>
            <column>
```

```
<gadgets>
                     <gadget>/desktop/scripts/js/queueStatistics.js</gadget>
                 </gadgets>
            </column>
        </columns>
    \langle/tab>
    <tab>
        <id>myHistory</id>
        <icon>history</icon>
        <label>finesse.container.tabs.agent.myHistoryLabel</label>
        <columns>
             <column>
                <!-- The following gadgets are used for viewing the call history
and state history of an agent. -->
            </column>
        </columns>
    \langle/tab>
```
### **Step 4** Click **Save**.

Finesse validates the XML file to ensure that it's valid XML syntax and conforms to the Finesse schema.

- **Step 5** After you save your changes, if you want to revert to the last saved desktop layout, click **Revert**. If you want to revert to the default desktop layout, click **Restore Default Layout**.
	- During upgrade, any changes made to the Cisco Finesse Default Layout won't be updated. Click on **Restore Default Layout** to get the latest changes. **Note**

The Finesse default XML layout is as follows:

```
<finesseLayout xmlns="http://www.cisco.com/vtg/finesse">
   <!-- DO NOT EDIT. The version number for the layout XML. -->
   <version>1252.02</version>
   <configs>
       <!-- The Title for the application which can be customized. -->
       <config key="title" value="Cisco Finesse"/>
       <!-- The following entries are examples of changing defaults for desktop properties.
      To change any property, uncomment the respective line and set the appropriate value.
      For more details on the properties that can be customized, refer to the Cisco Finesse
Administration Guide.
       Note: The customized properties can only be set in the configs section and are not
role-specific. -->
       <!-- <config key="enableDragDropAndResizeGadget" value="false"/> -->
       <!-- <config key="wrapUpCountDown" value="true"/> -->
       <!-- <config key="desktopChatAttachmentEnabled" value="true"/> -->
       <!-- <config key="forceWrapUp" value="true"/> -->
       <!-- Possible Values: supervisor_only, conference_controller_and_supervisor, all
-->
       <!-- <config key="enableDropParticipantFor" value="supervisor_only"/> -->
       <!-- Possible Values: agents, all -->
        <!-- <config key="dropParticipant" value="agents"/> -->
       <!-- <config key="displayNavLevelGadgetsFirstInMultitab" value="false"/> -->
       <!-- The logo file for the application -->
       <!-- For detailed instructions on using custom icons for logos and tabs,
       please refer to the section "Customize Title and Logo in the Header"
       in the Finesse Administration Guide. -->
        <!-- <config key="logo" value="/3rdpartygadget/files/cisco_finext_logo.png"/> -->
```

```
</configs>
    <header>
        <!-- Please ensure that at least one gadget/component is present within every
headercolumn tag -->
  <leftAlignedColumns>
   <headercolumn width="300px">
    <component id="cd-logo">
    <url>/desktop/scripts/js/logo.js</url>
    </component>
   </headercolumn>
   <headercolumn width="230px">
    <component id="agent-voice-state">
     <url>/desktop/scripts/js/agentvoicestate.component.js</url>
    </component>
   </headercolumn>
   <headercolumn width="251px">
    <component id="nonvoice-state-menu">
     <url>/desktop/scripts/js/nonvoice-state-menu.component.js</url>
    </component>
   </headercolumn>
  </leftAlignedColumns>
  <rightAlignedColumns>
   <headercolumn width="50px">
                <component id="broadcastmessagepopover">
                    <url>/desktop/scripts/js/teammessage.component.js</url>
                </component>
            </headercolumn>
   <headercolumn width="50px">
                <component id="chat">
                    <url>/desktop/scripts/js/chat.component.js</url>
                </component>
            </headercolumn>
   <headercolumn width="50px">
    <component id="make-new-call-component">
    <url>/desktop/scripts/js/makenewcall.component.js</url>
    </component>
   </headercolumn>
   <headercolumn width="72px">
    <component id="identity-component">
    <url>/desktop/scripts/js/identity-component.js</url>
    </component>
   </headercolumn>
  </rightAlignedColumns>
 </header>
    <layout>
        <role>Agent</role>
        <page>
            <gadget>/desktop/scripts/js/callcontrol.js</gadget>
            <!-- The page level Multi-Tab gadget. -->
            <gadget
id="agentMultiTabGadgetContainer">/desktop/scripts/js/tabbedGadgets.js</gadget>
            <!-- The following gadget is for WXM Customer Experience Journey.
            If WXM is onboarded successfully with all configurations, then replace the url
           with the actual url obtained by exporting the Cisco Finesse gadget from WXM -->
            <!-- <gadget
managedBy="agentMultiTabGadgetContainer">/3rdpartygadget/files/CXService/CiscoCXJourneyGadget.xml</gadget>
 --&>
```
<!-- The following gadget is for displaying the Answers based on the ongoing

```
conversation between
            the agent and the customer. If CCAI service is configured and enabled for an
agent, the gadget will be rendered on
            uncommenting the below code-->
            <!-- <gadget managedBy="agentMultiTabGadgetContainer"
hidden="true">/3rdpartygadget/files/ccaiGadgets/answersGadget.xml</gadget> -->
           <!-- The following gadget is for displaying the Transcript based on the ongoing
 conversation between
            the agent and the customer. If CCAI service is configured and enabled for an
agent, the gadget will be rendered on
            uncommenting the below code-->
            <!-- <gadget managedBy="agentMultiTabGadgetContainer"
hidden="true">/3rdpartygadget/files/ccaiGadgets/transcriptGadget.xml</gadget> -->
        </page>
        <tabs>
            <tab>
                <id>home</id>
                <icon>home</icon>
                <label>finesse.container.tabs.agent.homeLabel</label>
                <columns>
                    <column>
                         <gadgets>
                             <gadget default="true"
managedBy="agentMultiTabGadgetContainer">/desktop/scripts/js/queueStatistics.js</gadget>
                             <!-- The Multi-Tab gadget to show live data reports. Uncomment
 this for displaying the gadgets managed by it. -->
                             <!-- <gadget
id="agentReportsMultiTabContainer">/desktop/scripts/js/tabbedGadgets.js</gadget> -->
                             \lt! --
                             The following Gadgets are for LiveData.
                             If you wish to show LiveData Reports, then do the following:
                                  1) Uncomment each Gadget you wish to show.
                                  2) Replace all instances of "my-cuic-server.com" with the
 Fully Qualified Domain Name of your Intelligence Center Server.
                                  3) [OPTIONAL] Adjust the height of the gadget by changing
 the "gadgetHeight" parameter.
                             IMPORTANT NOTES:
                               - In order for these Gadgets to work, you must have performed
 all documented pre-requisite steps.
                               - Do *NOT* change the viewId (unless you have built a custom
 report and know what you are doing).
                                - The "teamName" will be automatically replaced with the
Team Name of the User logged into Finesse (for Team-specific layouts).
                             -->
                             <!-- HTTPS Version of LiveData Gadgets -->
                             <!-- TEAM STATUS REPORTS: -->
                             <!-- 1. Agent Default view (default) -->
                             <!-- <gadget
managedBy="agentReportsMultiTabContainer">https://my-cuic-server.com:8444/cuicui/gadget/LiveData/LiveDataGadget.xml?
gadgetHeight=310&viewId_1=99E6C8E210000141000000D80A0006C4&filterId_1=agent.id=CL%20teamName</gadget>
 --&<!-- 2. Agent Skill Group Default view -->
                             <!-- <gadget
```
managedBy="agentReportsMultiTabContainer">https://my-cuic-server.com:8444/cuicui/gadget/LiveData/LiveDataGadget.xml?

gadgetHeight=310&viewId\_1=9AB7848B10000141000001C50A0006C4&filterId\_1=agent.id=CL%20teamName</gadget>  $--&$ 

```
</gadgets>
                     </column>
                 </columns>
             \langle/tab>
             <!-- The following gadget is for displaying the Digital Channel Gadget. The
gadget will be rendered on
            uncommenting the below code. Multiple instances of manage digital channels
gadget in desktop layout are not supported.
          Only single instance of manage digital channel gadget can be configured in desktop
 layout.-->
            \langle !--tab \rangle<id>manageDigitalChannel</id>
                 <icon>mui-chat-active_16</icon>
                 <label>finesse.container.tabs.agent.manageDigitalChannelLabel</label>
                 <columns>
                     <column>
                          <gadgets>
<gadget>/3rdpartygadget/files/ManageDigitalChannel/ManageDigitalChannel.xml</gadget>
                          </gadgets>
                     </column>
                 </columns>
             \langle/tab-->
             <tab>
                 <id>myStatistics</id>
                 <icon>column-chart</icon>
                 <label>finesse.container.tabs.agent.myStatisticsLabel</label>
                 <columns>
                     <column>
                          <gadgets>
                              <gadget default="true"
managedBy="agentMultiTabGadgetContainer">https://my-cuic-server.com:8444/cuicui/gadget/LiveData/LiveDataGadget.xml?
gadgetHeight=150&viewId=0B8D11317ED54A80B64F3AE28C5139E5&filterId=agentStats.id=CL%20teamName</gadget>
                              <!-- The following gadget is for WXM Customer Experience
Analytics.
                              If WXM is onboarded successfully with all configurations, then
 replace the url
                              with the actual url obtained by exporting the Cisco Finesse
gadget from WXM -->
                              < 1 - -<gadget>/3rdpartygadget/files/CXService/CiscoCXAnalyticsGadget.xml</gadget> -->
                          </gadgets>
                     </column>
                 </columns>
             \langle/tab>
             <tab>
                 <id>myHistory</id>
                 <icon>history</icon>
                 <label>finesse.container.tabs.agent.myHistoryLabel</label>
                 <columns>
                     <column>
                          <!-- The following gadgets are used for viewing the call history
and state history of an agent. -->
                          <gadgets>
                              <gadget default="true"
managedBy="agentMultiTabGadgetContainer">https://my-cuic-server.com:8444/cuicui/gadget/LiveData/LiveDataGadget.xml?
```
gadgetHeight=280&viewId=5FA44C6F930C4A64A6775B21A17EED6A&filterId=agentTaskLog.id=CL%20teamName</gadget>

<gadget>https://my-cuic-server.com:8444/cuicui/gadget/LiveData/LiveDataGadget.xml?gadgetHeight=280&amp; viewId=56BC5CCE8C37467EA4D4EFA8371258BC&filterId=agentStateLog.id=CL%20teamName</gadget> </gadgets> </column> </columns>  $\langle$ /tab>  $<$ !  $-$ The following Gadgets are for LiveData. If you wish to show More LiveData Reports, then do the following: 1) Uncomment each Gadget you wish to show. 2) Replace all instances of "my-cuic-server.com" with the Fully Qualified Domain Name of your Intelligence Center Server. 3) [OPTIONAL] Adjust the height of the gadget by changing the "gadgetHeight" parameter. IMPORTANT NOTES: - In order for these Gadgets to work, you must have performed all documented pre-requisite steps. - Do \*NOT\* change the viewId (unless you have built a custom report and know what you are doing). - The "teamName" will be automatically replaced with the Team Name of the User logged into Finesse (for Team-specific layouts).  $--&>$ <!-- If you are showing the "More Live Data Reports" tab, then also uncomment this section. <tab> <id>moreLiveDataReports</id> <icon>reports-more</icon> <label>finesse.container.tabs.agent.moreLiveDataReportsLabel</label> <gadgets> --> <!-- Multi-Tab gadget for extended live data reports. Uncomment this for displaying the gadgets managed by it.--> <!-- <gadget id="moreLiveDataMultiTabContainer">/desktop/scripts/js/tabbedGadgets.js</gadget> --> <!-- HTTPS Version of LiveData Gadgets --> <!-- AGENT REPORTS: 1. Agent Default view (default) --> <!-- <gadget default="true" managedBy="agentMultiTabGadgetContainer">https://my-cuic-server.com:8444/cuicui/gadget/LiveData/LiveDataGadget.xml? gadgetHeight=310&viewId\_1=99E6C8E210000141000000D80A0006C4&filterId\_1=agent.id=CL%20teamName</gadget>--> <!-- AGENT SKILL GROUP REPORTS: 1. Agent Skill Group Default view (default) --> <!-- <gadget managedBy="moreLiveDataMultiTabContainer">https://my-cuic-server.com:8444/cuicui/gadget/LiveData/LiveDataGadget.xml? gadgetHeight=310&viewId\_1=9AB7848B10000141000001C50A0006C4&filterId\_1=agent.id=CL%20teamName</gadget>-->

<!-- QUEUE STATUS SKILL GROUP REPORTS: 1. Skill Group Default view (default), 2. Skill Group Utilization view --> <!-- <gadget managedBy="moreLiveDataMultiTabContainer">https://my-cuic-server.com:8444/cuicui/gadget/LiveData/LiveDataGadget.xml?

gadgetHeight=310&viewId\_1=B7371BE210000144000002870A0007C5&filterId\_1=skillGroup.id=CL%20teamName&

```
viewId 2=9E760C8B1000014B0000005A0A0006C4&filterId 2=skillGroup.id=CL%20teamName</gadget>-->
            <!-- QUEUE STATUS PRECISION QUEUE REPORTS: 1. Precision Queue Default view
(default), 2. Precision Queue Utilization view -->
            <!-- <gadget
managedBy="moreLiveDataMultiTabContainer">https://my-cuic-server.com:8444/cuicui/gadget/LiveData/LiveDataGadget.xml?
gadgetHeight=310&viewId_1=B71A630C10000144000002480A0007C5&filterId_1=precisionQueue.id=CL%20teamName&
viewId_2=286B86F01000014C000005330A0006C4&filterId_2=precisionQueue.id=CL%20teamName</gadget>-->
            <!-- If you are showing the "more reports" tab, then uncomment this section
too.
                \langle aadgets>
            \langle/tab>
            --</tabs>
    </layout>
    <layout>
        <role>Supervisor</role>
        <page>
            <gadget>/desktop/scripts/js/callcontrol.js</gadget>
            <!-- The page level Multi-Tab gadget. -->
            <gadget
id="supervisorMultiTabGadgetContainer">/desktop/scripts/js/tabbedGadgets.js</gadget>
            <!-- The following gadget is for WXM Customer Experience Journey.
            If WXM is onboarded successfully with all configurations, then replace the url
            with the actual url obtained by exporting the Cisco Finesse gadget from WXM -->
            <!-- <gadget
managedBy="supervisorMultiTabGadgetContainer">/3rdpartygadget/files/CXService/CiscoCXJourneyGadget.xml</gadget>
 -->
            <!-- The following gadget is for displaying the Answers based on the ongoing
conversation between
            the agent and the customer. If service is enabled for an agent, the gadget will
be rendered on
            uncommenting the below code-->
            <!-- <gadget managedBy="supervisorMultiTabGadgetContainer"
hidden="true">/3rdpartygadget/files/ccaiGadgets/answersGadget.xml</gadget> -->
            <!-- The following gadget is for displaying the Transcript based on the ongoing
conversation between
            the agent and the customer. If service is enabled for an agent, the gadget will
be rendered on
            uncommenting the below code-->
            <!-- <gadget managedBy="supervisorMultiTabGadgetContainer"
hidden="true">/3rdpartygadget/files/ccaiGadgets/transcriptGadget.xml</gadget> -->
        </page>
        <tabs><tab>
                 <id>home</id>
                 <icon>home</icon>
                 <label>finesse.container.tabs.supervisor.homeLabel</label>
                 <columns>
                     <column>
                         <gadgets>
```

```
<gadget default="true"
managedBy="supervisorMultiTabGadgetContainer"
id="team-performance">/desktop/scripts/js/teamPerformance.js</gadget>
                           <!-- The following gadgets are used for viewing the call history
 and state history of an agent selected in the Team Performance Gadget. -->
                             <!-- The following gadgets are managed(loaded and displayed)
by the team performance gadget (associated with id "team-performance").
                                  This association is done using the mapping of managedBy
attribute of the managed gadgets, to the id of managing gadget.
                                  If the id for team performance gadget is changed, the
values for the associated managedBy attribute
                                  for the managed gadgets, also need to be updated with the
 new id.
                                  These managed gadgets are not displayed by default, but
would be displayed when the option
                                  "view history" is selected, for an agent, in the team
performance gadget.
                                 Note: As managed gadgets are not displayed by default,
placing managed gadgets alone on
                                  separate columns of their own, would display blank space
in that area.
                               For more details on managed gadgets and managedBy attribute,
please refer to Finesse Administration Guide.
                             -->
                             <gadget
managedBy="team-performance">https://my-cuic-server.com:8444/cuicui/gadget/LiveData/LiveDataGadget.xml?
gadgetHeight=275&viewId=630CB4C96B0045D9BFF295A49A0BA45E&filterId=agentTaskLog.id=AgentEvent:Id&
                             type=dynamic&maxRows=20</gadget>
                             <gadget
managedBy="team-performance">https://my-cuic-server.com:8444/cuicui/gadget/LiveData/LiveDataGadget.xml?
gadgetHeight=275&viewId=56BC5CCE8C37467EA4D4EFA8371258BC&filterId=agentStateLog.id=AgentEvent:Id&
                             type=dynamic&maxRows=20</gadget>
                             <!-- The following gadget is for WXM Customer Experience
Analytics.
                             If WXM is onboarded successfully with all configurations, then
 replace the url
                             with the actual url obtained by exporting the Cisco Finesse
gadget from WXM -->
                             < 1 - -<gadget>/3rdpartygadget/files/CXService/CiscoCXAnalyticsGadget.xml</gadget> -->
                         </gadgets>
                    </column>
                </columns>
            \langle/tab>
            <!-- The following gadget is for displaying the Digital Channel Gadget. The
gadget will be rendered on
            uncommenting the below code-->
            \langle!--tab>
                <id>manageDigitalChannel</id>
                <icon>mui-chat-active_16</icon>
                <label>finesse.container.tabs.agent.manageDigitalChannelLabel</label>
                <columns>
                    <column>
                         <gadgets>
```

```
<gadget>/3rdpartygadget/files/ManageDigitalChannel/ManageDigitalChannel.xml?
maxDialogLimit=5&interruptAction=IGNORE&dialogLogoutAction=CLOSE</gadget>
                         </gadgets>
                    </column>
                </columns>
            \langle/tab-->
            <tab>
                <id>myHistory</id>
                <icon>history</icon>
                <label>finesse.container.tabs.agent.myHistoryLabel</label>
                <columns>
                    <column>
                         <!-- The following gadgets are used for viewing the call history
and state history of a logged in supervisor. -->
                        <gadgets>
                             <gadget default="true"
managedBy="supervisorMultiTabGadgetContainer">
```
https://my-cuic-server.com:8444/cuicui/gadget/LiveData/LiveDataGadget.xml?

gadgetHeight=280&viewId=5FA44C6F930C4A64A6775B21A17EED6A&filterId=agentTaskLog.id=CL%20teamName</gadget>

<gadget>https://my-cuic-server.com:8444/cuicui/gadget/LiveData/LiveDataGadget.xml?gadgetHeight=280&amp;

viewId=56BC5CCE8C37467EA4D4EFA8371258BC&filterId=agentStateLog.id=CL%20teamName</gadget>

```
</gadgets>
                     </column>
                 </columns>
             \langle/tab>
             <sub>th</sub></sub>
                 <id>teamData</id>
                 <icon>team-data</icon>
                 <label>finesse.container.tabs.supervisor.teamDataLabel</label>
                 <columns>
                     <column>
                          <!-- The following gadget is used by the supervisor to view an
agent's queue interval details. -->
                          <gadgets>
                       <gadget default="true" managedBy="supervisorMultiTabGadgetContainer">
```
https://my-cuic-server.com:8444/cuicui/gadget/LiveData/LiveDataGadget.xml?

gadgetHeight=310&viewId=0B8D11317ED54A80B64F3AE28C5139E5&filterId=agentStats.id=CL%20teamName</gadget>

<gadget>https://my-cuic-server.com:8444/cuicui/gadget/Historical/HistoricalGadget.xml? viewId=BD9A8B7DBE714E7EB758A9D472F0E7DC&

linkType=htmlType&viewType=Grid&refreshRate=900&@start\_date=RELDATE%20THISWEEK&

```
@end_date=RELDATE%20THISWEEK&amp;@agent_list=CL%20~teams~&amp;gadgetHeight=360</gadget>
                         </gadgets>
                     </column>
                 </columns>
            \langle/tab>
            <tab>
                 <id>queueData</id>
                 <icon>storage</icon>
```
```
<label>finesse.container.tabs.supervisor.queueDataLabel</label>
                 <columns>
                      <column>
                          <gadgets>
                              <gadget default="true"
managedBy="supervisorMultiTabGadgetContainer">/desktop/scripts/js/queueStatistics.js</gadget>
                          </gadgets>
                     </column>
                 </columns>
             \langle/tab>
        \langle/tabs>
    </layout>
</finesseLayout>
```
# **Contact Center AI Gadgets**

Cisco solutionssuch as Unified CCE leverages Artificial Intelligence (AI) and Natural Language Understanding (NLU) to provide services that assist agents. These Contact Center AI services are available for the agents through the Agent Answers gadget and the Call Transcript gadget on the Cisco Finesse desktop.

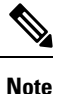

### If you are connected to Unified CCE 12.5(1), by default **Agent Answers** and **Call Transcript** gadgets are enabled. You can use the **utils finesse set\_property webservices 12.5.CCE.supportedAgentServices CLI** *[values]* to disable and enable the gadgets.

### **Add Agent Answers Gadget**

This procedure explains how to add an Agent Answers gadget in **Cisco Finesse Administration**.

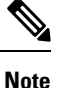

Agent Answers can be added within the Multi-Tab gadget. For more information about Multi-Tab gadget, see the Configure [Multi-Tab](#page-81-0) Gadget Layout section.

- **Step 1** Sign in to the administration console on the primary Cisco Finesse server using the URL: *https://FQDN of Finesse server:8445/cfadmin*.
- **Step 2** Click **Desktop Layout**.
- **Step 3** Select from the following editors:
	- Text Editor
	- XML Editor
- **Step 4** Uncomment the following code snippet within the gadgets tag for the required role.

For example, if you want the **Agent Answers** gadget to appear for an agent and supervisor on the home page, uncomment (remove the comment  $(\leq)$ -- and -->)) the following code snippet in the gadgets tag within the  $\leq$ id>home $\leq$ /id>tab under roles <role>Agent</role> and <role>Supervisor</role>.

**Note**

```
<gadgets>
  <!-- <gadget managedBy="agentMultiTabGadgetContainer"
hidden="true">/3rdpartygadget/files/ccaiGadgets/answersGadget.xml</gadget> -->
\langle/gadgets>
```
- For customized Cisco Finesse desktop layouts or during Cisco Finesse upgrade to Release 12.6(1), the administrator must manually add the gadget.
	- The gadget has been optimized to work when deployed within the multi-tab gadget. It is highly recommended to configure the gadget using a similar layout.
	- The gadget will be hidden if it is disabled in CCE Admin. This would take effect in Finesse after re-login.

#### **Step 5** Click **Save**.

For more information about enabling a service, see the Agent Answers chapter in the following documents:

- Cisco Unified Contact Center Enterprise Features Guide, Release 12.6(1) at [https://www.cisco.com/c/en/us/support/](https://www.cisco.com/c/en/us/support/customer-collaboration/unified-contact-center-enterprise/products-feature-guides-list.html) [customer-collaboration/unified-contact-center-enterprise/products-feature-guides-list.html](https://www.cisco.com/c/en/us/support/customer-collaboration/unified-contact-center-enterprise/products-feature-guides-list.html)
- Cisco Packaged Contact Center Enterprise Features Guide, Release 12.6(1) at [https://www.cisco.com/c/en/us/support/](https://www.cisco.com/c/en/us/support/customer-collaboration/packaged-contact-center-enterprise/products-maintenance-guides-list.html) [customer-collaboration/packaged-contact-center-enterprise/products-maintenance-guides-list.html](https://www.cisco.com/c/en/us/support/customer-collaboration/packaged-contact-center-enterprise/products-maintenance-guides-list.html)

For information about how to use this gadget, see the Contact Center AI [Gadgets](https://ccaigadgets.produs1.ciscoccservice.com/doc/en_us/index.html) Help.

### **Add Transcript Gadget**

This procedure explains how to add the Transcript gadget in **Cisco Finesse Administration**.

- **Step 1** Sign in to the administration console on the primary Cisco Finesse server using the URL: *https://FQDN of Finesse server:8445/cfadmin*.
- **Step 2** Click **Desktop Layout**.
- **Step 3** Select from the following editors:
	- Text Editor
	- XML Editor
- **Step 4** Uncomment the following code snippet within the gadgets tag for the required role.

For example, if you want the **Transcript** gadget to appear on the home page, uncomment (remove the comment (<!-and  $\left(-\right)$ ) the following code snippet in the gadgets tag within the  $\langle i d \rangle_{\text{home}}$  tab, for the required role.

```
<gadgets>
 <!-- <gadget managedBy="agentMultiTabGadgetContainer"
hidden="true">/3rdpartygadget/files/ccaiGadgets/transcriptGadget.xml</gadget> -->
</gadgets>
```
• <role>Supervisor</role>:

• <role>Agent</role>:

```
<gadgets>
  <!-- <gadget managedBy="supervisorMultiTabGadgetContainer"
hidden="true">/3rdpartygadget/files/ccaiGadgets/transcriptGadget.xml</gadget> -->
</gadgets>
```
**Note**

- For customized Cisco Finesse desktop layouts or during Cisco Finesse upgrade to Release 12.6(1), the administrator must manually add the gadget.
- The gadget has been optimized to work when deployed within the multi-tab gadget. It is highly recommended to configure the gadget using a similar layout.
- The gadget will be hidden if it is disabled in CCE Admin. This would take effect in Finesse after re-login.

### **Step 5** Click **Save**.

For more information about enabling a service, see the Call Transcription chapter in the following documents:

- Cisco Unified Contact Center Enterprise Features Guide, Release 12.6(1) at [https://www.cisco.com/c/en/us/support/](https://www.cisco.com/c/en/us/support/customer-collaboration/unified-contact-center-enterprise/products-feature-guides-list.html) [customer-collaboration/unified-contact-center-enterprise/products-feature-guides-list.html](https://www.cisco.com/c/en/us/support/customer-collaboration/unified-contact-center-enterprise/products-feature-guides-list.html)
- Cisco Packaged Contact Center Enterprise Features Guide, Release 12.6(1) at [https://www.cisco.com/c/en/us/support/](https://www.cisco.com/c/en/us/support/customer-collaboration/packaged-contact-center-enterprise/products-maintenance-guides-list.html) [customer-collaboration/packaged-contact-center-enterprise/products-maintenance-guides-list.html](https://www.cisco.com/c/en/us/support/customer-collaboration/packaged-contact-center-enterprise/products-maintenance-guides-list.html)

For information about how to use this gadget, see the Contact Center AI [Gadgets](https://ccaigadgets.produs1.ciscoccservice.com/doc/en_us/index.html) Help.

### **Methods to Collect Serviceability Logs**

If an agent experiences problems with the Agent or Transcript gadgets, the agent can send a set of desktop logs to the Cisco Finesse server. These desktop logs are also called as serviceability logs. The serviceability logs can be sent in the following two different ways:

• **Send Error Report**

For more information on using the**Send Error Report**,See: *CommonTasks* chapter in the *Cisco [Finesse](https://www.cisco.com/c/en/us/support/customer-collaboration/finesse/products-user-guide-list.html) Agent and [Supervisor](https://www.cisco.com/c/en/us/support/customer-collaboration/finesse/products-user-guide-list.html) Desktop User Guide*.

• **Log Collection Schedule**

For more information on using the **Log Collection Schedule**, see the Log Collection Schedule section.

# **Manage Digital Channels gadget**

The Contact Center Enterprise (CCE) solution integrates with Webex Connect to offer digital channel capabilities for customers to communicate with the customer contact center. The agents and supervisors can interact with customers who are reaching out through the digital channels supported by Webex Engage, using the Manage Digital Channels gadget. The Manage Digital Channels gadget is a cloud-hosted Cisco Finesse gadget, where agents can sign into the digital channels and manage tasks. The tasks routed to the agents are displayed using Webex Engage, who can then start, transfer, or end it.

The Manage Digital Channel gadget needs to access https 443 ports on the internet. The URI used will vary depending on the region.

- https://\*.imiengage.io/
- https://\*.imiengage.com/
- https://\*.imiengage.com.au/
- https://\*.imiengage.net/
- https://\*.imichat.us/
- https://\*.imichat.io/
- https://\*.imi.chat/

For more information about the digital channels integration, see the *Digital Channels Integration Using Webex Connect* chapter in the Cisco Unified Contact Center Enterprise Features Guide at [https://www.cisco.com/c/](https://www.cisco.com/c/en/us/support/customer-collaboration/unified-contact-center-enterprise/products-feature-guides-list.html) [en/us/support/customer-collaboration/unified-contact-center-enterprise/products-feature-guides-list.html.](https://www.cisco.com/c/en/us/support/customer-collaboration/unified-contact-center-enterprise/products-feature-guides-list.html)

### **Prerequisites to configure the Manage Digital Channels gadget**

Before you configure the Manage Digital Channels gadget for your agents and supervisors, make sure that you meet the following prerequisites:

- You have installed or upgraded to Cisco Finesse version 12.6(2). For more information, see Cisco Finesse Installation and Upgrade Guide at [https://www.cisco.com/c/en/us/support/customer-collaboration/finesse/](https://www.cisco.com/c/en/us/support/customer-collaboration/finesse/products-installation-guides-list.html) [products-installation-guides-list.html](https://www.cisco.com/c/en/us/support/customer-collaboration/finesse/products-installation-guides-list.html).
- You have configured the Cloud Connect server 12.6(2) in Finesse. For more information, see the *Cloud Connect Server Settings* section in the Cisco Finesse Administration Guide at [https://www.cisco.com/c/](https://www.cisco.com/c/en/us/support/customer-collaboration/finesse/products-maintenance-guides-list.html) [en/us/support/customer-collaboration/finesse/products-maintenance-guides-list.html.](https://www.cisco.com/c/en/us/support/customer-collaboration/finesse/products-maintenance-guides-list.html)
- You have integrated Cloud Connect with Webex Connect.For more information, see the *Integrate Cloud Connect with Webex Connect* section in the following documents:
	- Cisco Unified Contact Center Enterprise Features Guide at [https://www.cisco.com/c/en/us/support/](https://www.cisco.com/c/en/us/support/customer-collaboration/unified-contact-center-enterprise/products-feature-guides-list.html) [customer-collaboration/unified-contact-center-enterprise/products-feature-guides-list.html](https://www.cisco.com/c/en/us/support/customer-collaboration/unified-contact-center-enterprise/products-feature-guides-list.html)
	- Cisco Packaged Contact Center Enterprise Features Guide at [https://www.cisco.com/c/en/us/support/](https://www.cisco.com/c/en/us/support/customer-collaboration/packaged-contact-center-enterprise/products-maintenance-guides-list.html) [customer-collaboration/packaged-contact-center-enterprise/products-maintenance-guides-list.html](https://www.cisco.com/c/en/us/support/customer-collaboration/packaged-contact-center-enterprise/products-maintenance-guides-list.html)
- The Manage Digital Channels gadget must be available in the configured layout for the agents and supervisors when they log in.
- The Finesse desktop needs internet connectivity with a maximum latency of 400 milliseconds and minimum bandwidth of five mbps (5 mbps) or better. This is required to load the Manage Digital Channels gadget and associated functionalities that are cloud-hosted services.
- The following components must be on release 12.6(2):

CCE components (Router, Logger, AW, and PG), Cisco Finesse, and Cisco IdS server.

• Ensure that agents are members of the skill group that is associated to the non-voice MRD, which is linked to the system-defined application path (suffixed with "UQ.Desktop") so that the Manage Digital Channel gadget recognizes that the agents are configured to interact over non-voice channels that Finesse manages. For more information, see the *Media Routing Domains* section in the *[Scripting](https://www.cisco.com/c/en/us/support/customer-collaboration/unified-contact-center-enterprise/products-user-guide-list.html) and Media Routing Guide for Cisco Unified [ICM/Contact](https://www.cisco.com/c/en/us/support/customer-collaboration/unified-contact-center-enterprise/products-user-guide-list.html) Center Enterprise*.

- You have configured the Finesse Digital Channel State Control on the Finesse desktop. For more information on configuring digital channel-specific information, see *Channel Service* section in the *[REST](https://developer.cisco.com/docs/finesse/#!channel-service/channel-service) API [Developer](https://developer.cisco.com/docs/finesse/#!channel-service/channel-service) Guide*.
- Ensure that the Contact Center Enterprise is running in Single Sign-On (SSO) or Hybrid mode because the Manage Digital Channels gadget is supported only for SSO mode login. For more information about SSO, see the *Single Sign-On* chapter in the following documents:
	- Cisco Unified Contact Center Enterprise Features Guide at [https://www.cisco.com/c/en/us/support/](https://www.cisco.com/c/en/us/support/customer-collaboration/unified-contact-center-enterprise/products-feature-guides-list.html) [customer-collaboration/unified-contact-center-enterprise/products-feature-guides-list.html](https://www.cisco.com/c/en/us/support/customer-collaboration/unified-contact-center-enterprise/products-feature-guides-list.html)
	- Cisco Packaged Contact Center Enterprise Features Guide at [https://www.cisco.com/c/en/us/support/](https://www.cisco.com/c/en/us/support/customer-collaboration/packaged-contact-center-enterprise/products-maintenance-guides-list.html) [customer-collaboration/packaged-contact-center-enterprise/products-maintenance-guides-list.html](https://www.cisco.com/c/en/us/support/customer-collaboration/packaged-contact-center-enterprise/products-maintenance-guides-list.html)
- Ensure that you always have the agent details synchronized between CCE and Webex Engage for the agents to be able to log in to the Manage Digital Channels gadget. For instructions about how to synchronize the agents between CCE and Webex Engage, see the *Synchronize CCE agents to Webex Engage* section in the following documents:
	- Cisco Unified Contact Center Enterprise Features Guide at [https://www.cisco.com/c/en/us/support/](https://www.cisco.com/c/en/us/support/customer-collaboration/unified-contact-center-enterprise/products-feature-guides-list.html) [customer-collaboration/unified-contact-center-enterprise/products-feature-guides-list.html](https://www.cisco.com/c/en/us/support/customer-collaboration/unified-contact-center-enterprise/products-feature-guides-list.html)
	- Cisco Packaged Contact Center Enterprise Features Guide at [https://www.cisco.com/c/en/us/support/](https://www.cisco.com/c/en/us/support/customer-collaboration/packaged-contact-center-enterprise/products-maintenance-guides-list.html) [customer-collaboration/packaged-contact-center-enterprise/products-maintenance-guides-list.html](https://www.cisco.com/c/en/us/support/customer-collaboration/packaged-contact-center-enterprise/products-maintenance-guides-list.html)
- You have defined the specific set of Expanded Call Context (ECC) variables to assist the agents with relevant information about the calls that they are handling. For more information, see the *Define ECC variables* section in the following documents:
	- Cisco Unified Contact Center Enterprise Features Guide at [https://www.cisco.com/c/en/us/support/](https://www.cisco.com/c/en/us/support/customer-collaboration/unified-contact-center-enterprise/products-feature-guides-list.html) [customer-collaboration/unified-contact-center-enterprise/products-feature-guides-list.html](https://www.cisco.com/c/en/us/support/customer-collaboration/unified-contact-center-enterprise/products-feature-guides-list.html)
	- Cisco Packaged Contact Center Enterprise Features Guide at [https://www.cisco.com/c/en/us/support/](https://www.cisco.com/c/en/us/support/customer-collaboration/packaged-contact-center-enterprise/products-maintenance-guides-list.html) [customer-collaboration/packaged-contact-center-enterprise/products-maintenance-guides-list.html](https://www.cisco.com/c/en/us/support/customer-collaboration/packaged-contact-center-enterprise/products-maintenance-guides-list.html)
- You have generated the public key certificate using Cisco Identity Service (IdS) 12.6(2) or higher, to establish a secure connection between the Manage Digital Channels gadget that is available in Cisco Finesse and the Webex Engage that is hosted on the cloud data center. For more information, see the *Generate public key certificate using Cisco IdS* section in the following documents:
	- Cisco Unified Contact Center Enterprise Features Guide at [https://www.cisco.com/c/en/us/support/](https://www.cisco.com/c/en/us/support/customer-collaboration/unified-contact-center-enterprise/products-feature-guides-list.html) [customer-collaboration/unified-contact-center-enterprise/products-feature-guides-list.html](https://www.cisco.com/c/en/us/support/customer-collaboration/unified-contact-center-enterprise/products-feature-guides-list.html)
	- Cisco Packaged Contact Center Enterprise Features Guide at [https://www.cisco.com/c/en/us/support/](https://www.cisco.com/c/en/us/support/customer-collaboration/packaged-contact-center-enterprise/products-maintenance-guides-list.html) [customer-collaboration/packaged-contact-center-enterprise/products-maintenance-guides-list.html](https://www.cisco.com/c/en/us/support/customer-collaboration/packaged-contact-center-enterprise/products-maintenance-guides-list.html)
- Ensure that all agents have valid phone numbers (extension numbers) to log in to the Finesse Desktop, even if they have signed up for digital channels interaction only.
- Ensure that the **utils finesse user\_signout\_channel type** CLI is used to sign out the users from either all media channels or voice and task routing channels. For information on how to use this CLI, refer to the Signout from Media [Channels](#page-244-0) topic.

### **Add Manage Digital Channels gadget**

This procedure explains how to add **Manage Digital Channels** gadget in **Cisco Finesse Administration**.

- **Step 1** Sign in to the administration console on the primary Cisco Finesse server using the URL: *https://FQDN of Finesse server:8445/cfadmin*.
- **Step 2** Click **Desktop Layout**.
- **Step 3** Select from the following editors:
	- Text Editor
	- XML Editor
- **Step 4** Sample configurations for customizing manage digital channel properties are added to the default layout (Desktop Layout) and team-specific layout (Team Resources > Desktop Layout). For upgraded layouts, sample configurations for customizing manage digital channel properties do not appear by default.For the gadget to appear in the Agent Desktop, the administrator must copy the XML code below from the View Default Layout, add it to the respective custom layouts, and uncomment the tab.

```
\langle !--tab \rangle<id>manageDigitalChannel</id>
            <icon>mui-chat-active_16</icon>
            <label>finesse.container.tabs.agent.manageDigitalChannelLabel</label>
            <columns>
                 <column>
                     <aaddets><gadget maxDialogLimit="5" interruptAction="IGNORE"
dialogLogoutAction="TRANSFER">/3rdpartygadget/files/ManageDigitalChannel/ManageDigitalChannel.xml</gadget>
```

```
\langle addets>
           </column>
     </columns>
\langle/tab-->
```
#### **Step 5** Click **Save**.

For more information about integrating digital channels using Webex Connect, see the *Digital Channels Integration using Webex Connect* chapter in the following documents:

- Cisco Unified Contact Center Enterprise Features Guide at [https://www.cisco.com/c/en/us/support/](https://www.cisco.com/c/en/us/support/customer-collaboration/unified-contact-center-enterprise/products-feature-guides-list.html) [customer-collaboration/unified-contact-center-enterprise/products-feature-guides-list.html](https://www.cisco.com/c/en/us/support/customer-collaboration/unified-contact-center-enterprise/products-feature-guides-list.html)
- Cisco Packaged Contact Center Enterprise Features Guide at [https://www.cisco.com/c/en/us/support/](https://www.cisco.com/c/en/us/support/customer-collaboration/packaged-contact-center-enterprise/products-maintenance-guides-list.html) [customer-collaboration/packaged-contact-center-enterprise/products-maintenance-guides-list.html](https://www.cisco.com/c/en/us/support/customer-collaboration/packaged-contact-center-enterprise/products-maintenance-guides-list.html)

### <span id="page-77-0"></span>**Manage Digital Channels gadget properties**

Through the desktop layout in the Finesse administrator console, you can configure the gadget properties using the login parameters, by passing the properties described below, as explained inStep 3 of the [Customize](#page-89-0) Gadget [Properties](#page-89-0) section, within the gadget tag.

The following table lists the properties and action parameters required by the gadget:

 $\mathbf I$ 

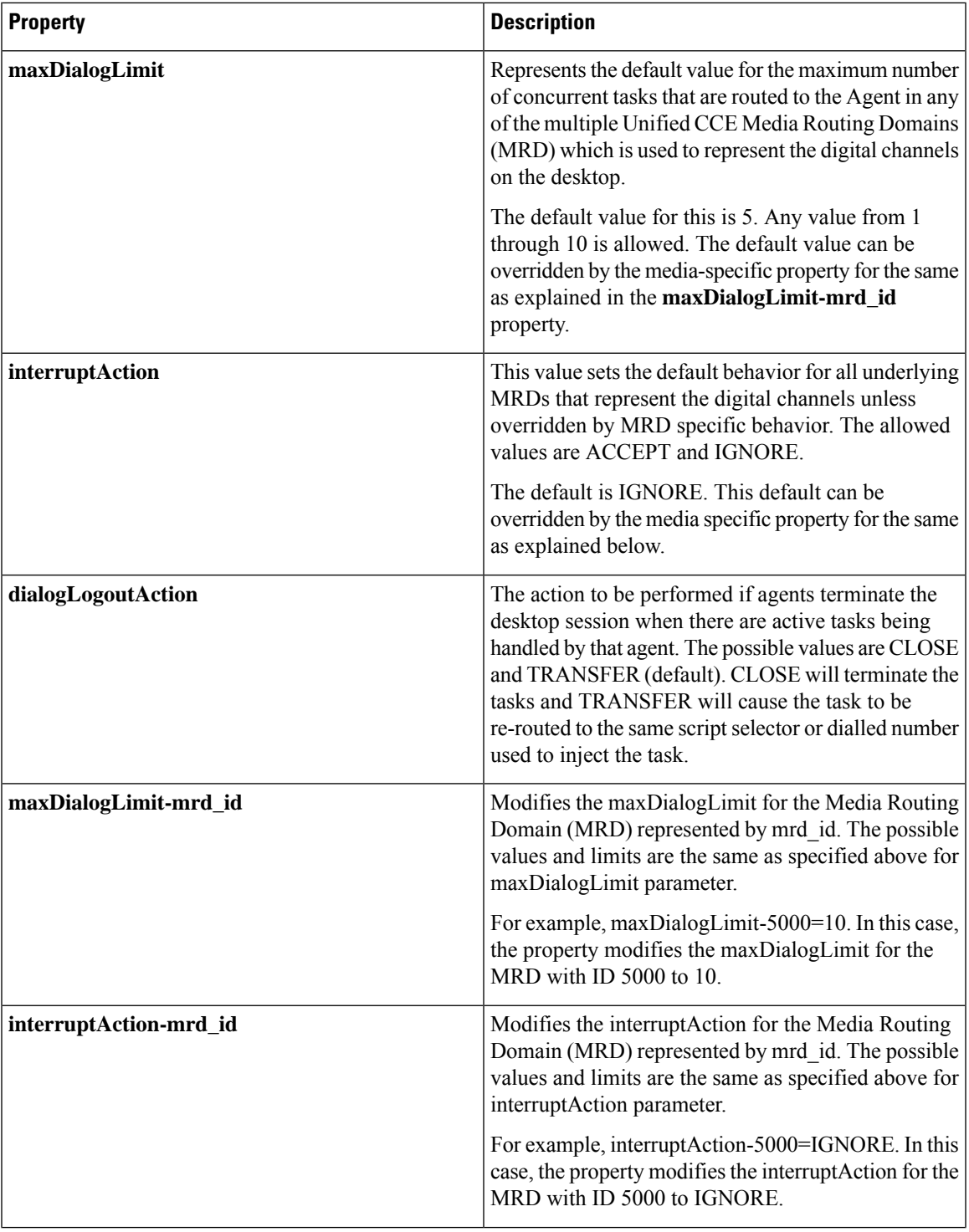

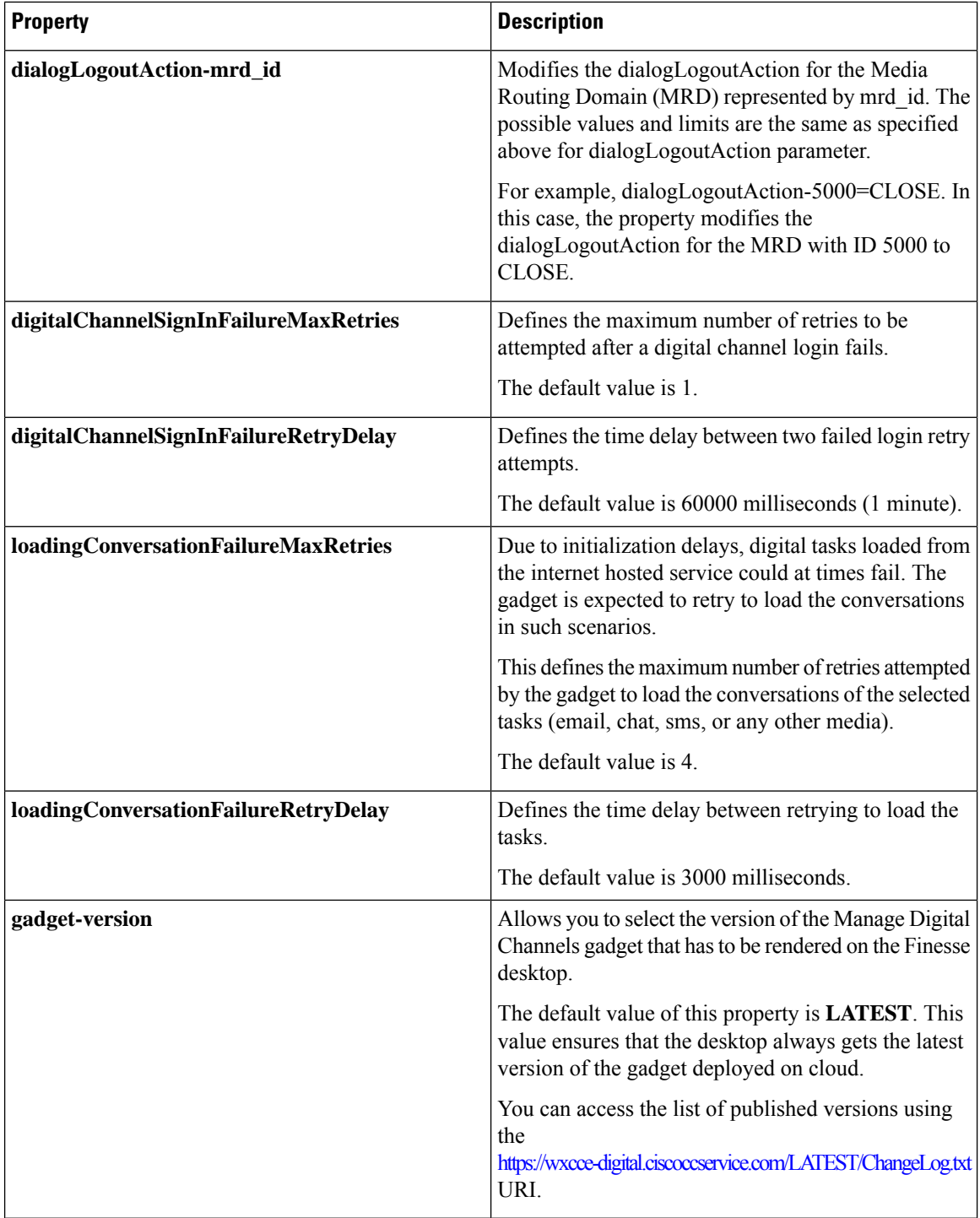

If any of the above property is either invalid or unavailable, then default values are considered as parameters for media login. For non-interruptable MRDs, the interruptAction passed can only be IGNORE. If the value is anything other than this, it is not considered and IGNORE is used by default. **Note**

Once the agents are signed into Finesse, the CCE assigns tasks to these agents in the Media Routing Domain (MRD). The agents can then perform actions, including transferring non-voice dialogs and accepting or ignoring interrupts. Each dialog represents a task and an agent can handle a predefined maximum number of concurrent dialogs.

If the agent is interrupted by a task or call when handling a dialog, then Finesse can either:

- ACCEPT the interrupt—in which case the agent is put into INTERRUPTED state and cannot work further on dialogs in the interrupted MRD.
- IGNORE the interrupt—in which case the agent's state does not change and the agent can continue to work on the dialogs in the MRD.

If the agent decides to log out of any channel (media or voice), then the active dialogs associated with the agent are either transferred or closed. To transfer tasks, Finesse resubmits the tasks into the system as new tasks. The agent can log out from:

- only voice dialogs
- all Finesse media (recommended)

For voice calls, data is fetched from the phone book. For media other than voice, a script selector or route point is used, wherein the value of the script selector variable maps to the value of the script selector that is created through Unified ICM Configuration Manager to fetch the data. These script selectors or route points are configured in CCE for the particular MRD against which the task was sent.For more information on script selectors, refer to *Script Administration* chapter of Scripting and Media Routing Guide for Cisco Unified ICM/Contact Center Enterprise at [https://www.cisco.com/c/en/us/support/customer-collaboration/](https://www.cisco.com/c/en/us/support/customer-collaboration/unified-contact-center-enterprise/series.html#%7Etab-documents) [unified-contact-center-enterprise/series.html#%7Etab-documents](https://www.cisco.com/c/en/us/support/customer-collaboration/unified-contact-center-enterprise/series.html#%7Etab-documents).

The following is a sample gadget configuration done on Finesse Admin console:

```
<gadget maxDialogLimit="3"
       maxDialogLimit-5000="2"
       maxDialogLimit-5003="1"
       interruptAction="IGNORE"
       interruptAction-5000="IGNORE"
       interruptAction-5000="ACCEPT"
       dialogLogoutAction="CLOSE"
```
>/3rdpartygadget/files/ManageDigitalChannel/ManageDigitalChannel.xml</gadget>

From the above configuration, you can observe that all the properties of the gadget are added as key-value pairsin the form of (propertyname-mrd), instead of the url parameters. In this configuration, **maxDialogLimit=3** and the **maxDialogLimit-5000=2** is considered for chat MRD. If the per-MRD property is not specified, the global **maxDialogLimit** is considered. If none of these properties are specified for the Manage Digital Channels gadget, **maxDialogLimit** is considered as **5**, **interruptAction** as **IGNORE**, and **dialogLogoutAction** as **CLOSE**.

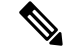

**Note**

If agents don't accept the incoming interactions within the predefined time, the interactions get routed to the next available agent and the agents' state changes to **Not Ready** automatically.

### **Popover information**

The agent dashboard is displayed with the ECC variables corresponding to the layout trasmitted in user.layout. If *user.layout* ECC variable is not present in the task presented to the agent, then the default ECC variable layout configured for voice will be used to display the popover information. The configuration steps for creating a call variable layout and specifying the variables that are used for popover and callheader for a task is the same as that followed for voice calls. For more information, refer to Manage Call [Variables](https://www.cisco.com/c/en/us/td/docs/voice_ip_comm/cust_contact/contact_center/finesse/finesse_1261/admin/guide/cfin_b_1261-cisco-finesse-administration-guide/cfin_m_1261-manage-call-variables-layouts.html) Layouts.

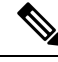

**Note**

To display a custom Call Variables Layout, in the Unified CCE routing scriptset the user.Layout ECC variable to the name of a configured Call Variables Layout. If the digital channel tasks forwarded to the Finesse Desktop do not contain the user.Layout variable with the custom layout name, or if the specified custom layout is not found, then the digital channel gadget displays the task using the default layout configured for voice. The variable configured as the call header is also used in the Task List and Task.

### **Methods to collect Serviceability logs**

If an agent experiences problems with the Manage Digital Channels gadget, the agent can send a set of desktop logs to the Cisco Finesse server. These desktop logs are also called as serviceability logs. You can send the serviceability logs in the following ways:

• **Send Error Report**

For more information on using the **Send Error Report**, see the *Common Tasks* chapter in the *[Cisco](https://www.cisco.com/c/en/us/support/customer-collaboration/finesse/products-user-guide-list.html) Finesse Agent and [Supervisor](https://www.cisco.com/c/en/us/support/customer-collaboration/finesse/products-user-guide-list.html) Desktop User Guide*.

• **Log Collection Schedule**

For more information on using the log collection schedule, see the Log [Collection](#page-240-0) Schedule section.

• **SysLogs Support**

Cisco Finesse generates syslogs for various failure scenarios.

For more information about the list of syslogs that Finesse generates for the Manage Digital Channels gadget, see the Syslog Support for Critical Log [Messages](#page-176-0) section.

# <span id="page-81-0"></span>**Configure Multi-Tab Gadget Layout**

You can configure Multi-Tab gadgets in the Cisco Finesse desktop layout with the following steps:

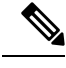

**Note**

Multi-Tab gadgets can be configured to include Agent Answers gadget. For more information about Agent Answers, see the *Contact Center AI Gadgets* section.

#### **Step 1** Click **Desktop Layout**.

- **Step 2** Select from the following editors:
	- Text Editor

Ш

#### • XML Editor

**Step 3** Add the **<gadget id="uniqueId">/desktop/scripts/tabbedgadgets.js</gadget>** code snippet in the existing layout, to configure a Multi-Tab gadget. The **gadget id** must be a unique variable within the desktop layout.

The following figures explain the configuration of Multi-Tab gadgets in Cisco Finesse Agent and Supervisor desktops. **Figure 1: Default layout**

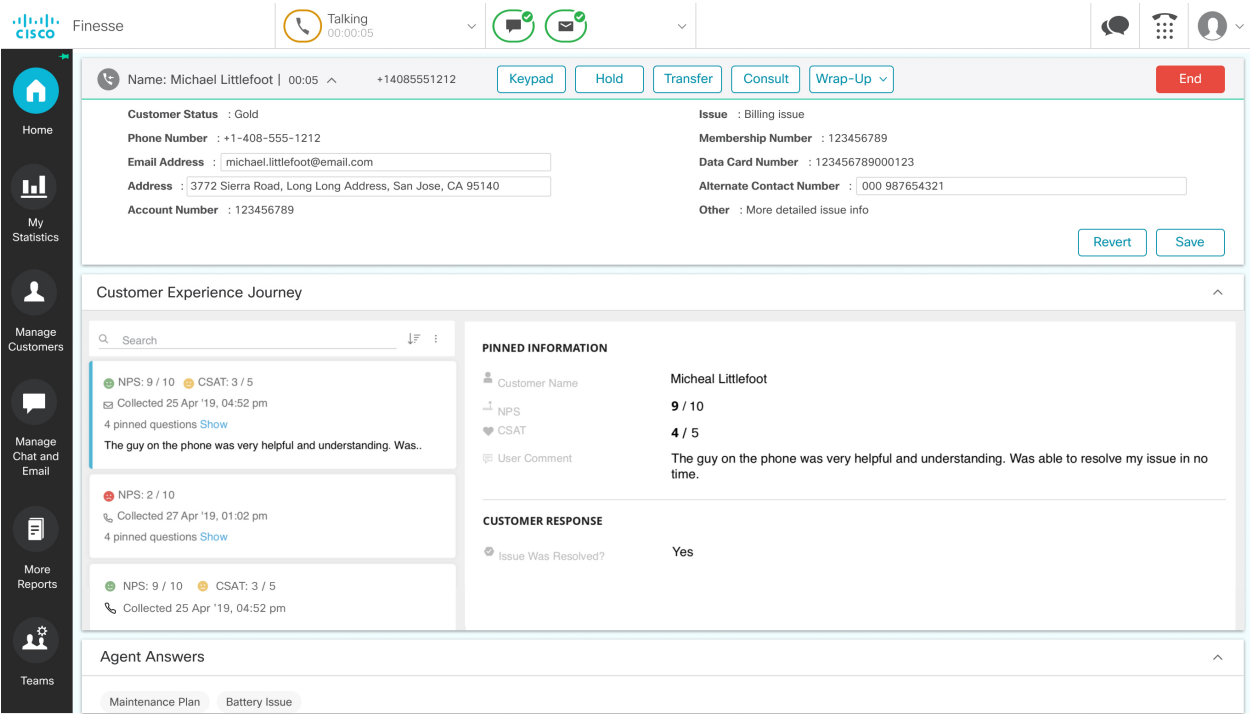

<page>

```
<gadget>/desktop/scripts/js/callcontrol.js</gadget>
    <gadget>/3rdpartygadget/files/CXService/CiscoCXJourneyGadget.xml</gadget>
   <gadget>/3rdpartygadget/files/ccaiGadgets/answersGadget.xml</gadget>
</page>
```
#### **Figure 2: Multi-Tab Gadget layout**

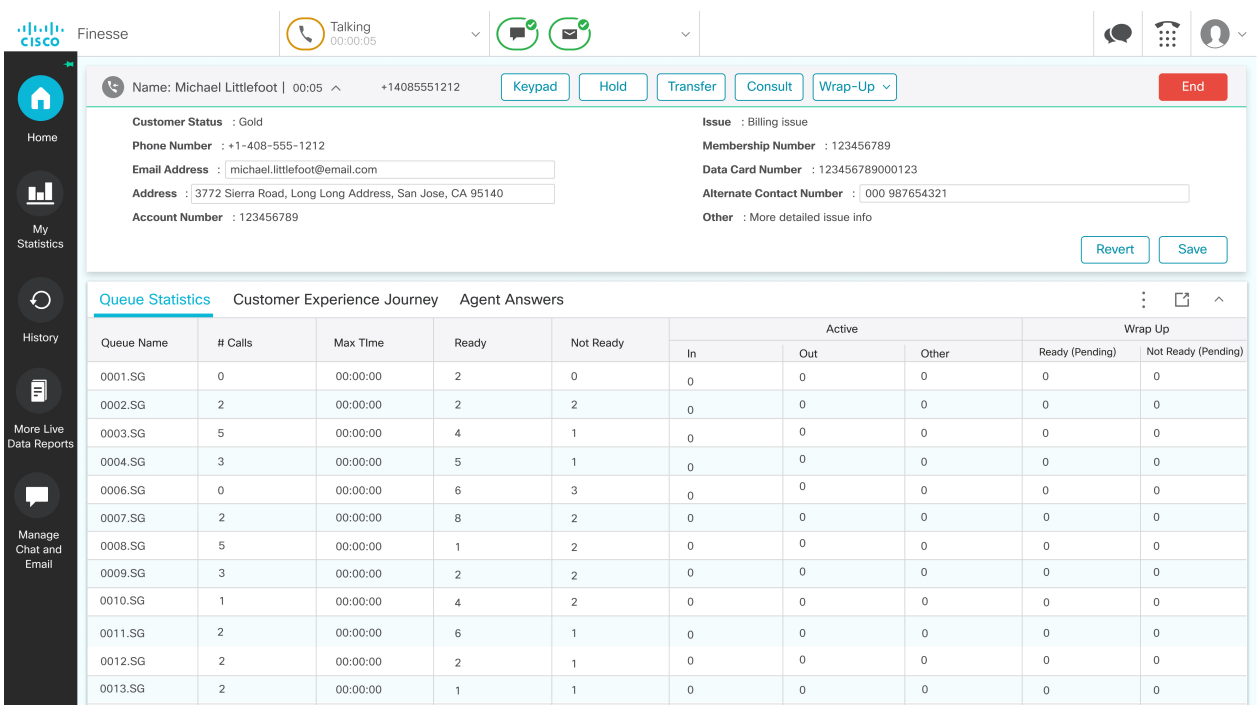

<page>

```
<gadget>/desktop/scripts/js/callcontrol.js</gadget>
```
<gadget id="MultiTabGadget1">/desktop/scripts/js/tabbedGadgets.js</gadget>

<gadget managedBy="gadgetmanager1">/desktop/scripts/js/queueStatistics.js</gadget> <gadget

```
managedBy="MultiTabGadget1">/3rdpartygadget/files/CXService/CiscoCXJourneyGadget.xml</gadget>
```
<gadget managedBy="MultiTabGadget1">/3rdpartygadget/files/ccaiGadgets/answersGadget.xml</gadget> </page>

There are no restrictions on the number of gadgets that can be configured within a Multi-Tab gadget. If more than seven gadgets are configured, a drop-down icon appears next to the seventh gadget tab. When clicked, it displays a drop-down list of the remaining gadgets (starting from the eighth gadget). The maximum number of visible gadget tabs displayed in the Multi-Tab gadget header is configured through the desktop property *maxTabsOnmulti-tabGadgetHeader* or by using the CLI command:**utilsfinesse set\_propertydesktop maxTabsOnTabbedGadgetHeader** *[value]*.For more information, see *Maximum Number of Visible Multi-Tab Gadget Tabs* at Desktop [Properties,](#page-223-0) on page 208.

More than seven gadget tabs can be visible if you use a resolution higher than the default desktop resolution of 1366x768. **Note**

#### **Adding Page-Level Gadgets in a Single Multi-Tab Gadget**

Multi-Tab gadgets can contain both page-level and other gadgets. The page-level gadgets contained in a Multi-Tab gadget are always visible irrespective of the selected desktop container tab. However, the gadgets that are not configured as page-level gadgets are hidden or displayed depending on the selected desktop container tab.

**Note**

- If a Multi-Tab gadget is not configured as a page-level gadget, all the gadgets that are managed by the Multi-Tab gadget should also be present in the same desktop container tab.
- If a Multi-Tab gadget is configured as a page-level gadget but has no gadgets assigned, the Multi-Tab Gadget is not visible on the desktop.
- If a Multi-Tab gadget is configured as a non page-level gadget but has no gadgets assigned, the Multi-Tab Gadget displays a warning message for desktop users. You must avoid this configuration for an optimal Finesse desktop user experience.

# **Drag-and-Drop and Resize Gadget or Component**

The administrator can configure the drag-and-drop and resize gadget or component features for agents and supervisors to customize their Finesse desktop.

- The drag-and-drop feature allows agents and supervisors to drag (and drop) the gadget or the component to the required position on the desktop layout.
- The resize feature allows the agents and supervisors to shrink or expand the gadget or the component to a custom size on the desktop layout.
- Each desktop tab can be customized to have a unique layout without affecting other tabs.
- When you resize the browser, based on the width of the browser, gadgets in the desktop layout are automatically rearranged one below the other to fit the available screen area.

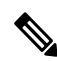

By default, the drag-and-drop and resize features are disabled. The administrator must set the enableDragDropAndResizeGadget desktop property value as *true* to enable these features. **Note**

The administrator can customize the desktop property value of these features through the desktop layout:

• Default layout (**Desktop Layout**)—In the **Text Editor**, remove the comment (<!—and -->) from the enableDragDropAndResizeGadget code snippet and enter the value as *true* to add these features to the desktop layout. For more information, see Customize Desktop [Properties,](#page-87-0) on page 72.

The following is the sample code snippet, as displayed in the default **Desktop Layout**.

<!-- <config key="enableDragDropAndResizeGadget" value="false"/> -->

• Team-specific layouts (**Manage Team Resources** > **Desktop Layout**)—Select a specific team and then in the **Text Editor**, remove the comment (<!--and -->) from the enableDragDropAndResizeGadget code snippet and enter the value as*true* to add these featuresto the team desktop layout.For more information, see [Customize](#page-136-0) Desktop Properties at Team Level, on page 121.

The following is the sample code snippet, as displayed in the team **Desktop Layout**.

<!-- <config key="enableDragDropAndResizeGadget" value="false"/> -->

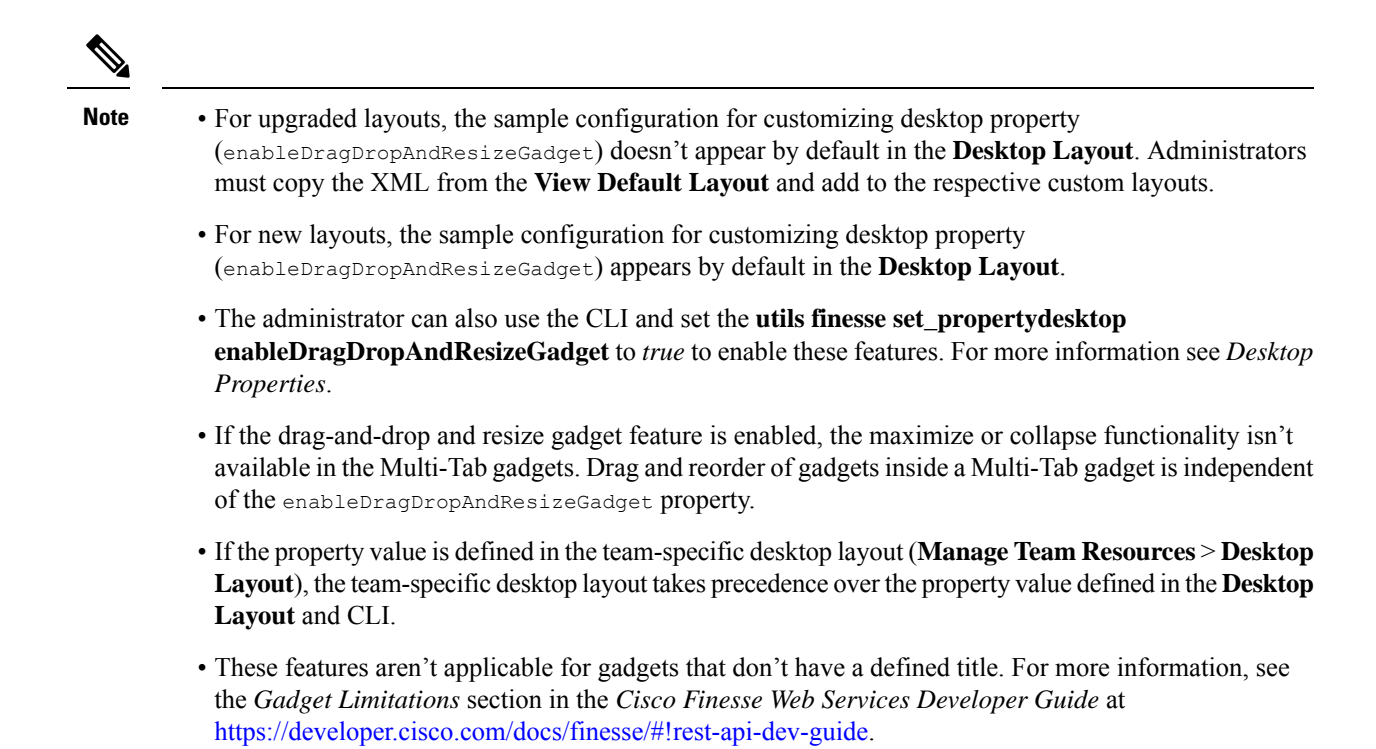

For more information, see the *Cisco Finesse Agent and Supervisor Desktop User Guide* at [https://www.cisco.com/c/en/us/support/customer-collaboration/finesse/products-user-guide-list.html.](https://www.cisco.com/c/en/us/support/customer-collaboration/finesse/products-user-guide-list.html)

# **Drop Participants from Conference**

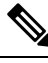

**Note**

Cisco Finesse now permits an agent or supervisor, who is the participant in a conference call, to drop another participant. The extended capability must be enabled at the Dialog—Drop Participant from Conference API and desktop level. By default, this feature is available only for supervisors.

The administrator can set permission to allow an agent or a supervisor, who is the participant in a conference call using the Finesse desktop, to drop other agents, supervisors, or non-agents from the conference call.

The desktop property to drop participants from a conference call are:

• enableDropParticipantFor—This property is used to set permissions to allow the agents, supervisors, or both to drop other participants from the conference call.

The possible values for the enableDropParticipantFor property are:

- supervisor only—(default value) Only the supervisor, who is a participant of the conference call, can drop other agents in the conference call.
- conference controller and supervisor—The supervisor who is a participant of the conference call or an agent who initiated the conference call (conference controller) can drop other participants.
- all—Any agent or supervisor who is a participant of the conference call can drop other participants.

For example, if the permission is set to be *supervisor\_only*, when the supervisor barges in to a call between an agent and a customer, the supervisor is the only one who can make a request to drop the agent from the call. This leaves the supervisor on the call with the customer.

• dropParticipant—This property controls the listing of agents and non-agents in the **Drop** options list of participants in the Finesse desktop.

The possible values for the dropParticipant property are:

- agents—(default value) The agents or supervisors who are participants of the conference call are displayed in the **Drop** options list of participants in the Finesse desktop.
- all—The agents, supervisors, CTI Route Point, IVR port, a device to which no agent is signed in, or a caller device in the conference call are displayed in the **Drop** options list of participants in the Finesse desktop.

For more information, see the *Intercept a Call* section in the *Common Tasks* chapter of *Cisco Finesse Agent and Supervisor Desktop User Guide* at [https://www.cisco.com/c/en/us/support/customer-collaboration/finesse/](https://www.cisco.com/c/en/us/support/customer-collaboration/finesse/products-user-guide-list.html) [products-user-guide-list.html](https://www.cisco.com/c/en/us/support/customer-collaboration/finesse/products-user-guide-list.html).

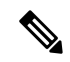

**Note**

To enable the supervisor or call controller to drop an unmonitored extension in Cisco Unified CCE, in Release 12.0(1) or higher, set the **DropAnyPartyEnabled**registry key to *1* in the Dynamic Registry of the CTI server. The supervisor cannot drop a CTI Route Point, IVR port, a device to which no agent is signed in, a caller device, or other agents for whom SILENT\_MONITOR is not initiated by the supervisor.

For more information, see the *Enable Dropping Call Participants from a Conference Call* section in *Cisco Contact Center Gateway Deployment Guide for Cisco Unified ICM/CCE* at [https://www.cisco.com/c/en/us/](https://www.cisco.com/c/en/us/support/customer-collaboration/unified-contact-center-enterprise/products-programming-reference-guides-list.html) [support/customer-collaboration/unified-contact-center-enterprise/](https://www.cisco.com/c/en/us/support/customer-collaboration/unified-contact-center-enterprise/products-programming-reference-guides-list.html) [products-programming-reference-guides-list.html](https://www.cisco.com/c/en/us/support/customer-collaboration/unified-contact-center-enterprise/products-programming-reference-guides-list.html).

The administrator can customize the desktop property value for this feature through the desktop layout:

• Default layout (**Desktop Layout**)—In the **Text Editor**, remove the comment (<!—and -->) from the enableDropParticipantFor and dropParticipant code snippets. Enter the appropriate value against the code snippet to control the feature using desktop layout. For more information, see [Customize](#page-87-0) Desktop [Properties,](#page-87-0) on page 72.

The following is the sample code snippet, as displayed in the default **Desktop Layout**.

<!-- <config key="enableDropParticipantFor" value="supervisor\_only"/> -->

<!-- <config key="dropParticipant" value="agents"/> -->

• Team-specific layouts (**Manage Team Resources** > **Desktop Layout**)—Select a specific team layout, and then in the **Text Editor**, remove the comment  $(\leq!$ —and -->) from the enableDropParticipantFor and dropParticipant code snippets. Enter the appropriate value against the code snippet to control the feature using team desktop layout. For more information, see [Customize](#page-136-0) Desktop Properties at Team [Level,](#page-136-0) on page 121.

The following is the sample code snippet, as displayed in the team **Desktop Layout**.

```
<!-- <config key="enableDropParticipantFor" value="supervisor_only"/> -->
```

```
<!-- <config key="dropParticipant" value="agents"/> -->
```
**Note**

• The administrator can also use the CLI **utils finesse set\_property webservices enableDropParticipantFor** and set permission to allow an agent or a supervisor, who is the participant in a conference call to drop other agents, supervisors, or non-agents from the conference call. Enabling this capability at a an API level is a prerequisite for the desktop property changes. For more information,

- The Dialog—Drop Participant from Conference API allows an agent or supervisor to make a request to drop other agents, supervisors, or non-agents from a conference based on the permission set by the administrator. By default, this API is only available forsupervisors(based on the *supervisor\_only* property); but the administrator can use the Finesse CLI to expand access. For more information, see [https://developer.cisco.com/docs/finesse/#!rest-api-dev-guide.](https://developer.cisco.com/docs/finesse/#!rest-api-dev-guide)
- The Dialog—Drop Participant from Conference API and the team-specific layout must have the same value to have the expected behavior, as defined by the Finesse desktop property. If the values differ, then the most restrictive value takes precedence. The order is *all*, *conference\_controller\_and\_supervisor*, and *supervisor\_only*.

For example, at the API level, it is restricted to be *supervisor\_only*, and the Finesse desktop level restriction at team-specific layout is *all*, then the restriction at API level applies, as that is more restrictive than the desktop level.

- For upgraded layouts, sample configuration for customizing desktop property (enableDropParticipantFor and dropParticipant) does not appear by default in the **Desktop Layout**. The administrator must copy the respective code snippets of the XML from the **View Default Layout** and add to the respective custom layouts.
- For new installations, sample configuration for customizing desktop property (enableDropParticipantFor and dropParticipant) appears by default in the **Desktop Layout**.

#### **Limitation**

Finesse desktop cannot distinguish agents from another peripheral gateway (PG) as agents. So the agents from another PG are displayed using the same icon used for non-agents  $\langle \bullet \rangle$  in the Finesse desktop.

# <span id="page-87-0"></span>**Customize Desktop Properties**

You can customize the Finesse desktop properties.

see Service [Properties,](#page-235-0) on page 220.

**Step 1** Click **Desktop Layout**.

- **Step 2** Select from the following editors:
	- **Text Editor**
	- **XML Editor**
- **Step 3** Enter the desktop property name in the config key tag.
- **Step 4** Enter the possible value of the desktop property in the value tag.

П

The following are the sample desktop property entries, as displayed in the default **Desktop Layout**. To change these desktop property entries in **Text Editor**, remove the comment (<!-- and -->) and set appropriate values.

```
<!-- <config key="enableDragDropAndResizeGadget" value="false"/> -->
<!-- <config key="wrapUpCountDown" value="true"/> -->
<!-- <config key="desktopChatAttachmentEnabled" value="true"/> -->
<!-- <config key="forceWrapUp" value="true"/> -->
```
If the property value is defined in the **Desktop Layout**, then the **Desktop Layout** value takes precedence over the property value defined using the CLI. For more information on Finesse CLIs, see *Desktop Properties*. **Note**

The following table lists the supported desktop properties:

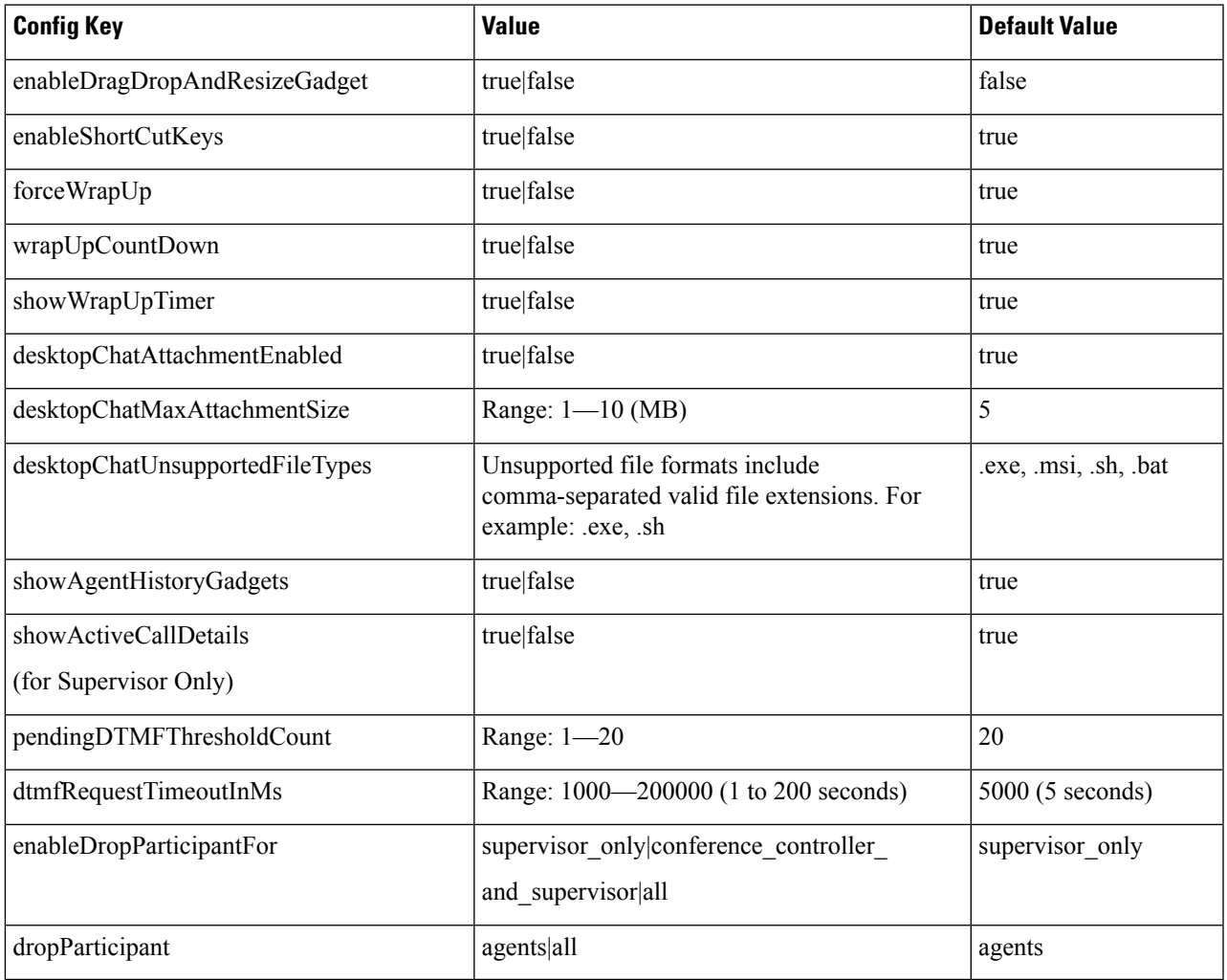

For more information on Finesse desktop properties, see *Desktop Properties*.

#### **Step 5** Click **Save**.

The change takes effect when the agent or supervisor refreshes the Finesse desktop or sign out and sign in again.

If you clear the **Override System Default** check box and click **Save**. The changes are overwritten, and the editing pane reverts to the default desktop layout XML. **Note**

### <span id="page-89-0"></span>**Customize Gadget Properties**

You can customize the gadget properties to control the appearance and behavior of the gadget. The gadget behavior can be customized on a per team basis by customizing their behavior in team specific layout. This can be done by customizing the properties that a gadget supports, which are typically configured statically in the UserPrefs section of the gadget XML, into the gadget tag of the respective gadget, as shown in Step 3 below. By modifying the desktop layout for each team, the gadget properties can be customized for the required team.

To customize the gadget properties:

#### **Step 1** Click **Desktop Layout**.

- **Step 2** Select from the following editors:
	- **Text Editor**
	- **XML Editor**

**Step 3** Find the gadget for which the property has to be modified. For example,

- <gadget>/3rdpartygadget/files/ManageDigitalChannel/ManageDigitalChannel.xml</gadget>
- **Step 4** Add the required property modifications within the gadget tag as shown below:

<gadget dialogLogoutAction="TRANSFER" maxDialogLimit = "10"> /3rdpartygadget/files/ManageDigitalChannel/ManageDigitalChannel.xml</gadget> **Note**

For more information on the list of supported gadget properties, refer to the respective gadgets. To customize the Manage Digital Channels gadget properties, see Manage Digital Channels gadget [properties](#page-77-0).

#### **Step 5** Click **Save**.

The change takes effect when the agent or supervisor refreshes the Finesse desktop or sign out and sign in again.

If you clear the **Override System Default** check box and click **Save**, the changes are overwritten and the editing pane reverts to the default gadget layout XML. **Note**

# **Horizontal Header**

The Horizontal Header on the Finesse desktop has the following components from left to right. All these components can be removed and replaced with custom gadgets as required.

• **Logo:** Default is Cisco logo. Can be customized.

- **Product Name:** Default is Cisco Finesse. Can be customized.
- **Agent State for Voice:** Displays agent state for voice call.
- **Agent State for Digital Channels:** Displays agent state for digital channels.
- **Dialer Component:** Agent can make a new call.
- **Identity Component:** Displays agent name and signout functionality with reason codes.

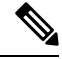

**Note**

The sum of widths set for all gadgets and components in the header (inside right aligned columns and left aligned colums) should not exceed the total header width. If it exceeds the header width, some of the gadgets/components will not be visible.

# **Customize Title and Logo in the Header**

You can customize the title and logo displayed on the Finesse desktop:

```
Step 1 Click Desktop Layout.
Step 2 Select from the following editors:
              • Text Editor
             • XML Editor
Step 3 Enter the product name in the config value tag with title key.
Step 4 Upload the logo file just like any third-party gadget.
          For more information, see section Upload Third-Party Gadgets in Cisco Finesse Admin Guide.
Step 5 Enter the URL of the logo file in the config value tag with logo key.
          Example:
          <configs>
                   <!-- The Title for the application which can be customised.-->
          <config value="product.full-name" Key="title"/>
                <!-- The logo file for the application-->
                <!--<config key="logo" value="/3rdpartygadgets/<some_sample_image>"/-->
          </configs>
```
The customized logo and product name is displayed on the Finesse desktop.

The file size that can be uploaded for the logo must be kept within 40 pixels. The file types supported are .svg, .png, .gif, and .jpeg/jpg. **Note**

### **alternateHosts Configuration**

The <gadget> element in the Finesse Layout XML provides an attribute to specify alternate hosts from which the gadget can be loaded. This allows the Cisco Finesse desktop to load the gadget using a different host if the primary server is unavailable.

The **alternateHosts** attribute contains a comma-separated list of FQDNs that will be used if the primary-host-FQDN is unavailable.

```
<gadget alternateHosts="host1, host2, host3, ... ">
         https://<primary-host-FQDN>/<gadget-URL>
    \langle/gadget>
```
The **alternateHosts** attribute is only applicable for gadgets with an absolute URL. That is URLs containing the FQDN of a host, an optional port, and the complete URL path to the gadget. For example: <gadget alternateHosts="host1,host2">*https://primary host/relative\_path</gadget>*

If loading the gadget from the primary-host fails, the Cisco Finesse container attempts to load the gadget from the alternate hosts in the order specified in the **alternateHosts** attribute.

The Cisco Finesse desktop may fail to load the gadget even if some of the hosts are reachable. In such cases, refresh the Cisco Finesse desktop.

When the gadget is specified with a relative URL, for example: *<gadget >/3rdpartygadgets/relative\_path</gadget>*, the **alternateHosts** attribute does not apply and is ignored by the Cisco Finesse desktop.

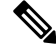

If the host serving the gadget fails after the Cisco Finesse desktop was successfully loaded, the desktop must be refreshed in order to load the gadget from an alternate host. The gadget does not implement its own failover mechanism. **Note**

# **Headless Gadget Configuration**

Headless gadgets are gadgets which do not need a display space, but can be loaded and run like a background task in the browser. The **Hidden** attribute (optional) is used to support headless gadgets in the layout XML. When an attribute is set to "hidden=true", then the gadget is loaded by the container, but will not be displayed. The default value set for the attribute is "false".

# **Customize Icons in Left Navigation Bar**

You can add icons (both custom and inbuilt) to the collapsible left navigation bar of the Finesse desktop:

- **Step 1** Click **Desktop Layout**.
- **Step 2** Select from the following editors:
	- **Text Editor**
	- **XML Editor**
- **Step 3** Enter name of the gadget or component in the id tag.
- **Step 4** Enter the value of the icon in the icon tag.
- **Step 5** Upload the icon file just like any third-party gadget.

For more information, see section *Upload Third-Party Gadgets* in *Cisco Finesse Admin Guide*.

When adding a custom icon, provide the path in the icon tag and if you are adding an inbuilt icon, provide the icon value in the icon tag **Note**

#### **Example:**

```
<tab>
             <id>myHistory</id>
             <icon>/3rdpartygadgets/<some_sample_image>
             <label>finesse.container.tabs.agent.myHistoryLabel</label>
             <columns>
               <column>
                 <!-- The following gadgets are used for viewing the call history and state history
of an agent. -->
                     <gadgets>
                       <gadget>https://my-cuic-server:8444/cuic/gadget/LiveData/LiveDataGadget
                          .xml?gadgetHeight=280&viewId=5FA44C6F930C4A64A6775B21A17EED6A&
                             filterId=agentTaskLog.id=CL%20teamName</gadget>
                       <gadget>https://my-cuic-server:8444/cuic/gadget/LiveData/LiveDataGadget
                          .xml?gadgetHeight=280&viewId=56BC5CCE8C37467EA4D4EFA8371258BC&
                             filterId=agentStateLog.id=CL%20teamName</gadget>
                       \langle/gadgets>
                </column>
              </columns>
           \langle/tab>
```
**Note**

The file size that can be uploaded in the left navigation bar as custom icons is 25 pixels by 25 pixels. The maximum width of the tab title in the left navigation bar must be 80 pixels or less. The file types supported are .svg, .png, .gif, and .jpeg/jpg.

### **Customize Icons for Gadgets**

As part of the Cisco Finesse container, various standard icons are available. Use the following procedure to customize the icons for the gadgets hosted in Finesse desktop.

**Step 1** Click **Desktop Layout**.

- **Step 2** Select from the following editors:
	- **Text Editor**
	- **XML Editor**

**Step 3** Enter the value of the icon in the icon tag. Get the icon name from the List of [Icons,](#page-94-0) on page 79. The icon name is located on the right of the icon image. For example, search.

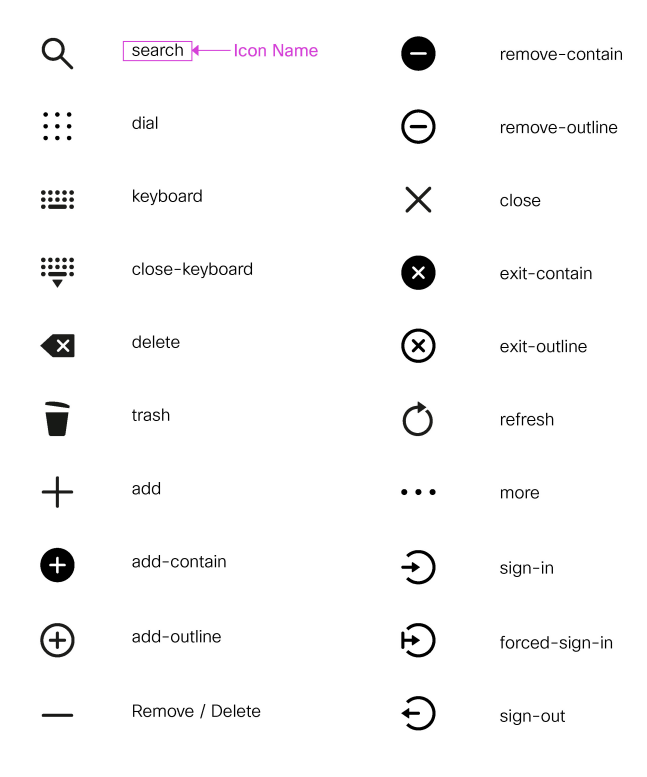

Note Icon name is case sensitive. Enter the icon name exactly as displayed in the List of [Icons,](#page-94-0) on page 79.

#### **Example**

An example of the desktop layout using the *Search* and *Close-Keyboard* icons.

```
<tab>
    <id>home</id>
    <icon>search</icon>
    <label>finesse.container.tabs.agent.homeLabel</label>
    <columns>
        <column>
            <gadgets>
                <gadget>/desktop/scripts/js/queueStatistics.js</gadget>
            </gadgets>
        </column>
    </columns>
\langle/tab>
<tab>
    <id>sample</id>
    <icon>close-keyboard</icon>
    <label>finesse.container.tabs.agent.homeLabel2</label>
    <columns>
        <column>
            <gadgets>
                <gadget>/desktop/scripts/js/samplequeue.js</gadget>
            </gadgets>
        </column>
```

```
</columns>
\langle/tab>
```
### <span id="page-94-0"></span>**List of Icons**

The following are the icons for Actions.

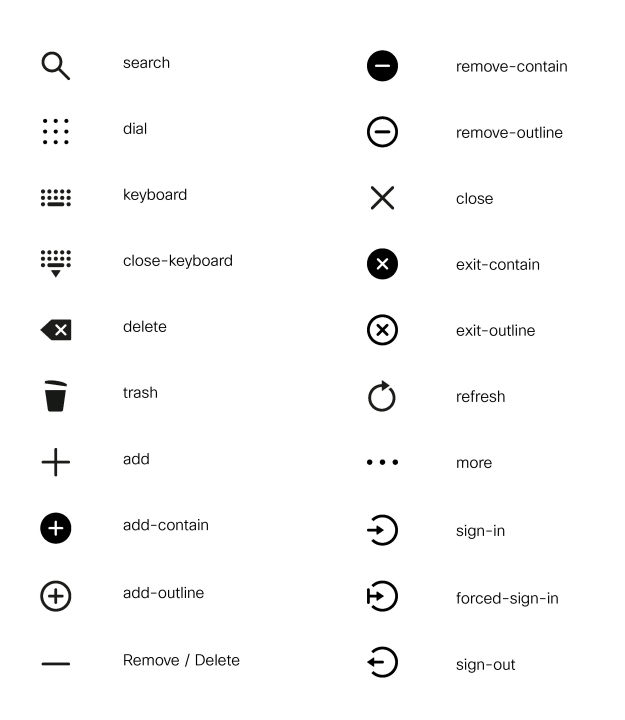

The following are the icons for Audio.

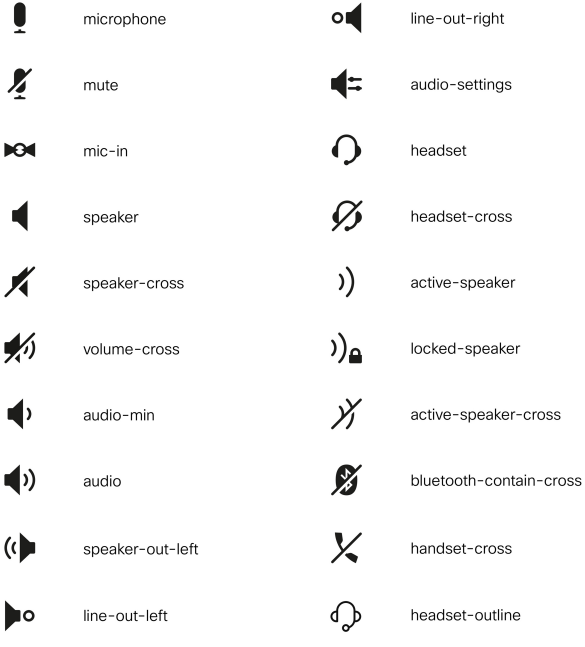

The following are the icons for Camera.

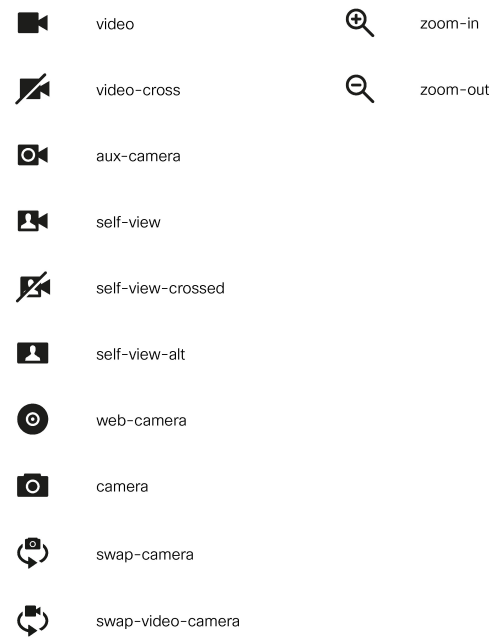

The following are the icons for Chat.

510881

I

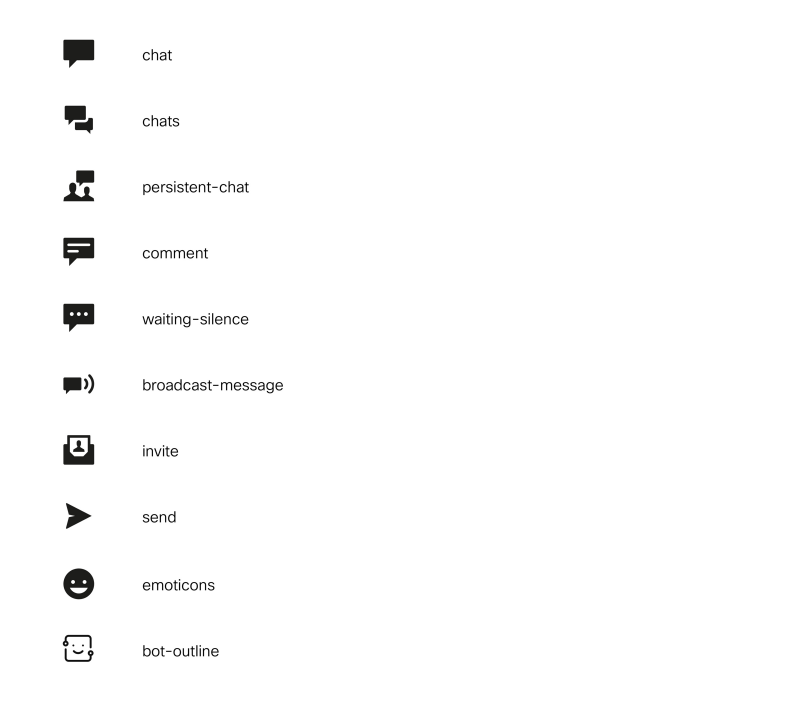

The following are the icons for Collaboration.

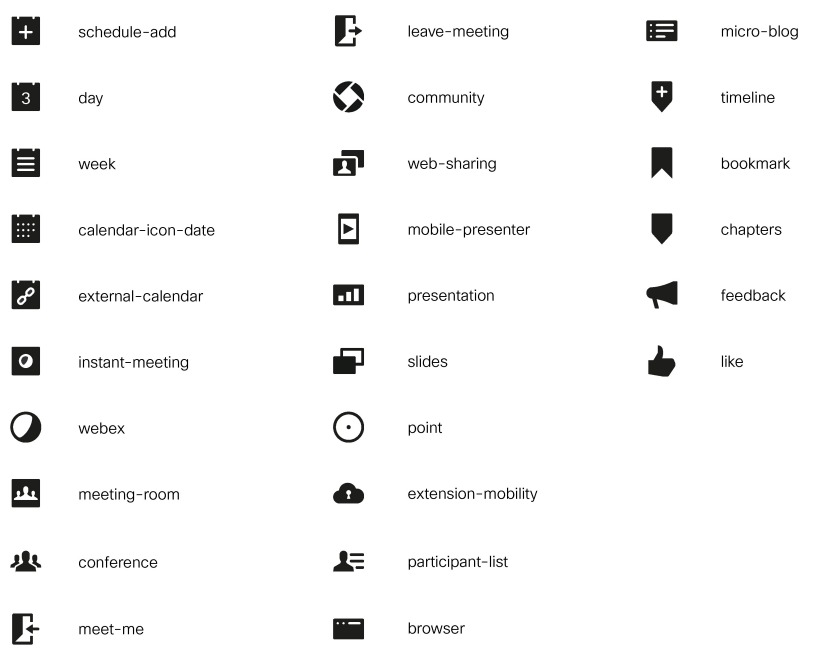

The following are the icons for Contacts.

I

510885

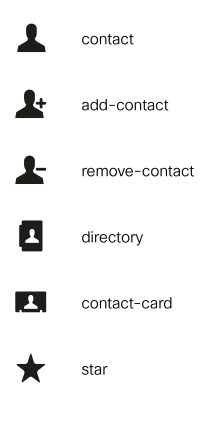

The following are the icons for Content.

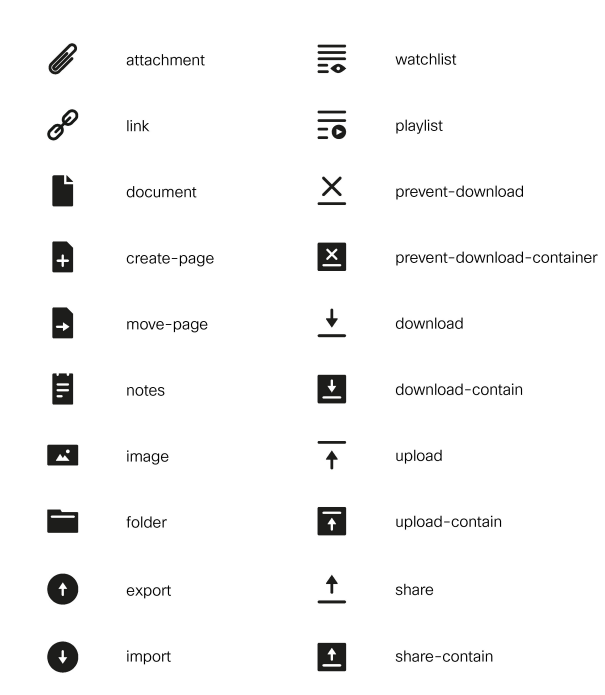

The following are the icons for Editor.

**Cisco Finesse Administration Guide, Release 12.6(2)**

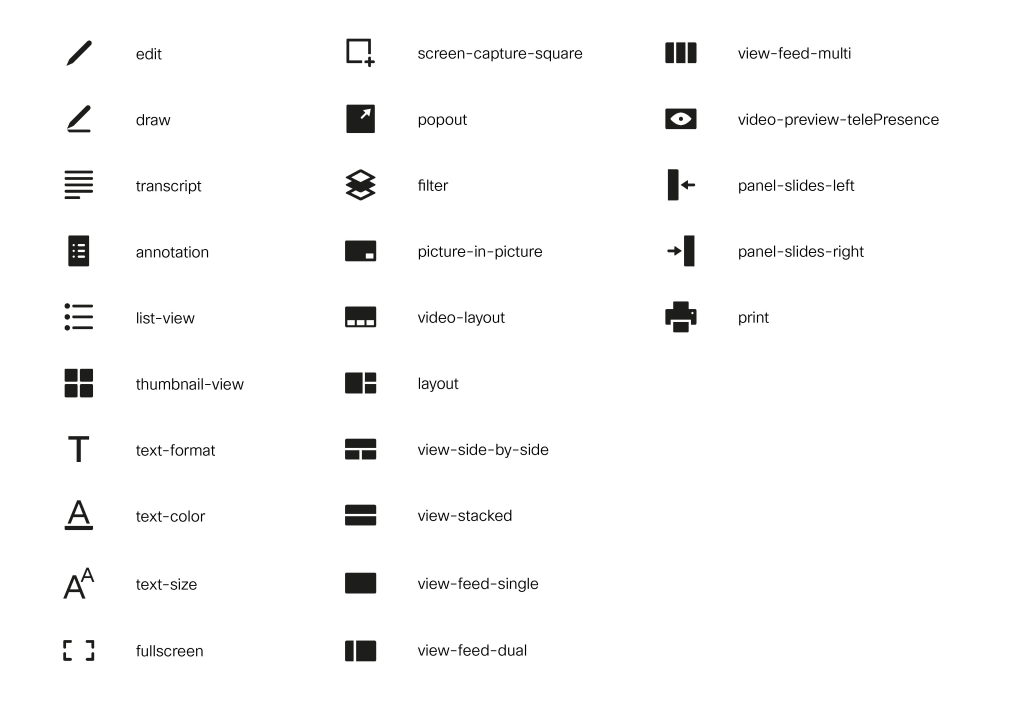

The following are the icons for Email.

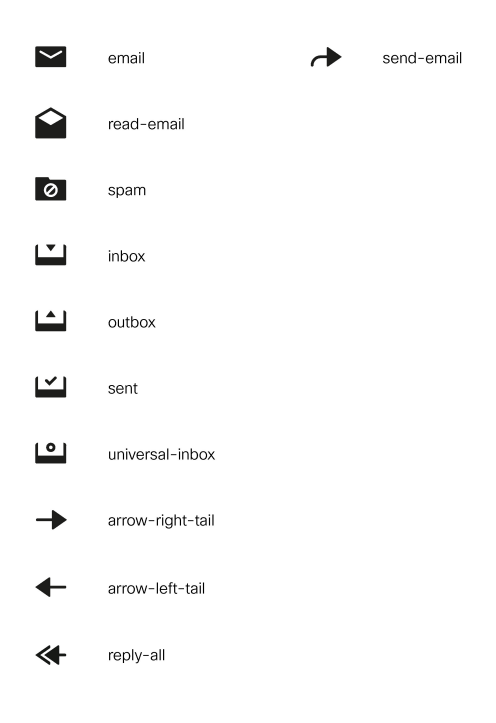

The following are the icons for Hardware.

510887

510889

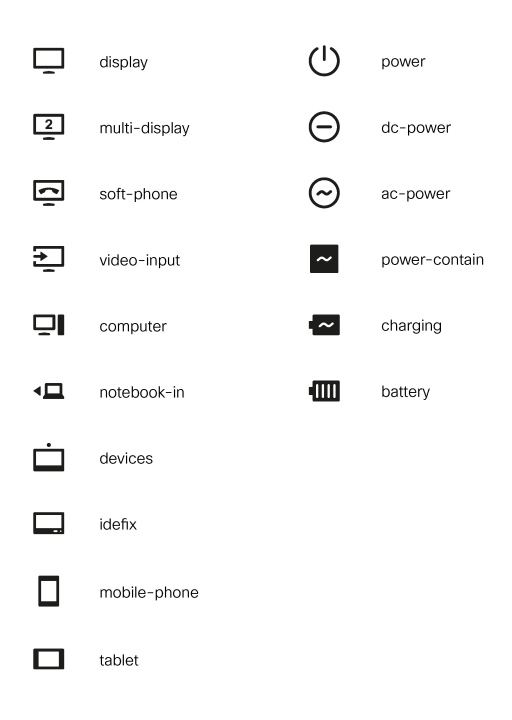

The following are the icons for Media.

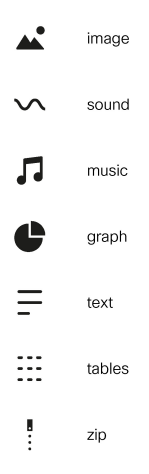

The following are the icons for Navigation.

**Cisco Finesse Administration Guide, Release 12.6(2)**

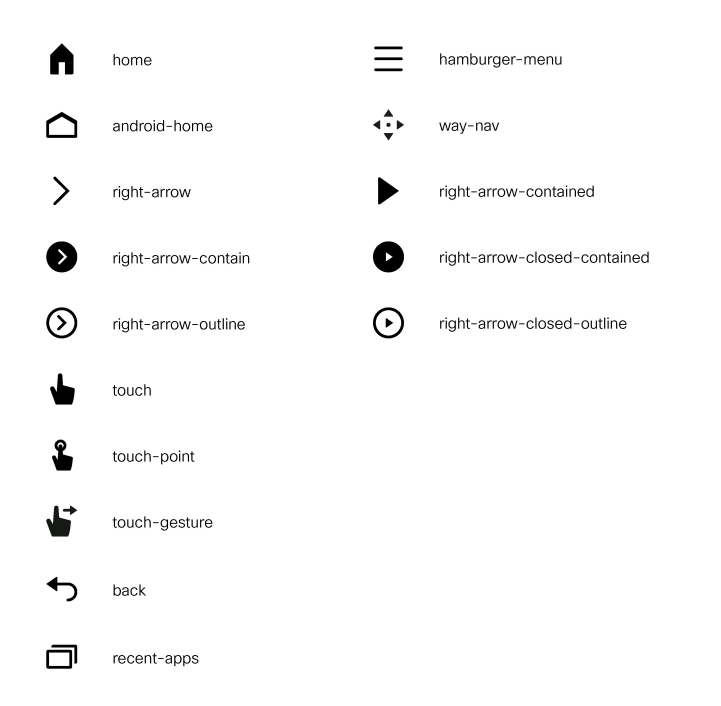

The following are the icons for Network.

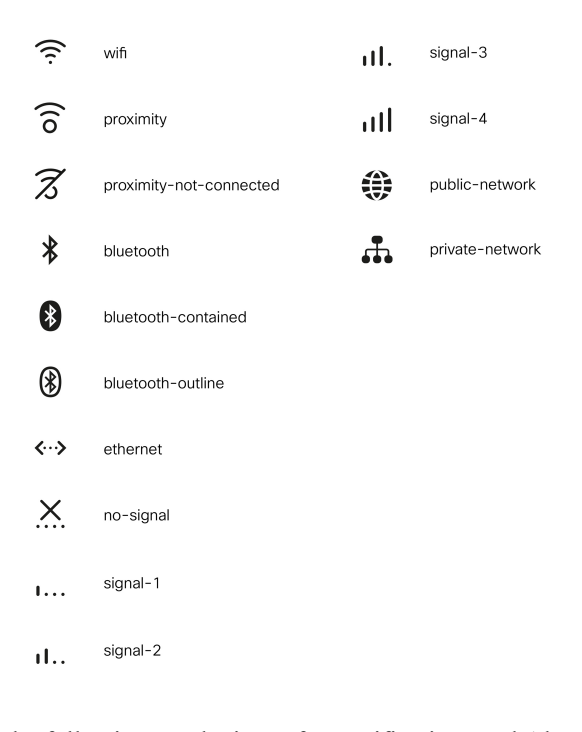

The following are the icons for Notifications and Alerts.

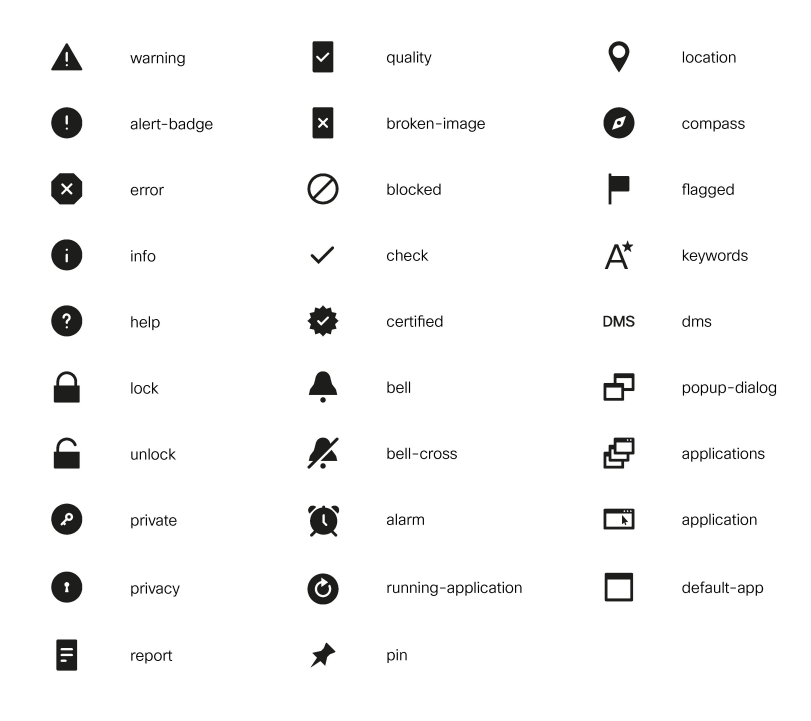

The following are the icons for Phone.

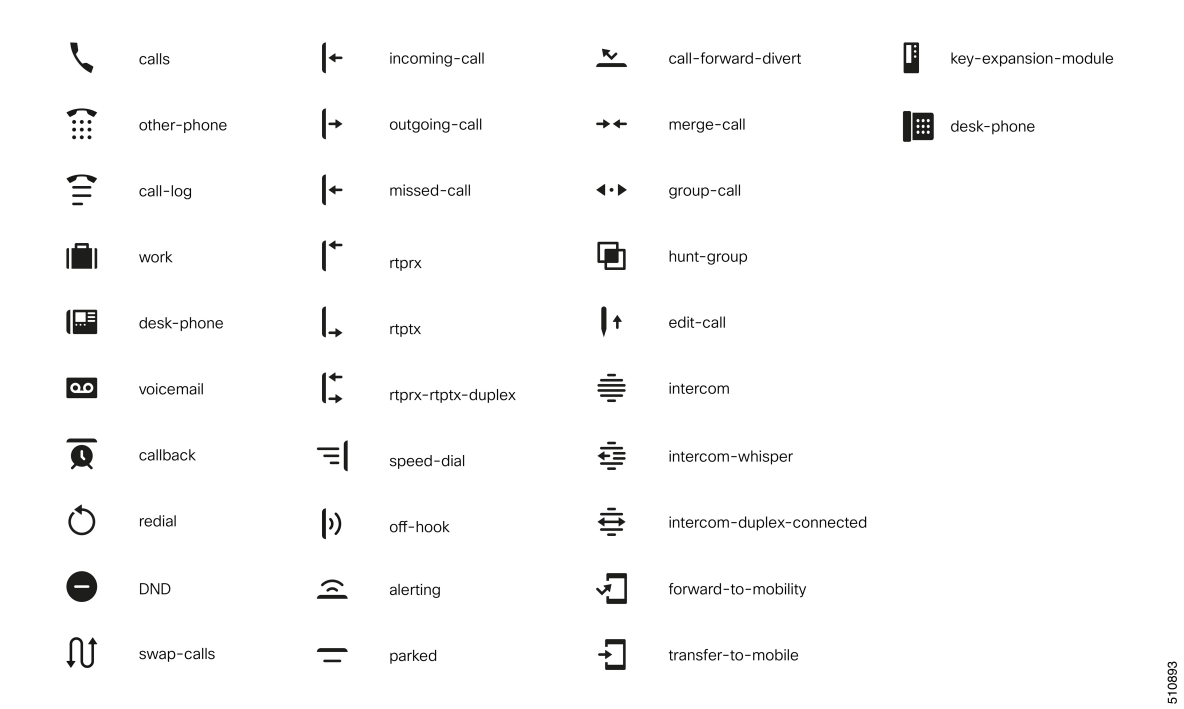

The following are the icons for Sources.

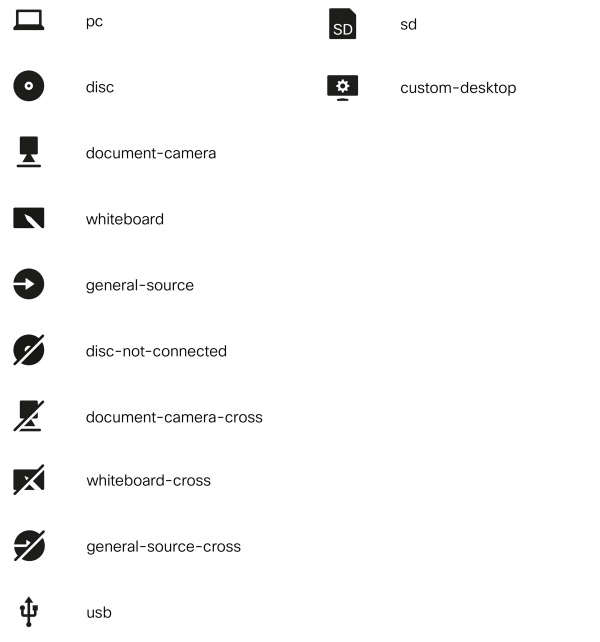

The following are the icons for Settings.

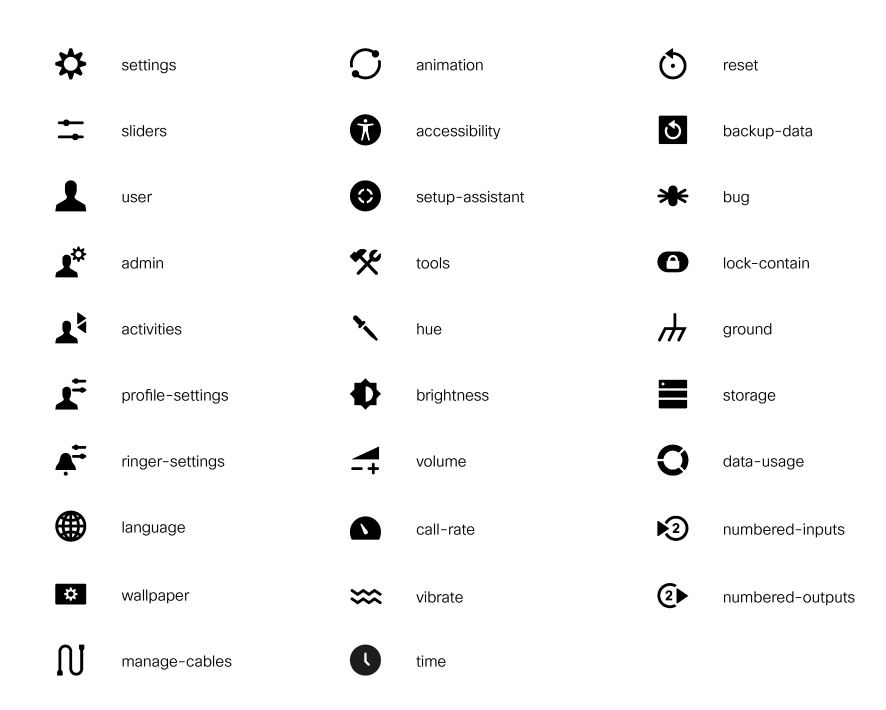

The following are the icons for Video Controls.

510895

 $\mathbf I$ 

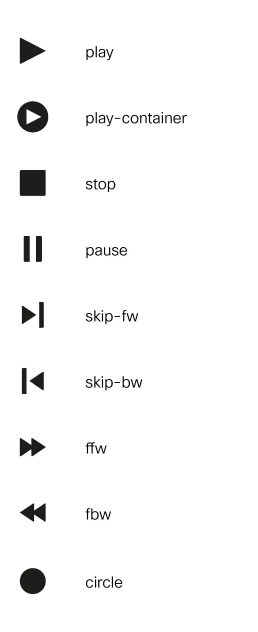

The following are the icons for Miscellaneous Icons.

 $\mathbf{l}$ 

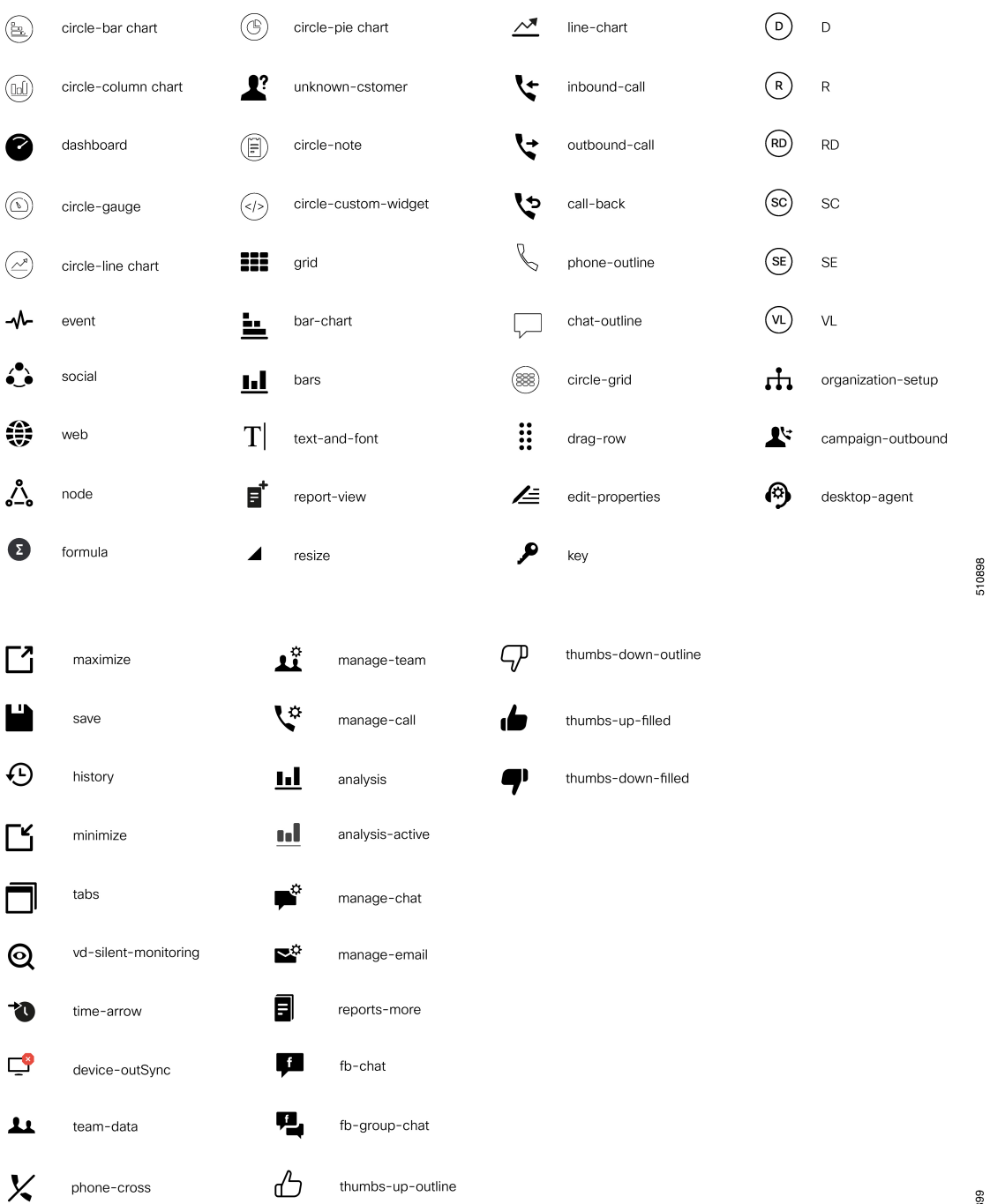

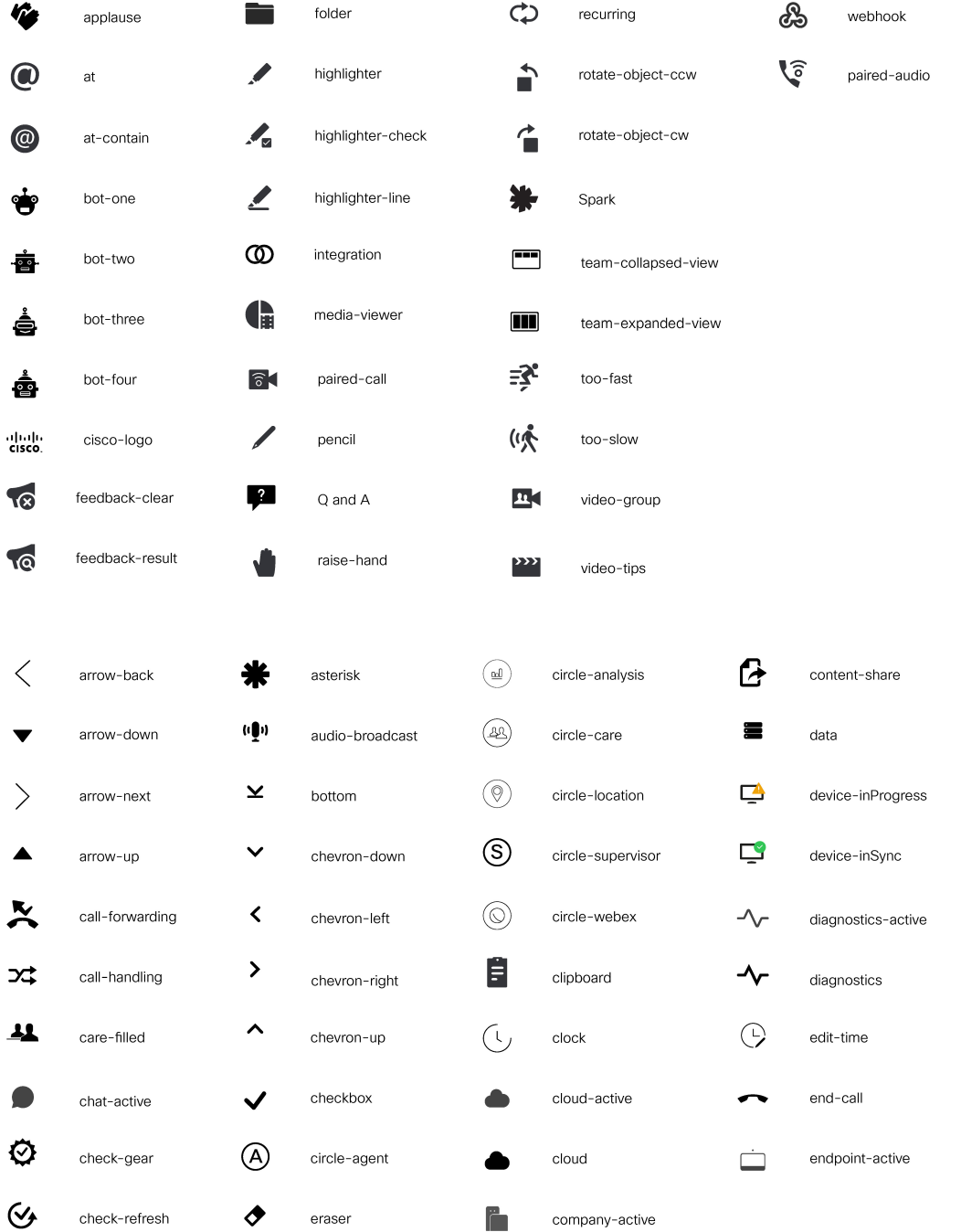

 $\mathbf l$ 

Ш

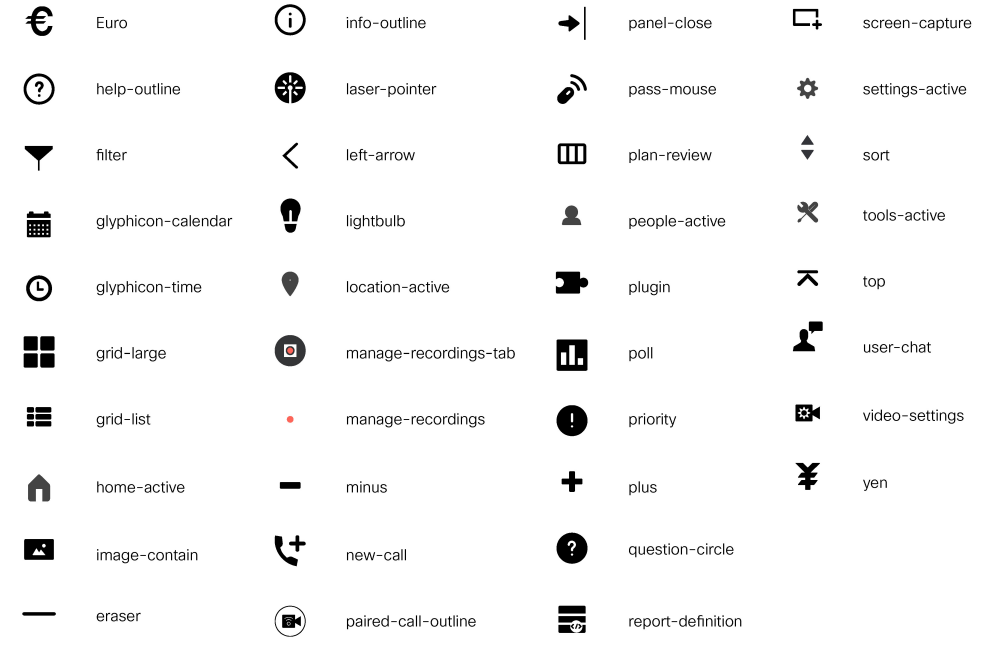

For more information on customizing the visual experience, see *Visual Design Kit* at [https://developer.cisco.com/](https://developer.cisco.com/docs/finesse/#!visual-design-guide) [docs/finesse/#!visual-design-guide.](https://developer.cisco.com/docs/finesse/#!visual-design-guide)

# **XML Schema Definition**

You must ensure that the XML uploaded conforms to the XML schema definition for Finesse. The XML schema definition for Finesse is as follows:

```
<?xml version="1.0" encoding="UTF-8"?>
<xs:schema xmlns:xs="http://www.w3.org/2001/XMLSchema"
xmlns="http://www.cisco.com/vtg/finesse" targetNamespace="http://www.cisco.com/vtg/finesse"
elementFormDefault="qualified">
   <!-- definition of version element -->
   <xs:element name="version">
      <xs:simpleType>
         <xs:restriction base="xs:double">
            <xs:pattern value="[0-9\.]+" />
         </xs:restriction>
      </xs:simpleType>
   </xs:element>
   <!-- The below elements are for common desktop header and configs -->
   <!-- Copied from:
https://github5.cisco.com/ccbu-shared/common-desktop/blob/master/java/layout-manager/src/main/resources/layoutSchema.xsd
 -->
   <!-- If the common-desktop XSD changes, this too needs to be updated -->
   <!-- Only difference is that, column has been renamed to headercolumn, since column is
 alredy there in finesse desktop layout -->
   <xs:complexType name="configs">
      <xs:sequence>
         <xs:element name="config" type="config" minOccurs="0" maxOccurs="unbounded" />
      </xs:sequence>
   </xs:complexType>
```

```
<xs:complexType name="config">
      <xs:attribute name="key">
         <xs:simpleType>
            <xs:restriction base="xs:string">
               <xs:pattern value="[a-zA-Z]*" />
            </xs:restriction>
         </xs:simpleType>
      </xs:attribute>
      <xs:attribute name="value" type="xs:string" />
   </xs:complexType>
   <xs:complexType name="header">
      <xs:choice>
         <xs:sequence>
            <xs:element name="leftAlignedColumns" type="listOfColumns" minOccurs="1"
maxOccurs="1" />
           <xs:element name="rightAlignedColumns" type="listOfColumns" minOccurs="0"
maxOccurs="1" />
         </xs:sequence>
         <xs:sequence>
            <xs:element name="rightAlignedColumns" type="listOfColumns" minOccurs="1"
maxOccurs="1" />
         </xs:sequence>
      </xs:choice>
   </xs:complexType>
   <xs:complexType name="component">
      <xs:sequence>
         <xs:element name="url" type="xs:string" minOccurs="1" maxOccurs="1" />
         <xs:element name="stylesheet" type="xs:string" minOccurs="0" maxOccurs="1" />
      </xs:sequence>
      <xs:attribute name="id" use="required">
         <xs:simpleType>
            <xs:restriction base="xs:string">
               <xs:pattern value=".+" />
            </xs:restriction>
         </xs:simpleType>
      </xs:attribute>
      <xs:attribute name="order">
         <xs:simpleType>
            <xs:restriction base="xs:string">
               <xs:pattern value="[0-9]{0,10}" />
            </xs:restriction>
         </xs:simpleType>
      </xs:attribute>
   </xs:complexType>
   <xs:complexType name="listOfColumns">
      <xs:sequence>
         <xs:element name="headercolumn" type="headercolumn" minOccurs="1"
maxOccurs="unbounded" />
      </xs:sequence>
   </xs:complexType>
   <xs:complexType name="headercolumn">
      <xs:choice minOccurs="0" maxOccurs="1">
         <xs:element ref="gadget" />
         <xs:element name="component" type="component" />
      </xs:choice>
      <xs:attribute name="width">
         <xs:simpleType>
            <xs:restriction base="xs:string">
               <xs:pattern value="[0-9]+(px|%)" />
            </xs:restriction>
         </xs:simpleType>
      </xs:attribute>
   </xs:complexType>
   <!-- The above elements are for common desktop header and configs -->
```
<!-- definition of role type -->

```
<xs:simpleType name="role">
      <xs:restriction base="xs:string">
         <xs:enumeration value="Agent" />
        <xs:enumeration value="Supervisor" />
         <xs:enumeration value="Admin" />
      </xs:restriction>
  </xs:simpleType>
   <!-- definition of simple elements -->
  <xs:element name="id">
      <xs:simpleType>
         <xs:restriction base="xs:string">
            <xs:pattern value="[a-zA-Z]([-_:\.a-zA-Z0-9])*" />
         </xs:restriction>
      </xs:simpleType>
   </xs:element>
  <xs:element name="label">
      <xs:simpleType>
         <xs:restriction base="xs:string">
            <xs:minLength value="1" />
            \langle xs:pattern value="[^\r\n]+" />
            <!-- This regex restricts the label string from carriage returns or newline
characters -->
        </xs:restriction>
      </xs:simpleType>
  </xs:element>
  <xs:element name="icon" type="xs:anyURI" />
  <xs:element name="gadget">
      <xs:complexType>
        <xs:simpleContent>
            <xs:extension base="restrictWhiteSpaces">
               <!-- <xs:attribute name="staticMessage" type="xs:string"/> -->
               <xs:attribute name="id">
                  <xs:simpleType>
                     <xs:restriction base="xs:string">
                        <xs:pattern value="[a-zA-Z]([-_a-zA-Z0-9])*" />
                     </xs:restriction>
                  </xs:simpleType>
               </xs:attribute>
               <xs:attribute name="alternateHosts" type="xs:string" />
               <xs:attribute name="managedBy" type="xs:string" />
               <xs:attribute name="hidden" type="xs:boolean" />
            </xs:extension>
         </xs:simpleContent>
      </xs:complexType>
  </xs:element>
  <xs:element name="role" type="role" />
  <xs:element name="gadgets">
     <!-- Grouping of a set of gadgets -->
      <xs:complexType>
         <xs:sequence minOccurs="0" maxOccurs="unbounded">
            <!-- No limit to number of gadget URIs for now -->
            <xs:element ref="gadget" />
            <!-- URI of the gadget xml -->
         </xs:sequence>
      </xs:complexType>
  </xs:element>
  <xs:simpleType name="restrictWhiteSpaces">
      <xs:restriction base="xs:anyURI">
        <xs:minLength value="1" />
        <xs:pattern value="\S+" />
         <!-- This regex restricts anyURI from containing whitespace within -->
      </xs:restriction>
  </xs:simpleType>
```

```
<xs:element name="column">
  <!-- Grouping of a set of gadgets within a column -->
   <xs:complexType>
      <xs:sequence minOccurs="0" maxOccurs="unbounded">
        <!-- No limit to number of gadget URIs for now -->
         <xs:element ref="gadgets" />
        <!-- URI of the gadget xml -->
      </xs:sequence>
   </xs:complexType>
</xs:element>
<xs:element name="columns">
   <!-- Grouping of a set of columns -->
   <xs:complexType>
      <xs:sequence>
        <xs:element ref="column" minOccurs="0" maxOccurs="unbounded" />
      </xs:sequence>
   </xs:complexType>
</xs:element>
<xs:element name="page">
   <!-- Grouping of a set of persistent gadgets -->
   <xs:complexType>
      <xs:sequence minOccurs="0" maxOccurs="unbounded">
         <!-- No limit to number of gadget URIs for now -->
         <xs:element ref="gadget" />
         <!-- URI of the gadget xml -->
      </xs:sequence>
   </xs:complexType>
</xs:element>
<xs:element name="tab">
   <xs:complexType>
      <xs:sequence>
         <xs:element ref="id" />
         <!-- Id of the tab selector in the desktop -->
         <xs:element ref="icon" minOccurs="0" maxOccurs="1" />
        <xs:element ref="label" />
         <!-- Label of the tab selector -->
        <xs:choice>
            <xs:element ref="gadgets" minOccurs="0" maxOccurs="1" />
            <xs:element ref="columns" minOccurs="0" maxOccurs="1" />
         </xs:choice>
      </xs:sequence>
   </xs:complexType>
</xs:element>
<xs:element name="tabs">
   <!-- Grouping of tabs -->
   <xs:complexType>
      <xs:sequence maxOccurs="unbounded">
         <!-- No limit to number of tabs for now -->
         <xs:element ref="tab" />
      </xs:sequence>
   </xs:complexType>
</xs:element>
<xs:element name="layout">
   <xs:complexType>
      <xs:sequence>
         <xs:element ref="role" />
         <!-- Type of the role -->
         <xs:element ref="page" />
        <!-- List of page gadgets -->
        <xs:element ref="tabs" />
         <!-- Grouping of tabs for this particular role -->
      </xs:sequence>
   </xs:complexType>
</xs:element>
```

```
<xs:element name="finesseLayout">
     <!-- Layout of the desktop -->
      <xs:complexType>
        <xs:sequence>
           <xs:element ref="version" />
            <xs:element name="configs" type="configs" minOccurs="0" maxOccurs="1" />
            <xs:element name="header" type="header" minOccurs="1" maxOccurs="1" />
            <xs:sequence maxOccurs="3">
               <!-- only support 3 roles for now -->
               <xs:element ref="layout" />
            </xs:sequence>
        </xs:sequence>
      </xs:complexType>
   </xs:element>
</xs:schema>
```
## **Live Data Reports**

### **Prerequisites for Live Data**

Before you add Live Data reports to the desktop, you must meet the following prerequisites:

- Download the Live Data reports from Cisco.com and import them into Cisco Unified Intelligence Center. Verify that the reports are working in Unified Intelligence Center.
- You must use HTTPS for both Cisco Unified Intelligence Center and Finesse. The default setting for both after a fresh installation is HTTPS.

For more information, see *Administration Console User Guide for Cisco Unified Intelligence Center* at [https://www.cisco.com/c/en/us/support/customer-collaboration/unified-intelligence-center/](https://www.cisco.com/c/en/us/support/customer-collaboration/unified-intelligence-center/products-maintenance-guides-list.html) [products-maintenance-guides-list.html.](https://www.cisco.com/c/en/us/support/customer-collaboration/unified-intelligence-center/products-maintenance-guides-list.html)

• Ensure that user integration synchronization is enabled for Cisco Unified Intelligence Center.

For more information, see *Administration Console User Guide for Cisco Unified Intelligence Center* at [https://www.cisco.com/c/en/us/support/customer-collaboration/unified-intelligence-center/](https://www.cisco.com/c/en/us/support/customer-collaboration/unified-intelligence-center/products-maintenance-guides-list.html) [products-maintenance-guides-list.html.](https://www.cisco.com/c/en/us/support/customer-collaboration/unified-intelligence-center/products-maintenance-guides-list.html)

• For HTTPS, you must upload security certificates to the Finesse, Cisco Unified Intelligence Center and Live Data servers.Finesse, Cisco Unified Intelligence Center, and Live Data are installed with self-signed certificates. However, if you use the self-signed certificates, agents and supervisors must accept certificates in the Finesse desktop when they sign in before they can use the Live Data gadget. To avoid this requirement, you can provide a CA certificate instead. You can obtain a CA certificate from a third-party certificate vendor or produce one internal to your organization.

### **Add Live Data Reports to Finesse**

To add Live Data reports to the Finesse desktop. The procedure that you follow depends on several factors, described in the following table.

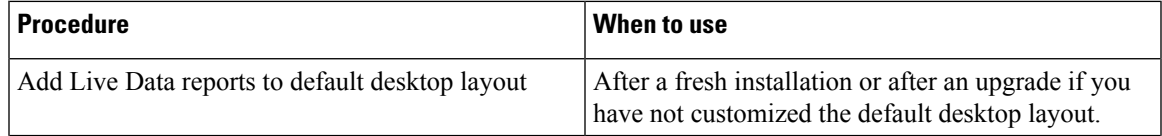

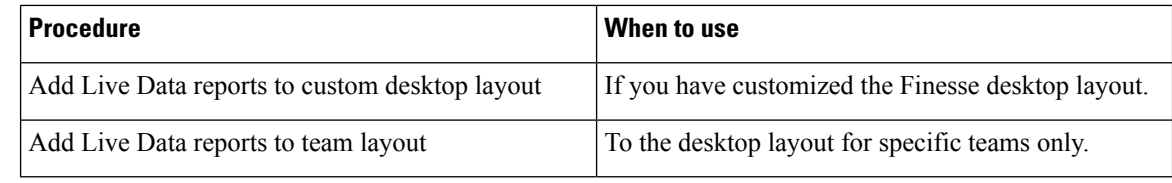

The line breaks and spaces that appear in the example text of the procedures are provided only for readability and must not be included in the actual code. **Note**

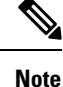

After you add a gadget, sign in to the Finesse desktop and make sure it appears the way you want. If you use a report with a large number of rows, you may want to adjust the gadget height or the screen resolution on the computer used to access the desktop to make the report easier to read or make more rows appear on the screen without needing to scroll down.

Agents who are signed in when you change the desktop layout mustsign out and sign back in to see the change on their desktops.

### **Add Live Data Reports to Default Desktop Layout**

The Finesse default layout XML contains commented XML code for the Live Data report gadgets available for the Finesse desktop.

This procedure explains how to add the Live Data report gadgets to the default desktop layout. Use this procedure after a fresh installation of Finesse. If you upgraded Finesse and do not have a custom desktop layout, click **Restore Default Layout** on the Manage Desktop Layout gadget and then follow the steps in this procedure.

- **Step 1** Click **Desktop Layout**.
- **Step 2** Select from the following editors:
	- **Text Editor**
	- **XML Editor**
- **Step 3** Add the reports to the desktop layout:
	- Text Editor Remove the comment (<!-- and -->) from each report that you want to add to the desktop layout and then replace "my-cuic-server" with the FQDN of the Cisco Unified Intelligence Center Server.
	- **XML Editor** To add a gadget, select < layout > < tabs > < gadgets > Add < gadget > and enter the required parameters such as Id, alternate hosts, managed by, maximum rows, and the hidden details.
	- You must select the reports that match the protocol (HTTPS) your agents use to access the Cisco Finesse desktop. **Note**

#### **Step 4** Click **Save**.

In a dynamic type gadget, multiple viewId parameters is not supported. Check the URL in the error message before proceeding to save the default XML layout. The name value "type=dynamic must be part of the gadget URL. **Note**

If you select a TDM agent in the Team Performance Gadget, the recent state history data of the selected agent is not populated. **Note**

### **Add Live Data Reports to Custom Desktop Layout**

The Finesse default layout XML contains commented XML code for the Live Data report gadgets available for the Finesse desktop.

To add the Live Data report gadgets to a custom desktop layout.

**Step 1** Click the **Desktop Layout** tab.

**Step 2** Select from the following editors:

• **Text Editor** • **XML Editor**

**Step 3** Copy the XML code for the HTTPS report you want to add from the Finesse default layout XML.

#### **Example:**

To add the Agent Report for HTTPS, copy the following:

```
<gadget>https://my-cuic-server:8444/cuic/gadget/LiveData/LiveDataGadget.xml?
        gadgetHeight=310&viewId_1=99E6C8E210000141000000D80A0006C4&
        filterId_1=agent.id=CL%20teamName&
        viewId_2=9AB7848B10000141000001C50A0006C4&
        filterId_2=agent.id=CL%20teamName
</gadget>
```
**Step 4** Replace my-cuic-server with the FQDN of your Cisco Unified Intelligence Center Server.

**Step 5** Click **Save**.

### **Add Live Data Reports to Team Layout**

The Finesse default layout XML contains commented XML code for the Live Data report gadgets available for the Finesse desktop.

To add the Live Data report gadgets to the desktop layout of a specific team:

- **Step 1** Click the **Desktop Layout** tab.
- **Step 2** Select from the following editors:
	- **Text Editor**
	- **XML Editor**
- **Step 3** Copy the XML code for the HTTPS report you want to add from the Finesse default layout XML.

### **Example:**

To add the Agent Report for HTTPS, copy the following:

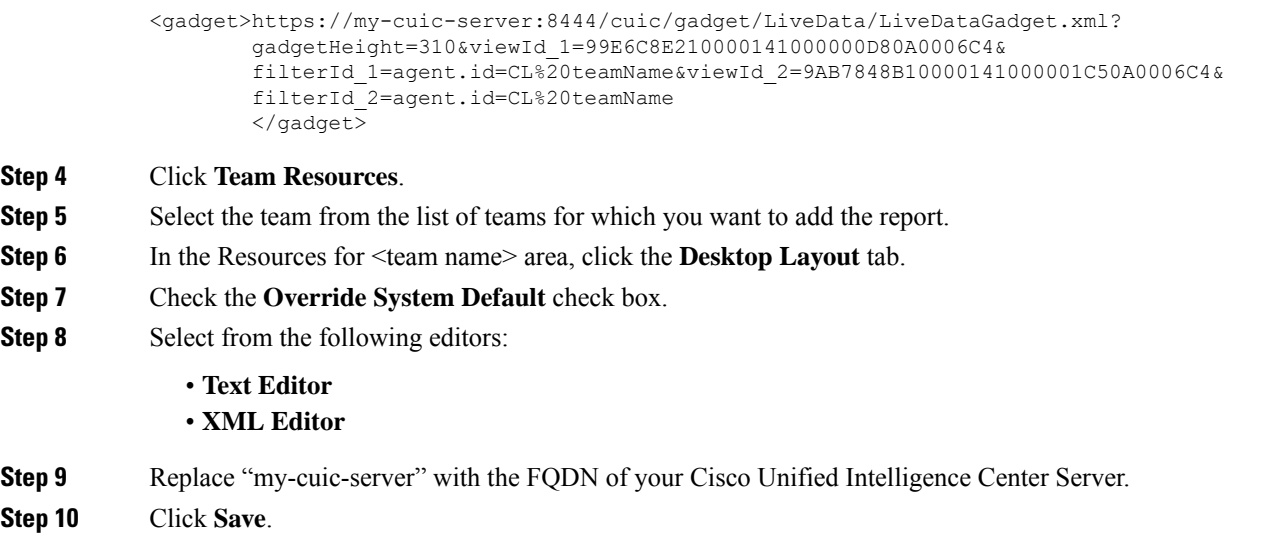

### **Modify Live Data Stock Reports for Finesse**

To modify the Live Data stock reports in Cisco Unified Intelligence Center and add the modified report to the Finesse desktop layout:

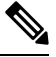

To make sure the modified gadget renders in the Finesse desktop, you must give the appropriate permission for that report in Cisco Unified Intelligence Center. **Note**

- **Step 1** Click the **Desktop Layout**.
- **Step 2** Select from the following editors:

### • **Text Editor** • **XML Editor**

**Step 3** In Cisco Unified Intelligence Center, in Edit view of the report, select the view for which you want to create a gadget URL and then click **Links**.

The HTML Link field displays the permalink of the customized report.

- **Step 4** Replace my-cuic-server with the FQDN of the Cisco Unified Intelligence Center Server.
- **Step 5** Add the customized gadget URL to the desktop layout XML in the Manage Desktop Layout gadget and click **Save**.

### **Configure Live Data Reports with Multiple Views**

Cisco Unified Intelligence Center allows you to display multiple Live Data reports or views on a single gadget. Agents can select the desired view to display from a drop-down list on the gadget toolbar, which lists up to five report views in *Report Name* - *View Name* format.

This procedure describes how to add multiple Live Data views to the Finesse desktop layout using the viewId\_n and filterId n keys. You can specify up to five report views to appear in your gadget. The first view among the five is the default view. There is no defined order for how the remaining views are displayed.

Finesse still supports the display of a single gadget using a single viewId. However, if you specify the single viewId along with multiple viewId\_n keys, the multiple views are used and the single viewId is ignored.

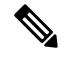

- To make sure the modified gadget renders in the Finesse desktop, you must give the appropriate permission for that report in Unified Intelligence Center. **Note**
- **Step 1** For each report or view that you want to include in the gadget, obtain the associated viewId from the permalink for the view:
	- a) In Unified Intelligence Center, in Edit view of the report, select the desired view then click **Links**.

The HTML Link field displays the permalink of the customized report.

b) Copy the permalink of the customized report from the **HTML Link** field, and paste it in a text editor, and then copy the viewID value from the permalink and save it.

#### **Example:**

Copy the viewId, which is underlined in this example, from the permalink for the report.

```
https://<Server Name>:8444/cuic/permalink/PermalinkViewer.htmx?
viewId=5C90012F10000140000000830A4E5B33&linkType=htmlType&viewType=Grid
```
**Step 2** From the Finesse default layout XML, copy the gadget URL for one of the Live Data reports and paste it into a text editor.

#### **Example:**

Copy the URL for the Agent Skill Group for HTTPS from the default layout XML and paste it into a text editor:

```
<gadget>https://my-cuic-server:8444/cuic/gadget/LiveData/LiveDataGadget.xml?gadgetHeight=310&
viewId_1=9AB7848B10000141000001C50A0006C4&filterId_1=agent.id=CL%20teamName</gadget>
```
**Step 3** To update the URL to refer to a different report view, populate the viewId 1 value (after the equal sign) with the desired viewId obtained in step 1.

#### **Example:**

The following shows the URL updated with the example viewId copied from step 1.

<gadget>https://my-cuic-server:8444/cuic/gadget/LiveData/LiveDataGadget.xml?gadgetHeight=310& viewId\_1=5C90012F10000140000000830A4E5B33&filterId\_1=agent.id=CL%20teamName</gadget>

#### **Step 4** For each additional view you want to include:

a) At the end of the URL, copy and paste the viewId\_1 and agentId\_1 strings with a leading ampersand.

#### **Example:**

<gadget>https://my-cuic-server:8444/cuic/gadget/LiveData/LiveDataGadget.xml?gadgetHeight=310&

```
viewId_1=5C90012F10000140000000830A4E5B33&filterId_1=agent.id=CL%20teamName&
viewId_1=5C90012F10000140000000830A4E5B33&filterId_1=agent.id=CL%20teamName</gadget>
```
b) Update the copied viewId\_1 and filterId\_1 in the URL to the next available integer (in this example, viewId\_2 and filterId\_2).

#### **Example:**

```
<gadget>https://my-cuic-server:8444/cuic/gadget/LiveData/LiveDataGadget.xml?gadgetHeight=310&
viewId_1=5C90012F10000140000000830A4E5B33&filterId_1=agent.id=CL%20teamName&
viewId_2=5C90012F10000140000000830A4E5B33&filterId_2=agent.id=CL%20teamName</gadget>
```
c) Populate the copied viewId value (after the equal sign) with the value defined in the permalink for the desired report (in this example, 99E6C8E210000141000000D80A0006C4).

#### **Example:**

```
<gadget>https://my-cuic-server:8444/cuic/gadget/LiveData/LiveDataGadget.xml?gadgetHeight=310&
viewId_1=5C90012F10000140000000830A4E5B33&filterId_1=agent.id=CL%20teamName&
viewId_2=99E6C8E210000141000000D80A0006C4&filterId_2=agent.id=CL%20teamName</gadget>
```
- d) Make sure that the filterId value matches the type required by the report type, as follows:
	- Agent Reports: filterId *N*=agent.id=CL%20teamName
	- Agent Skill Group Reports: filterId *N*=agent.id=CL%20teamName
	- Skill Group Reports: filterId\_*N*=skillGroup.id=CL%20teamName
	- Precision Queue Reports: filterId *N*=precisionQueue.id=CL%20teamName
- **Step 5** Replace my-cuic-server with the FQDN of your Cisco Unified Intelligence Center Server.
- **Step 6** Add the customized gadget URL to the desktop layout XML in the Manage Desktop Layout gadget and click **Save**.

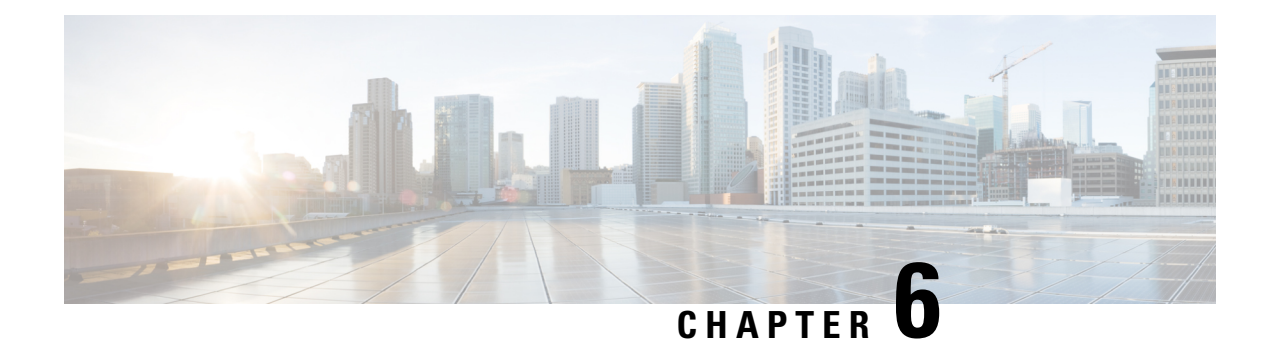

## **Manage Phone Books**

- Phone Books and [Contacts,](#page-116-0) on page 101
- Add [Phone](#page-117-0) Book, on page 102
- Edit [Phone](#page-117-1) Book, on page 102
- [Delete](#page-118-0) Phone Book, on page 103
- Import [Contacts,](#page-118-1) on page 103
- Export [Contacts,](#page-119-0) on page 104
- Add [Contact,](#page-119-1) on page 104
- Edit [Contact,](#page-119-2) on page 104
- Delete [Contact,](#page-120-0) on page 105

## <span id="page-116-0"></span>**Phone Books and Contacts**

Finesse supports the following number of phone books:

- 10 global phone books
- 300 team phone books

The system supports a total of 50,000 contacts. The total number of contacts per agent across all phone books is limited to 6000.

Use the Manage Phone Books gadget to view, add, edit, or delete phone books and phone book contacts. Click the Name or Assign To headers to sort the phone books in ascending or descending order. Click the last Name, First Name, Number, or Note headers to sort the contacts in ascending or descending order.

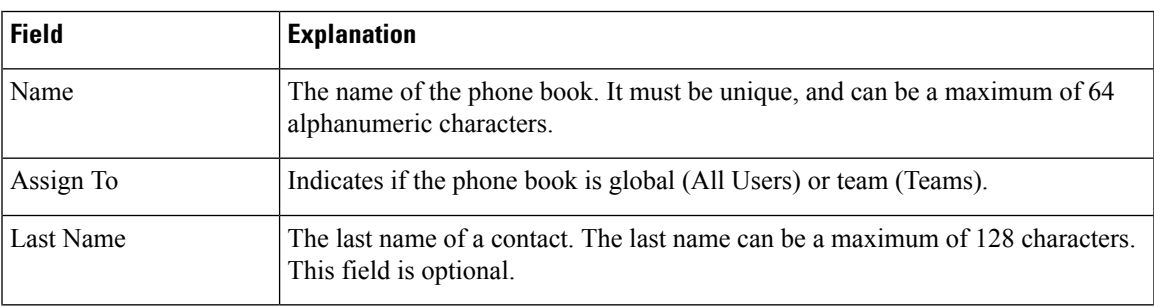

The following table describes the fields on the Manage Phone Books gadget:

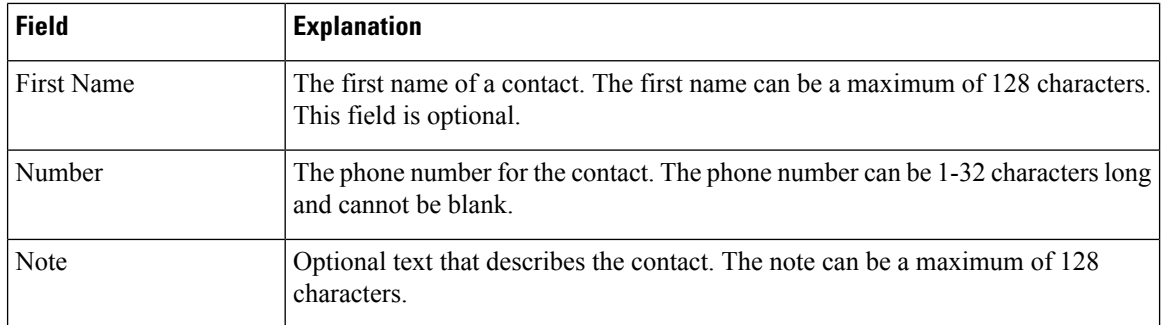

#### **Actions on the Manage Phone Books gadget:**

- **New:** Add a new phone book or contact
- **Edit:** Edit an existing phone book or contact
- **Delete:** Delete a phone book or contact
- **Refresh:** Reload the list of phone books or contacts from the server
- **Import:** Import a list of contacts to the phone book
- **Export:** Export a list of contacts from the phone book

## <span id="page-117-0"></span>**Add Phone Book**

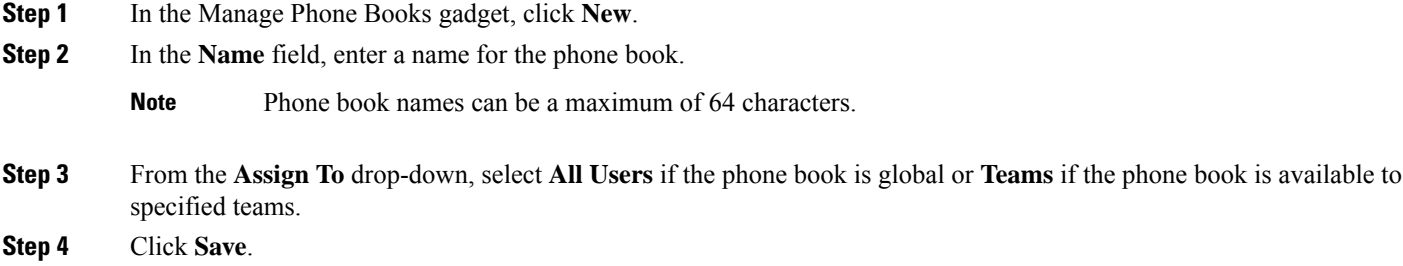

## <span id="page-117-1"></span>**Edit Phone Book**

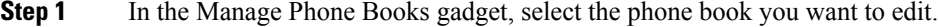

**Step 2** Click **Edit**.

- **Step 3** In the **Name** field, enter the new name for the phone book. If you want to change who can access the phone book, in the **Assign To** drop-down, choose **All Users** or **Teams**.
- **Step 4** Click **Save**.

If you change the Assign To field from Teams to All Users, click **Yes** to confirm the change.

## <span id="page-118-0"></span>**Delete Phone Book**

- **Step 1** In the Manage Phone Books gadget, select the phone book that you want to delete.
- **Step 2** Click **Delete**.
- <span id="page-118-1"></span>**Step 3** Click **Yes** to confirm the deletion of the selected phone book.

## **Import Contacts**

The Import function allows you to replace all the contacts in a phone book with a new list of contacts, or to populate a new phone book with contacts.

The import list must be in the specified comma separated values (CSV) format, and can contain a maximum of 6000 contacts. Import lists that contain more than 6000 contacts are rejected with an error message.

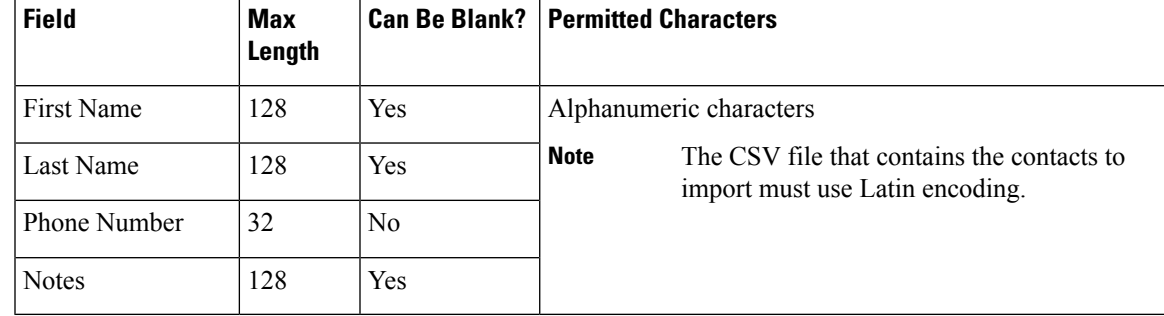

The CSV file contains the fields described in the following table:

The following is an example of a phone book CSV file:

```
"First Name","Last Name","Phone Number","Notes"
"Amanda","Cohen","6511234",""
"Nicholas","Knight","612-555-1228","Sales"
"Natalie","Lambert","952-555-9876","Benefits"
"Joseph","Stonetree","651-555-7612","Manager"
```
A phone book CSV file must conform to this format and include the headers in the first line. During import, the file is scanned for illegal characters. If any are found, they are replaced with question marks.

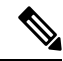

**Note**

Exported CSV files always show each field enclosed in double quotes to ensure that any commas or double quotes that are part of the actual filed data are not mistaken for field delimiters. If your data does not include these characters, you can omit the double quotes in files you prepare for importing.

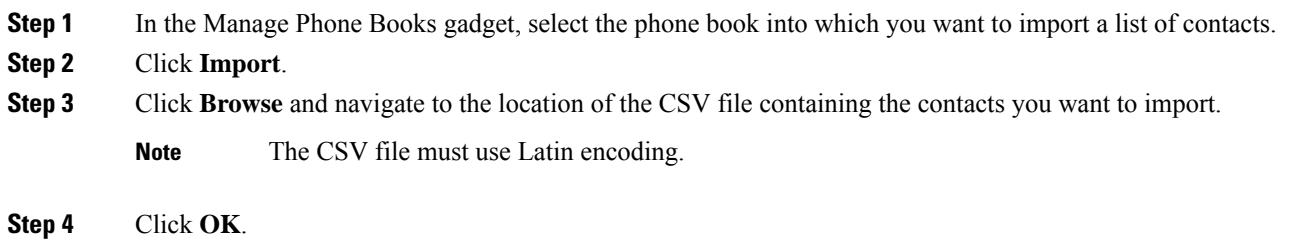

## <span id="page-119-0"></span>**Export Contacts**

The Export function allows you to extract a list of contacts from an existing phone book. The exported list is saved in CSV format.

**Step 1** In the Manage Phone Books gadget, select the phone book that contains the contacts you want to export.

- **Step 2** Click **Export**.
- **Step 3** Click **Open** to open the CSV file in Excel, or click the **Save** drop-down list and choose **Save**, **Save as**, or **Save and open**.
- **Step 4** A message appears that gives you the option to view the downloaded file, open the folder into which the download was saved, view the Internet Explorer View Downloads window, or dismiss the message without viewing the file.
- <span id="page-119-1"></span>**Step 5** A message appears that gives you the option to view the downloaded file, open the folder into which the download was saved, view the Internet Explorer View Downloads window, or dismiss the message without viewing the file.

## **Add Contact**

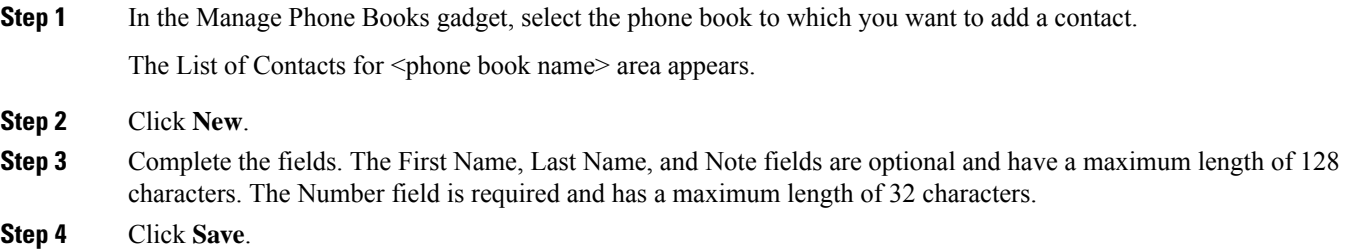

## <span id="page-119-2"></span>**Edit Contact**

**Step 1** In the Manage Phone Books gadget, select the phone book that contains the contact you want to edit.

The List of Contacts for <phone book name> area appears.

- **Step 2** Select the contact you want to edit.
- **Step 3** Click **Edit**.
- **Step 4** Edit the fields that you want to change. The First Name, Last Name, and Note fields are optional and have a maximum of 128 characters. The Number field is required and has a maximum of 32 characters.

**Step 5** Click **Save**.

## <span id="page-120-0"></span>**Delete Contact**

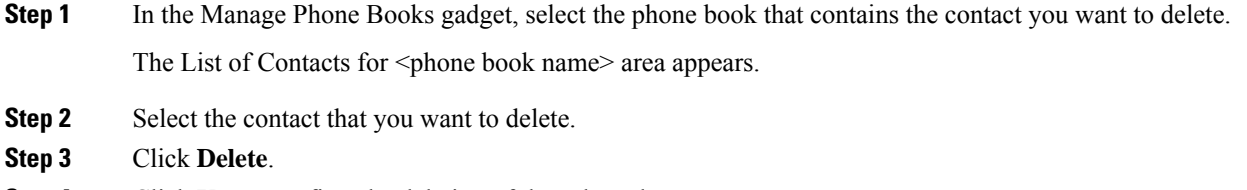

**Step 4** Click **Yes** to confirm the deletion of the selected contact.

 $\mathbf I$ 

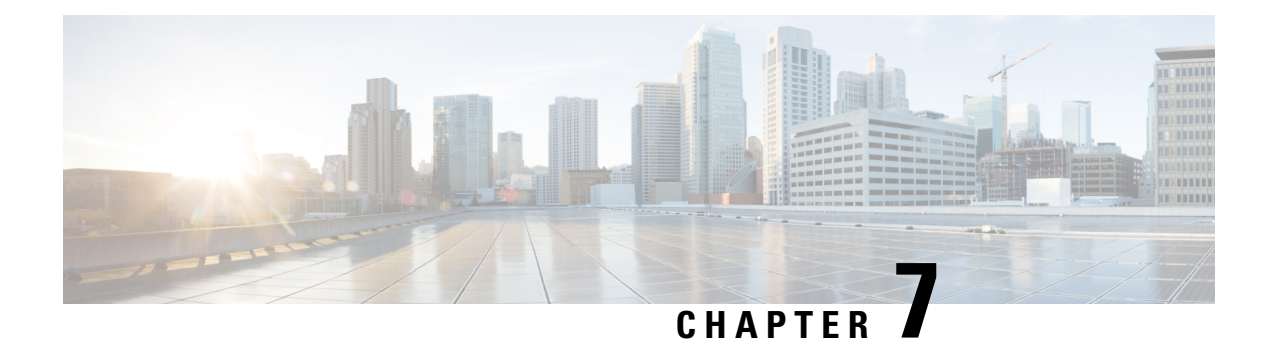

## **Manage Reasons**

- [Wrap-Up](#page-122-0) Reasons, on page 107
- Manage Reason Code Conflicts During [Upgrade,](#page-125-0) on page 110
- [Predefined](#page-125-1) System Reason Codes, on page 110
- Sign Out [Reason](#page-127-0) Codes, on page 112
- Not Ready [Reason](#page-130-0) Codes, on page 115

## <span id="page-122-0"></span>**Wrap-Up Reasons**

Wrap-Up reasons represent the reasons that agents can apply to calls and digital interactions. A Wrap-Up reason indicates why a customer contacted the contact center. For example, you may have one Wrap-Up reason for sales interactions and another for support interactions.

You can configure Wrap-Up reasons to be available globally to all agents or only to specific teams. The wrap-up reasons are applicable to both voice and digital channels.

Use the Manage Wrap-Up Reasons gadget to view, add, edit, or delete Wrap-Up reasons. Click the Reason Label header to sort the Wrap-Up reasons in ascending or descending order. Click the Global header to sort the Wrap-Up reasons by whether they are global (Yes) or not (No).

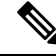

Cisco Finesse supports a maximum of 100 global and 1500 team Wrap-Up reasons. No more than 100 Wrap-Up reasons can be assigned to any one team. **Note**

Cisco Finesse supports the wrap-up functionality for all types of inbound and outbound calls.

Cisco Finesse supports the wrap-up functionality for all the digital channel interactions.

To enable wrap-up, you must configure both of the following attributes in the Unified CCE Agent Desktop Settings:

For more information about configuring Agent Desktop Settings, see the *Configuration Manager Online Help* for Unified CCE.

The showWrapUpTimer property can be used to show or hide timer in wrap-up state. If showWrapUpTimer is set to true then timer is displayed. If showWrapUpTimer is set to false then timer is hidden. **Note** Wrap-Up timer is configurable. By default wrapUpCountDown property is set to true. The timer counts down by default when the agent is in wrap-up state. For more information, see *Desktop Properties*. **Note**

For Example, if you set the timer to 30 seconds, by default the timer starts from 30 and ends at zero.

The default behavior can be changed by setting the wrapUpCountDown property to false.

If an agent is configured for wrap-up and selects a pending state during a call, when the call finishes that agent goes into wrap-up and not the pending state selected during the call. The agent can end wrap-up by either selecting a new state (Ready or Not Ready) or letting the wrap-up timer expire. If the agent selects a new state, the new state overrides the pending state selected during the call. If the wrap-up timer expires, the agent transitions to the pending state.

Pending states are not applicable for digital channels.

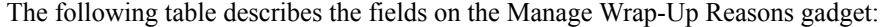

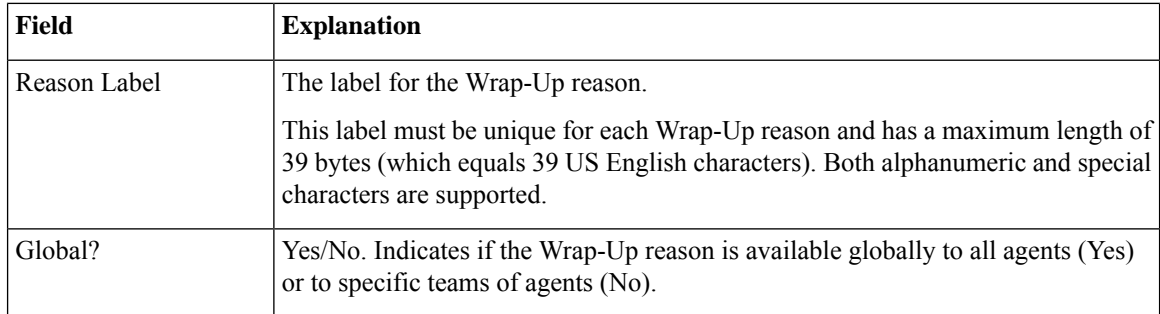

**Actions on the Manage Wrap-Up Reasons gadget:**

- **New:** Add a new Wrap-Up reason
- **Edit:** Edit an existing Wrap-Up reason
- **Delete:** Delete a Wrap-Up reason
- **Refresh:** Reload the list of Wrap-Up reasons from the server

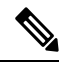

**Note**

When you add, edit, or delete a Wrap-Up reason, the changes you make take effect on the agent or supervisor desktop after three seconds. However, agents who are signed in when the changes are made must sign out and sign in again to see those changes reflected on their desktops.

Ш

### **Add Wrap-Up Reason**

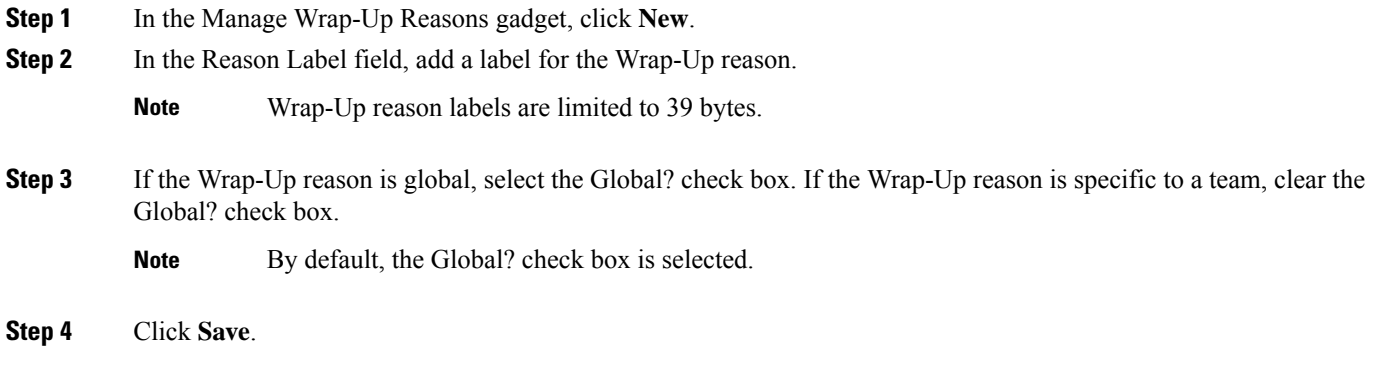

### **Edit Wrap-Up Reason**

**Step 1** In the Manage Wrap-Up Reasons gadget, select the Wrap-Up reason that you want to edit. **Step 2** Click **Edit**. The Edit Wrap-Up Reason area appears. **Step 3** In the Wrap-Up Reason Label field, enter the new label for the Wrap-Up reason. If you want to change who has access to the Wrap-Up reason, select or clear the Global? check box. **Step 4** Click **Save**.

### **Delete Wrap-Up Reason**

**Step 1** In the Manage Wrap-Up Reasons gadget, select the Wrap-Up reason that you want to delete. **Step 2** Click **Delete**. A question appears asking you to confirm that you want to delete the selected Wrap-Up reason. **Step 3** Click **Yes** to confirm the deletion of the selected Wrap-Up reason.

### **Force Wrap-Up Reason**

**For voice channel-**If the Force Wrap-Up reason is configured, agents must select a Wrap-Up reason before changing the state after the call ends. The agent cannot change the state until the Wrap-up reason is applied. The Wrap-Up reason can be selected during the call or after the call ends.

For digital channels-If the Force Wrap-Up reason is configured, agents must select a Wrap-Up reason before transfering or ending an interaction.

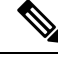

**Note**

The Force Wrap-Up reason is enabled by default. Use the CLI commands to disable and enable this feature. For more information, see *Desktop Properties*.

## <span id="page-125-0"></span>**Manage Reason Code Conflicts During Upgrade**

System Reason Codes are auto-generated reason codes that may conflict with custom reason codes when upgrading from an older version to Cisco Finesse 11.6(1). If there is a reason code conflict then the following message appears when you sign in to the administration console:

**Custom reason codes conflict with system reason codes. Resolve to avoid reporting inconsistency**.

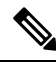

**Note** Clear your browser cache to ensure that you are allowed to view and resolve system reason code conflicts.

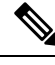

**Note**

When performing an upgrade from an earlier version in a Unified CCE deployment, modify the following custom reason codes: 999, 255, 20001, 20002, 20003, and 50041. This is done to avoid conflict with the system reason codes.

All conflicting reason codes are highlighted. To edit, select each conflicting reason code and click **Edit**. The **Edit Reason Code** area appears. Select the reason code from the available options listed or enter any other code you wish. The code must be unique to the particular category (Not Ready or Sign Out).

Once resolved, the reason code getssorted based on the reason code number and placed in the table accordingly.

## <span id="page-125-1"></span>**Predefined System Reason Codes**

For Not Ready system reason codes and Sign Out system reason codes, only the reason code label can be edited and saved. The Global attribute and system code cannot be modified. In case the system reason code label is modified and you wish to revert to the default label, refer to the following list of predefined system reason codes:

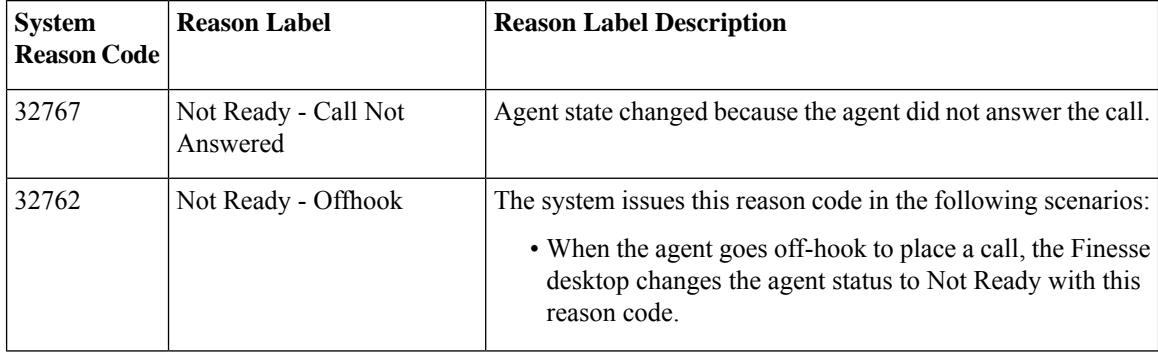

 $\mathbf l$ 

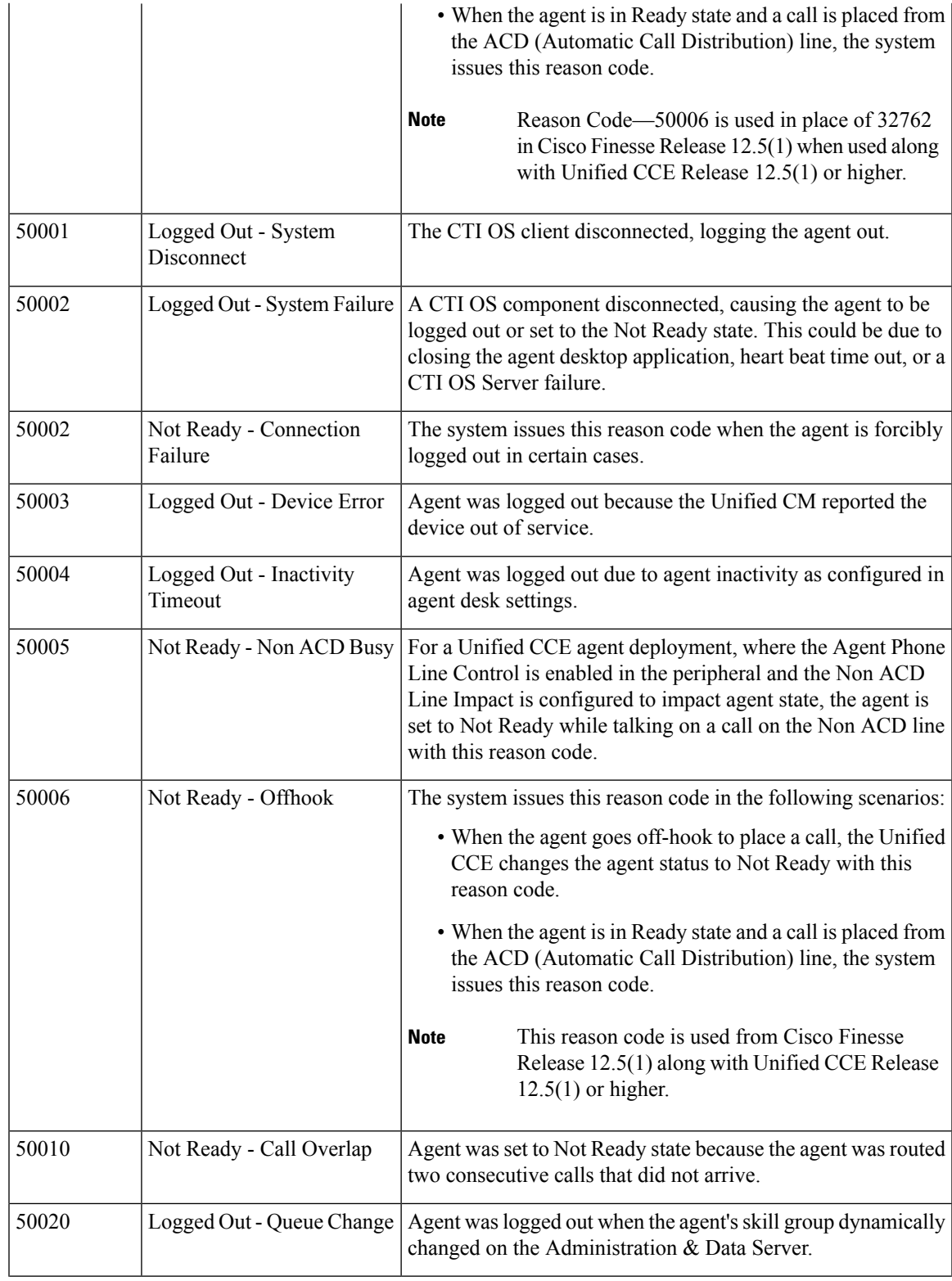

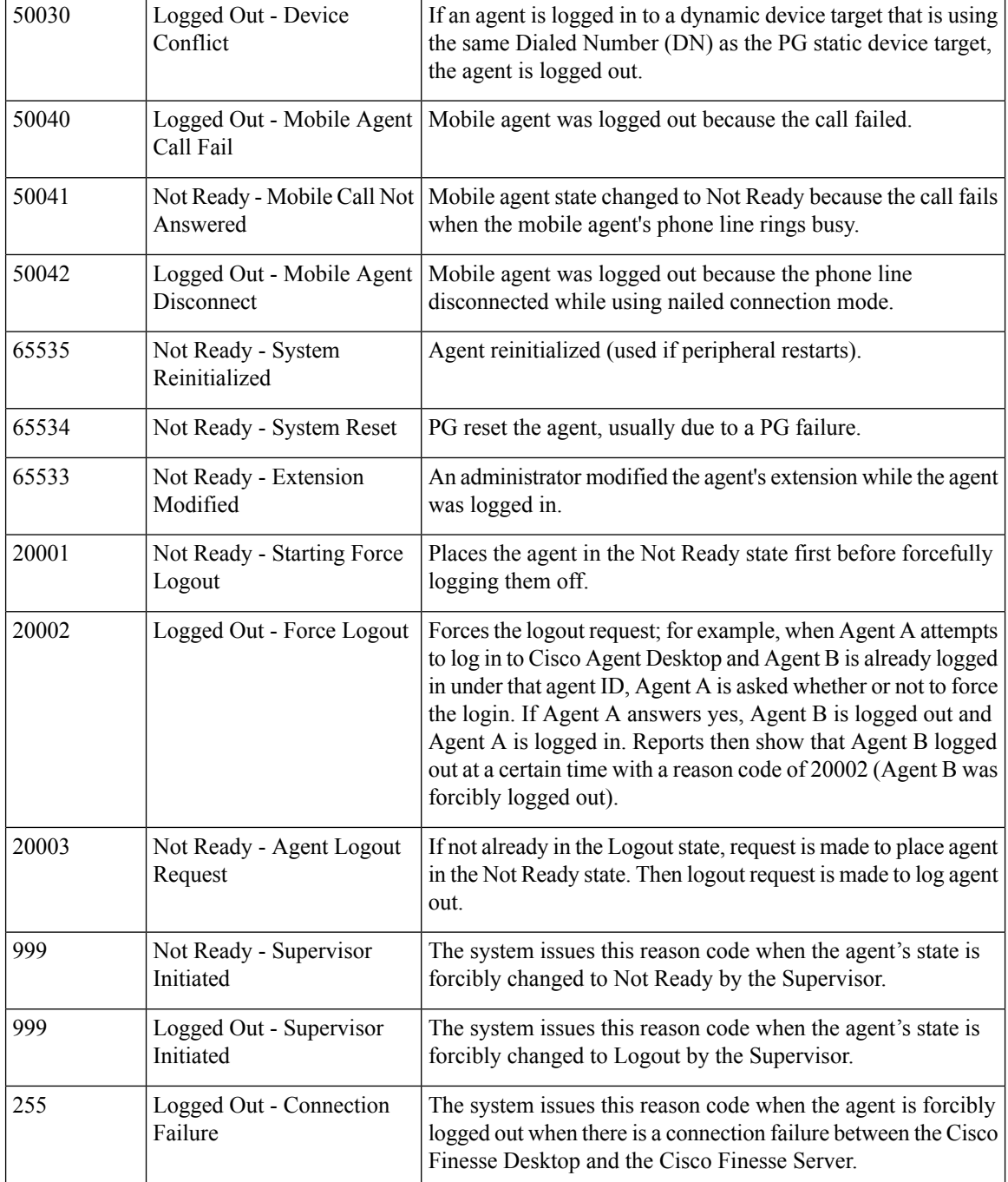

## <span id="page-127-0"></span>**Sign Out Reason Codes**

Sign Out reason codes represent reasons that agents can select when they sign out of the Finesse desktop.

Use the Manage Reason Codes (Sign Out) gadget to view, add, edit, or delete Sign Out reason codes. Click the Reason Label or Reason Code headers to sort the Sign Out reason codes by label or by reason code, in

ascending or descending order. Click the Type header to sort and display system or custom reason codes. Click the Global header to sort the reason codes by whether they are global (Yes) or not (No).

Sign Out reason codes can be global (visible to all agents) or team (visible only to agents on specified teams).

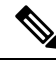

Finesse supports 200 Sign Out reason codes. These include 100 global Sign Out reason codes, and 100 Sign Out team reason codes. The team reason codes can be mapped to any team, and the same reason code can be mapped to multiple teams. **Note**

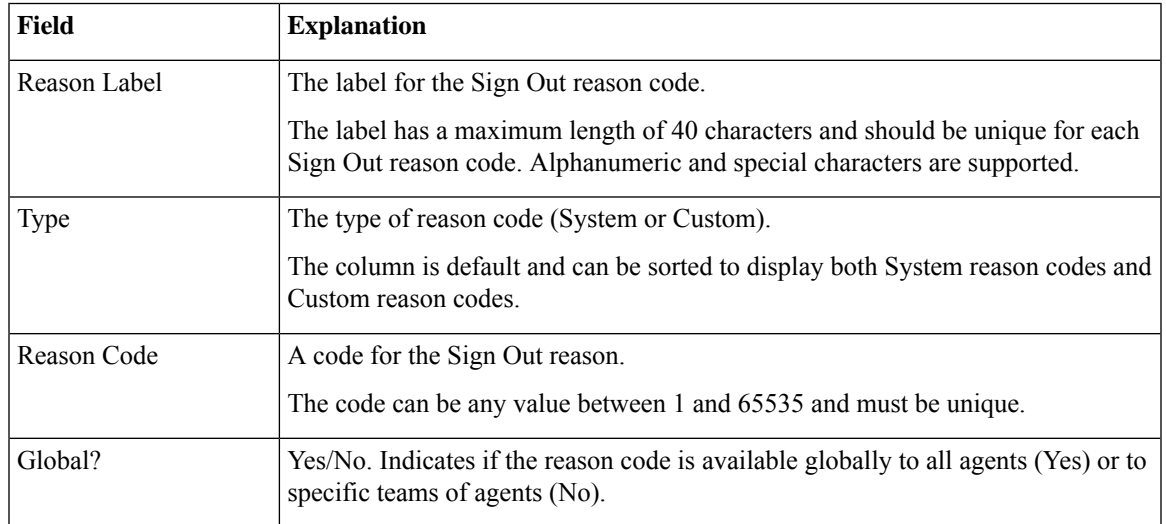

The following table describes the fields on the Manage Reason Codes (Sign Out) gadget:

#### **Actions on the Manage Reason Codes (Sign Out) gadget:**

- **New:** Add a new Sign Out reason code
- **Edit:** Edit an existing Sign Out reason code
- **Delete:** Delete a Sign Out reason code
- **Refresh:** Reload the list of Sign Out reason codes from the server

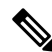

**Note**

When you add, edit, or delete a Sign Out reason code, the changes you make take effect on the Finesse desktop after three seconds. However, agents who are signed in when the changes are made must sign out and sign in again to see those changes reflected on their desktops.

When an agent clicks Sign Out on the desktop, any configured Sign Out codes appear in a drop-down list. The agent can select the code that represents why that agent is signing out.

### **Add Sign Out Reason Code**

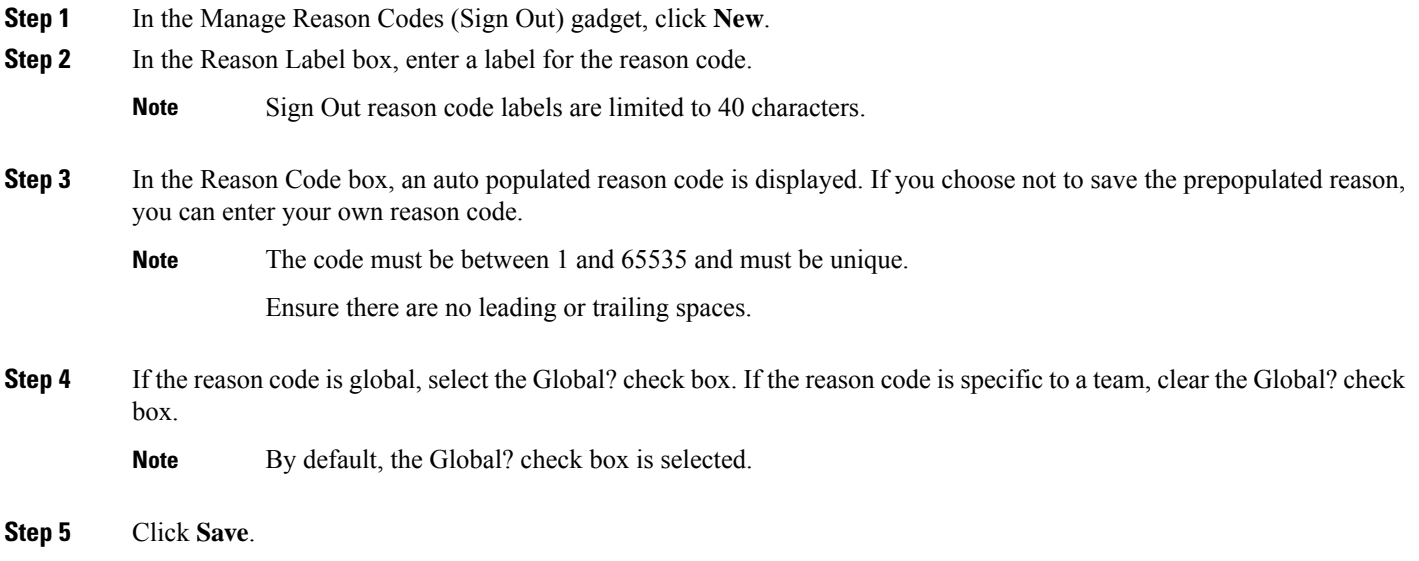

### **Edit Sign Out Reason Code**

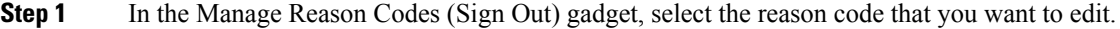

**Step 2** Click **Edit**.

**Step 3** If you want to change the label of the Sign Out reason code, in the Reason Label field, enter a new label for the reason code. If you want to change the code, in the Reason Code field, enter the new code. If you want to change who has access to the code, select or clear the Global? check box.

**Step 4** Click **Save**.

### **Delete Sign Out Reason Code**

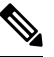

An error may occur if an agent selects aSign Out reason code after it has been deleted. Agents who are signed in when you make changes to Sign Out reason codes must sign out and sign back in to see those changes reflected on their desktops. **Note**

**Step 1** In the Manage Reason Codes (Sign Out) gadget, select the Sign Out reason code that you want to delete.

**Step 2** Click **Delete**.

**Step 3** Click **Yes** to confirm the deletion of the selected Sign Out reason code.

## <span id="page-130-0"></span>**Not Ready Reason Codes**

Not Ready reason codes represent reasons that agents can select when they change their state to Not Ready.

Use the Manage Reason Codes (Not Ready) gadget to view, add, edit, or delete Not Ready reason codes.

- **1.** Click the Reason Label or Reason Code headers to sort the Not Ready reason codes by label or reason code in ascending or descending order.
- **2.** Click the Type header to sort and display system or custom reason codes.
- **3.** Click the Global header to sort reason codes by whether they are global (Yes) or not (No).

Not Ready reason codes can be global (visible to all agents) or team (visible only to agents on specified teams).

 $\mathscr{D}_{\!\!\!\bm{\lambda}}$ 

Finesse supports a total of 200 Not Ready reason codes. This includes a maximum of 100 global Not Ready reason codes, and 100 team Not Ready reason codes. The team reason codes can be mapped to any team, and the same reason code can be mapped to multiple teams. **Note**

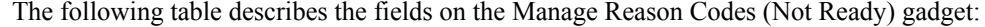

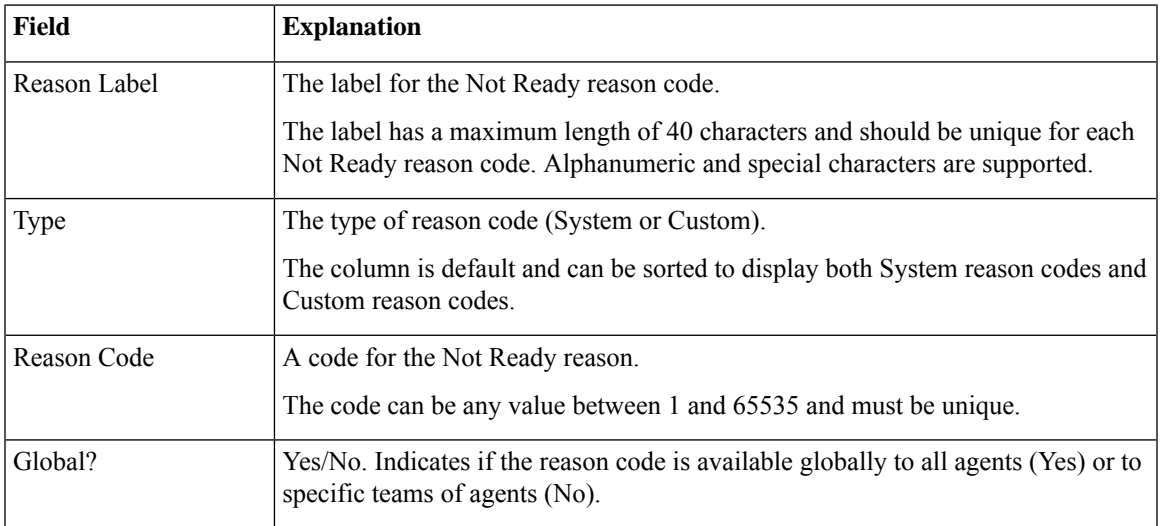

#### **Actions on the Manage Reason Codes (Not Ready) gadget:**

- **New:** Add a new Not Ready reason code
- **Edit:** Edit an existing Not Ready reason code
- **Delete:** Delete a Not Ready reason code
- **Refresh:** Reload the list of Not Ready reason codes from the server

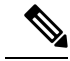

**Note**

When you add, edit, or delete a Not Ready reason code, the changes you make take effect on the Finesse desktop after three seconds. However, agents who are signed in when the changes are made must sign out and sign back in to see those changes reflected on their desktops.

When an agent signs in to the Finesse desktop, the agent state is set to Not Ready. The agent can then choose to go to Ready status or choose from one of the configured Not Ready reason codes from the agent state drop-down list.

If an agent wants to change from Ready to Not Ready status, that agent can choose the appropriate Not Ready reason code from the list of configured codes.

An agent who is on a call can select a state to be applied when the call is complete. For example, if an agent wants to be in Not Ready state when the call ends, that agent can choose Not Ready from the drop-down list while still on the call. The Finesse desktop shows the agent in Talking state and a pending state of Not Ready.

If the agent also applies a Not Ready reason code, the desktop shows the pending state with the reason code (in this case, Not Ready - Lunch).

Pending state changes appear on the desktop while the agent's state is Talking (for example, on hold, in a consult call, conference, or silent monitor call).

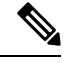

**Note** During a PG or CTI server failover, the pending state of an agent is not retained.

### **Add Not Ready Reason Code**

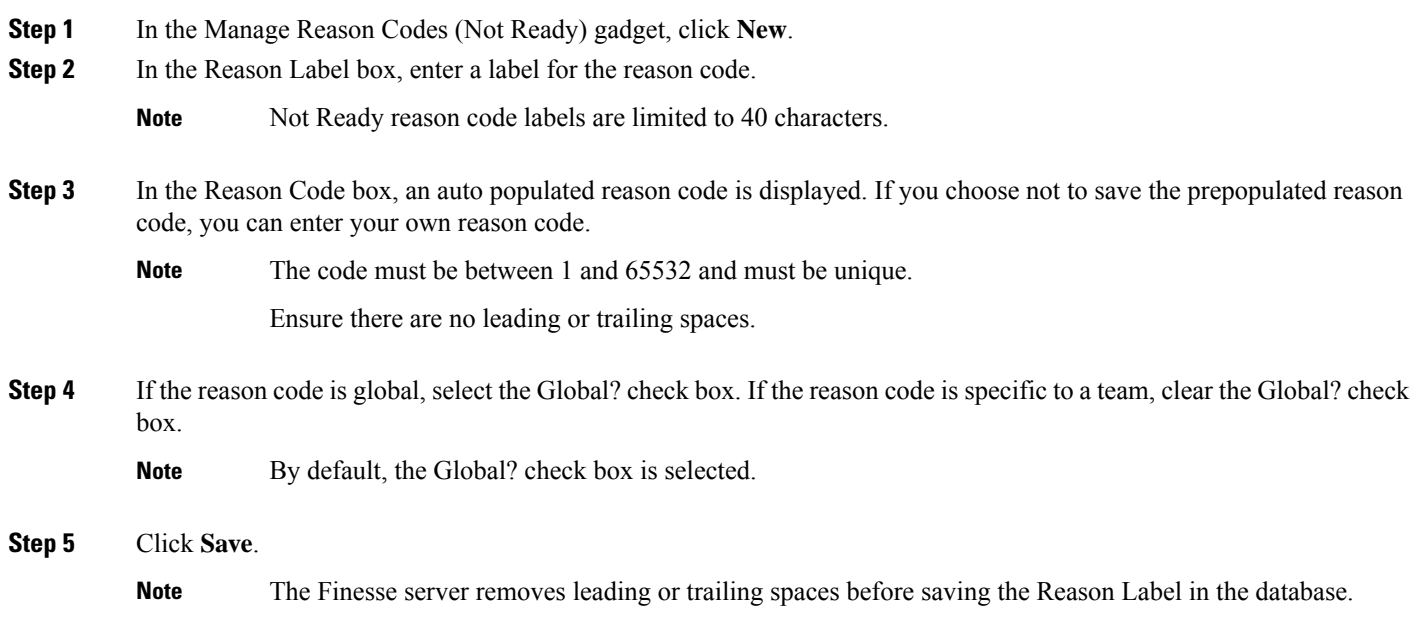

### **Edit Not Ready Reason Code**

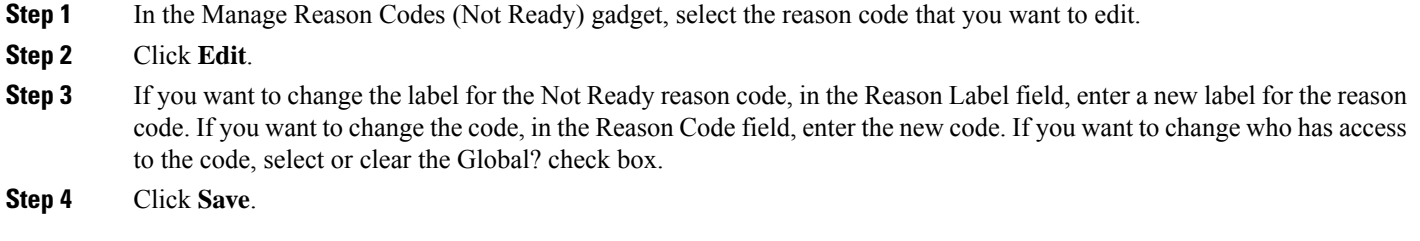

### **Delete Not Ready Reason Code**

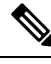

An error may occur if an agent selects a Not Ready reason code after it has been deleted. Agents who are signed in when you make changes to Not Ready reason codes must sign out and sign back in to see those changes reflected on their desktops. **Note**

**Step 1** In the Manage Reason Codes (Not Ready) gadget, select the Not Ready reason code that you want to delete.

**Step 2** Click **Delete**.

**Step 3** Click **Yes** to confirm the deletion of the selected reason code.

L

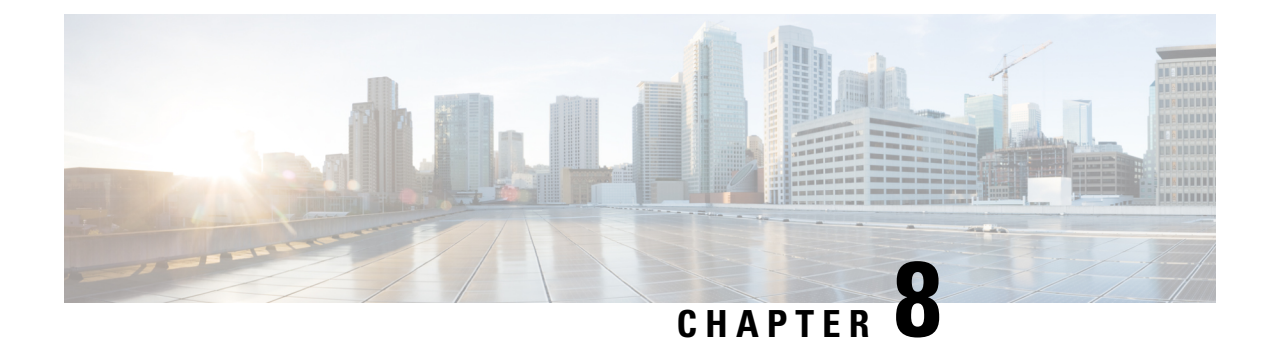

## **Manage Team Resources**

- Team [Resources,](#page-134-0) on page 119
- Assign Phone Books and [Reasons](#page-135-0) to Team, on page 120
- [Unassign](#page-135-1) Phone Books and Reasons from Team, on page 120
- Assign Custom [Desktop](#page-136-0) Layout to Team, on page 121
- Assign [Workflows](#page-138-0) to Team, on page 123
- Unassign [Workflows](#page-138-1) from Team, on page 123

## <span id="page-134-0"></span>**Team Resources**

Use the Manage Team Resources gadget on the Team Resources tab to assign and unassign phone books, reasons, custom desktop layouts, and workflows to teams. Click the Name or ID header to sort the teams in ascending or descending order.

The Manage Team Resources gadget contains six tabs, each enabling you to assign or unassign resources to a team. The tabs are defined in the following table:

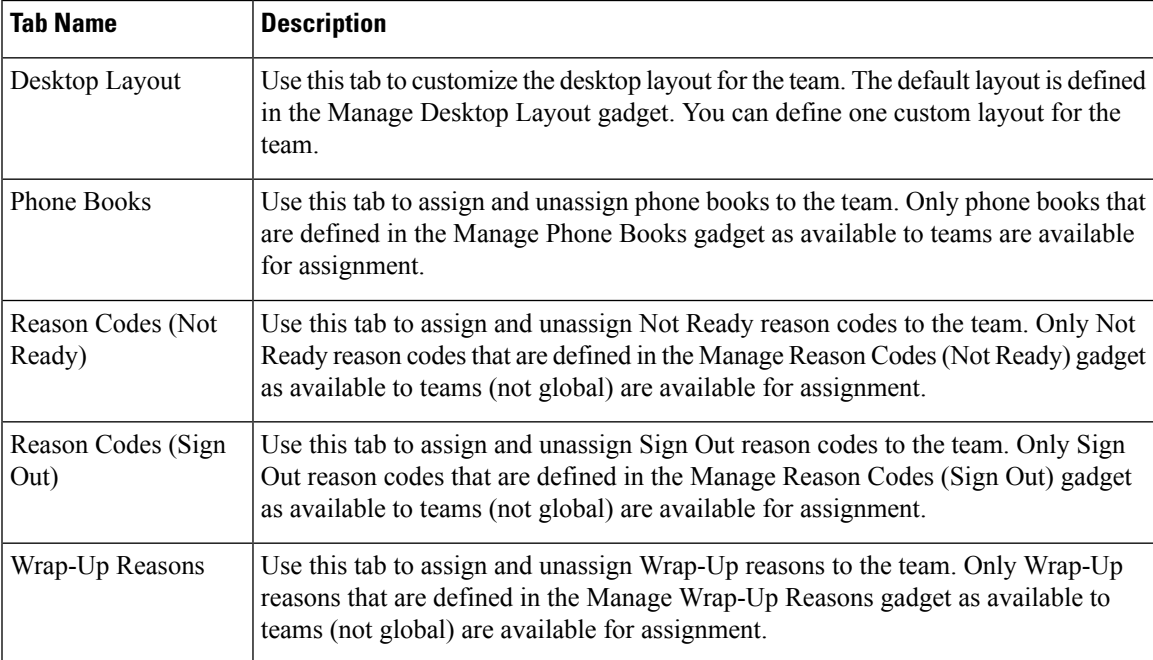

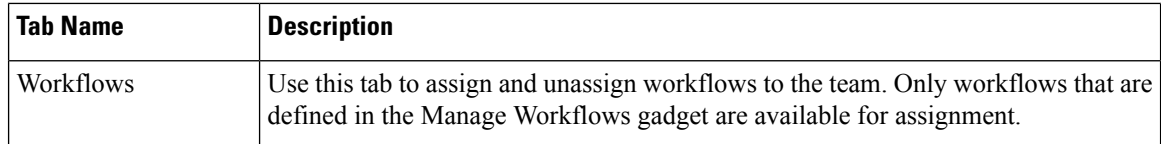

#### **Actions on the Manage Team Resources Gadget**

- **Add**: Assign a phone book, reason, or workflow to the team
- **Save**: Save the phone book, reason, desktop layout assignment, or workflow to the team
- **Revert**: Cancel any changes made before they are saved
- **Refresh**: Refresh the list of teams

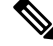

If you select a team and then click Refresh, the team is deselected and the Resources area for that team disappears. The list of teams is refreshed and you must select a team again. **Note**

### **Add or Delete a Team When Database is Not Accessible**

If you add or delete a team when Finesse cannot access the Finesse database, those changes do not appear in the Finesse administration console unless you restart Cisco Finesse Tomcat or the CTI server.

## <span id="page-135-0"></span>**Assign Phone Books and Reasons to Team**

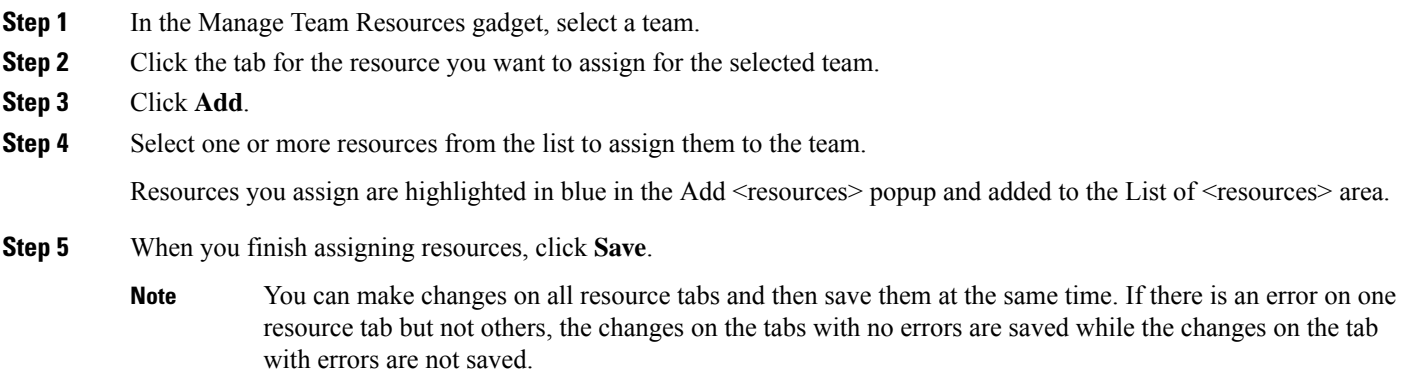

## <span id="page-135-1"></span>**Unassign Phone Books and Reasons from Team**

**Step 1** In the Manage Team Resources gadget, select a team.

**Step 2** Click the tab for the resource you want to unassign from the selected team.

- **Step 3** Click the red X next to the resource you want to unassign.
- **Step 4** Click **Save**.

## <span id="page-136-0"></span>**Assign Custom Desktop Layout to Team**

**Step 1** In the **Manage Team Resources** gadget, select a team. **Step 2** Click **Desktop Layout**. The Desktop Layout XML area appears. The area contains the default desktop layout XML. **Step 3** Select the **Override System Default** check box. The XML becomes editable. **Step 4** Select from the following editors: • **Text Editor** • **XML Editor** For more information, see *Default Layout XML*. **Step 5** Edit the XML. **Step 6** Click **Save**. The custom desktop layout replaces the default desktop layout for the team after 10 seconds. If a supervisor or agent is signed in when the change is saved, the change does not take effect on their desktop until the supervisor or agent signs out and signs in again. If you clear the Override System Default check box, any changes you made to the XML are lost and the XML in the editing pane reverts to the default desktop layout XML. **Note**

> If the Supervisor is managing single/multiple teams, the custom layout of the team for which the supervisor is a resource/agent is displayed. However, if the supervisor is not the resource/agent of a team, the default layout is displayed. **Note**

### **Customize Desktop Properties at Team Level**

You can customize the Finesse desktop properties for a specific team.

- **Step 1** In the **Manage Team Resources** gadget, select a team.
- **Step 2** Click **Desktop Layout**.
- **Step 3** Select the **Override System Default** check box.
- **Step 4** Select from the following editors:
	- **Text Editor**
	- **XML Editor**
- **Step 5** Enter the desktop property name in the config key tag.
- **Step 6** Enter the possible value of the desktop property in the value tag.

The following are the sample desktop property entries, as displayed in the default **Desktop Layout**. To change these desktop property entries in **Text Editor**, remove the comment (<!-- and -->) and set appropriate values.

```
<!-- <config key="enableDragDropAndResizeGadget" value="false"/> -->
<!-- <config key="wrapUpCountDown" value="true"/> -->
<!-- <config key="desktopChatAttachmentEnabled" value="true"/> -->
<!-- <config key="forceWrapUp" value="true"/> -->
```
**Note**

If the property value is defined in the team-specific desktop layout (**Manage Team Resources** > **Desktop Layout**), then the team-specific desktop layout takes precedence over the property value defined in the **Desktop Layout** and CLI.

For more information on customizing desktop properties at **Desktop Layout**, see *Customize Desktop Properties*.

For more information on Finesse CLIs, see *Desktop Properties*.

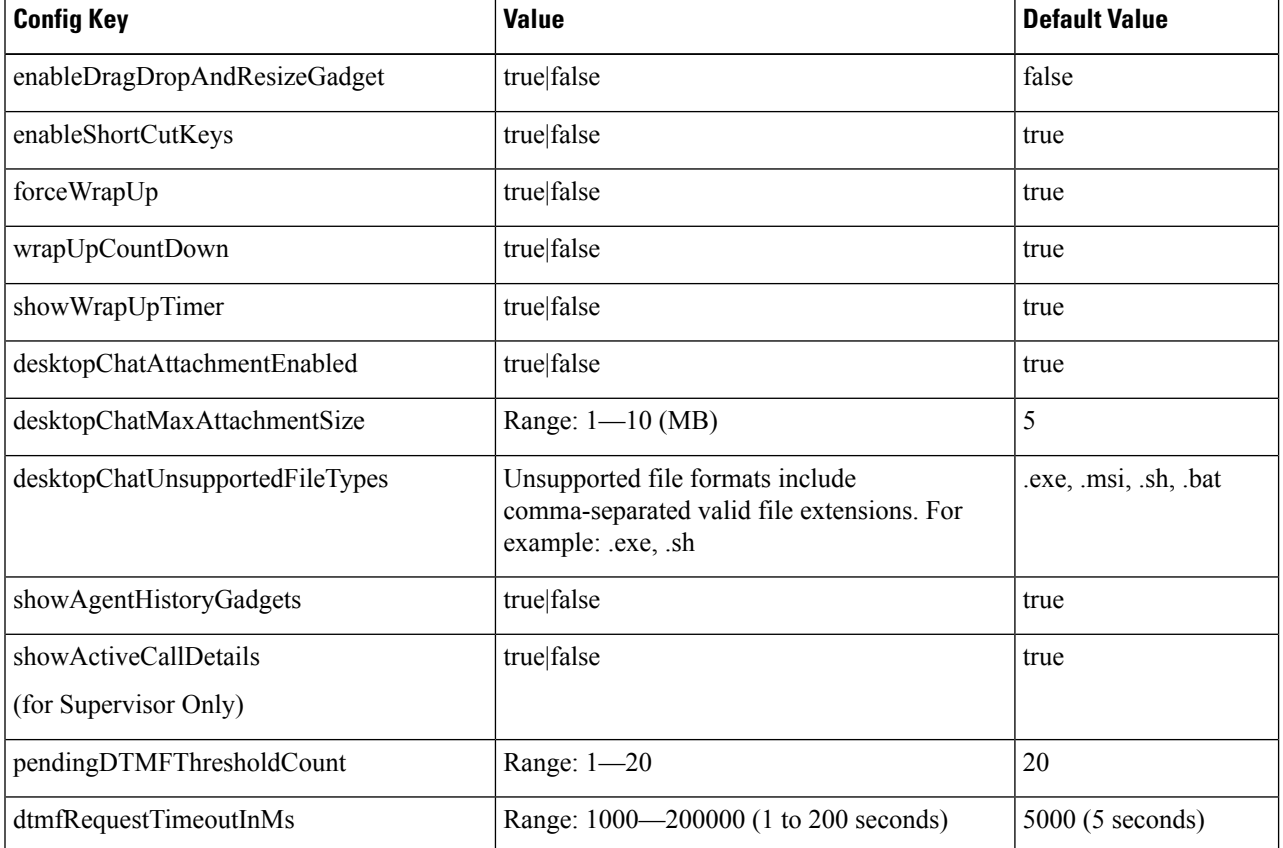

The following table lists the desktop properties that support team-level updates:

Ш

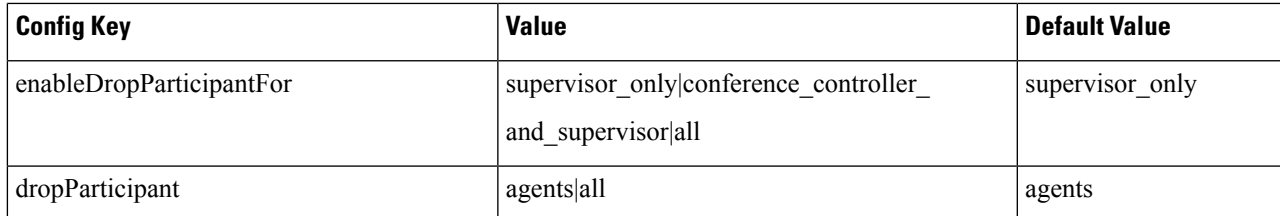

For more information on Finesse desktop properties, see *Desktop Properties*.

### **Step 7** Click **Save**.

The change takes effect when the agent or supervisor refreshes the Finesse desktop or sign out and sign in again.

If you clear the **Override System Default** check box and click **Save**. The changes are overwritten, and the editing pane reverts to the default desktop layout XML. **Note**

## <span id="page-138-0"></span>**Assign Workflows to Team**

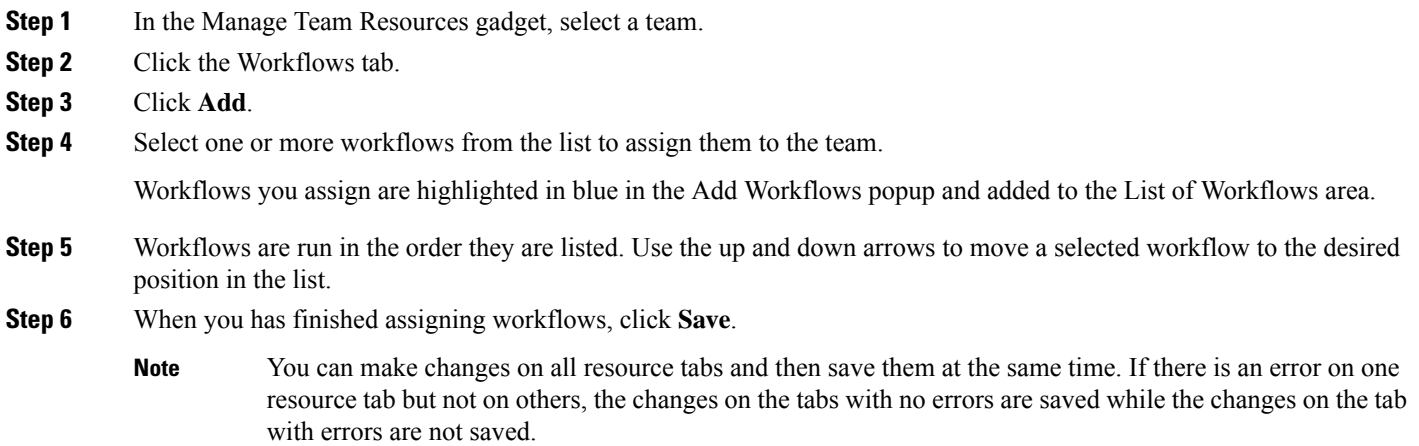

# <span id="page-138-1"></span>**Unassign Workflows from Team**

- **Step 1** In the Manage Team Resources gadget, select a team.
- **Step 2** Click the Workflows tab.
- **Step 3** Click the red X next to the workflow to unassign.
- **Step 4** Click **Save**.

 $\mathbf I$ 

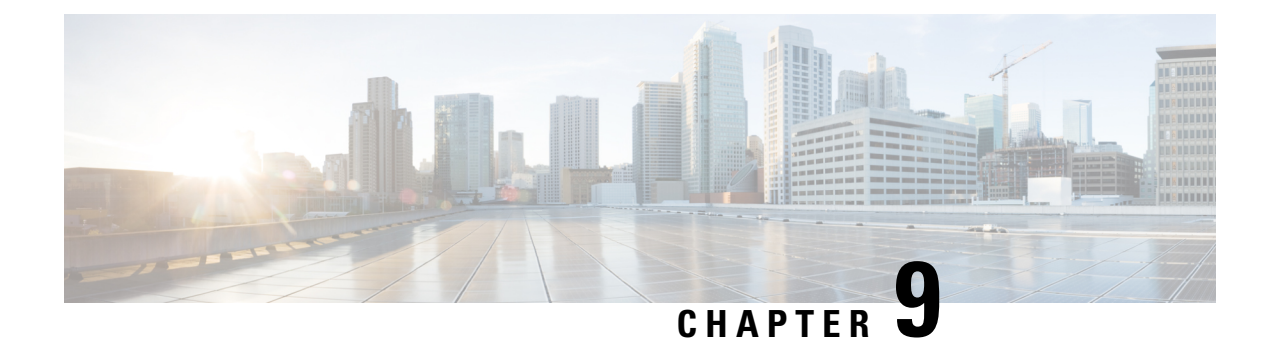

## **Manage Workflows**

- [Workflows](#page-140-0) and Workflow Actions, on page 125
- Add Browser Pop [Workflow](#page-145-0) Action, on page 130
- Add HTTP Request [Workflow](#page-146-0) Action, on page 131
- Edit [Workflow](#page-147-0) Action, on page 132
- Delete [Workflow](#page-147-1) Action, on page 132
- Add [Workflow,](#page-147-2) on page 132
- Edit [Workflow,](#page-148-0) on page 133
- Delete [Workflow,](#page-148-1) on page 133

## <span id="page-140-0"></span>**Workflows and Workflow Actions**

You can use workflows to automate common repetitive agent tasks. A workflow has a unique name and a helpful description. Use the Manage Workflows and Manage Workflow Actions gadgets to view, add, edit, or delete workflows and workflow actions.

All workflows are team-level workflows. You cannot create a global workflow. If you need a global workflow, create a team workflow and assign it to all teams.

Cisco Finesse supports the following number of workflows and workflow actions:

- 100 workflows per Cisco Finesse system
- 100 actions per Cisco Finesse system
- 20 workflows per team
- Five conditions per workflow
- Five actions per workflow
- Five variables per action

The following fields can be used to configure workflows:

- queueNumber
- queueName
- callKeyCallId
- callKeyPrefix
- callKeySequenceNum
- wrapUpReason
- For Voice Call variables, Outbound Option variables, queue details, wrap-up reasons, agent details, or team details.
- For Email Queue name and email attributes like From, To, Cc, Bcc, or Subject.
- For Chat Queue name, chat type, or system defined customer details as available from the web chat form.

Click the column headers to sort workflows and workflow actions in ascending or descending order.

The following table describes the fields on the Manage Workflows gadget:

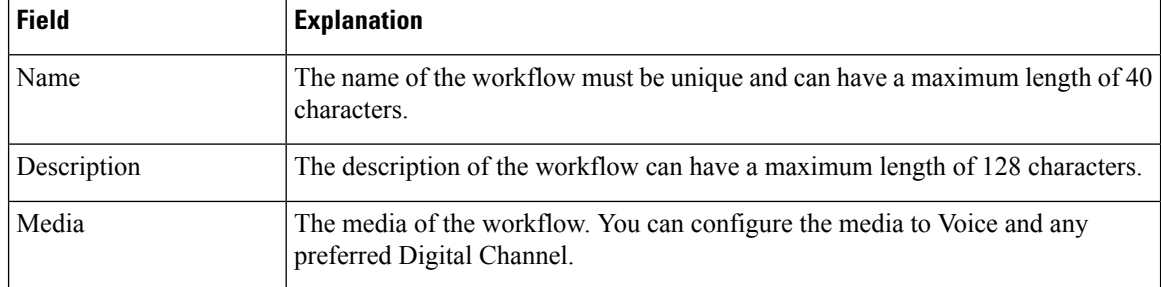

The following table describes the fields on the Manage Workflow Actions gadget:

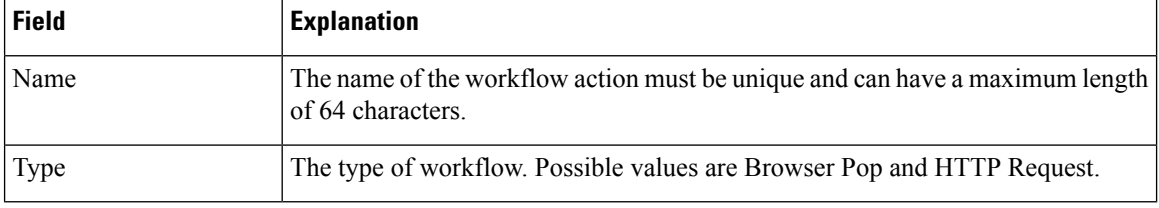

**Actions on the Manage Workflows and Manage Workflow Actions gadgets:**

- **New:** Add a new workflow or workflow action
- **Edit:** Edit a workflow or workflow action
- **Delete:** Delete a workflow or workflow action
- **Refresh:** Reload the list of workflows or workflow actions from the server.

You can configure workflow actions to be handled by the Cisco Finesse desktop or in a third-party gadget. A third-party gadget can be designed to handle the action differently than Cisco Finesse does.

Each workflow must contain only one trigger. Triggers are based on Cisco Finesse dialog events.

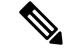

**Note** You can configure the trigger only after you select the media.

• Voice dialog events include the following:

- When a Call arrives
- When a Call is answered
- When a Call ends
- When making a Call

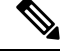

**Note**

The call variable workflow responds as expected only when you add both the conditions **Is not equal** and **Is not empty**.

- While previewing an Outbound Option call.
- Digital Channels dialog events include the following:
	- When a task is offered
	- When a task is accepted

**Note**

Some solutions such as ECE don't provide a separate accept task functionality. Therefore, the tasks that are offered are auto accepted, which simultaneously generate the **task is accepted** event along with the **task is offered** event. In such scenarios, use only one event (**taskis accepted**or **taskis offered**) for configuring workflows because there is no difference between these two events.

- When a task is active
- When a task is paused
- When a task is interrupted
- When a task is closed

The workflow engine uses the following simple logic to determine whether to run a workflow:

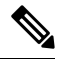

**Note** The workflow logic and examples are similar for all media.

- Its trigger set and conditions are evaluated against each dialog event received.
- The workflow engine processes workflow eventsfor the first call that matches any configured workflow's trigger set and conditions. No other workflows run until this call has ended. If the agent accepts a second call while still on the first call, workflows do not run on the second call even after the first call has ended.
- After a workflow for a particular trigger type (for example, Call Arrives) runs, it never triggers again for the same dialog ID.

The workflow engine caches workflows for an agent when the agent signs in. Workflows do not change for the agent until the agent signs out and signs in again or refreshes the browser.

**Note**

Whenever the browser is refreshed, the workflows that trigger the following events run:

- when a call arrives
- when a call is answered
- when making a call

When an agent refreshes the browser, the workflow engine considers the call as newly arrived or newly made. If an HTTP request action is part of the workflow, the HTTP request is sent when the agent refreshes the browser. Applications that receive the HTTP requests must account for this scenario.

An example of a workflow is a Call Arrival event that triggers an action that collects information from the dialog event (for example, the ANI or customer information) and displays a web page containing customer information.

You can filter trigger events by the value of the data that comes in the event. You can configure a workflow to run if any of the conditions are met or if all the conditions are met.

Individual conditions comprise of the following:

- A piece of event data to be examined. For example, **DNIS** or call variables.
- A comparison between the event data and the values entered (for example **contains**, **is equal to**, **is not equal to**, **begins with**, **ends with**, **is empty**, **is not empty**, and **is in list**).

When the trigger and its conditions are satisfied, a list of actions assigned to the workflow are run. The actions are run in the listed order.

Workflows run only for agents and supervisors who are Cisco Finesse users. The Workflow Engine is a JavaScript library that runs client-side on a per-user basis within the Cisco Finesse desktop application. The desktop retrieves the workflows that are to be run for a user from the server when the user signs in or when the browser is refreshed.

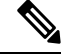

**Note** Changes made to a workflow or its actions while a user is signed in are not automatically pushed to that user.

It is possible to set workflows, conditions, and actions that are contradictory so that a workflow or action cannot function. Workflows are not validated.

If multiple workflows are configured for a team, the Workflow Engine evaluates them in the configured order. The Workflow Engine ignores workflows with no actions. When the Workflow Engine finds a workflow with a matching trigger for an event and the workflow conditions evaluate to true, that workflow is used, and the subsequent workflows in the list are not evaluated. Workflows with no conditions evaluate to true if the event matches the workflow trigger. All workflows are enabled by default. Only one workflow for a specific user can run at a time.

The Workflow Engine retrieves dialog-based variables that are used in workflow conditions from the dialog that triggered the workflow. If a variable is not found in the dialog, it's value is considered to be empty.

The Workflow Engine runs the actions that are associated with the matched workflow in the order in which they are listed. The Workflow Engine runs actions in a workflow even if the previously run action fails.Failed actions are logged.
The Cisco Finesse server controls the calls that are displayed to the Cisco Finesse user. If the user has multiple calls, the workflow applies only to the first call that matches a trigger. If the first call displayed does not match any triggers but the second call does match a trigger, the Workflow Engine evaluates and processes the triggers for the second call.

A call is considered to be the first displayed call if it is the only call on the Cisco Finesse desktop when it appears. If two calls on a phone are merged (as they are in a conference call), then the first displayed call flag value of the surviving call is used.

If a user has a call and the user refreshes the browser, the Workflow Engine evaluates the call as it is. If the dialog data (call variable values) change, the data may not match the trigger and conditions of the original workflow. The data may match a different workflow or no workflows at all.

If a user has multiple calls and the user refreshes the browser, the Workflow Engine treats the first dialog received from the Cisco Finesse server as the first displayed call. This call may not be the same call that was first displayed before the refreshing the browser. Dialogs received for any other call are ignored because they are not considered as first displayed calls. After refreshing the browser, if dialogs for more than one call are received before the Workflow Engine is loaded, none of the dialogs are evaluated because they are not considered as first displayed calls.

Workflows that are run for both Cisco Finesse agents and supervisors. The team to which the supervisor belongs (as distinguished from the team that the supervisor manages) determines which workflows run for the supervisor. Put the supervisors in their own team to keep agent workflows from being run for them.

## **Workflow Triggers and Outbound Calls**

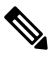

When you create a workflow specifically for Outbound Option calls, add a condition of BAStatus is not empty (except for the Workflow Trigger 'When a call arrives' as BAStatus will be empty at that point of time). This condition ensures that the workflow can distinguish Outbound Option calls from agent-initiated outbound calls. **Note**

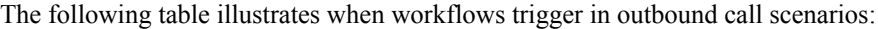

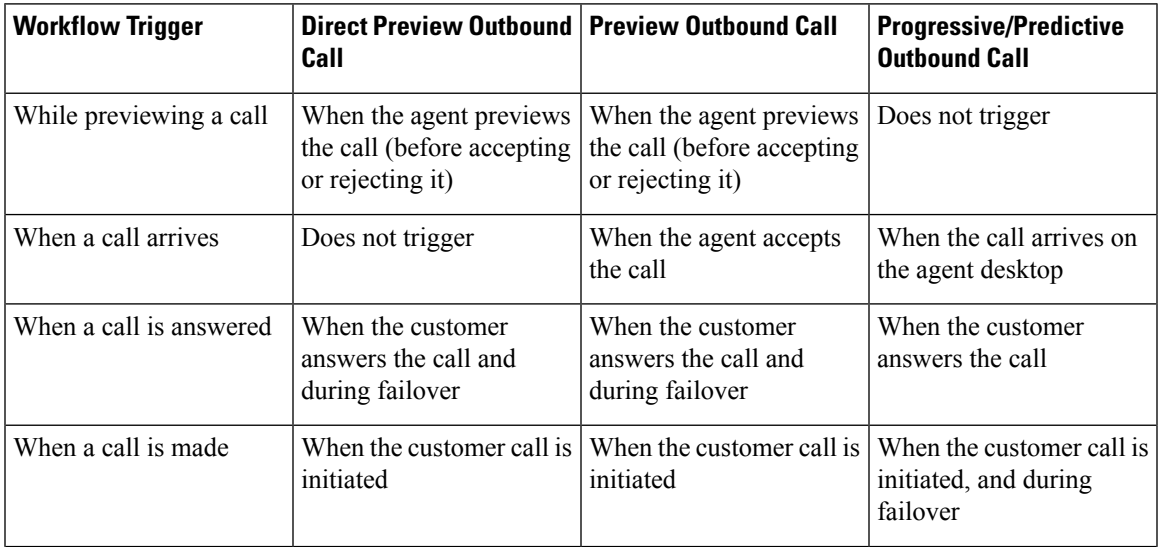

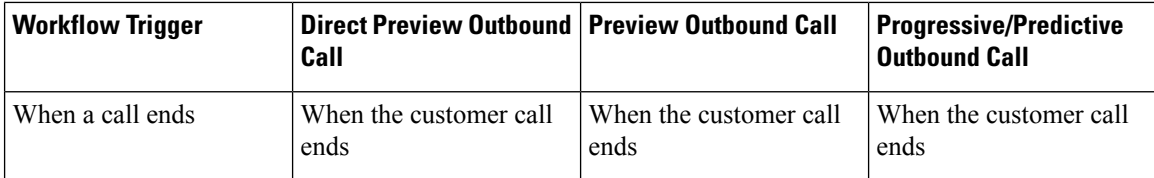

# **Add Browser Pop Workflow Action**

The Browser Pop workflow action opens a browser window or tab on the user's desktop when workflow conditions are met.

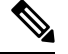

**Note** Whether the action opens a new window or tab on the desktop depends on the target user's browser settings.

- **Step 1** In the Manage Workflow Actions gadget, click **New**.
- **Step 2** In the Name box, enter a name for the action.

**Note** Workflow action names are limited to 64 characters.

- **Step 3** From the Type drop-down list, choose **Browser Pop**.
- **Step 4** From the Handled By drop-down list, choose what will run the action, either the Finesse Desktop or Other (a third-party gadget).
- **Step 5** In the Window Name box, enter the ID name of the window that is opened. Any action that uses this window name reuses that specific window.

Window names are limited to 40 characters, and can be blank. If you leave the window name blank, a new window opens every time the action runs. **Note**

**Step 6** Enter the URL of the browser window and click the tag icon at the right of the box and select one or more variables from the drop-down list to add tags.

#### **Example:**

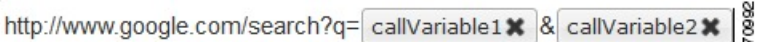

For every variable you select, you can enter test data in the Sample Data box. A sample URL is automatically built in the Browser URL box below the Sample Data area. To test the URL, click Open to open the URL in your browser.

**Note** Finesse does not validate the URL you enter.

**Step 7** Click **Save**.

## **Add HTTP Request Workflow Action**

The HTTP Request workflow action makes an HTTP request to an API on behalf of the desktop user.

**Step 1** In the Manage Workflow Actions area, click **New**.

**Step 2** In the Name box, enter a name for the action.

A workflow action name can contain a maximum of 64 characters.

**Step 3** From the Type drop-down list, select **HTTP Request**.

**Step 4** From the Handled By drop-down list, select what will run the action, the Finesse desktop or Other (a third-party gadget).

**Step 5** From the Method drop-down list, select the method to use.

You can select either PUT or POST.

**Step 6** From the Location drop-down list, select the location.

If you are making the HTTP request to a Finesse API, select **Finesse**. If you are making a request to any other API, select **Other**.

**Step 7** In the Content Type box, enter the content type.

The default content type is application/xml, which is the content type for Finesse APIs. If you are using a different API, enter the content types for that API (for example, application/JSON).

- **Step 8** In the URL box, enter the URL to which to make the request. To add variables to the URL, click the tag icon at the right of the box and select one or more variables from the drop-down list.
	- **Note** The drop-down list contains variables from all the configured media channels.

### **Example:**

The following is the URL example for a Finesse API:

/finesse/api/Dialog/ dialogId \*

When the location is FINESSE, do not specify the protocol, host, and port information. Finesse automatically fetches these details when the REST request is run. **Note**

> If you want to make a request to another API, you must enter the entire URL (for example, http://googleapis.com).

You can click the tag icon at the right of the box and select one or more variables from the drop-down list to add tags to the URL. In the preceding example, to add the dialogId, click the tag icon and select dialogId from the list.

**Step 9** In the Body box, enter the text for the request. The body must match the content type (for example, if the content types is application/xml, the body must contain XML). To add variables to the body, click the tag icon at the right of the box and select one or more variables from the drop-down list.

### **Example:**

To make an HTTP request to the Dialog - Start a recording API, enter the following into the Body box:

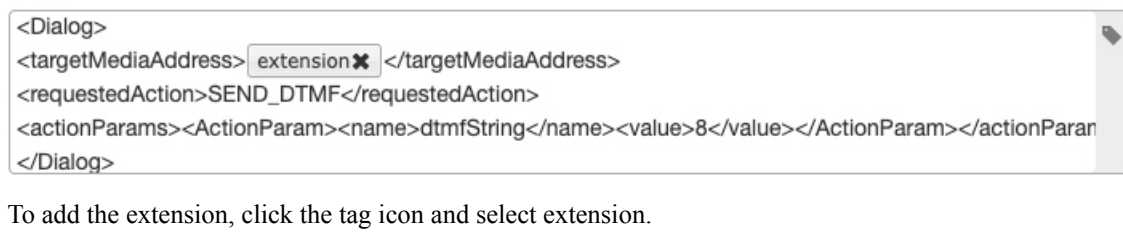

For every variable you add, you can enter test data in the Sample Data box.

**Step 10** Click **Save**.

# **Edit Workflow Action**

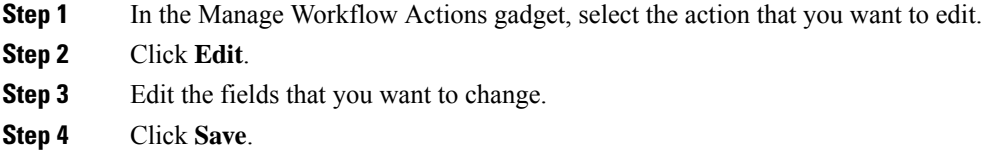

# **Delete Workflow Action**

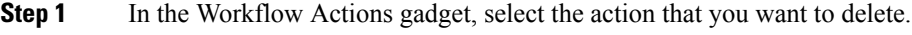

- **Step 2** Click **Delete**.
- **Step 3** Click **Yes** to confirm the deletion of the selected action.

# **Add Workflow**

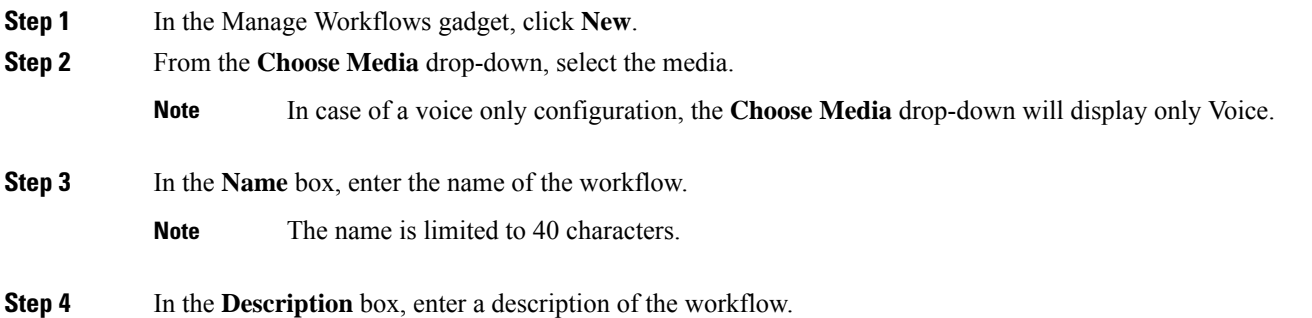

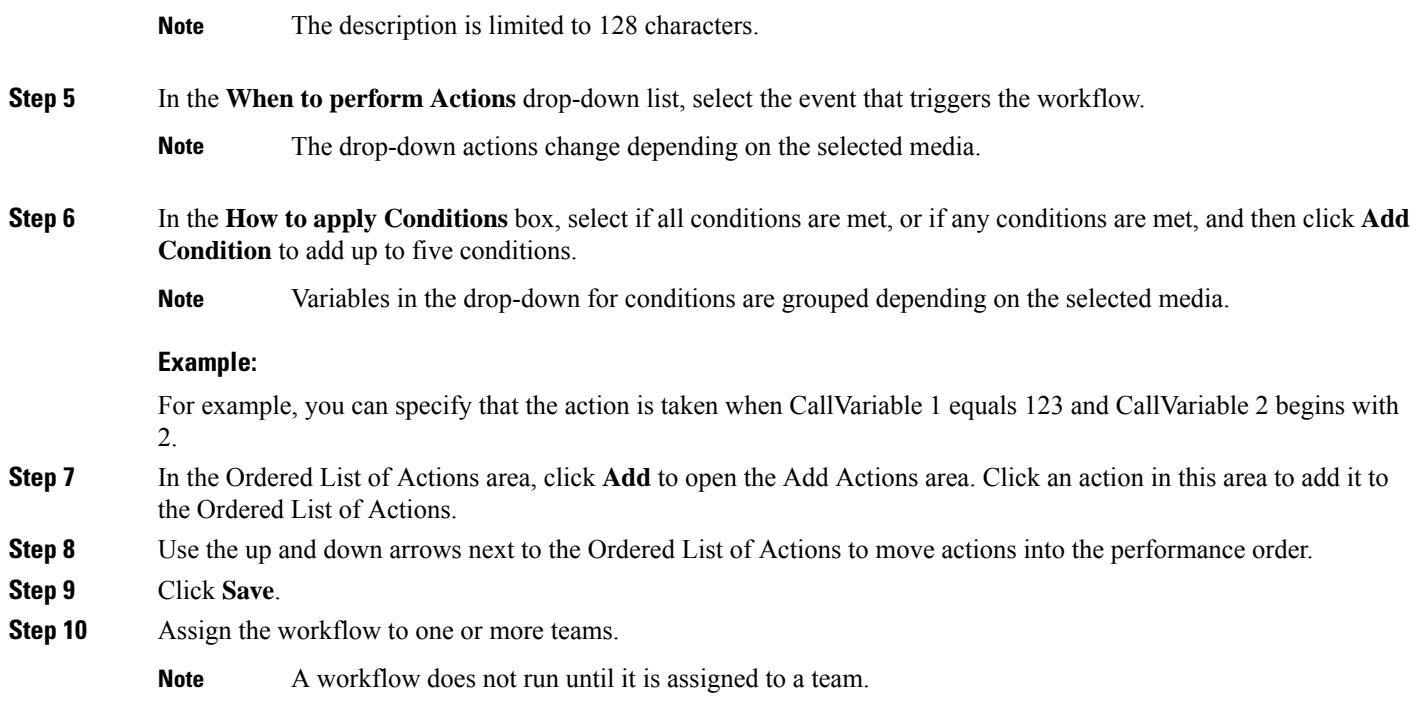

# **Edit Workflow**

**Step 1** In the Manage Workflows gadget, select the workflow you want to edit. **Step 2** Click **Edit**. **Note** The media for an existing workflow can be changed by editing the workflow. **Step 3** Edit the fields that you want to change.

**Step 4** Click **Save**.

# **Delete Workflow**

**Step 1** In the Manage Workflows gadget, select the workflow that you want to delete.

- **Step 2** Click **Delete**.
- **Step 3** Click **Yes** to confirm the deletion of the selected workflow.

 $\mathbf I$ 

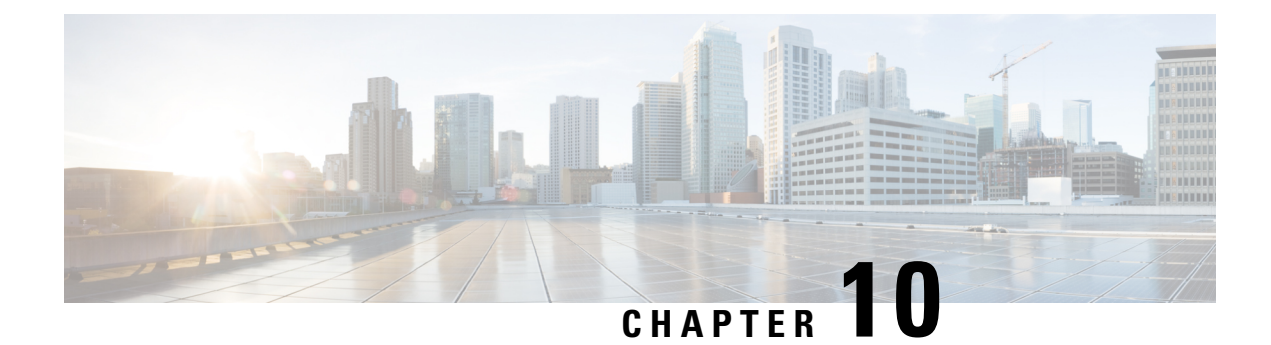

# **Manage Connected Agents**

• [Connected](#page-150-0) Agents, on page 135

## <span id="page-150-0"></span>**Connected Agents**

Use the Connected Agents gadget on the Connected Agents tab to view the list of agents currently signed in to Cisco Finesse

You can use this gadget to determine which agents are signed in to the Publisher Side or the Subscriber Side. You can use this gadget also to filter the client types and identify the client type through which an agent has logged in. The client types can be Finesse Desktop, Finesse IP Phone, and Custom Desktop.

The list of signed-in agents is displayed in the form of a table, the Connected Agents table.

You can search the Connected Agents table for certain entries, sort the table, or refresh the table to view the latest data. The number of agents signed in to the Publisher Side and the Subscriber Side are displayed in the gadget (above the table).

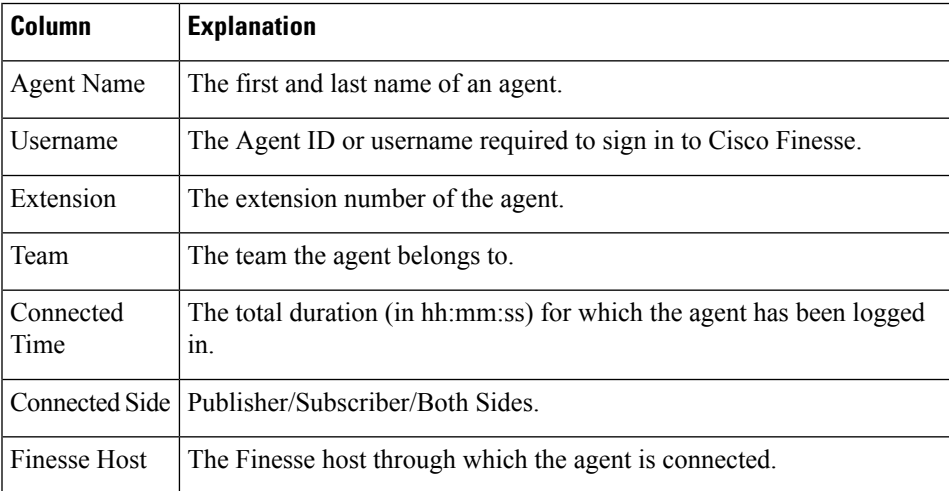

The columns of the Connected Agents table are displayed below:

### **Actions on the Connected Agents Gadget**

• **Search**: Searches for the entered text across all columns of the Connected Agents table.

- **Sort**: Sorts the column values of the Connected Agents table in ascending or descending order.
- **Filter**: Filters agents connected to Both Sides, the Publisher side, or the Subscriber side.

The default selection for this drop-down box is Both Sides.

• **Refresh**: Refreshes the Connected Agents table. When the Refresh button is clicked, a new REST API call is made to both the publisher and subscriber servers to get the latest information about the signed-in agents.

The time at which the agent information was last fetched from the server is displayed beside the Refresh button (For example, Updated 45 minutes ago).

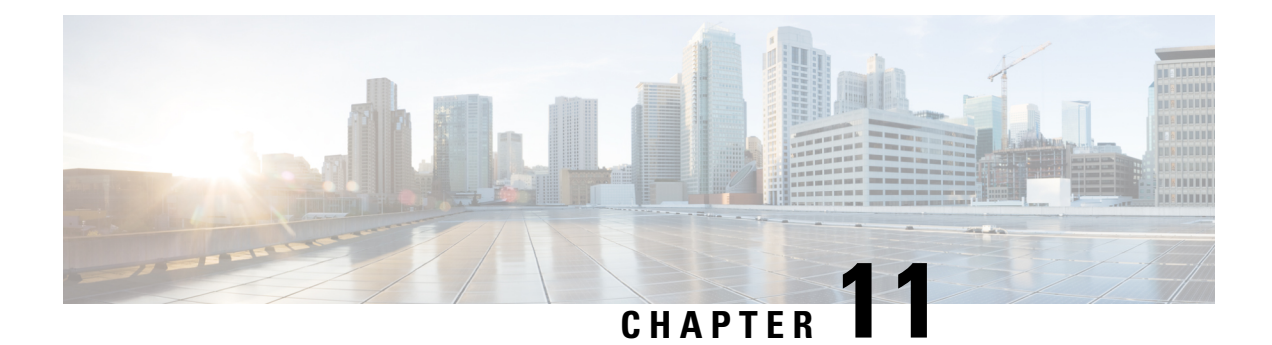

# **Manage Security**

- HTTPS [Support,](#page-152-0) on page 137
- Reset Security or Admin [Password,](#page-153-0) on page 138
- [Cross-Origin](#page-154-0) Resource Sharing (CORS), on page 139
- Gadget Source [Allowed](#page-154-1) List, on page 139
- Security [Enhancements,](#page-154-2) on page 139

## <span id="page-152-0"></span>**HTTPS Support**

Cisco Finesse supports only Secure HTTP (HTTPS). HTTP is permanently disabled. If you access Finesse using HTTP (unsecure port: 80 or 8082), then the 301 HTTP redirect status response is issued to the secure port 8445.

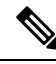

**Note** Cisco Finesse supports HTTP/2 protocol by default.

To access the administration console using HTTPS, enter the following URL in your browser:

```
https://FQDN:8445/cfadmin
```
Where FQDN is the name of your primary Finesse server and 8445 is the port number.

Similarly, agents and supervisors can access their desktops using HTTPS as follows:

https://FQDN:8445/desktop

To eliminate browser security warnings each time you access the administration console or agent desktop through HTTPS, you can obtain and upload a CA certificate or you can use the self-signed certificate that is provided with Finesse.

If you add custom gadgets that perform HTTPS requests to Finesse, you must add a certificate to the Finesse server for that gadget.

## **HSTS**

Finesse supports HTTP Strict Transport Security (HSTS) for increased security. HSTS is automatically enabled, in which case the Finesse server sends HTTPS responses indicating to browsers that Finesse can only be accessed using HTTPS. If users then try to access Finesse using HTTP instead of HTTPS, the browser changes the connection to HTTPS before generating any network traffic. This functionality prevents browsers from sending requests to Finesse using unencrypted HTTP before the server can redirect them.

# <span id="page-153-0"></span>**Reset Security or Admin Password**

If you need to reset the security or admin password, you must perform the following steps on the console of the system using VSphere. You cannot ssh to the system to run the command.

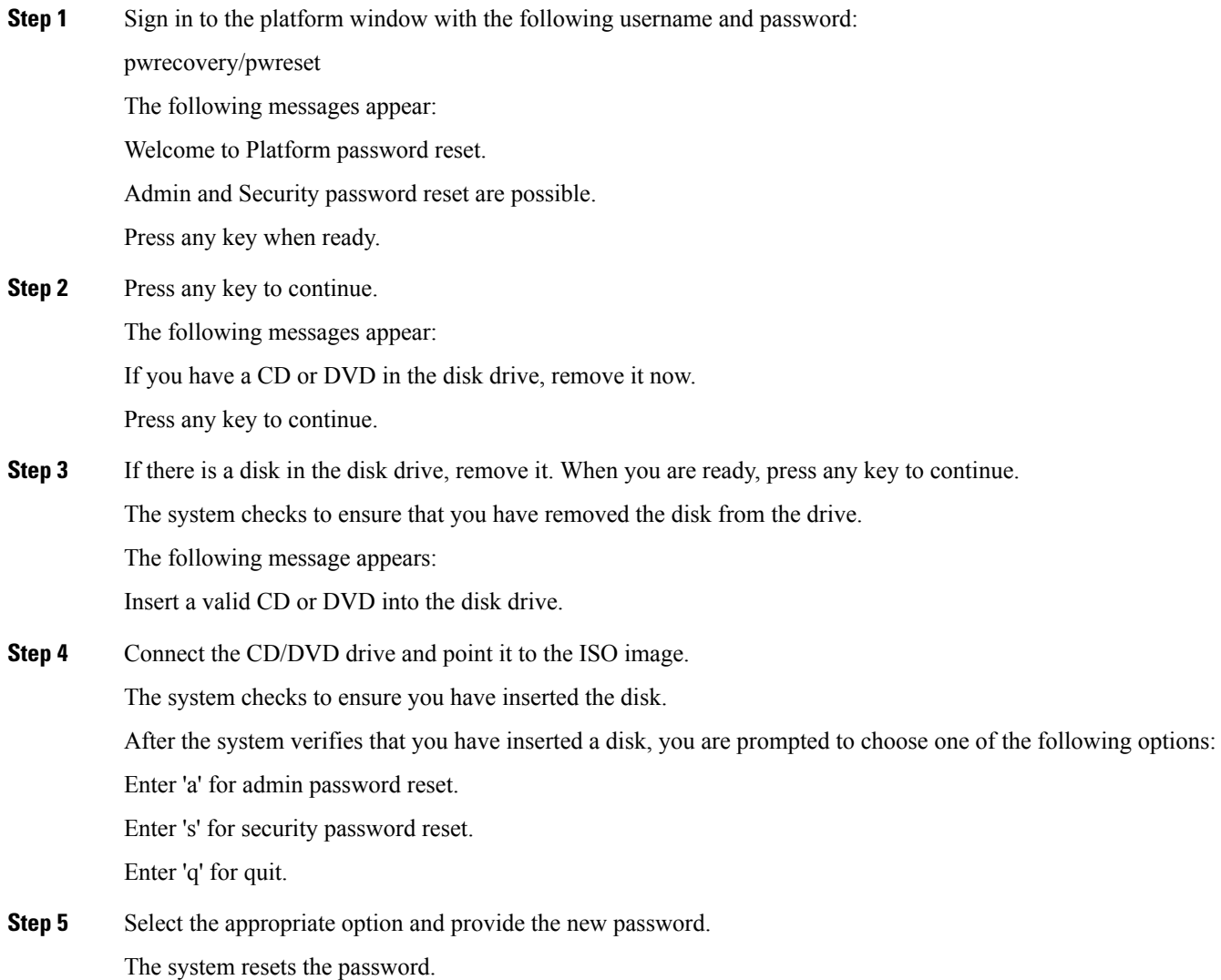

## <span id="page-154-0"></span>**Cross-Origin Resource Sharing (CORS)**

Finesse supports CORS requests and allows the customization of the domains which are allowed to make CORS requests to the Finesse desktop. Once CORS is enabled via the CLI **utils finesse cors enable**, the CORS origin request from external domains is blocked by the browser. To enable specific domains to access Finesse desktop via CORS, the domains need to be added to the CORS origin allowed list using the CLI **utils finesse cors allowed\_origin add**. For more information on the CORS CLIs, see *Cisco Finesse CLI*.

## <span id="page-154-1"></span>**Gadget Source Allowed List**

Shindig proxies requests from the Finesse desktop to external servers and this introduces the possibility of server side request forgery (SSRF). To prevent SSRF, you can choose to restrict outgoing connections requested by the gadgets to specific URIs by enabling Shindig allowed listing CLIs and adding the required URIs to the allowed list. For more information on Gadget Source Allowed List CLIs, see *Cisco Finesse CLI*.

## <span id="page-154-2"></span>**Security Enhancements**

The security enhancements in Cisco Finesse are as follows:

- After the fresh install, by default the**utilssystem reverse-proxy client-auth**is enabled. If thisis enabled and there are multiple certificates in the client system, when agents login to Finesse through LAN, it forces the agents to select one of the certificates to communicate with the Finesse server. If the deployments aren't configured for VPN-less access to Finesse, disable it by running the **utils system reverse-proxy client-auth disable** command on both the Finesse nodes.
- By default, Cisco Finesse Notification Service unsecure XMPP port 5222 and BOSH/WebSocket (HTTP) port 7071 are disabled.

Use the CLI command **utils finesse set\_property webservices enableInsecureOpenfirePort true** to enable these ports.

- Validation of the X.509 certificate is enforced. It is mandatory to have the following valid non-expired X.509 CA or self-signed certificates, which must be imported into the Cisco Finesse trust store.
	- Cisco Finesse node certificates are available by default. The administrator must verify the validity of the certificates, as non-expired certificates are invalid.
		- Valid non-expired Cisco Finesse primary certificate must be present on the secondary Cisco Finesse.
		- Valid non-expired Cisco Finesse secondary certificate must be present on the primary Cisco Finesse.
	- Import the CUCM certificate to both the primary and secondary Finesse nodes.
	- Import the IdS certificate to both the primary and secondary Finesse nodes.
	- Import the SocialMiner server certificates to both the primary and secondary Finesse nodes in the Unified CCE.
- Import the LiveData server certificates to both the primary and secondary Finesse nodes in the Unified CCE.
- Import the Cloud Connect server certificates to both the primary and secondary Finesse nodes in the Unified CCE.

You can override the trust certificate enforcement by using the CLI command**utils finesse set\_property webservices trustAllCertificates true**.

For more information on CLI commands, see *Service Properties*.

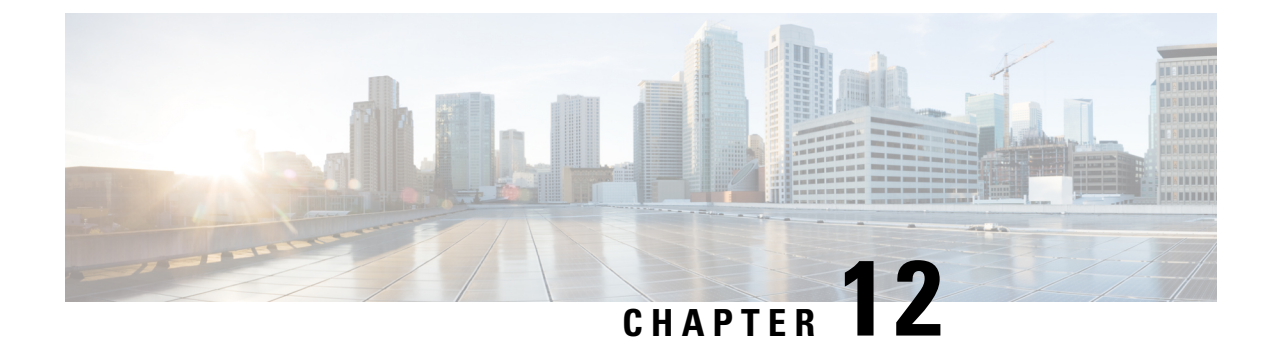

# **Manage Finesse IP Phone Agent**

- [Finesse](#page-156-0) IP Phone Agent, on page 141
- One [Button](#page-157-0) Sign In, on page 142
- Finesse IP Phone Service [Subscription](#page-158-0) Options, on page 143
- Set Up [Application](#page-159-0) User, Web Access, and HTTPS Server Parameters, on page 144
- [Configure](#page-160-0) Finesse IP Phone Service in Unified CM, on page 145
- Finesse IP Phone Agent Certificate [Management,](#page-161-0) on page 146
- Add Service [Parameters](#page-164-0) for One Button Sign In, on page 149
- Subscribe Agent Phones to Manual [Subscription](#page-165-0) Service, on page 150
- Set Up Agent [Access](#page-165-1) to the Self Care Portal, on page 150
- Finesse IP Phone Agent Login During [Maintenance](#page-166-0) Mode, on page 151

## <span id="page-156-0"></span>**Finesse IP Phone Agent**

With Finesse IP Phone Agent (IPPA), agents and supervisors can access Finesse features on their Cisco IP Phones as an alternative to accessing Finesse through the browser. Finesse IPPA supports fewer features than the Finesse desktop in the browser, but it does allow agents and supervisors to receive and manage Finesse calls if they lose or do not have access to a computer.

### **Supervisor Tasks**

Finesse IPPA does not support supervisor tasks such as monitor, barge, and intercept, but supervisors can sign in and perform all agent tasks on their IP Phones.

### **Administration Tasks**

After you configure Finesse IPPA, the administration tasks that you perform for the Finesse desktop also apply for the supported Finesse IPPA features. For example, the Call Variables Layouts that you configure for the desktop also apply for Finesse IPPA, although the column layout is modified to fit the IP Phone screen.

### **Reason Code Limitations**

• On the IP Phone, Finesse can display a maximum of 100 Not Ready, Wrap Up, or Sign Out reason codes. If more than 100 codes are configured, the phone lists the first 100 applicable codes (global or applicable team codes).

• When Finesse IPPA displays reason codes, some IP Phone models truncate the codes due to character length limitations on the phone. To ensure they meet your requirements, verify the display of the reason codes on all phone models in your environment.

#### **Finesse IP Phone Agent Service Access Protocol**

Finesse IPPA phone clients communicate with the Finesse server using Secure HTTP (HTTPS) protocol.

#### **Failure Behavior**

Unlike the Finesse desktop, the Finesse IP Phone Agent does not automatically failover to the alternate Finesse server. To resume usual operations in a failure scenario, the Finesse IPPA agents must exit from the current Finesse IP Phone service and manually sign in to another configured Finesse service that connects to an alternate Finesse server.

To ensure continued operations in a failure situation, you must configure at least two Finesse IP Phone services in Unified CM, each pointing to different Finesse servers.

## <span id="page-157-0"></span>**One Button Sign In**

With One Button Sign In, you can set up the Finesse IPPA phones with prepopulated agent ID, extension, and password. In this case, agents can sign in to Finesse on the IP Phone without credentials just by selecting Cisco Finesse from the Services menu.

Alternatively, you can set up One Button Sign In and prepopulate only a subset of agent credentials. For example:

- You can prepopulate only the agent ID and extension, forcing the agents to manually enter their password at sign-in for increased security.
- You can prepopulate only the extension, forcing agents to manually enter their ID and password at sign-in (useful for agents who share the same phone).

You can use Unified CM Administration to prepopulate the agent credentials, or you can set up the agents with access to the Unified CM Self Care Portal to prepopulate their own credentials.

The following table shows examples of how you can assign the responsibility of defining agent credentials to the administrator or the agent, or share that responsibility between them:

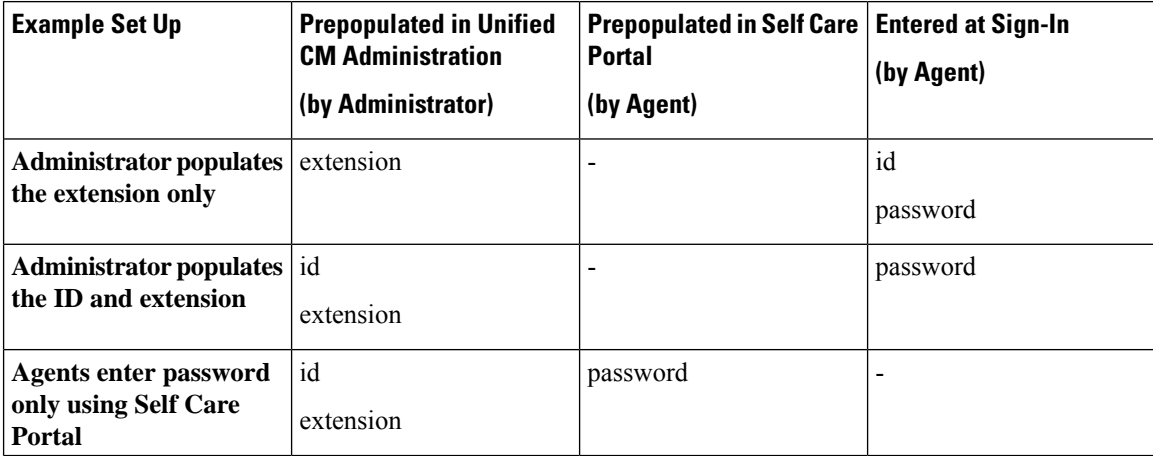

Ш

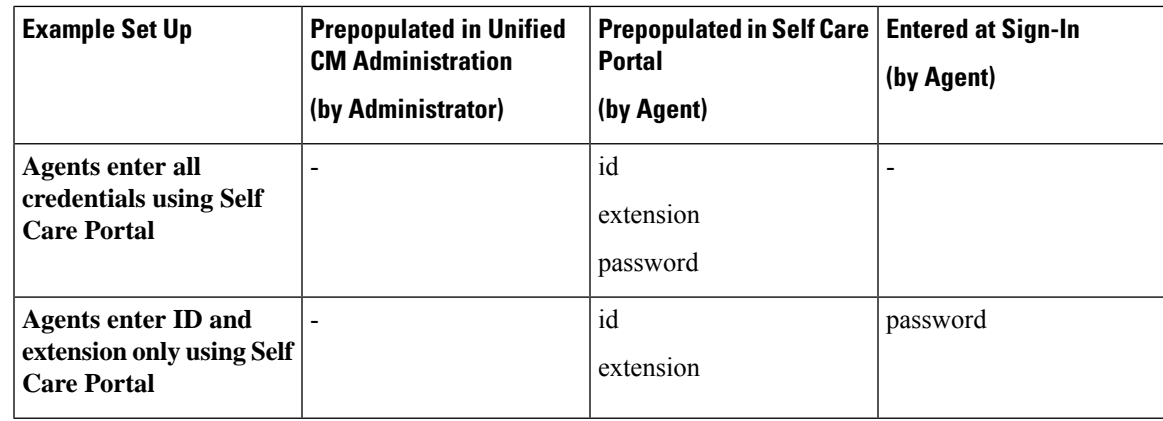

# <span id="page-158-0"></span>**Finesse IP Phone Service Subscription Options**

To set up access to Finesse on agent IP phones in Cisco Unified Communications Manager, you must create the Finesse IP Phone service to which the phones can subscribe. To set up the Finesse service, you can choose one of the following options:

- Set up an enterprise subscription to automatically subscribe all IP phones in the cluster to the Finesse service. (Not supported with One Button Sign In.)
- Set up a manual subscription, and manually subscribe each IP phone to the Finesse service.
- Set up a manual subscription, and set up the agents with access to the Unified CM Self Care Portal to subscribe to the Finesse service.

The following table lists the Finesse IPPA configuration procedures and indicates which procedures are required depending on the subscription option you choose:

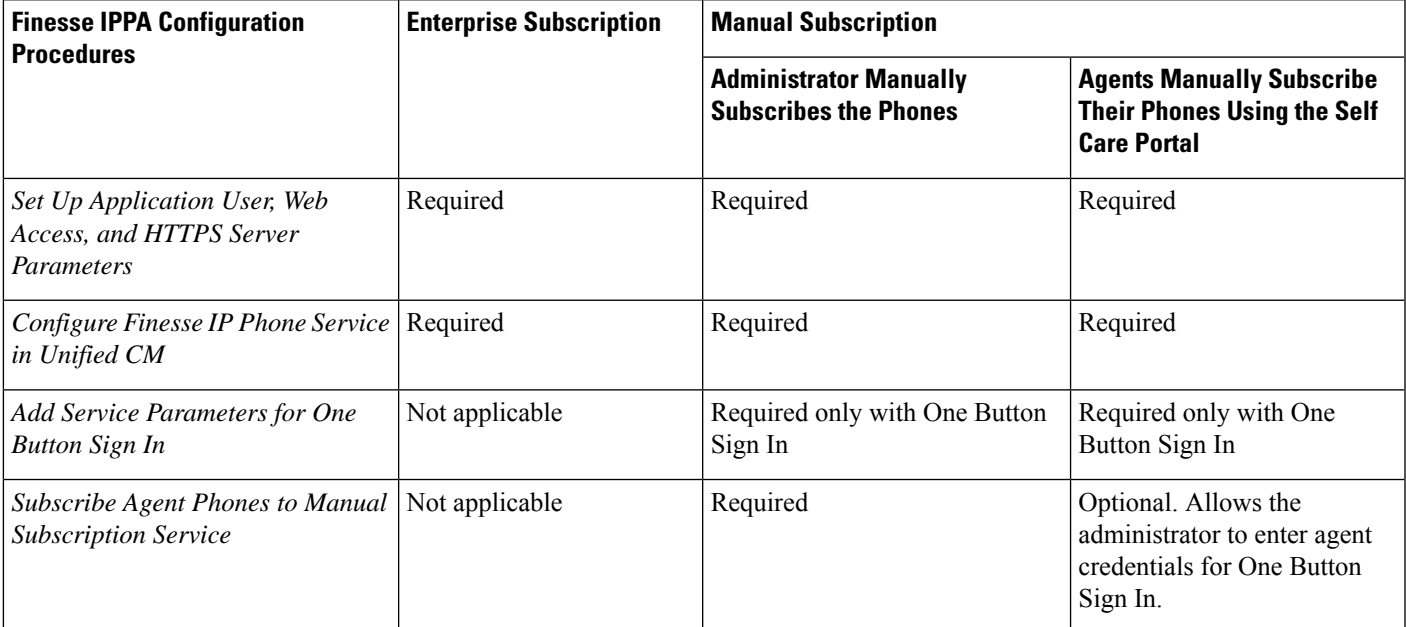

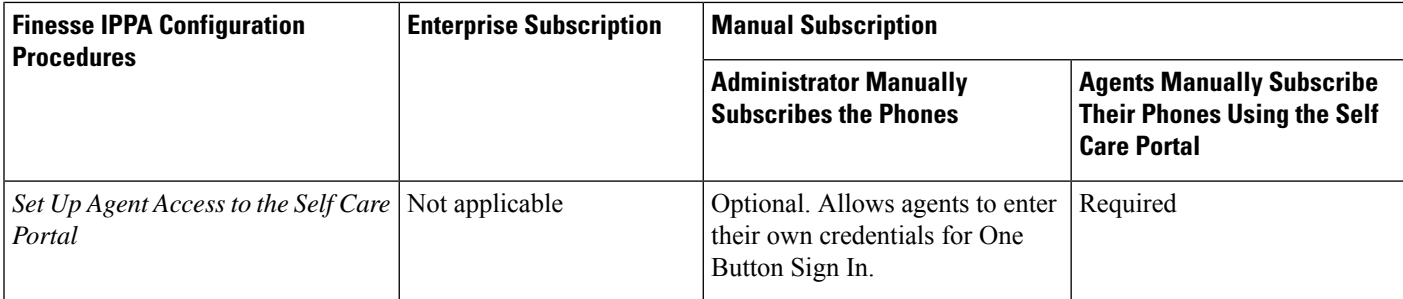

# <span id="page-159-0"></span>**Set Up Application User, Web Access, and HTTPS Server Parameters**

To support Finesse IPPA functionality, you must configure an application user in Unified Communications Manager that is associated with all Finesse IPPA phones. For proper Finesse IPPA operation, you must also set the Web Access and HTTPS Server parameters in Unified CM.

The following steps are required for both manual and enterprise subscriptions:

### **Before you begin**

Set up call capabilities for the agent phones in Cisco Unified Communications Manager.

- **Step 1** Set the following parameters in Unified CM:
	- Set the **Web Access** parameter to **Enabled**.
	- Set the **HTTPS Server** parameter to **HTTPS Only**.

To set these parameters in Cisco Unified CM Administration, use either of the following pages:

- Phone Configuration page (Product Specific Configuration portion of page): choose **Device > Phone**.
- Enterprise Phone Configuration page: choose **System > Enterprise Phone Configuration**.

### **Step 2** Configure an application user in Unified Communications Manager.

- a) In Cisco Unified Communications Manager Administration, select **User Management** > **Application User**.
- b) Click **Add New**.
- c) Under User Information, enter a user ID and password for the new user.

The password must be 95 characters or less and must contain ASCII characters only.

- d) Under Device Information, in the Available Devices pane, select all phones that Finesse IP Phone Agents will use and move them to the Controlled Devices pane using the arrows.
- e) Under Permissions Information, click **Add to Access Control Group**.
- f) From the list of search results, select **Standard CTI Enabled** and **Standard CTI Allow Control Of All Devices** and then click **Add Selected**.

The application user is added to the Standard CTI Enabled and Standard CTI Allow Control Of All Devices groups.

- g) Click **Save** at the bottom of the page.
- In UCCX deployments, usage of an existing RMCM User for Finesse IPPA is known to cause problems in functionality, however, the physical phones must be associated with the RMCM User. **Note**

**Step 3** Enter the application user's credentials in the Finesse IP Phone Agent Settings gadget.

- a) Sign in to the Cisco Finesse Administration Console.
- b) Choose **Settings** > **IP Phone Agent Settings**.
- c) Under Phone URL Authentication Settings, enter the same username and password that you entered in Unified CM for the application user.

The password must be 95 characters or less and must contain ASCII characters only.

- d) Click **Save**.
- e) Restart Cisco Finesse Tomcat on the primary Finesse server.
- f) After replication is complete, restart Cisco Finesse Tomcat on the secondary Finesse server.
- For Finesse IP Phone Agent (IPPA) from 11.0 (1) onwards, the User Device Profile (UDP) must be associated with the Finesse IP Phone Agent Application User along with the physical phones for agents using Extension Mobility. The Finesse Service URL must use the complete FQDN of the Unified CCX server. **Note**

## <span id="page-160-0"></span>**Configure Finesse IP Phone Service in Unified CM**

The following procedure describes the steps required for manual and enterprise subscription.

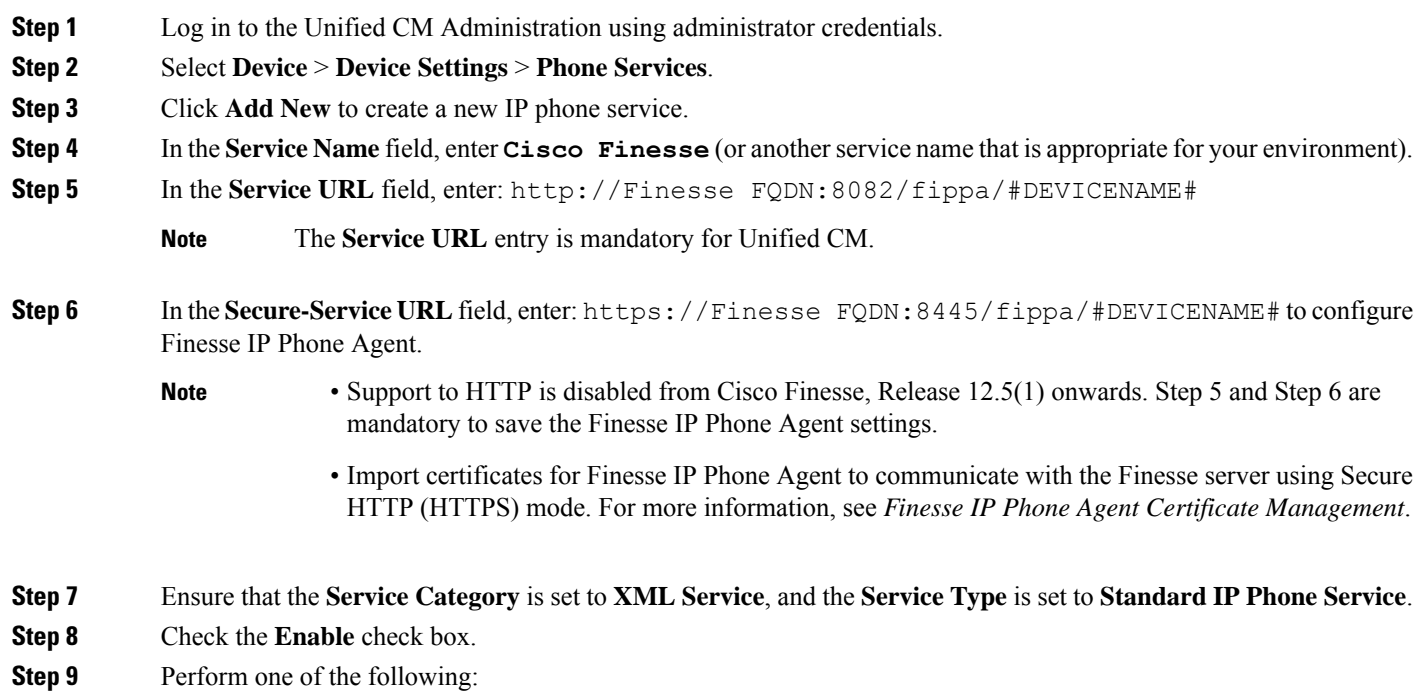

- To automatically subscribe all phones in the cluster to the Finesse service, check the **Enterprise Subscription** check box, and click **Save**. Agents and supervisors can now access Cisco Finesse by selecting it from the **Services** menu on subscribed IP phones.
	- **Note** One Button Sign In is not supported with enterprise subscriptions.
- To subscribe only the desired phones to the Finesse service manually, leave the **Enterprise Subscription** check box unchecked and click **Save**.
- **Step 10** With a two-node Finesse setup (primary and secondary Finesse servers), perform the preceding steps again to create a secondary Finesse service that points to the secondary Finesse server. When you create the secondary service, note the following procedural differences:
	- At Step 4, in the **Service Name** field, enter a name that distinguishes the secondary service from the primary service, such as **Cisco Finesse Secondary**.
	- At Step 5 and Step 6, replace *Finesse FQDN* with the FQDN of the secondary server.
	- The language used inFinesse IPPA is selected based on the User Locale field in Unified CM. The language selected based on the User Locale must be available in the Unified CCX language pack for Unified CCX deployments and Unified CCE pack for Unified CCE deployments. **Note**

If the language selected based on the User Locale in Unified CM is not available in the respective deployments , Finesse IPPA displays all content in the default language (U.S. English).

## <span id="page-161-0"></span>**Finesse IP Phone Agent Certificate Management**

The administrator must perform the following operations to enable Finesse IP phones to communicate with the Finesse server using HTTPS.

- For a CA-signed certificate, see [CA-Signed](#page-161-1) Certificate, on page 146.
- For a self-signed certificate, see [Self-Signed](#page-162-0) Certificate, on page 147.

### <span id="page-161-1"></span>**CA-Signed Certificate**

- **Step 1** Obtain the CA-signed certificate from the signed authority for both Cisco Finesse and CUCM server.
- **Step 2** Import the CA-signed certificate of CUCM to the Cisco Finesse server trust store as **tomcat-trust**. For more information, see Import CUCM [Certificate](#page-162-1) , on page 147.
- **Step 3** Import the CA-signed certificate of Cisco Finesse certificate to the CUCM trust store as **Phone-trust**. For more information, see Import [Certificate](#page-163-0) into CUCM Trust Store, on page 148.

## <span id="page-162-0"></span>**Self-Signed Certificate**

- **Step 1** Export the self-signed CUCM certificate from the Cisco Unified Operating System Administration. For more information, see Export CUCM [Certificate,](#page-162-2) on page 147.
- **Step 2** Import the downloaded self-signed CUCM certificate to the Cisco Finesse trust store as **tomcat-trust**. For more information, see Import CUCM [Certificate](#page-162-1) , on page 147.
- **Step 3** Export the self-signed Cisco Finesse certificate from the Cisco Unified Operating System Administration. For more information, see Export Cisco Finesse [Certificate,](#page-163-1) on page 148.
- **Step 4** Import the downloaded self-signed Cisco Finesse certificate to the CUCM trust store as **Phone-trust**. For more information, see Import [Certificate](#page-163-0) into CUCM Trust Store, on page 148.

### <span id="page-162-2"></span>**Export CUCM Certificate**

- **Step 1** Sign in to Cisco Unified OS Administration on the CUCM server using the following URL: https://FQDN of CUCM server:8443/cmplatform.
- **Step 2** Select **Security** > **Certificate Management**.
- **Step 3** Enter the search criteria as **tomcat** and then click **Find** to filter the certificate.

The tomcat certificates list is displayed. If you do not find the tomcat certificate for your server in the **Certificate List**, then click **Generate Self-signed**. When the certificate generation is complete, reboot your server. Then restart this procedure. For more information on generating the self-signed certificate, see *Cisco Unified Operating System Administration Online Help*.

- **Step 4** Click the tomcat certificate hyperlink in the **Common Name** column. The tomcat **Certificate Details** dialog box is displayed.
- **Step 5** Click **Download .PEM File**.
- <span id="page-162-1"></span>**Step 6** Save the .PEM file in your local machine.

### **What to do next**

Follow the same steps for both publisher and subscriber nodes. It is also to be followed for all the CUCM node certificates.

### **Import CUCM Certificate**

- **Step 1** Sign in to Cisco Unified OS Administration on the Cisco Finesse server using the following URL: https://FODN of Finesse server:8443/cmplatform.
- **Step 2** Select **Security** > **Certificate Management** > **Upload Certificate/Certificate chain**.
- **Step 3** From the **Certificate Purpose** drop-down list, select **tomcat-trust**.
- **Step 4** In the **Upload File** field, click **Choose File** and browse to the tomcat.pem or CA-signed certificate file that you saved on your system.
- **Step 5** Click **Upload**.

**Step 6** Restart Cisco Finesse tomcat and Cisco Finesse Notification Service.

Follow the same steps for both publisher and subscriber nodes. It is also to be followed for all the CUCM node certificates. **Note**

### <span id="page-163-1"></span>**Export Cisco Finesse Certificate**

- **Step 1** Sign in to Cisco Unified OS Administration on the Cisco Finesse server using the following URL: https://FQDN of Finesse server:8443/cmplatform.
- **Step 2** Select **Security** > **Certificate Management**.
- **Step 3** Enter the search criteria as **tomcat-trust** and then click **Find** to filter the certificate.

The tomcat-trust certificates list is displayed. If you do not find the tomcat certificate for your server in the **Certificate List**, then click **Generate Self-signed**. When the certificate generation is complete, reboot your server. Then restart this procedure. For more information on generating the self-signed certificate, see *Cisco Unified Operating System Administration Online Help*.

- **Step 4** Click the tomcat-trust certificate hyperlink in the **Common Name** column.
- The tomcat **Certificate Details** dialog box is displayed.
- **Step 5** Click **Download .PEM File**.
- **Step 6** Save the .PEM file in your local machine.

### **What to do next**

Follow the same steps for both publisher and subscriber nodes. It is also to be followed for all the CUCM node certificates.

### <span id="page-163-0"></span>**Import Certificate into CUCM Trust Store**

- **Step 1** Sign in to Cisco Unified OS Administration on the CUCM server using the following URL: https://FQDN of CUCM server:8443/cmplatform.
- **Step 2** Select **Security** > **Certificate Management** > **Upload Certificate/Certificate chain**.
- **Step 3** From the **Certificate Purpose** drop-down list, select **Phone-trust**.
- **Step 4** In the **Upload File** field, click **Browse** and browse to the tomcat.pem or CA-signed certificate file that you saved on your system.
- **Step 5** Click **Upload**.
- **Step 6** Reboot the Cisco Unified Communications Manager (CUCM) server.
	- Follow the same steps for both publisher and subscriber nodes. It is also to be followed for all the CUCM node certificates. **Note**

П

# <span id="page-164-0"></span>**Add Service Parameters for One Button Sign In**

With One Button Sign In, for any agent credentials that you want prepopulated, you must set up corresponding service parameters in Unified CM.

Only perform this procedure if you are setting up One Button Sign In. Otherwise, skip this.

- **Step 1** From Cisco Unified Communications Manager Administration, select the Finesse phone service (under **Device** > **Device Settings** > **Phone Services**).
- **Step 2** Click **New** to the right of the Parameters box.
- **Step 3** Set up service parameters for the agent id, extension, and password credentials as per the following table. Enter only the parameters that you want prepopulated for the agents. For each parameter, enter the required field values and click **Save**. To add parameters, click **Add New** and enter the required values.

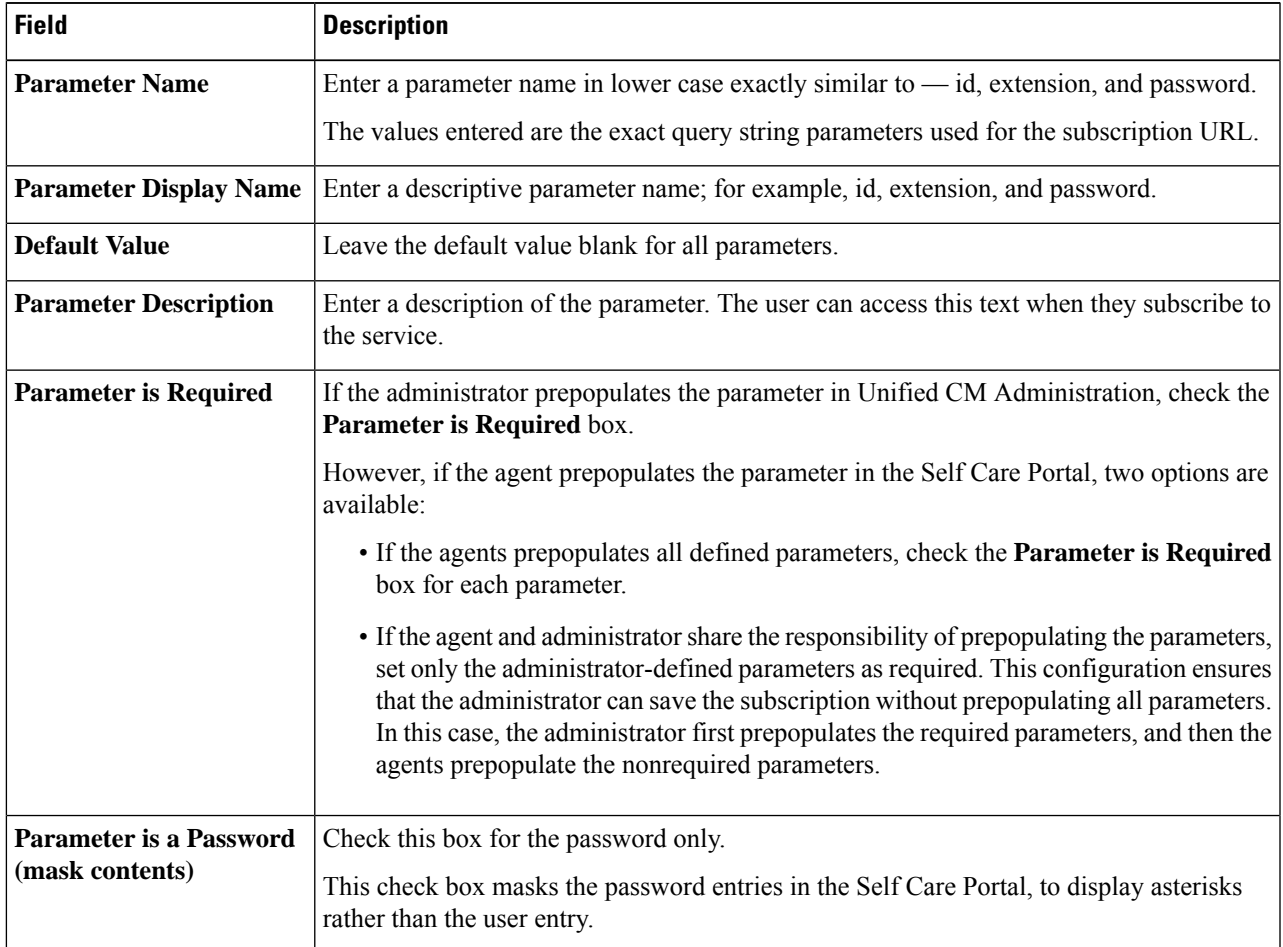

When you save the last parameter, click **Save and Close**.

### **What to do next**

You can prepopulate the agent credentials when you subscribe the agent phones, or the agents can prepopulate their own credentials using the Unified CM Self Care Portal.

## <span id="page-165-0"></span>**Subscribe Agent Phones to Manual Subscription Service**

If you set up the Finesse service as a manual subscription, you can subscribe the agent phones to the Finesse service in Unified CM and optionally define agent credentials for One Button Sign In.

If you prefer to allow the agents to subscribe to the Finesse service using the Self Care Portal and prefer not to specify One Button Sign In credentials for the agents, you can skip this procedure.

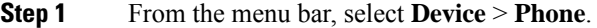

- **Step 2** Select the phone that you want to subscribe to the Finesse service.
- **Step 3** From the **Related Links** drop-down list on the upper right side of the window, select **Subscribe/Unsubscribe Services** and click **Go**.

The **Subscribed IP phone services** window displays for this phone.

- **Step 4** From the **Select a Service** drop-down list, select **Cisco Finesse**.
- **Step 5** Click **Next**.
- **Step 6** (*Applicable for One Button Sign In only*) Enter values for any of the defined service parameters (id, password, and extension) that you do not want the agents to enter using the Self Service Portal or at sign-in.
- **Step 7** Click the **Subscribe** button to subscribe this phone to the Cisco Finesse service.

The Cisco Finesse service displays in the **Subscribed Services** list.

**Step 8** Click **Save**.

The subscribed agents or supervisors can now access Cisco Finesse by selecting it from the **Services** menu on their IP phones.

<span id="page-165-1"></span>**Step 9** With a two-node Finesse setup (primary and secondary Finesse servers), perform this procedure again to also subscribe the phones to the secondary Finesse service that points to the secondary Finesse server.

## **Set Up Agent Access to the Self Care Portal**

You can optionally set up the agents with access to the Unified CM Self Care Portal to prepopulate their own credentials and to subscribe to the Finesse service.

If you are not setting up One Button Sign In, or not enabling the agents with access to the Self Care Portal, skip this procedure.

- **Step 1** From the Unified CM Administration page, select **System** > **Enterprise Parameters**.
- **Step 2** Under the Self Care Portal Parameters, in the **Self Care Portal Default Server** field, select the IP address of the Unified CM Publisher server from the drop-down list and click **Save**.
- **Step 3** Select **User Management** > **End User**.
- **Step 4** Select the user that you want to set up with access to the User Care Portal.
- **Step 5** Under Permissions Information, click **Add to Access Control Group**.
- **Step 6** From the list of Access Control groups displayed, check **Standard CCM End Users** and click **Add Selected**.
- **Step 7** Click **Save**.

With access enabled to the Self Care Portal, agents can sign in to the portal at http://<UCM address>/ucmuser to subscribe to theFinesse service and enter their own credentials under **Phones** > **PhoneSettings** > **Services**.

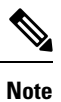

In a two-node Finesse setup with two services configured, the agents must enter their credentials on the primary and secondary Finesse services.

## <span id="page-166-0"></span>**Finesse IP Phone Agent Login During Maintenance Mode**

Maintenance Mode for Cisco Finesse servers is supported starting from release 12.6(1) in order to support unscheduled down times. When the Cisco Finesse node is in maintenance mode, Finesse IPPA users are not allowed to login. Finesse IPPA users receive the following message if they attempt to login to a Cisco Finesse node which is currently under maintenance mode:

This Finesse Service is unavailable due to maintenance in progress. Please sign in using the alternate Finesse service.

L

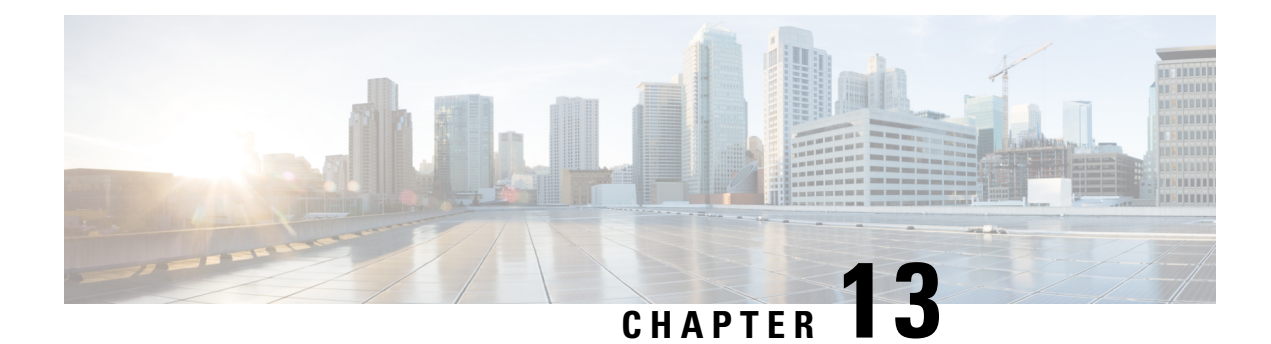

# **Manage Third-Party Gadgets**

- [3rdpartygadget](#page-168-0) Account, on page 153
- Upload [Third-Party](#page-168-1) Gadgets, on page 153
- Cisco Webex Experience [Management,](#page-170-0) on page 155

## <span id="page-168-0"></span>**3rdpartygadget Account**

The 3rdpartygadget account is used to upload third-party gadgets to the Finesse server. Before you can use this account, you must set the password.

Run the following command to set or reset the password of the 3rdpartygadget account (where *password* is the new password for the account):

**utils reset\_3rdpartygadget\_password** *password*

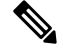

**Note** Passwords cannot contain spaces or double quotes.

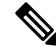

**Note**

If you plan to upload third-party gadgets to the Finesse server, you must have a developer support services contract or work with a Cisco partner who has a developer support services contract. For more information about uploading third-party gadgets, see the *Cisco Finesse Web Services Developer Guide*.

## <span id="page-168-1"></span>**Upload Third-Party Gadgets**

After you set the password for the 3rdpartygadget account, you can use SFTP to upload third-party gadgets to the Finesse server, as illustrated in the following example. Note that third-party gadget files must be .xml files. It does not support .jsp files.

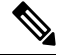

Finesse allows you to upload third-party gadgets to your own web server, however, you must ensure that the Finesse server has access to your web server. **Note**

```
my_workstation:gadgets user$ sftp 3rdpartygadget@<finesse>
3rdpartygadget@<finesse>'s password:
Connected to <finesse>.
sftp> cd /files
sftp> put HelloWorld.xml
Uploading HelloWorld.xml to /files/HelloWorld.xml
HelloWorld.xml
sftp> exit
```
After you upload a gadget, it is available under the following URL:

*https://<finesse>/3rdpartygadget/files/*

To access the gadget uploaded in the previous example, use the following URL:

*https://<finesse>/3rdpartygadget/files/HelloWorld.xml*

When you add a gadget to the desktop layout, that gadget can be referenced using a relative path. For more information on adding third party gadgets to the Finesse desktop layout, see the section *Manage Desktop Layout* in the *Cisco Finesse Administration Guide*.

To include the gadget that was uploaded in the previous example in the desktop layout, add the following XML (highlighted) to the layout:

```
<finesseLayout xmlns="http://www.cisco.com/vtg/finesse">
     <layout>
        <role>Agent</role>
        <page>
          <gadget>/desktop/gadgets/CallControl.jsp</gadget>
          <gadget>/3rdpartygadget/files/HelloWorld.xml</gadget>
        </page>
        ...
      </layout>
      <layout>
        <role>Supervisor</role>
        <page>
          <gadget>/desktop/gadgets/CallControl.jsp</gadget>
          <gadget>/3rdpartygadget/files/HelloWorld.xml</gadget>
        </page>
        ...
      </layout>
    </finesseLayout>
```
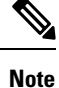

You cannot delete, rename or change permissions of a folder while using SFTP in 3rd party gadget accounts for Unified CCX deployments. To perform these actions, SELinux has to be in permissive mode. This can be accomplished by running the following CLI command:

**utils os secure permissive**

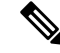

Because of browser caching and caching in the Finesse web server, you may need to clear the browser cache or restart the Cisco Finesse Tomcat service before gadget changes take effect. If you make a change to a gadget and the change is not reflected on the Finesse desktop, clear your browser cache. **Note**

If you do not see the changes after you clear the browser cache, use the following CLI command to restart the Cisco Finesse Tomcat service:

**admin:utils service restart Cisco Finesse Tomcat**

#### **Third-Party Gadget Limitations**

Third-party gadgets must be .xml files. You cannot use .jsp files.

## <span id="page-170-0"></span>**Cisco Webex Experience Management**

Cisco Webex Experience Management (Experience Management) is the platform for Customer Experience Management (CEM), integrated with powerful tools that allow you to see your business from your customers' perspective. Experience Management has all the sophisticated features and functionality including customer journey mapping, text analytics, and predictive modeling in a single point-n-click platform.

For more information, see the Cisco Webex Experience Management Integration section in *Cisco Unified Contact Center Enterprise Features Guide* at [https://www.cisco.com/c/en/us/support/customer-collaboration/](https://www.cisco.com/c/en/us/support/customer-collaboration/unified-contact-center-enterprise/products-feature-guides-list.html) [unified-contact-center-enterprise/products-feature-guides-list.html.](https://www.cisco.com/c/en/us/support/customer-collaboration/unified-contact-center-enterprise/products-feature-guides-list.html)

Cloud Connect is a component that hosts services that allow customers to use cloud capabilities such as Cisco Webex Experience Management. The administrator can configure the Cloud Connect server settings in the Finesse administration console to contact the Cisco cloud services. For more information, see Cloud [Connect](#page-38-0) Server [Settings,](#page-38-0) on page 23.

### **Configure Experience Management Gadgets for Finesse Desktop**

Experience Management Activation Team provides the details to log in to Experience Management.For more information, see Cisco Webex Experience [Management](https://cloudcherry.com/docs/ccactivation/) Activation.

Gadgets are displayed by default in the **Spaces** tab of the Experience Management. To know more about default gadgets and derive meaningful insights from them, see Cisco Webex Experience [Management](https://cloudcherry.com/docs/ccgadgets/) Gadgets.

To export the Cisco Finesse gadget code from Experience Management, see Export Cisco [Finesse](https://cloudcherry.com/docs/ccgadgets/#export-cisco-finesse-gadget-code-from-experience-management) Gadget [Code](https://cloudcherry.com/docs/ccgadgets/#export-cisco-finesse-gadget-code-from-experience-management).

To add Experience [Management](https://cloudcherry.com/docs/ccgadgets/#add-experience-management-gadgets-to-finesse-desktop-layout) gadgets in Finesse desktop layout, see Add Experience Management Gadgets.

#### **Experience Management Gadgets—Task Activity Notification**

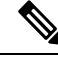

**Note** This is supported from Cisco Finesse, Release 12.5(1) ES3 onwards.

TaskActivityNotification API is a mechanism by which the Finesse desktop can now provide a way for gadgets to sense the digital channel task worked on by an agent, across different media. The notifications inform the desktop and other subscribers about which non-voice media dialog is currently selected or de-selected by the agent.

This can be used for showing or processing the relevant information associated with the task activity automatically, in supporting gadgets, which subscribe for these activity notifications, when the agent switches between different tasks.

**Note**

The feature requires participating gadgets to publish and subscribe for the activity notifications. The Finesse desktop by itself cannot provide these notifications or provide task activity processing based on these notifications.

The implementation of task activity notification is provided by digital channel gadgetssuch as Cisco Enterprise Chat and Email (ECE). The ECE gadget providestask notifications, and Cisco Webex Experience Management gadget subscribes and displays customer journey information corresponding to the task which is currently active.

For more information on the TaskActivityNotification API, see *Developer Guide* at [https://developer.cisco.com/docs/finesse/#!rest-api-dev-guide.](https://developer.cisco.com/docs/finesse/#!rest-api-dev-guide)

For more information on digital survey, see the Webex Experience Management Digital Channel chapter in *Cisco Unified Contact Center Enterprise Features Guide* at [https://www.cisco.com/c/en/us/support/](https://www.cisco.com/c/en/us/support/customer-collaboration/unified-contact-center-enterprise/products-feature-guides-list.html) [customer-collaboration/unified-contact-center-enterprise/products-feature-guides-list.html.](https://www.cisco.com/c/en/us/support/customer-collaboration/unified-contact-center-enterprise/products-feature-guides-list.html)

For more information on Cisco Enterprise Chat and Email, see [https://www.cisco.com/c/en/us/support/](https://www.cisco.com/c/en/us/support/customer-collaboration/cisco-enterprise-chat-email/series.html) [customer-collaboration/cisco-enterprise-chat-email/series.html](https://www.cisco.com/c/en/us/support/customer-collaboration/cisco-enterprise-chat-email/series.html).

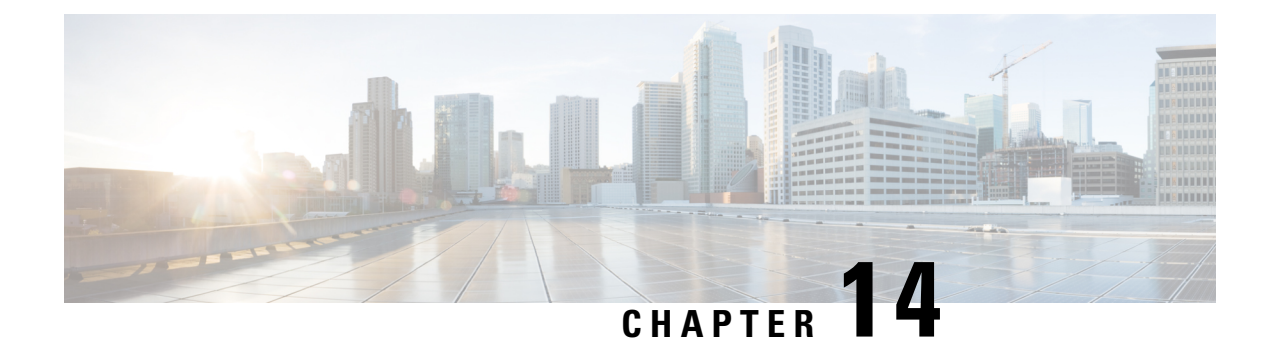

# **Perform Routine Maintenance**

- Cisco Finesse [Services,](#page-172-0) on page 157
- Log [Collection,](#page-173-0) on page 158
- Collect Logs using Cisco Unified Real-Time [Monitoring](#page-176-0) Tool, on page 161
- Finesse [Performance](#page-180-0) Counters, on page 165
- JMX Counter [Thresholds,](#page-180-1) on page 165
- Remote Account [Management,](#page-183-0) on page 168

## <span id="page-172-0"></span>**Cisco Finesse Services**

You can access the following Finesse services from the CLI:

- **Cisco Finesse Notification Service:** This service is used for messaging and events. If this service is not started, you cannot view call events, agent state changes, or statistics, and the Finesse Desktop will not load after sign-in.
- **Cisco Finesse Tomcat:** This service contains all deployed Finesse applications. A restart of the Cisco Finesse Tomcat service requires that all agents sign out and sign back in.

The deployed applications in the Cisco Finesse Tomcat service include:

- **Finesse Desktop application:** Provides the user interface for agents and supervisors.
- **Finesse Rest API application:** Provides integration with the Cisco CTI Server for the Finesse desktop and Finesse administration application. The APIs available to a user depends on the role associated with that user's credentials. This application also provides a programming interface that can be used by third-party applications that are written to use the Finesse REST API.
- **Finesse Administration application:** Provides the administrative operations for Finesse.

If a CiscoFinesse service-related problem exists, restart aFinesse service as a last resort. Most service-related problems cannot be corrected by restarting a service. Restart A Cisco DB only if the service is down.

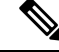

To restart the Cisco Finesse Notification Service, you must stop and start services in the following order: **Note**

- **1.** Stop the Cisco Finesse Tomcat service.
- **2.** Stop the Cisco Finesse Notification Service.
- **3.** Start the Cisco Finesse Notification Service.
- **4.** Start the Cisco Finesse Tomcat service.

## **View, Start, or Stop Services**

**Step 1** Sign in to the CLI using the credentials for the Administrator User account.

**Step 2** To view a list of all services and their states, enter the following command: **utils service list**.

Services are shown in one of the following states: STOPPED, STARTING, or STARTED.

STOPPED means the service is not running. STARTING means the service is starting operation and performing any initialization. STARTED means the service has successfully initialized and is operational.

**Step 3** To start a service, enter the following command: **utils service start** *service name*.

### **Example:**

For example, to start Cisco Finesse Tomcat, enter the command **utils service start Cisco Finesse Tomcat**.

<span id="page-173-0"></span>**Step 4** To stop a service, enter the following command: **utils service stop** *service name*.

### **Example:**

For example, to stop Cisco Finesse Tomcat, enter the command **utils service stop Cisco Finesse Tomcat**.

## **Log Collection**

These commands prompt you to specify a secure FTP (SFTP) server location to which the files will be uploaded.

To obtain logs:

• Install log: **file get install desktop-install.log**

Use this command to see the installation log after the system is installed.

This log is written to the SFTP server and stored as a text file written to this path: *<IP Address>\<date time stamp>\install\desktop-install.log*

• Desktop logs: **file get activelog desktop recurs compress**

Use this command to obtain logs for the Finesse web applications. This command uploads a zip file that contains the following directories:

• **webservices:** Contains the logs for the Finesse backend that serves the Finesse REST APIs. The maximum size of an uncompressed desktop log file is 100 MB. The maximum size of this directory is approximately 4.5 GB. After a log file reaches 100 MB, that file is compressed and a new log file is generated. Output to the last compressed desktop log file wraps to the log file created next. The log file wrap-up duration can vary, based on the number of users on the system. Timestamps are placed in the file name of each desktop log.

- **desktop:** Contains logs from the Finesse agent desktop gadget container that holds the Finesse desktop gadgets. Any container-level errors with Finesse agent desktop will appear in these log files.
- **admin:** Contains logs from the Finesse administration gadget container that holds the administration gadgets. Any container-level errors with theFinesse administration console appear in these log files.
	- **audit-log:** Audit logs contain all admin operations (including Finesse admin UI and REST client operations) and supervisor operations for Team Message. The maximum size of an uncompressed audit log file is 100 MB. The maximum size of total audit log files (including compressed log files) is approximately 1 GB. After a log file reaches 100 MB, that file is compressed and a new log file is generated. The log file wrap-up duration can vary, based on the number of users on the system. The log contains the following parameters:
		- Timestamp
		- User Id of the administrator
		- Method of operation (PUT, POST, DELETE ). GET operations will not be logged
		- URL
		- Payload
- **clientlogs:** Contains the client-side logs that are submitted from the Cisco Finesse agent desktop to the Finesse server. Each log file is no larger than 1.5 MB and contains a timestamp and the agent ID of the agent who submitted the file. A new log file is created each time that an agent submits client-side logs (the data is not appended to an existing log file). The maximum size of this directory is 100 MB. The directory holds a maximum number of 25000 clientlog files. When the directory exceeds the size limit or the file count, the oldest files are deleted.
- **openfireservice:** Contains startup and shutdown-related information logs for the Cisco Finesse Notification Service.
- **openfire:** Contains limited error and information logs for the Cisco Finesse Notification Service.
- **realm:** Contains the logs for authentication requests from clients that are handled by the Finesse backend.
- **db:** Contains the Finesse database logs.
- **/finesse/logs:** Contains the logs for the Cisco Finesse Tomcat service.
- **3rdpartygadget:** Contains information, error, startup, and shutdown-related logs for the Cisco Finesse 3rdpartygadget server.
- **jmx:** Contains the JMX counters data that is generated by the JMX logger process. It contains important jmx counters that are exposed by Finesse and openfire.
- **finesse\_maintenance\_mode.log:** Contains the logs of Cisco Finesse hook script implementation of orchestration manager.

These logs are stored in the following path on the SFTP server: *<IP address>\<date time stamp>\active\_nnn.tgz* , where nnn is timestamp in long format.

• WebProxy Service logs: **file get activelog webproxy recurs compress**

Use this command to obtain logs for the WebProxy Service. The maximum size of an uncompressed webproxy log file is 10 MB. The maximum size of this directory is approximately 500 MB. After a log file reaches 10 MB, that file is compressed and wraps to the new log file which is generated. The log file wrap-up duration can vary, based on the number of users on the system. Timestamps are placed in the file name of each webproxy log.

These logs are stored in the following path on the SFTP server: *<IP address>\<date time stamp>\active\_nnn.tgz* , where nnn is timestamp in long format.

This command uploads a zip file that contains the following log files:

- **access.log**: Contains the webproxy access logs after you configure the access log-level using the **set webproxy access-log-level** CLI. For more information on CLI commands, see *WebProxy Service*.
- **error.log**: Contains the webproxy error logs.
- **webproxy\_cli.log**: Contains the webproxy CLI logs. For more information on CLI commands, see *WebProxy Service*.
- **webproxy\_launcher.log**: Contains the logs after the WebProxy Service is launched.

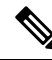

To access the individual log file, use the command **file get activelog webproxy/<log filename>**. **Note**

For example, **file get activelog webproxy/error.log**

• Servm log: **file get activelog platform/log/servm\*.\* compress**

Use this command to obtain logs that are generated by the platform service manager that manages the starting and stopping of the Finesse services.

The desktop and servm logs are compressed to one set of files.

These logs are stored to the following path on the SFTP server: *<IP address>\<date time stamp>\active\_nnn.tgz* , where nnn is the timestamp in long format.

• Platform Tomcat logs: **file get activelog tomcat/logs recurs compress**

These logs are stored to the following path on the SFTP server: *<IP address>\<date time stamp>\active\_nnn.tgz* , where nnn is the timestamp in long format.

• Install log: **file get install install.log**

These logs are stored to the following path on the SFTP server: *<IP address>\<date time stamp>\active\_nnn.tgz* , where nnn is timestamp in long format.

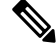

**Note**

Log collection may fail when you use the compress flag if there are a lot of log files. If collection fails, run the command again without the compress flag.

### **Call Variables Logging**

From Cisco Finesse Release 12.5(1) onwards, the call variables logging in Cisco Finesse logs are disabled by default. The callVariables contain sensitive user information and this property allows the administrator to decide whether the information must be captured in the logs. You can enable the call variables logging by using the CLI commands.

## <span id="page-176-0"></span>**Collect Logs using Cisco Unified Real-Time Monitoring Tool**

Cisco Finesse supports the Cisco Unified Real-Time Monitoring Tool (RTMT) for log collection. Use the following procedure to collect logs using Unified RTMT.

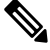

**Note** Finesse supports RTMT only for log collection. Other RTMT features are not supported.

### **Before you begin**

Download and install RTMT on a client computer from the following URL:

https://*FQDN*:8443/plugins/CcmServRtmtPlugin.exe

where *FQDN* is the Fully Qualified Domain Name of the Finesse server.

- **Step 1** Log in to Unified RTMT using Finesse administrator credentials.
- **Step 2** In the tree hierarchy, select **Trace & Log Central.**
- **Step 3** Double-click **Collect Files**.

The Trace Collection wizard appears.

**Step 4** Select the services and Finesse nodes for which you want to collect logs, and complete the wizard.

#### **What to do next**

For detailed instructions, see the *Cisco Unified Real-Time Monitoring Tool Administration Guide*, which is listed here:

[https://www.cisco.com/c/en/us/support/unified-communications/unified-communications-manager-callmanager/](https://www.cisco.com/c/en/us/support/unified-communications/unified-communications-manager-callmanager/products-maintenance-guides-list.html) [products-maintenance-guides-list.html](https://www.cisco.com/c/en/us/support/unified-communications/unified-communications-manager-callmanager/products-maintenance-guides-list.html)

### **Syslog Support for Critical Log Messages**

Cisco Finesse generates syslogs for critical log messages. Use the following procedure to view the logs using Unified RTMT.

### **Before you begin**

Download and install RTMT on a client computer from the following URL: https://FQDN:8443/plugins/CcmServRtmtPlugin.exe, where FQDN is the Fully Qualified Domain Name of the Finesse server.

- **Step 1** Log in to Unified RTMT using Finesse administrator credentials.
- **Step 2** In the tree hierarchy, select **SysLog Viewer** or choose **System** > **Tools** > **SysLog Viewer** > **Open SysLog Viewer**.
- **Step 3** From the **Select a Node** drop-down list, choose the server where the logs that you want to view are stored.
- **Step 4** Under the **Logs** tab, select **Application Logs** > **CiscoSyslog** to view and save the syslog file.
	- When you double-click the CiscoSyslog message, the **Show Detail** dialog displays the syslog definition and recommended actions in an adjacent pane. **Tip**

For more information, see the *Cisco Unified Real-Time Monitoring Tool [Administration](https://www.cisco.com/c/en/us/support/unified-communications/unified-communications-manager-callmanager/products-maintenance-guides-list.html) Guide*.

System log messages generated by Cisco Finesse are also available under **SysLog Viewer** > **System Logs** > **messages**. **Note**

The following are the different types of messages and corresponding descriptionsthat are captured in the**SysLog Viewer** > **System Logs** > **messages**.

### • CTI\_SOCKET\_ERROR

System has encountered an error connecting to the CTI server.

• CTI\_CONNECTION\_LOST

System has lost contact with the CTI server.

• CTI\_OPEN\_FAILURE

CTI Server rejected open request.

• CTI\_CONNECTION\_RETRIES\_EXCEEDED

System has failed to connect to the CTI server in the allowed number of retries.

• CTI\_CONNECTION\_ESTABLISHED

System has successfully connected to the CTI server.

• SUBSYS\_INIT\_ERROR

Error initializing subsystem.

• UNABLE TO CONNECT TO XMPP SERVER

Unable to connect xmpp server.

• DB\_SS\_CONNECTION\_CHECK

There was an error connecting to the database.

• cfservice\_CORE\_ERROR\_DB\_CONNECTION

Unable to connect to the Database.

• AWDB\_NOT\_ACCESSIBLE

Unable to connect to AWDB server.

• VOS\_DB\_ADAPTER\_ERROR

There was an error on the VOS DB Adapter operation.

• FINESSE\_APP\_STARTUP\_ERROR

Error during Finesse Application Startup.

• OF\_STATE\_CHANGED

OF subsystem state successfully changed.

• CONNECTED\_TO\_XMPP\_SERVER

Successfully connected to xmpp server.

• SSO\_API\_ERROR

Error processing REST API Request for SSO.

• API\_ERROR\_DETAIL

Error processing REST API request.

• AWDB\_CONNECTION\_ERROR

Error while connecting the AWDB server.

• AWDB\_CONNECTION\_SWITCH\_SUCCESS

AWDB server connection successfully switched.

• CTI\_DISCONNECT

Disconnecting primary CTI connection.

- STANDBY\_CTI\_DISCONNECT Disconnecting standby CTI connection.
- RESET\_STANDBY\_CONNECTION Resetting standby CTI connection.
- RESET\_PRIMARY\_CTI\_CONNECTION Resetting primary CTI connection.
- SWAP\_CTI\_CONNECTIONS Swapping primary and standby CTI Connections.
- STANDBY\_ACMI\_CONNECTION\_ESTABLISHED Established connection with standby CTI.
- STANDBY\_ACTIVE\_EVENT

Received standby active event from standby CTI.

• MAINTENANCE\_MODE\_REQUEST\_TIMEOUT CTI STANDBY\_ACTIVE\_EVENT isn't received before the threshold time. • MAINTANCE\_MODE\_CONTINUE\_CTI

CTI confirms to continue maintenance mode.

- MAINTANCE MODE DUPLICATE REQUEST
- Duplicate maintenance mode request received from CTI.
- FINESSE\_MAINTENANCE\_MODE\_FAILED

Finesse current node went out of service.

• FINESSE\_MAINTENANCE\_MODE\_FAILED

Finesse alternate node is in maintenance mode.

- FINESSE\_MAINTENANCE\_MODE\_FAILED Internal error occurred while performing the maintenance mode operation.
- FINESSE\_MAINTENANCE\_MODE\_FAILED Finesse couldn't migrate these agents {count}
- FINESSE\_MAINTENANCE\_MODE\_FAILED

Finesse Maintenance Mode operation failed with reason {reason}

- FINESSE\_MAINTENANCE\_MODE\_REQ\_REJECTED Finesse OUT\_OF\_SERVICE Rejecting the maintenance mode request.
- FINESSE\_MAINTENANCE\_MODE\_REQ\_REJECTED CTI maintenance is in progress.
- FINESSE\_MAINTENANCE\_MODE\_REQ\_REJECTED Finesse maintenance is already completed.
- FINESSE\_MAINTENANCE\_MODE\_REQ\_REJECTED This is a single node setup.
- FINESSE\_MAINTENANCE\_MODE\_REQ\_REJECTED The alternate node of Finesse is OUT\_OF\_SERVICE.
- FINESSE\_MAINTENANCE\_MODE\_REQ\_REJECTED The alternate node of Finesse is in maintenance mode.
- FINESSE\_MAINTENANCE\_MODE\_REQ\_ACCEPTED Changing Finesse Maintenance Mode to IN\_PROGRESS.
- FINESSE\_MAINTENANCE\_MODE\_COMPLETED

Finesse successfully migrated all the agents to the alternate node.

• DRAPI\_REST\_OPERATION\_JOB\_DISCARD

Clearing the Digital Routing API rest job when operation has failed multiple times and the maximum number of retries are over.
Ш

• DRAPI\_HOST\_ALERT

Failover of Digital Routing API host-pair.

Failover isn't supported when the Digital Routing API host backup isn't configured.

• DRAPIAsyncRestClient

Failed to create SSL connection to Digital Routing API.

## **Finesse Performance Counters**

You can get the JMX counters from Finesse using the following methods of Performance API:

- list
- read

For more information about these methods, refer to the *Cisco FinesseWeb Services Developer and JavaScript Guide* on the [DevNet](https://developer.cisco.com/docs/finesse/#!rest-api-dev-guide) site.

For the list of JMX counters that are available for digital channels, see the *JMX Counters for Digital Channels* table in the *JMX Counter Thresholds* topic.

## **JMX Counter Thresholds**

Cisco Finesse provides important JMX counters with associated threshold values that can be used to monitor the health of Finesse. The following tables list the JMX counters with corresponding threshold values at the login phase and steady phase (the time after the agents have logged in).

**Table 6: JMX Counters on Tomcat Processes (Port 12399) - Login Phase Thresholds**

| <b>JMX Counter</b> | <b>Description</b>                                                                                                    | JMX Object I   |
|--------------------|----------------------------------------------------------------------------------------------------|----------------|
|                    |                                                                                                    |                |
| ThreadCount        | The number of threads running at the current moment.   java.lang:type                                                   |                |
| PeakThreadCount    | The maximum number of threads run at the same time   java.lang:type<br>since the JVM was started or the peak was reset. |                |
| currentThreadCount | The number of threads the thread pool currently has<br>(both busy and free).                                            | Catalina:type  |
| currentThreadsBusy | The number of threads currently processing requests.                                                                    | Catalina:type  |
| RequestLongestTime | The maximum amount of time taken to complete an<br>API request, in milliseconds.                                        | com.cisco.ccl  |
| processCPULoad     | The CPU load in this process.                                                                                           | java.lang:type |

I

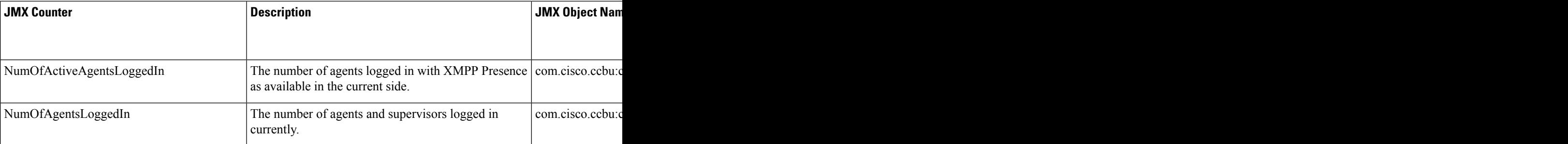

### **Table 7: JMX Counters for Digital Channels**

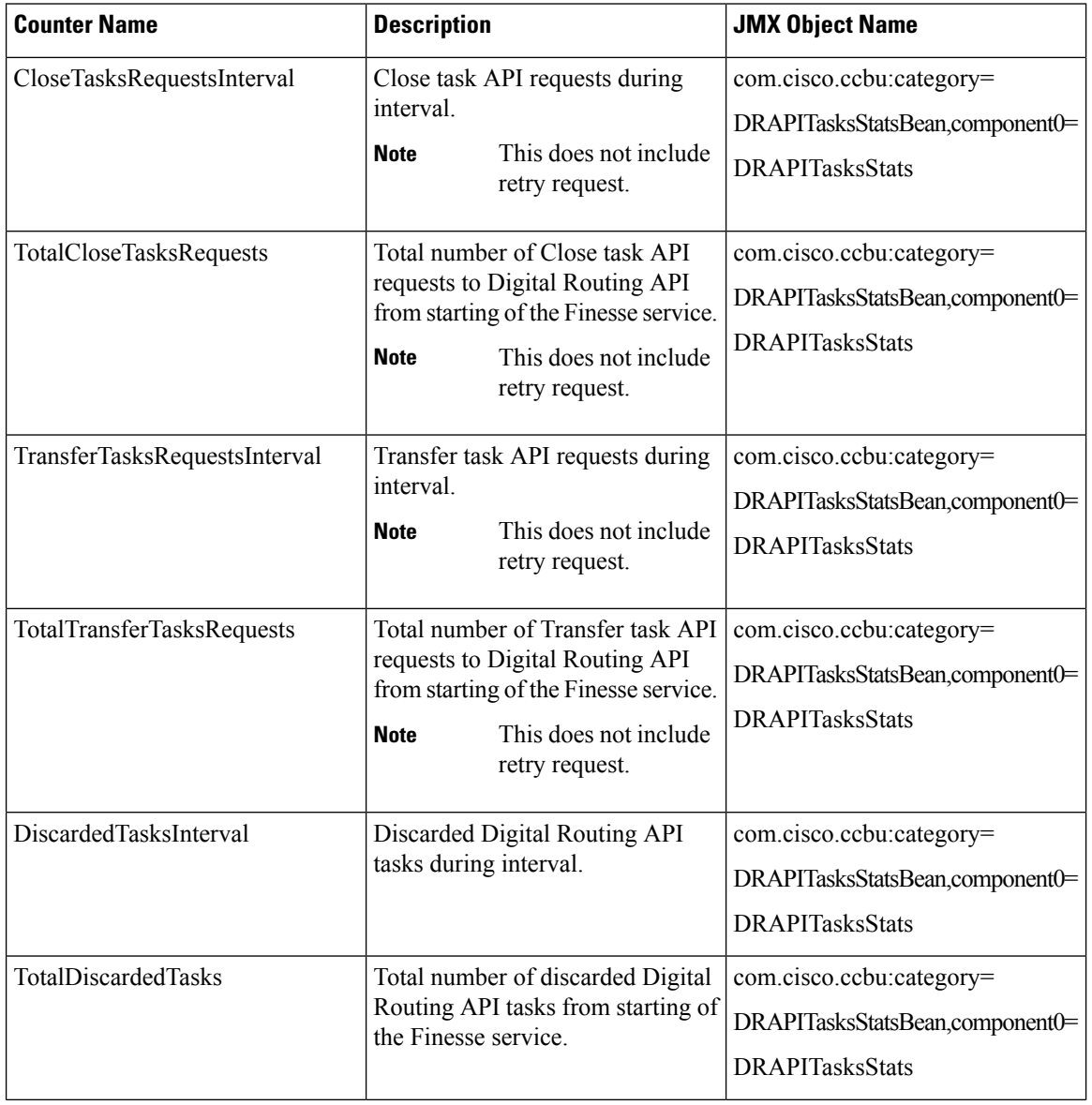

| <b>Counter Name</b>    | <b>Description</b>                                                                        | <b>JMX Object Name</b>                                                                |
|------------------------|-------------------------------------------------------------------------------------------|---------------------------------------------------------------------------------------|
| FailoversInInterval    | Failovers during intervals.                                                               | com.cisco.ccbu:category=<br>DRAPITasksStatsBean,component0=<br><b>DRAPITasksStats</b> |
| <b>TotalFailovers</b>  | Total number of Digital Routing<br>API failovers from starting of the<br>Finesse service. | com.cisco.ccbu:category=<br>DRAPITasksStatsBean,component0=<br><b>DRAPITasksStats</b> |
| PendingRequestsInQueue | Total number of Digital Routing<br>API rest requests that are pending<br>in queue.        | com.cisco.ccbu:category=<br>DRAPITasksStatsBean,component0=<br><b>DRAPITasksStats</b> |

**Table 8: JMX Counters on Tomcat Processes (Port 12399) - Steady Phase Thresholds**

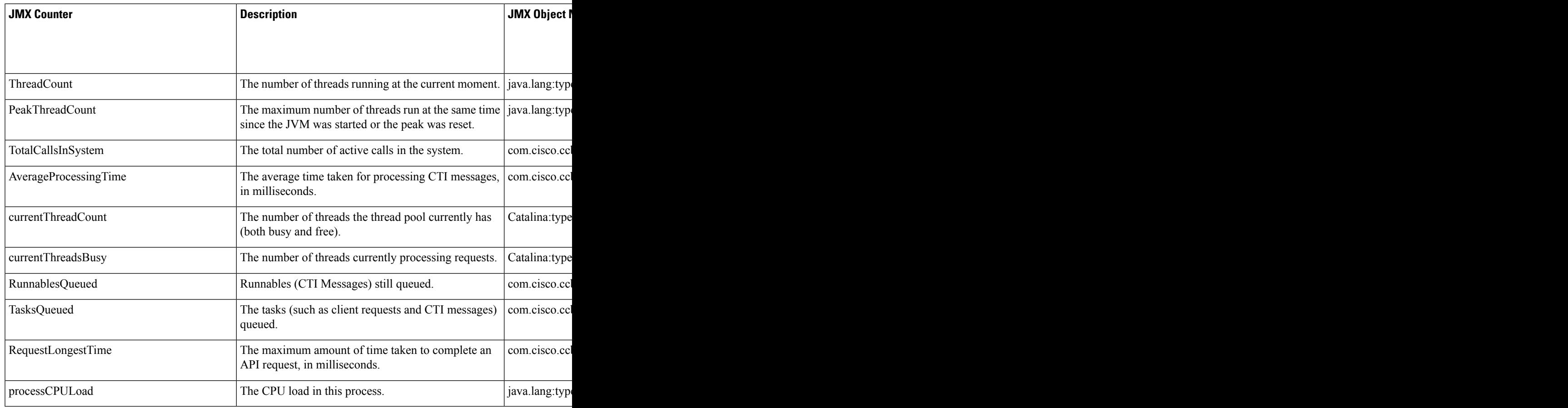

The following table lists the thresholds for counters related to Openfire processes.

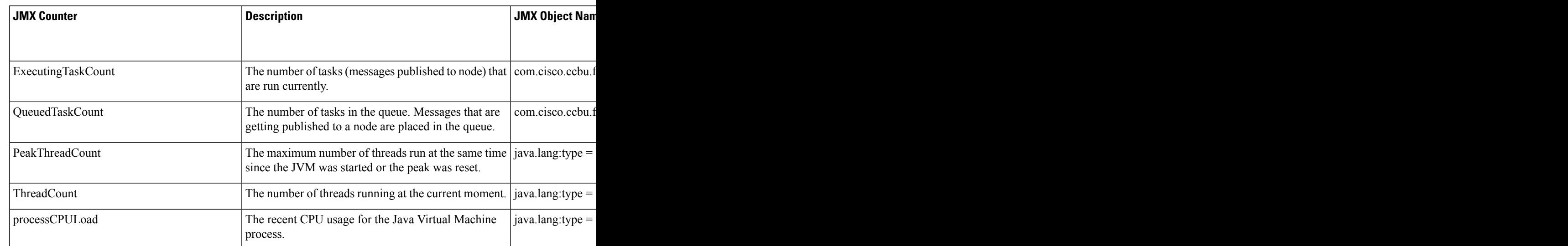

#### **Table 9: Counters Related to Openfire (JMX Port 12348)**

## **Remote Account Management**

Run the following command to enable, disable, create, and check the status of a remote access account:

### **utils remote\_account**

A remote account generates a passphrase that allows Cisco support personnel to get access to the system for the specified life of the account.

• **utils remote\_account create** *account life*

*account* is the account name. *life* indicates the life of the account in days.

- **utils remote\_account disable**
- **utils remote\_account enable**
- **utils remote\_account status**

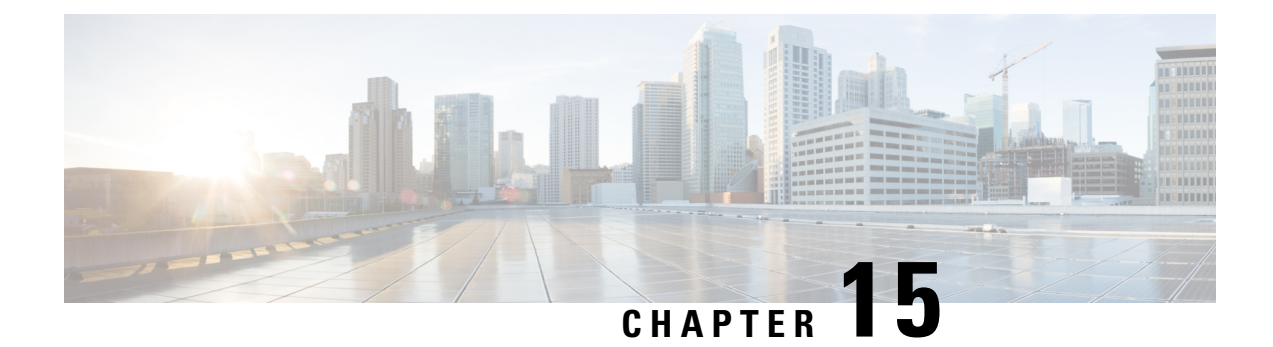

## **Cisco Finesse Failover Mechanisms**

- CTI [Failover,](#page-184-0) on page 169
- AWDB [Failover,](#page-186-0) on page 171
- Finesse Desktop [Failover,](#page-186-1) on page 171
- Desktop [Behavior,](#page-187-0) on page 172
- Finesse IP Phone Agent [Failover,](#page-192-0) on page 177
- [Guidelines](#page-193-0) for Optimal Desktop Failover, on page 178
- Failover [Planning,](#page-196-0) on page 181
- [Maintenance](#page-198-0) Mode, on page 183

## <span id="page-184-0"></span>**CTI Failover**

CTI failover is when the Finesse server disconnects from one CTI server and reconnects to the same or another CTI server.

The prerequisites for successful CTI failover are as follows:

- Unified Contact Center Enterprise (Unified CCE) must be configured in duplex mode.
- The B Side CTI host and port must be configured through the Finesse administration console.

In the duplex mode, if Finesse loses connection to CTI server, it attempts to connect to the server which is running. Finesse alternates between the configured servers until it makes a successful connection.

While failover is in progress, Finesse transitions to OUT\_OF\_SERVICE state. During this period, Finesse does not entertain client requests or send out events. Any request made during this time receives a 503 Service Unavailable error message.

After reconnecting to a CTI server and transitioning to IN\_SERVICE state, Finesse responds to client requests and publishes events.

Connection to the CTI server can be lost due to the following reasons:

- Finesse misses three consecutive heartbeats from the connected CTI server (heartbeat interval is five seconds).
- Finesse socket that is opened to the CTI server fails.

After the failover is complete, the last state of call control, call data, or agent state are published as events to all clients. This allows Finesse clients to reflect an accurate view of the call control, call data, and agent state.

If an agent either makes or answers a call, and then ends that call during failover (that is, the entire call takes place during failover), the corresponding events are not published.

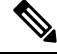

An agent or supervisor who signs in after being on an active conference with other devices (which are not associated with another agent or supervisor) may experience unpredictable behavior with the Finesse desktop due to incorrect call notifications from Unified CCE. These limitations also encompass failover scenarios where a failover occurs while the agent or supervisor is participating in a conference call. For example, an agent is in a conference call when the Finesse server fails. When the agent is redirected to the other Finesse server, that agent may see unpredictable behavior on the Finesse desktop. Examples of unpredictable behavior include, but are not limited to, the following: **Note**

- The Finesse desktop does not show all participants in a conference call.
- The Finesse desktop does not show that the signed-in agent or supervisor is in an active call.
- The Finesse receives inconsistent call notifications from Unified CCE.

Despite these limitations, the agent and supervisor can continue to perform general operations on the phone. Desktop behavior returns to usual after the agent or supervisor drops off the conference call.

### **Prevent Non-Voice Task RONAs during CTI Reconnect**

When CTI disconnection happens, the agent state is changed to WORK, on the respective non-voice Media Routing Domain (MRD), to prevent tasks getting routed to the disconnected agents. Previous releases of Unified CCE used to change the agent states back to an available state when the CTI connection is re-established, even though the media handling gadgets and the media channels are not initialized by then.

The media handling gadgets, and the media channels are initialized only after the Finesse desktop failover completes.

Due to the significant delay in desktop failing over after the Finesse server reconnects to the CTI server, chances of occurrence of RONA (Redirection on No Answer) are high when dealing with non-voice tasks.

Unified CCE, Release12.5 (1) or later allows the agent state to remain in WORK mode after CTI reconnection. This allows the agents to change to an available state in non-voice MRD explicitly after the Finesse desktop and media channels are initialized. This avoids the task being routed to the user before the agent is ready to handle non-voice media tasks.

By default, Cisco Finesse Release 12.5(1) retains the earlier behavior, which can be modified using the **enableAutoWorkModeStateChange** property. By default, this property is set to *true*, and the administrator can set to *false* to change to the new behavior.

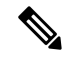

**Note**

This behavior is supported from Unified CCE Release 12.5(1) onwards, and only after the relevant non-voice gadgets or custom desktop or clients support this behavior.

The agents remain in the WORK mode until they are explicitly set to active on the respective MRD using the REST API. This informs the CTI that the media channel is available (and connected) and the tasks can be routed to the respective user on that MRD.

The Media—Change Agent from Work State to Active API allows a user to change the agent state from WORK state to active (READY or NOT\_READY), which is automatically computed by Unified CCE. Users can only use this API when an agent state is WORK.

### <span id="page-186-0"></span>**AWDB Failover**

The prerequisites for AWDB failover are as follows:

- The secondary Administrative Workstation Database (AWDB) is configured.
- The secondary AWDB host is configured through the Cisco Finesse administration console.

Agents and supervisors are authenticated against the AWDB database. When an agent or supervisor makes a successful API request (such as a sign in or call control request), the credentials are cached in Cisco Finesse for 30 minutes from the time of the request. After a user is authenticated, that user continues to be authenticated until 30 minutes pass, even if both AWDBs are down. Cisco Finesse attempts to reauthenticate the user against the AWDB only after the cache expires.

If Cisco Finesse loses connection to the primary Administration  $\&$  Data server, and the preceding prerequisites have been implemented, AWDB failover occurs. After Cisco Finesse loses connection to the primary Administration & Data server, it tries to reconnect to the secondary server.

Cisco Finesse repeats this process for every API request until it can connect to one of the Administration & Data servers. During failover, Cisco Finesse does not process any requests, but clients can still receive events.

### <span id="page-186-1"></span>**Finesse Desktop Failover**

Desktop failover can occur for the following reasons:

- When the Finesse desktop loses network connectivity to the Finesse Notification Service.
- When the Finesse Tomcat Service becomes *Unavailable*
- When the Finesse REST API Service becomes *Unavailable*
- When the Finesse Notification Service becomes *Unavailable*
- When the Finesse loses connection to CTI servers

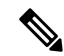

**Note**

- After the failover, the pending state of an agent will not be displayed once the agent fails over to the subscriber. The pending state change is lost during the failover, as the agent will be logged out, and logged in again.
	- Finesse is IN\_SERVICE, coordinates the distribution of desktop reloads, such that failover and consequent desktop reloads are evenly distributed to prevent overwhelming of the Finesse server. Configuration data such as reason codes, workflows and so on are not reloaded during failover to improve the performance.

If the server that an agent is connected transitions to OUT\_OF\_SERVICE, the agent receives a notification that the connection with the server is lost. The Finesse desktop:

- Checks whether the subscriber is available and IN\_SERVICE.
- Continues to check whether the publisher recovers its state.

If the subscriber is available, then the desktop automatically signs the agent into the subscriber. If the publisher recovers its state, the desktop notifies the agent that it has reconnected.

The failover logic has three triggers to detect desktop failure:

- The Finesse desktop receives a SystemInfo event that the publisher is OUT\_OF\_SERVICE.
- The Finesse Notification Service is disconnected.
- The XMPP presence of "Finesse" user changes to *Unavailable*.

No matter which trigger is detected, the desktop reconnection logic is as follows:

- **1.** Poll SystemInfo for publisher every 20 seconds.
- **2.** If SystemInfo API reports Finesse is IN\_SERVICE, check the Finesse Notification Service.
- **3.** If SystemInfo is IN\_SERVICE, check whether the last CTI heartbeat status of the side being connected is a success.

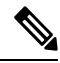

- The last CTI heartbeat status is checked to ensure that the subscriber is healthy before failover, and thus does not immediately transition to OUT\_OF\_SERVICE after the client has failed over. This may occur in CTI failure, since both Finesse servers connect to the same PG and CTI server, and a CTI failure can cause both Finesse servers to disconnect and connect to the alternate PG. Depending on the network topology the subscriber might be slower to sense a network disconnect. **Note**
- **4.** If XMPP is disconnected, make the Finesse Notification Service request.
- **5.** If the Finesse Notification Service is successful and Finesse service is IN\_SERVICE, refresh the data.

The failover logic prefers to stay with the publisher. If the failover logic detects that the subscriber is available, it checks the publisher one more time. If the publisher has recovered, the desktop reconnects to the publisher. If the publisher is still down, the desktop connects the agent to the subscriber. In this case, the agent does not automatically reconnect to the failed server after it recovers, but instead remains connected to the subscriber.

If the Finesse Notification Service is the source of failure, the desktop makes three attempts to reconnect before changing the state of the desktop to disconnected. These attempts occur before the failover logic begins.

### <span id="page-187-0"></span>**Desktop Behavior**

Cisco Finesse sends a code of 255 to the CTI server and you may see a different code on the CTI server side. The actual behavior of the desktop under these conditions depends on the setting for Logout on Agent Disconnect (LOAD) in Unified CCE. By default, the CTI server places the agent in Not Ready state.

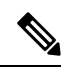

Finesse takes up to 120 seconds to detect when an agent closes the browser. If the browser crashes, Finesse waits 60 seconds before sending a forced logout request to the CTI server. Under these conditions, Finesse can take up to 180 seconds to sign out the agent. **Note**

The following table lists the conditions under which Finesse sends this code to the CTI server.

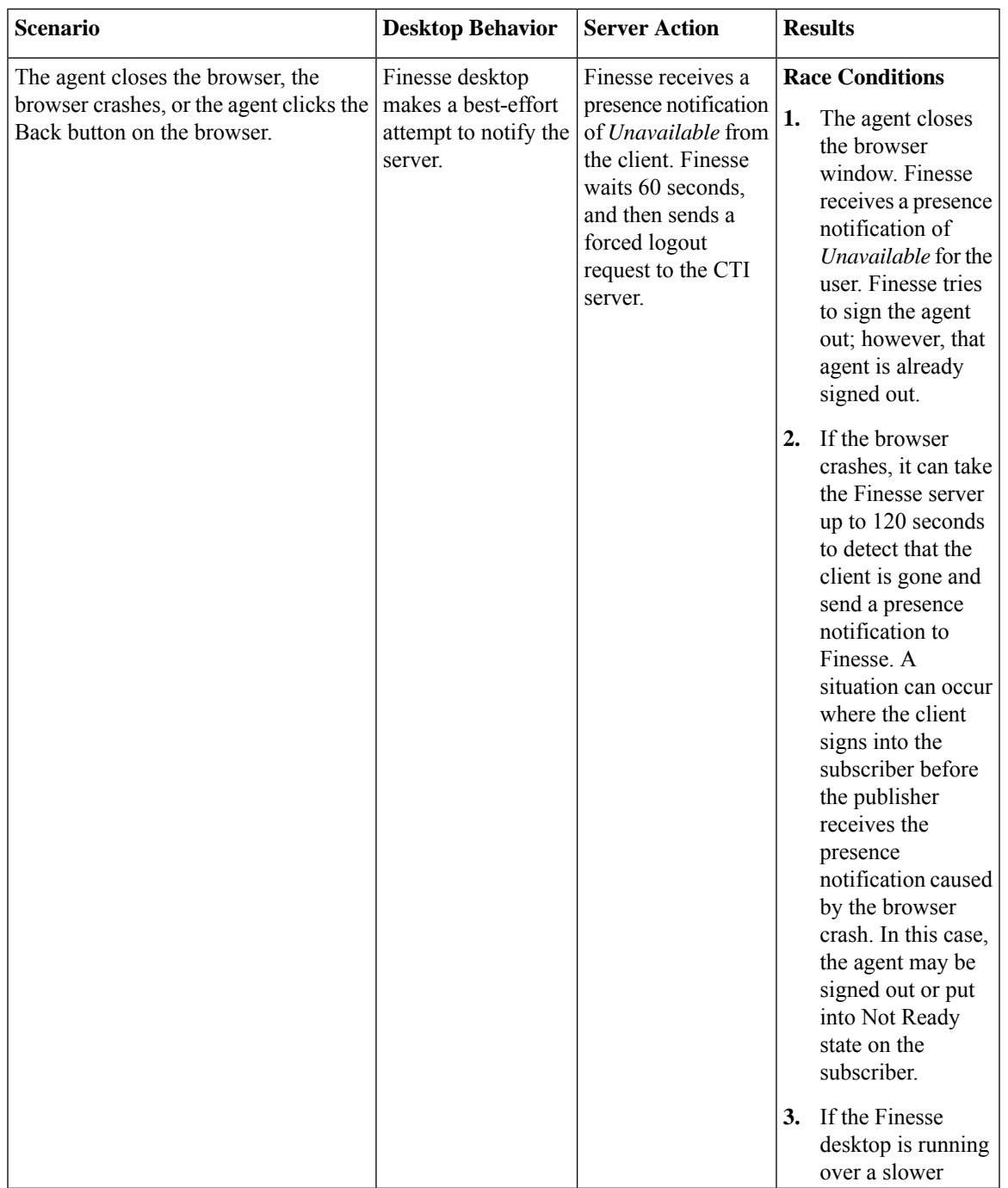

L

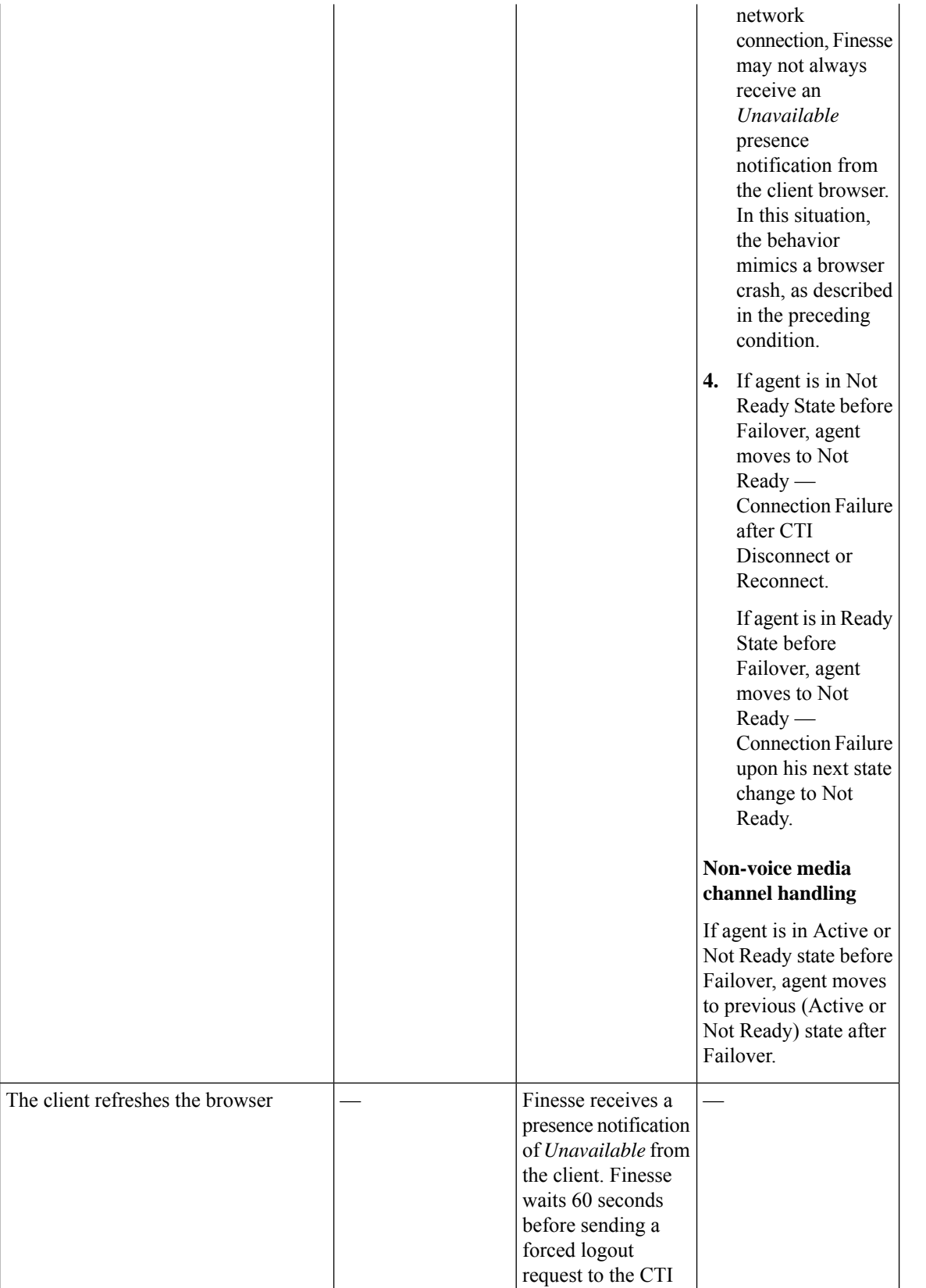

I

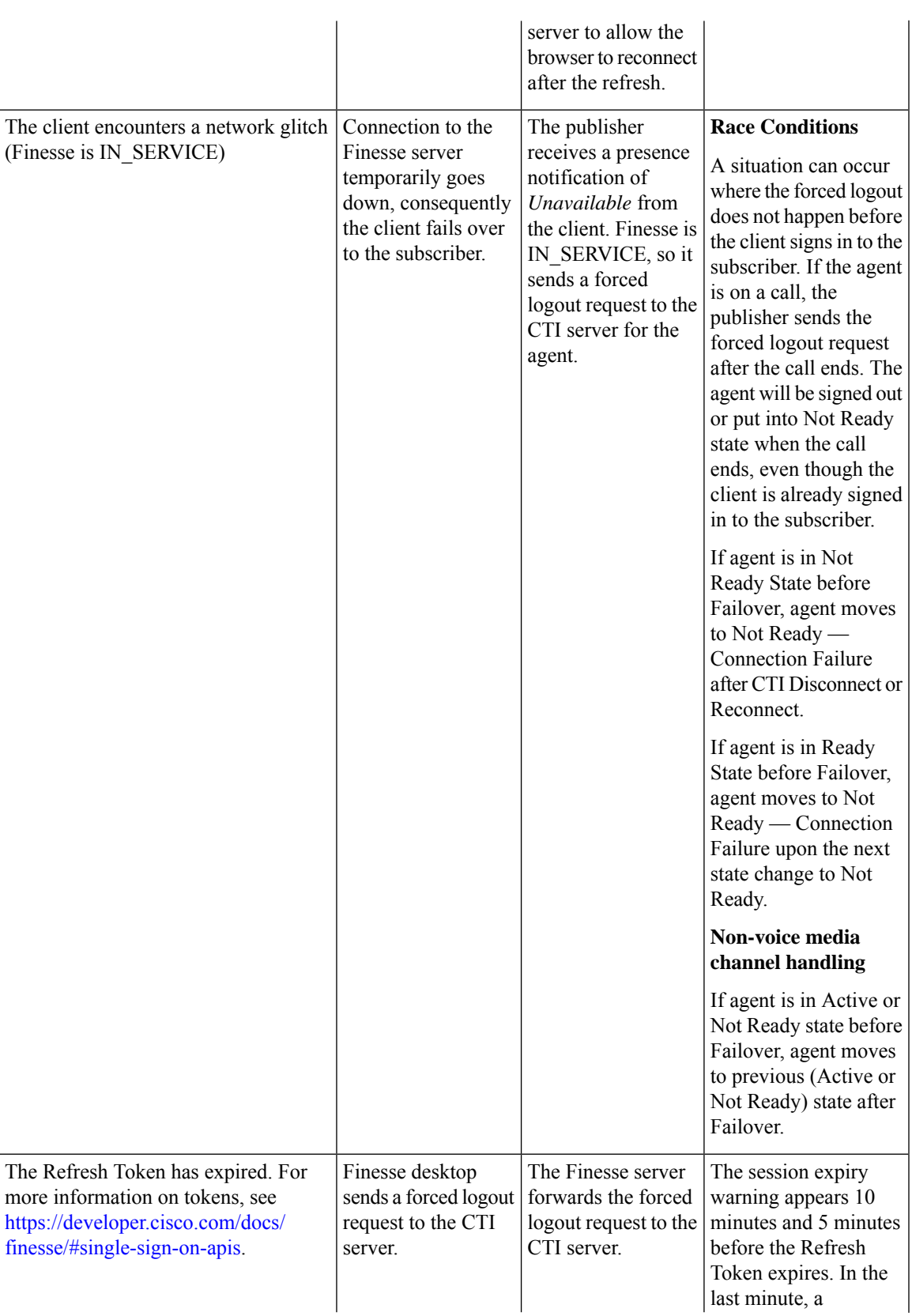

countdown timer appears till the Refresh Token expires. The agent is forcefully logged out when the timer reaches zero and must log in again.

For Unified CCE, the state of the agent changes to Log Out or Not Ready based on the Load parameter set as below.

### **Load parameter = 0**

- When the agent's current state is Not Ready, Ready, or Wrap-Up, the agent's state after force logout is changed to Not Ready – Connection Failure.
- When the agent's current state is Talking, the Agent goes into Not Ready – Connection Failure state after the call ends.

### **Load parameter = 1**

- When the agent's current state is Not Ready, Ready, or Wrap-Up, the agent goes to Logged Out – System Failure.
- When the agent's current state is Talking, the Agent goes to Logged Out –

Ш

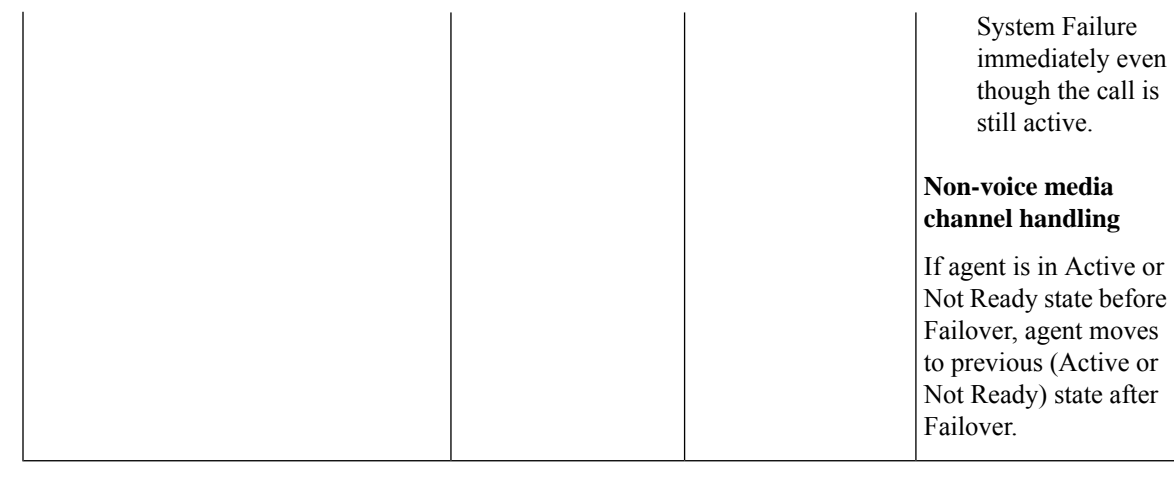

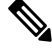

For more information on non-voice states, refer to **Agent States for Nonvoice Media** section in Task Routing Developer Guide at [https://developer.cisco.com/docs/.](https://developer.cisco.com/docs/) **Note**

### **Desktop Chat Failover**

The following table lists the desktop chat failover scenarios:

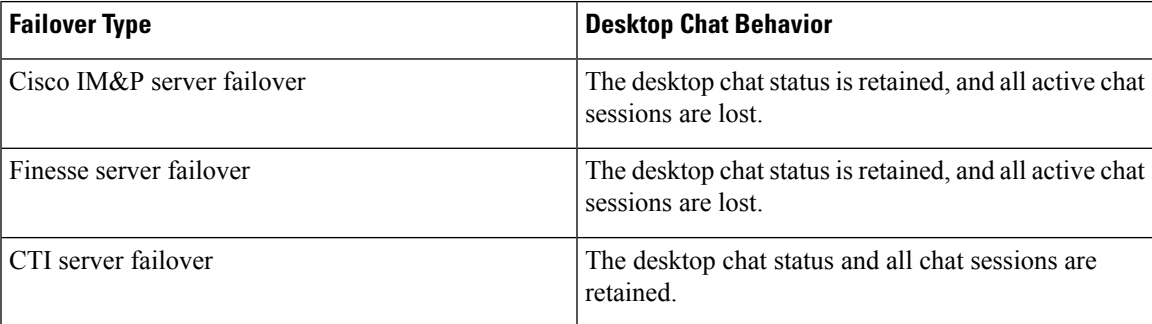

## <span id="page-192-0"></span>**Finesse IP Phone Agent Failover**

Finesse IPPA failover can occur for the following reasons:

- The Finesse REST API Service transitions to OUT\_OF\_SERVICE.
- The Finesse Notification Service transitions to OUT\_OF\_SERVICE.
- If Finesse IPPA detects a server failure before Finesse fails over to the alternate CTI server, then Finesse IPPA declares the Finesse server OUT\_OF\_SERVICE.

The server that an agent is connected transitions to OUT\_OF\_SERVICE, the Finesse IP Phone Agent (IPPA) displays a notification that the server is unavailable. Finesse IPPA continues to check whether the current Finesse server recovers its state and notifies the agent if it reconnects.

Finesse IPPA attempts to reconnect to the server every 5 seconds and declares it OUT\_OF\_SERVICE after three failed attempts. The total time required for the transition to OUT\_OF\_SERVICE is approximately 15 seconds.

Unlike the Finesse desktop, Finesse IPPA does not check whether the subscriber is available. To connect to subscriber, the agent must exit the publisher, and manually sign into the subscriber.

Finesse IPPA failover logic has the following two triggers to detect failure:

• Finesse IPPA receives a SystemInfo event that the publisher is OUT\_OF\_SERVICE.

Finesse IPPA polls SystemInfo every 5 seconds to check whether the Finesse server is IN\_SERVICE. After three attempts, if the Finesse server is not IN\_SERVICE, Finesse IPPA displays a server unavailable message to the agent.

• Finesse IPPA receives notification that the Finesse Notification Service is disconnected.

Finesse IPPA tries every 5 seconds to reconnect with the XMPP server. After three attempts, if the Finesse Notification Service cannot be reestablished, Finesse IPPA displays a server unavailable message to the agent.

While the agent is still signed into the current service, Finesse IPPA continues attempting to reestablish the connections with the Finesse and XMPP servers. If they both resume service, Finesse IPPA displays the **Sign In** screen and the agent can sign in again and continue as usual.

Alternately, the agent must exit the current Finesse service and try to connect using an alternate Finesse service.

## <span id="page-193-0"></span>**Guidelines for Optimal Desktop Failover**

The following are the guidelines to optimize failover scenarios, to avoid server overload and unnecessary delays.

- Browser [Configuration,](#page-193-1) on page 178
- Agent [Configuration,](#page-194-0) on page 179
- Finesse [Configuration,](#page-195-0) on page 180
- Agent PG [Configuration,](#page-195-1) on page 180
- CUIC [Configuration,](#page-195-2) on page 180
- Common [Configuration](#page-196-1) Safeguards, on page 181

<span id="page-193-1"></span>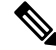

**Note**

The guidelines for optimal failover ensure that desktop initialization time and general system performance is optimized.

#### **Browser Configuration**

Finesse browser failover performance depends on the number of requests made to the Finesse server. Fewer the requests, lesser the system load on the Finesse server. The following browser-specific configurations

ensure that the browser does not fetch static resources unnecessarily from the server, and it is a key requirement for faster failover.

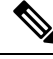

**Note**

Clear the browser cookies before logging in to the Finesse desktop. This avoids unexpected expiry of the Refresh Token in the Single Sign-On mode for Unified CCE.

- Avoid loading theFinesse desktop with **bypassServerCache=true&nocache** as a query parameter in the desktop URL. The **bypassServerCache** is to bypass Webproxy cache, and **nocache** is to bypass Shindig cache.
- Host systems must have at least 200 MB of free disk space more than the free space required by the operating system (OS).
- Adequate network bandwidth must be available between the Finesse desktop and the Finesse server. Lower latency results in faster failover.

For more information on bandwidth measurements, see *Finesse Bandwidth Calculator for Unified Contact Center Enterprise* and *Cisco Unified Contact Center Express Bandwidth Calculator* at [https://www.cisco.com/c/en/us/support/customer-collaboration/finesse/](https://www.cisco.com/c/en/us/support/customer-collaboration/finesse/products-technical-reference-list.html) [products-technical-reference-list.html](https://www.cisco.com/c/en/us/support/customer-collaboration/finesse/products-technical-reference-list.html).

- Host systems must have adequate memory and CPU without being overloaded at any point in time. A slow host slows the browser enough to cause it to fail and reload resources randomly during failover.
- External gadget hosting servers must prefer CA-signed certificates for easy integration with the browser. If they are self-signed, then import those certificates into the agent browser.

For more information, see *Accept Security Certificates* section in *Cisco Finesse Agent and Supervisor Desktop User Guide* at [https://www.cisco.com/c/en/us/support/customer-collaboration/finesse/](https://www.cisco.com/c/en/us/support/customer-collaboration/finesse/products-user-guide-list.html) [products-user-guide-list.html](https://www.cisco.com/c/en/us/support/customer-collaboration/finesse/products-user-guide-list.html).

### **Firefox Configurations**

Disable the Race Cache With Network (RCWN) in all the agent desktops to avoid any unwanted requests to the Finesse server. If RCWN is enabled, the Firefox browser by-passes the cached data and fetches the static requests again from the server. Set the **network.http.rcwn.enabled** configuration as **false**.

For more information, see <https://support.mozilla.org/en-US/questions/1267945>.

### **Google Chrome, Internet Explorer, and Edge Chromium (Microsoft Edge) Configurations**

<span id="page-194-0"></span>Import theFinesse self-signed certificates on Google Chrome, Internet Explorer, and Microsoft Edge browsers trust store.

For more information, see the *Accept Security Certificates* section in *Cisco Finesse Agent and Supervisor Desktop User Guide for Cisco Unified Contact Center Express* at [https://www.cisco.com/c/en/us/support/](https://www.cisco.com/c/en/us/support/customer-collaboration/unified-contact-center-express/products-user-guide-list.html) [customer-collaboration/unified-contact-center-express/products-user-guide-list.html.](https://www.cisco.com/c/en/us/support/customer-collaboration/unified-contact-center-express/products-user-guide-list.html)

### **Agent Configuration**

Agents configured must be evenly distributed between the publisher and subscriber. This prevents all agents from failing over when there is an outage that affects only one of the deployed Finesse server.

The number of agents failing over impacts system load and has a linear relationship with the maximum time taken for the operation to complete.

### <span id="page-195-0"></span>**Finesse Configuration**

The number of signed-in users, the gadget types, and the average number of gadgets configured per user, significantly impacts failover load.

The following are the best practices for ensuring a trouble-free failover.

- Number of Gadgets per Agent—Gadget-initiated requests constitute the bulk of the requests made during Finesse desktop failover or startup. Configuring fewer gadgets in the desktop layout results in faster desktop failover and startup. The administrator must configure the team or desktop layouts such that only the required gadgets for each team are available in the desktop layout.
- Type of Gadget—XML-based gadgets load much faster than gadgets served using a dynamic JSP-based URL. The gadget content is also cached at the WebProxy Service, which allows the Finesse server to scale further. The JSP-based gadgets take thrice the time to load than the XML-based gadgets.

The Unified CCE deployments must ensure that Cisco Unified Intelligence Center (CUIC) 12.5(1) servers are deployed, and CUIC JSP-based URLs are replaced using the CLI **utils finesse layout updateCuicGadgetUrl** to reduce latency and improve performance.

• Finesse Server Capacity—Deployments with 2000 active users and configuring more than eight XML-gadgets per user on average, or more than six JSP-based gadgets per user on average, are recommended to deploy Cisco Finesse OVA with 8 vCPUs.

When OVA with 8 vCPUs is configured for Finesse, the time taken for CTI server/Agent PG failover and desktop failover improves by 20 percent. This configuration is supported on all deployment types including the 24000 Agent deployment type. For more information on OVA with 8 vCPUs, see *Virtualization for Cisco Finesse* at [https://www.cisco.com/c/dam/en/us/td/docs/voice\\_ip\\_comm/uc\\_](https://www.cisco.com/c/dam/en/us/td/docs/voice_ip_comm/uc_system/virtualization/virtualization-cisco-finesse.html) [system/virtualization/virtualization-cisco-finesse.html.](https://www.cisco.com/c/dam/en/us/td/docs/voice_ip_comm/uc_system/virtualization/virtualization-cisco-finesse.html)

• Gadget Configuration—Gadgets developers must follow certain best practices to ensure that gadgets load faster.

For more information,see *Best Practicesfor Gadget Development*section of *Cisco Finesse Web Services Developer Guide* at [https://developer.cisco.com/docs/finesse/#best-practices-for-gadget-development.](https://developer.cisco.com/docs/finesse/#best-practices-for-gadget-development)

<span id="page-195-1"></span>• Secondary Resources—The preloading of server resources reduces latency and improves performance during desktop failover. By default, the **preLoadSecondaryResources** property is enabled. Disabling this property impacts failover time. For more information, see *Desktop Properties*.

### <span id="page-195-2"></span>**Agent PG Configuration**

Upgrading to the latest Agent PG version allows faster detection of failure, which results in faster failover. When Cisco Finesse connects to Agent PG  $11.6(x)$  and  $12.0(x)$  versions, it incurs a delay of up to 40 seconds to detect CTI failover compared to Agent PG 12.5(1) or later.

### **CUIC Configuration**

CUIC 12.5 (1) or later supports only XML-based gadgets corresponding to the JSP-based gadget URLs that supported the real-time reports.

CiscoFinesse 12.5 (1) provides CLI**utilsfinesse layoutupdateCuicGadgetUrl**, which automatically changes the JSP references to XML with no functional changes.

Switching to XML-based gadgets reduces latency and improves performance. After the CUIC or Coresident deployment installation, run the command to optimize the faster failover.

#### <span id="page-196-1"></span>**Common Configuration Safeguards**

- Import the self-signed certificates into the browser.
- Do not disable browser caching for Finesse desktop.
- Do not clear the cache every time the browser is launched.
- Distribute the agents between the publisher and subscriber.

## <span id="page-196-0"></span>**Failover Planning**

### **CTI Failover**

CTI failover happens when the Finesse server disconnects from the CTI server/Agent PG due to network failure or server error. In these scenarios, the Finesse server is unavailable to its clients. If the desktop is connected, it displays that the server is unavailable and tries to reconnect to the available Finesse server.

The duration required for Finesse CTI failover depends on the following factors.

- Agent PG 12.5(1) or later versions results in faster failover.
- Available bandwidth from the CTI server to the Finesse server.
- Round Trip Time (RTT) between the CTI server and the Finesse server in case of WAN deployments.
- The number of signed-in users.
- The number of gadgets configured.
- The number of active non-voice tasks.

When deployed with Agent PG 12.5(1) or later, CTI server/Agent PG failover varies approximately from 35 seconds to 75 seconds. When deployed with Agent PG 12.0(1) or  $11.6(1)$ , CTI server/Agent PG failover varies approximately from 75 seconds to 120 seconds. The numbers indicated varies depending on the customer configuration and the above-stated factors. It must be used as a guideline to determine the approximate range for failover time.

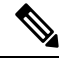

**Note**

The time indicated does not include CTI server/Agent PG server recovery time. It only indicates the time taken for Finesse to reconnect and be IN\_SERVICE, once an active Agent PG is detected.

### **Desktop Failover**

The Finesse desktop failover happens in all failure scenarios. The Finesse desktop tries to find an active server and fails over to it, once it has located a reachable server which is IN\_SERVICE.

The duration required for Finesse desktop failover depends on the following factors.

- Bandwidth available to the client to reach the Finesse server.
- RTT between the client and the Finesse server.
- The number of signed-in users.
- The number of gadgets configured in the desktop per user.
- Type of gadgets (XML) and the resources it loads. For more information on Finesse gadgets, see [https://developer.cisco.com/docs/finesse/#finesse-gadgets.](https://developer.cisco.com/docs/finesse/#finesse-gadgets)
- The number of vCPU configured on the Finesse server.
- Agent PG version.
- The time required for the upstream CTI and the Finesse servers to become reachable and be IN\_SERVICE.

The desktop failover performance improvements in Cisco Finesse 12.5(1) are available in all releases irrespective of the Agent PG version.

When deployed with Agent PG 12.5(1) or later, desktop failover with the default desktop layout varies approximately from 50 seconds to 110 seconds. When deployed with Agent PG 12.0(1) or 11.6(1), desktop failover is approximately 40 seconds more when compared to Agent PG 12.5(1) or later.

The numbers indicated varies depending on the customer configuration and the above-stated factors. It must be used as a guideline to determine the approximate range for failover time.

The following table displays the time taken for failover for different configurations (illustration purpose only) using the out-of-the-box gadgets with Agent PG 12.5(1).

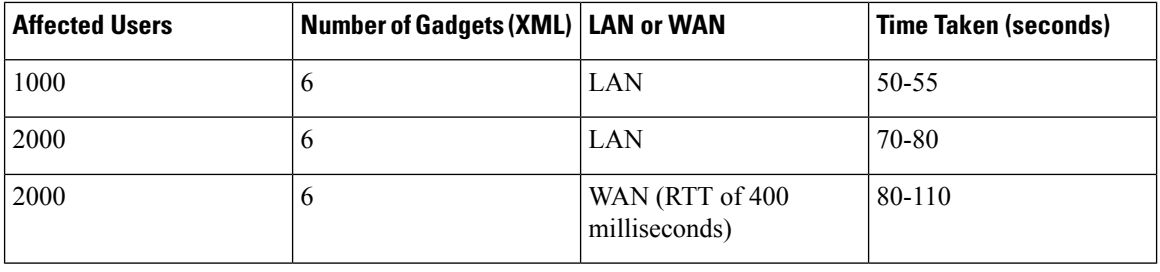

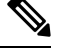

**Note**

- The time indicated does not include the Finesse or CTI server recovery time. It only indicates the time taken for the desktop to reconnect all agents post detecting a reachable Finesse server, which is IN\_SERVICE.
	- Deployments with 2000 active users and configuring more than eight XML-gadgets per user on average, or more than six JSP-based gadgets per user on average, are recommended to deploy Cisco Finesse OVA with 8 vCPUs.
	- During failover, agents are redirected to the subscriber and are signed in automatically, and desktop is reloaded. Expected bandwidth utilization reaches up to approximately 250 Mbps for 90 seconds (peak), to ensure all 2000 agents failover successfully from one side to another. The bandwidth requirements increase depending on the type and number of gadgets configured for teams.

## <span id="page-198-0"></span>**Maintenance Mode**

### **Agent PG Maintenance Mode**

Cisco Finesse Release 12.6(1) in conjunction with Cisco Unified CCE 12.6(1) supports PG maintenance mode, which allows the Cisco Finesse server to reconnect to an alternate PG without interrupting the current operations. When the PG maintenance mode is initiated, Finesse desktop users and the Finesse IPPA users do not see any interruption during the sign in, state operations, or call operations.

The PG maintenance mode operation attempts to move the Cisco Finesse connections to an alternate CTI server or PG and is designed to complete without any disruptions to the Cisco Finesse clients. However in the event of an error, Cisco Finesse disconnects all its active connections and rediscovers an active CTI server. For more information, see section *Unified CCE Agent PG Graceful Shutdown* in *Administration Guide for Cisco Unified Contact Center Enterprise, Release 12.6(1)* at [https://www.cisco.com/c/en/us/support/](https://www.cisco.com/c/en/us/support/customer-collaboration/unified-contact-center-enterprise/products-maintenance-guides-list.html) [customer-collaboration/unified-contact-center-enterprise/products-maintenance-guides-list.html](https://www.cisco.com/c/en/us/support/customer-collaboration/unified-contact-center-enterprise/products-maintenance-guides-list.html).

### **Finesse Maintenance Mode**

Cisco Finesse Release 12.6(1) in conjunction with Cisco Unified CCE 12.6(1) supports maintenance mode in Finesse. Administrators can transition active Cisco Finesse nodes into maintenance mode for performing administrative tasks without causing any disruption to contact center activities. This feature is implemented as an automatic phased migration of the Cisco Finesse desktops from the primary node to the secondary node with minimal disruption to the agent activities. Finesse Maintenance Mode can be initiated using the utils finesse maintenance initiate CLI. For more information about the CLI, see the Finesse [Maintenance](#page-245-0) Mode [Services](#page-245-0) section.

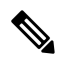

Cisco Finesse maintenance mode is different from the PG maintenance mode, which is used to switch the active CTI server to support PG maintenance mode activities. **Note**

#### **Desktop Reload Behavior During Finesse Maintenance Mode**

- Finesse Desktops Agents logged into the Finesse desktop connected to the node scheduled for maintenance are alerted about pending reloads in advance. The agents are alerted again before the actual reload so that any pending work can be saved, just before the desktop reloads and connects to the alternate Finesse node. The actual reload of the desktop ranges between 5 to 15 seconds for individual agents.
- Finesse IP Phones Agents logged into Cisco Finesse on Finesse IPPA phones are logged out after repeated scheduled warnings and are expected to manually re-login to the alternate node.

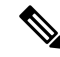

#### **Note**

### **Deployments using Self-Signed Certificates for the Cisco Finesse Desktop**

The desktop agents must accept both primary and secondary certificates available in the Cisco Finesse server during login. If the secondary Cisco Finesse server certificates are not accepted during login, these individuals are not migrated and this can cause the migration to be reported as abandoned. However, in this situation, administrators can review the remaining individual users connected to the desktop from the **Connected Agents** tab in Cisco Finesse Administrator and request them to reconnect to the alternate server.

Automatic migration of third-party desktops during maintenance mode is not supported by Cisco Finesse. If Cisco Finesse is configured to support third-party desktop migration during the maintenance mode, Cisco Finesse expects all the third-party agents to be migrated in 60 minutes. The maintenance mode is marked as failed if any of the agents are not logged out or migrated within the specified time. **Note**

### **Third-party Gadgets**

Third-party gadget developers can register with client services to receive notifications (*FINESSE\_MAINTENANCE\_MODE\_EVENT*) when maintenance mode isscheduled. These notifications are triggered 15 seconds before the desktop reload. The DesktopCache API can be used to save and restore the gadget state after reloading to the alternate node of the Cisco Finesse server.

### **Finesse Maintenance Mode Failure**

Finesse maintenance mode can fail due to the following reasons:

- Desktop fails to reconnect to the alternate node in the scheduled interval and after attempted retries. This can happen if the secondary Cisco Finesse server is not available or if the agent has not accepted the secondary certificates.
- Delay in completing the maintenance mode can also cause theFinesse maintenance mode to be abandoned. By default, this is set to 1 hour and can be configured using the CLI command**utils finesse set\_property webservices maxMMTimeSec**.
- Alternate Cisco Finesse node's unavailability or disconnection can cause the Finesse maintenance mode operation to be abandoned.

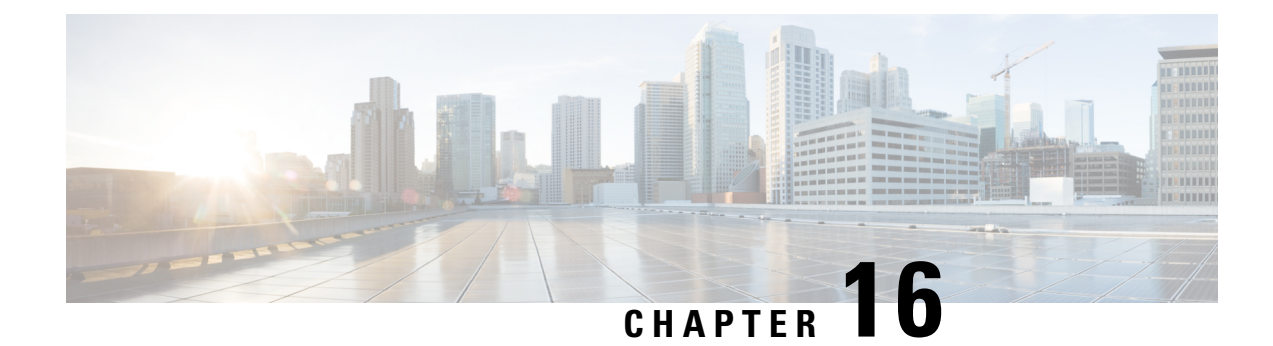

## **Backup and Restore**

- Backup and [Restore,](#page-200-0) on page 185
- Important [Considerations,](#page-201-0) on page 186
- SFTP [Requirements,](#page-201-1) on page 186
- [Primary](#page-202-0) and Local Agents, on page 187
- [Backup](#page-203-0) Tasks, on page 188
- Restore the Nodes in HA Setup with [Rebuild,](#page-204-0) on page 189

## <span id="page-200-0"></span>**Backup and Restore**

Cisco Finesse uses the backup and restore tools that are provided by the common Cisco Unified Communications platform services for complete data backup-and-restore capabilities. Cisco DRS allows you to perform regularly scheduled automatic or user-invoked data backups and to restore data if the system fails.

To access the Disaster Recovery System (DRS) application, direct your browser to the following URL: https://*Finesse Server IP*:8443/drf, where *Finesse Server IP* is the IP address of your Finesse server.

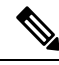

**Note** Cisco Finesse does not support One-Step Restore with the DRS application.

In the case of high availability (HA), Cisco DRS performs a cluster-level backup, which means that it collects backups for all servers to Cisco Finesse and archives the backup data to a remote SFTP server.

DRS backs up and restores its own settings, that is, backup device settings (saved in file  $\text{drfDevice.xml}$ ) and schedule settings (saved in file drfSchedule.xml) as part of the platform component. Once a server is restored with these files, you do not need to reconfigure DRS backup device and schedule settings.

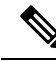

**Note**

Cisco DRS uses the SSL-based communication between the Primary Agent and the Local Agent for authentication and encryption of data between the publisher and subscriber nodes. Cisco DRS uses the IPSec certificates for its Public/Private Key encryption. If you delete the IPSec truststore (hostname.pem) file from the Certificate Management pages, then Cisco DRS will not work as expected. If you delete the IPSec-trust file manually, then you must ensure that you upload the IPSec certificate to the IPSec-trust. For more information about the certificate management, see, *Cisco Unified Communications Manager Security Guide* at [https://www.cisco.com/c/en/us/support/unified-communications/](https://www.cisco.com/c/en/us/support/unified-communications/unified-communications-manager-callmanager/products-maintenance-guides-list.html) [unified-communications-manager-callmanager/products-maintenance-guides-list.html](https://www.cisco.com/c/en/us/support/unified-communications/unified-communications-manager-callmanager/products-maintenance-guides-list.html).

### <span id="page-201-0"></span>**Important Considerations**

Following are the important considerations when you perform the backup and restore procedures:

- Before you run a backup or a restore, make sure that both nodes in a cluster are running the same version of Cisco Finesse. If different nodes are running different versions, you will have a certificate mismatch and your backup or restore fails.
- Before you restore Cisco Finesse, make sure that the hostname, IP address, DNS configuration, version, and deployment type matches the hostname, IP address, DNS configuration, version, and deployment type of the backup file that you want to restore.
- Before you restore Cisco Finesse, ensure that the version that is installed on the server matches the version of the backup file that you want to restore. Cisco DRS supports restore only for matching versions of Cisco Finesse. For example, Cisco DRS does not allow you to restore from Version 8.5(1).1000-1 to Version 9.0(1).1000-1, or from Version 8.5(2).1000-1 to Version 9.0(1).1000-2.
- Schedule backups during off-peak hours to avoid call-processing interruptions and impact to service.
- After you use the recovery disk to bring a server with a corrupted file system into a bootable and semifunctional state, rebuild the server.

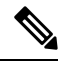

If you do not rebuild the server, you may notice missing directories, lost permissions, or corrupted soft links. **Note**

### <span id="page-201-1"></span>**SFTP Requirements**

To back up data to a remote device on the network, you must have an SFTP server that is configured and accessible from the Cisco Finesse node to run the backup. Cisco allows you to use any SFTP server products that have been certified with Cisco through the Interoperability Verification Testing (IVT) process. Cisco Developer Network (CDN) partners, such as GlobalSCAPE, certify their products with a specified version.

Cisco uses the following servers for internal testing. You may use one of the servers, but you must contact the vendor for support:

- Open SSH (see [http://sshwindows.sourceforge.net/\)](http://sshwindows.sourceforge.net/)
- Cygwin (see [http://www.cygwin.com/\)](http://www.cygwin.com/)
- Titan (see [http://www.titanftp.com/\)](http://www.titanftp.com/)

Cisco does not support use of the SFTP product freeFTPD, because it has a 1-GB file-size limit.

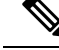

**Note**

- For issues with third-party products that have not been certified through the IVT process, contact the third-party vendor for support.
	- While a backup or restore is running, you cannot perform any Operating System (OS) Administration tasks because Cisco DRS blocks all OS Administration requests. However, you can use CLI commands to back up or restore the system.

## <span id="page-202-0"></span>**Primary and Local Agents**

The system automatically starts the Primary Agent service on each node of the cluster, but it is functional only on the first node. Both servers in the Cisco Finesse cluster must have Local Agent running to perform the backup and restore functions.

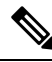

**Note** By default, a Local Agent automatically gets activated on each node of the cluster.

### **Primary Agent Duties**

The Primary Agent (PA) performs the following duties:

- Stores system-wide component registration information.
- Maintains a complete set of scheduled tasks in an XML file. The PA updates this file when it receives updates of schedules from the user interface. ThePA sends tasks (that can be run) to the applicable Local Agents, as scheduled. Local Agents run immediate backup tasks without delay.
- Lets you perform activities such as configuring backup devices, scheduling backups by adding new backup schedules, viewing or updating an existing schedule, displaying status of the schedules that are run, and performing system restoration.
- Stores backup data on a remote network location.

### **Local Agent Duties**

In the Cisco Finesse cluster, the Local Agent runs backup and restore scripts on each node in the cluster.

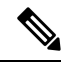

**Note**

Cisco DRS uses an SSL-based communication between the Primary Agent and the Local Agent for authentication and encryption of data between the publisher and subscriber nodes. Cisco DRS uses IPSec certificates for its Public/Private Key encryption. This certificate exchange is handled internally; you do not need to make any configuration changes to accommodate this exchange.

## <span id="page-203-0"></span>**Backup Tasks**

You can perform the following backup tasks using Cisco DRS:

- Create and manage backup devices
- Create and manage backup schedules
- Perform manual backup and check backup status
- Estimate size of backup tar file
- View history of last 20 backups

### **Manage Backup Devices**

Before using Cisco DRS, you must configure the locations where the backup files will be stored. You can configure up to ten backup devices. Perform the following steps to configure backup devices.

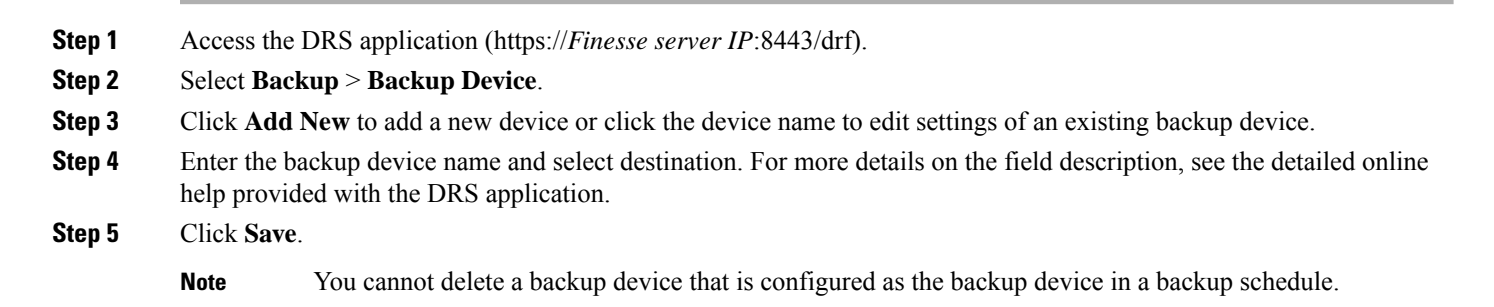

### **Manage Backup Schedules**

You can create up to ten backup schedules. Each backup schedule has its own set of properties, including a schedule for automatic backups, and a storage location.

**Caution** Schedule backups during off-peak hours to avoid call-processing interruptions and impact to service.

- **Step 1** Access the DRS application (https://*Finesse server IP*:8443/drf).
- **Step 2** Select **Backup** > **Scheduler**.
- **Step 3** Click **Add New** to add a new schedule or click the schedule name to edit settings of an existing backup schedule.
- **Step 4** Enter the backup schedule name, select the backup device, and select feature as **Finesse**.
- **Step 5** Enter the backup date and frequency details as required. For more details on the field description, see the detailed online help provided with the DRS application.

Ш

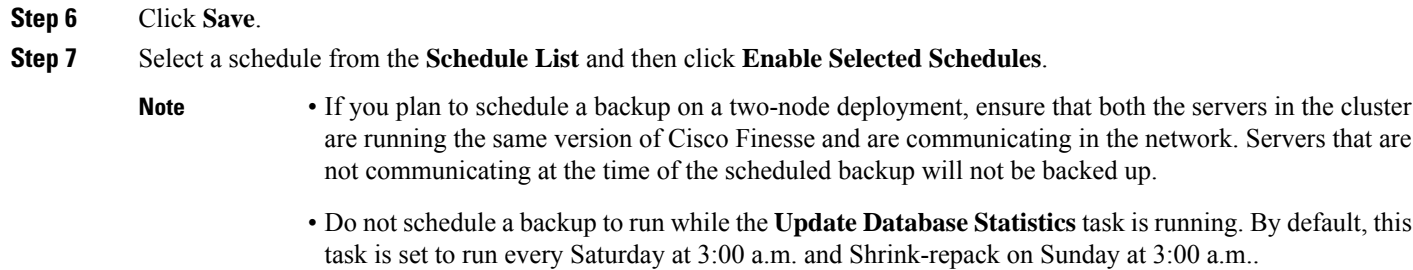

### **Perform Manual Backup**

- **Step 1** Access the DRS application (https://*Finesse server IP*:8443/drf).
- **Step 2** Select **Backup** > **Manual Backup**.
- **Step 3** Select a backup device and feature as **Finesse**.
- **Step 4** Click **Start Backup** to start the manual backup.
	- Click **Estimate Size** to get the approximate size of the disk space that the backup file consumes on the SFTP server. **Note**

To perform backup tasks on virtual machines, see *Unified Communications VMware Requirements*, at[:https://www.cisco.com/c/dam/en/us/td/docs/voice\\_ip\\_comm/uc\\_system/virtualization/](https://www.cisco.com/c/dam/en/us/td/docs/voice_ip_comm/uc_system/virtualization/virtualization-software-requirements.html) [virtualization-software-requirements.html.](https://www.cisco.com/c/dam/en/us/td/docs/voice_ip_comm/uc_system/virtualization/virtualization-software-requirements.html)

### **Check Backup Status**

<span id="page-204-0"></span>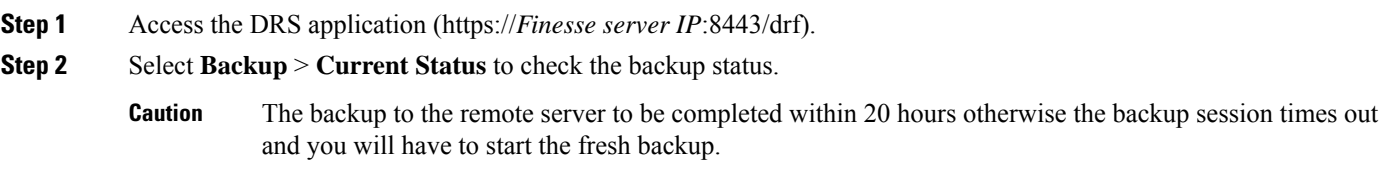

## **Restore the Nodes in HA Setup with Rebuild**

In a high availability (HA) setup, if a hard-drive failure or other critical hardware or software failure occurs, you may need to rebuild the primary and the secondary Finesse nodes (publisher and subscriber node). Perform the following steps to restore the Finesse nodes to its last backed up state.

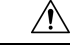

Cisco Finesse data can only be retrieved from the backup file. The recent Finesse configuration data, which is not backed up, must be manually configured in the Cisco Finesse administration console after the restore. **Caution**

- **Step 1** Perform a fresh installation of Finesse. Make sure to install the same version of Finesse, using the same administrator credentials, network configuration, and security password that you used for the initial installation.
- **Step 2** Access the DRS application (https://*Finesse server IP*:8443/drf).
- **Step 3** From the Restore menu, select **Restore Wizard**.
- **Step 4** Select a backup device. Choose the location where your backup is stored.
- **Step 5** Select the backup file and feature as **Finesse**.
- **Step 6** When prompted to choose the nodes, either choose both nodes or choose each node to individually restore them.
- **Step 7** After the restore process is complete, restart the node.
- **Step 8** Run the following command on the primary Finesse server:

### **utils dbreplication stop all**

**Step 9** Run the following CLI command on the primary Finesse server to set up replication: **utils dbreplication reset all**

The dbreplication reset command can take some time to complete. **Note**

> Run the CLI command **utils dbreplication runtimestate** on the primary Finesse node. If the RTMT counter value for replication status is 2 on all nodes, replication is functioning properly.

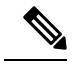

After the installation is complete, check that the dbreplication is functioning and allowing the data to propagate from the primary to the secondary node. However, if you need to restore third-party gadgets to the secondary node, you must either upload them again or run the restore process on the secondary node. **Note**

Always check the dbreplication status after any restore, using the CLI command **utils dbreplication runtimestate**.

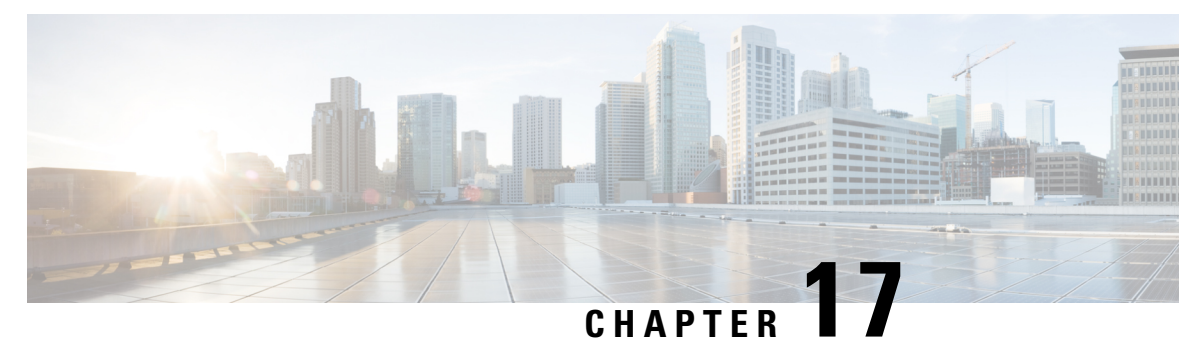

# **Supported Cisco Unified Communications OS Services**

• Supported Cisco Unified [Communications](#page-206-0) OS Services, on page 191

# <span id="page-206-0"></span>**Supported Cisco Unified Communications OS Services**

The following sections list the Cisco Unified Communications OS services that Cisco Finesse supports. For more information about CLI commands, see Command Line Interface Guide for Cisco Unified [Communications](http://www.cisco.com/c/en/us/support/unified-communications/unified-communications-manager-callmanager/products-maintenance-guides-list.html) [Solutions.](http://www.cisco.com/c/en/us/support/unified-communications/unified-communications-manager-callmanager/products-maintenance-guides-list.html)

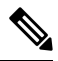

**Note**

Other commands listed in the *Command Line Interface Guide for Cisco Unified Communications Solutions* are not tested or qualified for Finesse. Some of those commands may return only platform-specific information. Others may not work for Finesse. Finesse supports only the commands from the guide that are listed here.

Some of these commands may warn about invalidating a software license. As Finesse is not a licensed server, you can disregard these warnings.

### **File Commands**

- file check
- file delete
- file get
- file list
- file search
- file tail
- file view

### **Show Commands**

• show account

- show date
- show disk usage
- show hardware
- show logins
- show myself
- show network
- show network ipprefs
- show open
- show packages
- show perf
- show status
- show tech all
- show tech dberrcode
- show tech gateway
- show tech locales
- show tech params
- show tech prefs
- show tech repltimeout
- show tech runtime
- show tech systables
- show tech systems
- show tech version
- show timezone
- show trace
- show version
- show network ipv6 settings
- show tls server min-version
- show tls client min-version

### **Utils Commands**

- utils core active list
- utils core inactive list
- utils csa enable
- utils csa disable
- utils csa status
- utils dbreplication clusterreset
- utils dbreplication dropadmindb
- utils dbreplication forcedatasyncsub
- utils dbreplication reset
- utils dbreplication runtimestate
- utils dbreplication setrepltimeout
- utils dbreplication stop
- utils diagnose test
- utils firewall ipv4
- utils iostat
- utils network arp
- utils network capture eth0
- utils network connectivity
- utils network host
- utils network ping
- utils network traceroute
- utils ntp
- utils ntp config
- utils ntp restart
- utils ntp server add
- utils ntp server delete
- utils ntp server list
- utils ntp status
- utils ntp start
- utils remote\_account
- utils reset\_application\_ui\_administrator\_name
- utils reset\_application\_ui\_administrator\_password
- utils service
- utils system
- utils system boot
- utils system restart
- utils system upgrade
- utils vmtools status

### **Set Commands**

- set network ipv6 gateway
- set network ipv6 service disable
- set network ipv6 service enable
- set network ipv6 static\_address
- set tls server min-version <version>
- set tls client min-version <version>

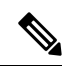

Cisco SNMP integration with Finesse is restricted to platform MIBs. Finesse does not have any application-specific MIBs. **Note**

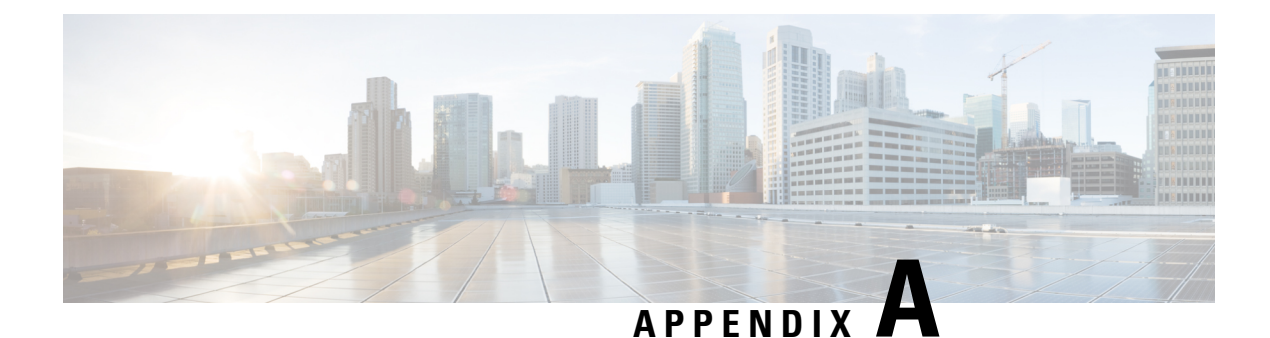

## **Cisco Finesse CLI**

- Cisco Finesse [Services,](#page-210-0) on page 195
- Finesse Log [Configuration,](#page-211-0) on page 196
- Toaster [Notifications,](#page-215-0) on page 200
- Finesse IPPA [Inactivity](#page-215-1) Timeout, on page 200
- [Configuring](#page-216-0) Queue Statistics, on page 201
- [Cross-Origin](#page-216-1) Resource Sharing (CORS) , on page 201
- Gadget Source [Allowed](#page-219-0) List, on page 204
- Supported Content Security Policy [Directives,](#page-221-0) on page 206
- Finesse System [Commands](#page-222-0) , on page 207
- Desktop [Properties,](#page-223-0) on page 208
- Service [Properties,](#page-235-0) on page 220
- Log [Collection](#page-240-0) Schedule, on page 225
- [Upgrade,](#page-241-0) on page 226
- [Shutdown,](#page-243-0) on page 228
- [Replication](#page-243-1) Status, on page 228
- View [Property](#page-243-2) , on page 228
- Update [Property](#page-244-0) , on page 229
- Signout from Media [Channels,](#page-244-1) on page 229
- Finesse [Maintenance](#page-245-0) Mode Services, on page 230
- [ConnectedUsersInfo,](#page-245-1) on page 230
- set webapp session [maxlimit,](#page-246-0) on page 231
- set webapp session [timeout,](#page-247-0) on page 232
- Update Cloud Connect [Connection](#page-248-0) Time, on page 233
- AI Services [Configuration,](#page-249-0) on page 234
- Digital Channels [Configuration,](#page-250-0) on page 235
- Certificate [Configuration,](#page-252-0) on page 237

## <span id="page-210-0"></span>**Cisco Finesse Services**

To view, start, or stop services:

• **show network all detail** : View the platform TCP/IP services, UDP services, and Unix domain sockets used by Cisco Finesse:

• **utils service list**: This command retrieves a list of all services and their status.

Services are shown in one of the following states:

STOPPED means the service is not running. STARTING means the service is starting operation and performing any necessary initialization. STARTED means the service has successfully initialized and is operational.

- **utils service start** *service name*: This command starts the named service.
- **utils service stop** *service name*: This command stops the named service.
- **utils service start Cisco Finesse Tomcat**: This commans starts Cisco Finesse Tomcat.
- **utils service stop Cisco Finesse Tomcat**: This commans stops Cisco Finesse Tomcat.
- **utils service restart Cisco Finesse Tomcat**: This commans restarts Cisco Finesse Tomcat.

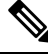

**Note**

If a Cisco Finesse service-related problem exists, restart the Finesse service. Note that most service-related problems cannot be corrected by restarting a service.

### <span id="page-211-0"></span>**Finesse Log Configuration**

<span id="page-211-1"></span>Use the following CLI commands to add, delete, update, or view the logger configuration in the system for Finesse.

### **utils finesse log configuration add**

Creates a custom log configuration in the Finesse system. The logs record information about the encountered issues of different severity levels for a specific Finesse module.

### **Command Syntax**

**utils finesse log configuration add** *[module] [name] [level]*

**Options**

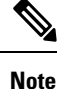

• Adding multiple module names, log configuration names, and log configuration level values are not supported.

• Log configuration with name ROOT is not allowed.

• *module*—Unique name of Finesse module for which log configuration has to be added. The module name is case sensitive. The following are the valid Finesse modules.

- *admin*—Finesse administration module.
- *audit*—Finesse audit module for all administration (including Finesse admin UI and REST client) and supervisor operations.
- *desktop*—Finesse desktop module.
- *diagnostics*—Finesse diagnostics module.
- *FIPPA*—Finesse IP Phone Agent (IPPA) application module.
- *realm*—Finesse realm module.
- *shindig*—Shindig web application module.
- *valve*—Finesse valve module.
- *webservices*—Finesse webservices module.
- *name*—Package name or fully qualified class name of the Finesse application. The name is case sensitive.
- *level*—Defines the different severity level associated with the log configuration. The following are the valid log configuration levels.
	- *OFF*—Turns off the severity level.
	- *ERROR*—Sets the severity level to error.
	- *WARN*—Sets the severity level to warning.
	- *INFO*—Sets the severity level to information.
	- *DEBUG*—Sets the severity level to debug.
	- *TRACE*—Sets the severity level to trace.
	- *ALL*—Sets the severity level to all.

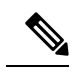

```
Note
```
Setting the log configuration level to DEBUG or TRACE impacts system performance. This must be done in consultation with Cisco support to ensure that the modules with high log output are not be enabled with TRACE levels in production severs.

#### **Example**

The following is the sample output for creating the log configuration named *com.cisco.cc.common.subsystem* under the Finesse *webservices* module with log configuration level as *DEBUG*.

admin:utils finesse log configuration add webservices com.cisco.cc.common.subsystem DEBUG

Warning: Creating the custom log configurations may affect the performance of the Finesse system.

Press ENTER to continue. Press any other key to exit :

Creating the log configuration, please wait...

Successfully added the log configuration. Changes might take approximately 30 seconds to take effect..

#### **utils finesse log configuration update**

Updates an existing custom log configuration in the Finesse system.

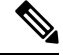

**Note**

- Updating multiple module names, log configuration names, and log configuration level values are not supported.
	- Audit log configuration cannot be updated.

### **Command Syntax**

**utils finesse log configuration update** *[module] [name] [level]*

#### **Options**

- *module*—Unique name of Finesse module for which log configuration has to be updated. The module name is case sensitive. For more information on the Finesse modules, see utils finesse log [configuration](#page-211-1) [add.](#page-211-1)
- *name*—Package name or fully qualified class name of the Finesse application. The name is case sensitive.
- *level*—Defines the different severity level associated with the log configuration. For more information on the severity levels, see utils finesse log [configuration](#page-211-1) add.

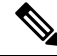

Setting the log configuration level to DEBUG or TRACE impacts system performance. **Note**

#### **Example**

The following isthe sample output for updating the log configuration named *com.cisco.cc.common.subsystem* under the Finesse *webservices* module with log configuration level as *TRACE*.

admin:utils finesse log configuration update webservices com.cisco.cc.common.subsystem TRACE

Warning: Updating the log configuration level to DEBUG or TRACE may affect the performance of the Finesse system.

Press ENTER to continue. Press any other key to exit :

Updating the log configuration, please wait...

```
Successfully updated the log configuration. Changes might take approximately 30 seconds to
take effect.
```
### **utils finesse log configuration delete**

Deletes an existing custom log configuration in the Finesse system.

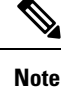

• ROOT log configurations cannot be deleted.

• Deleting multiple log configuration names are not supported.

Ш

### **Command Syntax**

**utils finesse log configuration delete** *[module] [name]*

### **Options**

- *module*—Unique name of the Finesse module. The module name is case sensitive.
- *name*—Package name or fully qualified class name of the Finesse application. The name is case sensitive.

#### **Example**

The following is the sample output for deleting the log configuration named *com.cisco.cc.common.subsystem* under the Finesse *webservices* module.

```
admin:utils finesse log configuration delete webservices com.cisco.cc.common.subsystem
Deleting log configuration, please wait...
```
Successfully deleted the log configuration. Changes might take approximately 30 seconds to take effect.

### **utils finesse log configuration list**

Lists all log configurations in the Finesse system.

### **Command Syntax**

### **utils finesse log configuration list**

#### **Example**

The following is the sample output for all the log configuration in the Finesse system.

```
admin:utils finesse log configuration list
Requesting log configurations, please wait...
Below is the list of log configurations in Finesse.
```
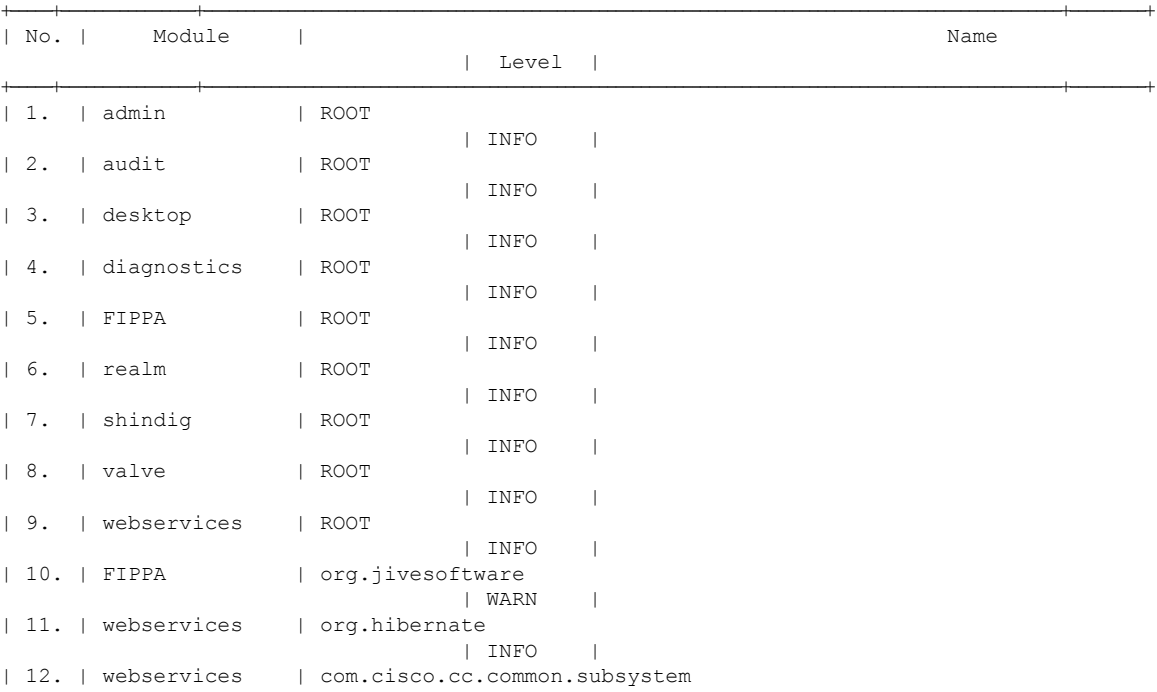

| TRACE |

## <span id="page-215-0"></span>**Toaster Notifications**

Toaster notifications are enabled by default after a fresh installation of Cisco Finesse. Use the following CLI commands to disable, enable, and check the status of the toaster notifications:

+-----+----------------+----------------------------------------------------------------------------------------------------+---------+

• utils finesse toaster enable [closeTimeout]: This command enables the Cisco Finesse toaster notification.

While enabling toaster notification, use the **closeTimeout** parameter (timeout in seconds) to set the time interval after which toaster automatically closes. If no parameter is specified, timeout is set to 8 seconds by default. The valid range for timeout activity is between 5-15 seconds. The browser must be refreshed for timeout changes to take effect.

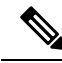

**Note**

The configured timeout for browser notifications depends on the operating system and browser settings. The timeout value is honored in Chrome browser in Windows OS. However, the other supported browsers do not honor the configured notification timeout value consistently.

- **utils finesse toaster disable**: This command disables the Cisco Finesse toaster notification.
- **utils finesse toaster status**: This command displays the status (enable or disable) of the Cisco Finesse toaster notification.

**Note** Cisco Finesse Toaster Notification does not work with Internet Explorer browser.

## <span id="page-215-1"></span>**Finesse IPPA Inactivity Timeout**

Use the following CLI commands to enable or disable the Inactivity Timeout feature in Finesse IPPA. You must either disable the Finesse Inactivity Timeout feature or increase the timeout in the range of 120 seconds to one day (in seconds), so that the Finesse IPPA agent is not logged out if on any other screen:

• **utils finesse ippa\_inactivity\_timeout enable**: This command enables Finesse IPPA Inactivity Timeout.

**Note** The default time set for inactivity timeout is 120 seconds.

• **utils finesse ippa\_inactivity\_timeout disable**: This command disables Finesse IPPA Inactivity Timeout.

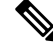

When inactivity timeout is disabled, you will not be logged out of Finesse IPPA, if the agent is on any other screen. **Note**
• **utils finesse ippa\_inactivity\_timeout enable inactivity\_timeout**: This command enables the Finesse IPPA Inactivity Timeout with timeout set to n seconds.

Minimum value of n must be 120 seconds and maximum value can be up to one day (86400 seconds). **Note**

• **utils finesse ippa\_inactivity\_timeout status**: This command checks the status of Finesse IPPA Inactivity Timeout.

The Finesse IPPA Inactivity Timeout CLIs should be run on primary and secondary Finesse servers. Enabling or disabling this feature requires a restart of Cisco Finesse Tomcat, and restart must be done in the maintenance window. During upgrade, the inactivity timeout configuration is not retained and should be re-configured post upgrade. **Note**

To know how this feature works on specific IP phone models, see [https://www.cisco.com/c/en/us/support/](https://www.cisco.com/c/en/us/support/customer-collaboration/unified-contact-center-enterprise/products-device-support-tables-list.html) [customer-collaboration/unified-contact-center-enterprise/products-device-support-tables-list.html](https://www.cisco.com/c/en/us/support/customer-collaboration/unified-contact-center-enterprise/products-device-support-tables-list.html)

# **Configuring Queue Statistics**

The Queue Statistics gadget is enabled by default as part of Cisco Finesse new installation (Unified CCE only). When performing a system upgrade from Cisco Finesse 11.5(1), the desktop custom layout needs to be modified by the administrator for the Queue Statistics gadget to be displayed on the Agent and Supervisor desktop.

Use the following CLI commands to enable and disable the queue statistics polling or check the status of the queue statistics polling:

- **utils finesse queue\_statistics enable**
- **utils finesse queue\_statistics disable**
- **utils finesse queue\_statistics status**

After performing a system upgrade, during switch-version the queue statistics polling will be enabled by default. The procedure to disable the queue statistics polling remains the same.

**Note** When enabled, Queue Statistics supports a maximum of 2000 users (Agents and Supervisors).

# **Cross-Origin Resource Sharing (CORS)**

In a fresh install of Cisco Finesse, CORS mode is in a permissive state (**enable\_all**) by default, which permits CORS preflight requests from browser-based applications from any domain. You can configure the CORS

mode to be more restrictive by charging the mode to **enable** and by adding the required browser origins to be allowed using the following CORS CLIs.

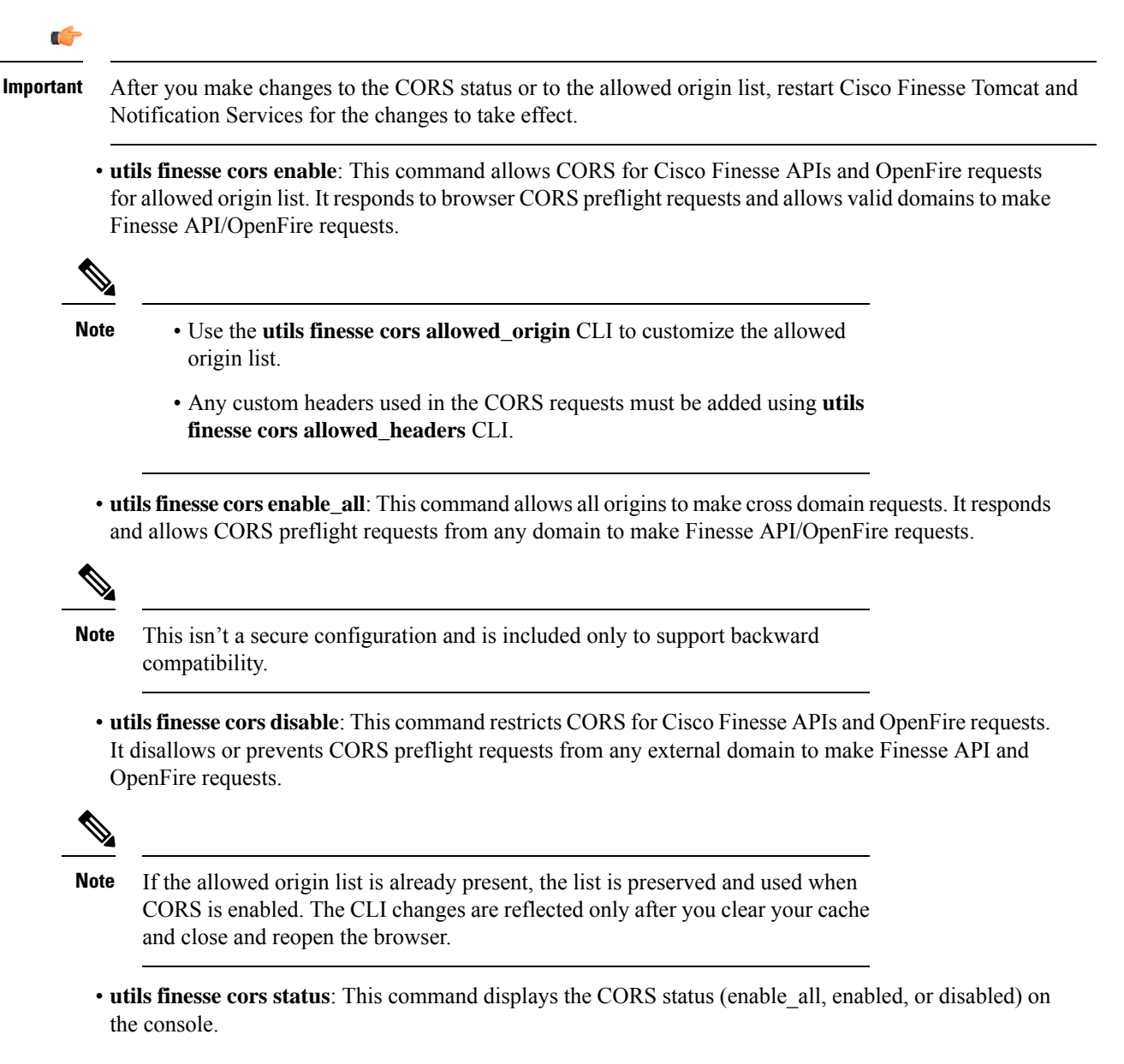

For allowing any other header, the following set of CLI commands are added to enable CORS for both Cisco Finesse and OpenFire and to configure the allowed origin list:

- **utils finesse cors allowed\_origin list**: This command lists all the origins in the allowed origin list.
- **utils finesse cors allowed\_origin add**: This command adds origins to the allowed origin list. Origins can be added by using a comma-separated string. For example:

**utils finesse cors allowed\_origin add** https://origin1.com:[port]

**utils finesse cors allowed\_origin add** https://origin1.com: [port], https://origin2.com:[port]

• The wildcard character star (\*) isn't a valid origin in the allowed origin list. • The maximum number of characters (cumulative) that are permissible in allowed origin is 4000. **Note** • **utils finesse cors allowed\_origin delete**: This command deletes origins from the allowed origin list. Delete lists all the origins in the allowed origin list. The origins can be deleted by selecting the appropriate ones from the list. For example: **utils finesse cors allowed\_origin delete** 1: http://google.com 2: https://www.cisco.com 3: https://def.com 4: https://abc.com:7777 a: all q: quit Select the index of origin(s) to be deleted  $[1-4 \text{ or } a,q]$ **Note**

By default the following headers are allowed and exposed:

- **allowed\_headers**: Content-Type, X-Requested-With, accept, Origin, Authorization, Access-Control-Request-Method, Access-Control-Request-Headers, requestId, Range.
- **exposed\_headers**: Access-Control-Allow-Origin, Access-Control-Allow-Credentials, Access-Control-Allow-Methods, Access-Control-Allow-Headers, Access-Control-Max-Age.

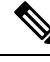

**Note** These headers can't be modified. Custom headers can be added or removed using the following CLIs:

- **utils finesse cors allowed\_headers list**: This command lists all the allowed headers for CORS. The list is used to validate incoming requests to Finesse.
- **utils finesse cors allowed\_headers add**: This command adds one or more allowed headers for CORS. Multiple headers can be added as a comma-separated string. For example:
	- utils finesse cors allowed\_headers add header1
	- utils finesse cors allowed headers add header1, header2, header3

**Note** The wildcard character star (\*) isn't supported.

• **utils finesse cors allowed\_headers delete**: This command lists the choices for deleting the allowed headers. The choice should be an index as displayed in the list of allowed headers. The list provides the option to delete a single header or all configured custom headers. For example:

**utils finesse cors allowed\_headers delete**

1: header1

2: header2

a: all

q: quit

Select the index of the allowed header to be deleted [1-2 or a,q]: 1

- **utils finesse cors exposed\_headers list**: This command lists all the exposed headers for CORS. The list will be used by the browser to validate the accessible headers in the response.
- **utils finesse cors exposed\_headers add**: This command adds one or more exposed headers for CORS. Multiple headers can be added by a comma-separated string. For example:

utils finesse cors exposed\_headers add header1

utils finesse cors exposed\_headers add header1,header2,header3

**Note** The wildcard character star (\*) isn't supported

• **utils finesse cors exposed\_headers delete**: This command lists the choices for deleting the exposed headers. The choice should be an index as displayed in the list of allowed headers. The list provides option to delete a single header or all configured custom headers. For example:

**utils finesse cors exposed\_headers delete**

1: header1

2: header2

a: all

q: quit

Select the index of the exposed header to be deleted [1-2 or a,q]: 1

All CLIs are node specific and must be run on all nodes in the cluster.

# **Gadget Source Allowed List**

Shindig proxies requests from the Finesse desktop to external servers and this introduces the possibility of server side request forgery (SSRF). To prevent SSRF, you can choose to allow outgoing connections for specified sources to be used in the gadgets by adding URLs to the allowed list. Note that this functionality is disabled by default for Cisco Finesse.

Use the following CLIs to enable or disable Gadget Source allowed list functionality and to configure source(s) in the allowed list:

• **utils finesse gadget\_source\_check enable**: This command enables allowed list for Cisco Finesse.

- **utils finesse gadget\_source\_check disable**: This command disables allowed list for Cisco Finesse.
- **utils finesse gadget\_source\_check status**: This command prints the allowed list status (enabled or disabled) on Cisco Finesse console.
- **utils finesse gadget\_source\_checkallowed\_list list**: This command lists all the source(s) in the allowed list.
- **utils finesse gadget\_source\_check allowed\_list add**: This command adds source(s) to the allowed list. For example,
	- **utils finesse gadget\_source\_check allowed\_list add** <https://www.abc.com:8445>.
	- **utils finesse gadget\_source\_check allowed\_list add** https://www.abc.com:8445, http://www.abc.com.

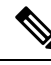

Wildcard character \* is not supported. **Note**

> The allowed list feature does not perform hostname resolutions. The format of the allowed list entry should match the format in which the gadget requests for a resource.

If **utils finesse gadget\_source\_check** is enabled, you must add the CUIC URLs to **utils finesse gadget\_source\_check allowed\_list** for the stock gadgets to load. For example,

- utils finesse gadget source check enable
- utils finesse gadget source check allowed list add https://<CUIC\_Pub\_FQDN>
- utils finesse gadget\_source\_check allowed\_list add https://<CUIC\_Pub\_FQDN>:8444
- utils finesse gadget source check allowed list add https://<CUIC\_Sub\_FQDN>
- utils finesse gadget source check allowed list add https://<CUIC\_Sub\_FQDN>:8444

If you do not add the CUIC URLs, Finesse Desktop fails to load and an appropriate error message is displayed.

• **utilsfinesse gadget\_source\_checkallowed\_listdelete**: This command deletessource(s) from the allowed list. For example:

• **utils finesse gadget\_source\_check allowed\_list delete**

- 1: http://origin1:8080
- 2: https://origin2:7777
- a: all
- q: quit

Select the index of origin to be deleted [1-2 or a,q]: 1

All CLIs are node-specific and must be run on all nodes in the cluster. **Note**

After any changes are done to gadget source status or to the allowed list, restart Cisco Finesse Tomcat for changes to take effect.

# **Supported Content Security Policy Directives**

Content Security Policy (CSP) is a standardized set of security directives that can inform the browser of the policies to be used to help mitigate various forms of attacks. CSP frame-ancestor policy defines the allowable locations from where the Finesse desktop can be accessed as an embedded HTML content, which can help prevent click-jacking attacks.

Use the following CLI commands to view, add, or delete the frame-access sources in the response header of Cisco Finesse. This ensures that only the configured sources can embed the Cisco Finesse in an iFrame within their HTML pages.

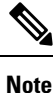

Internet Explorer does not support frame-ancestors, and therefore will not block any websites from loading Cisco Finesse within it.

- **utils finesse frame\_access\_allowed\_list add** *[source1,source2]*—This command adds one or more frame sources, thereby allowing the configured sources to embed the Cisco Finesse in their iFrames. Multiple sources can be provided as a comma-separated list. The source should be of the following format:
	- https://<fqdn>:[port]
	- https://IP:[port]
	- https://<fqdn1>:port, https://<fqdn2>:port

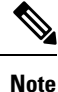

- Wildcard character  $*$  is also supported for the FQDN and port entries, which indicates that all the legal FQDN or ports are valid.
- The maximum number of characters (cumulative) that are permissible in allowed list is 2000.

```
admin:utils finesse frame_access_allowed_list add
https://www.abc.com:8445,https://*.abc.com,https://*.abc.com:*,https://10.21.255.25
Source(s) successfully added.
Ensure Source(s) is added to the frame access list in all Finesse nodes in the cluster.
Restart Cisco Finesse Tomcat and Cisco Finesse Notification Service for the changes to
take effect:
utils service restart Cisco Finesse Tomcat
utils service restart Cisco Finesse Notification Service
```
• **utils finesse frame\_access\_allowed\_list delete**—This command displays an indexed list of all the configured frame sources that have been allowed to access Cisco Finesse. Enter the corresponding index number to delete a single source or all the configured sources.

```
admin:utils finesse frame_access_allowed_list delete
```

```
1: https://www.abc.com:8445
2: https://*.abc.com
3: https://*.abc.com:*
4: https://10.21.255.25
a: all
q: quit
Select the index of source to be deleted [1-4 or a,q]: 1
Sources deleted successfully.
Restart Cisco Finesse Tomcat and Cisco Finesse Notification Service for the changes to
take effect:
utils service restart Cisco Finesse Tomcat
utils service restart Cisco Finesse Notification Service
```
• **utils finesse frame\_access\_allowed\_list list**—This command lists all the frame sources that are allowed to access Cisco Finesse.

```
admin:utils finesse frame_access_allowed_list list
The following source(s) are configured in the frame access list:
1: https://www.abc.com:8445
2: https://*.abc.com
3: https://*.abc.com:*
4: https://10.21.255.25
```
# **Finesse System Commands**

Configure the following Cisco Finesse system CLIs:

# **Node Statistics**

Use the following CLI command to view the run-time statistics for the current node.

```
• To view: utils finesse node_statistics list
 admin:utils finesse node_statistics list
 Warning: Running this command frequently will affect system performance.
 Press ENTER to continue. Press any other key to exit :
 Wait while the statistics (updated every 5 secs) are being fetched...
 The following are the runtime statistics for the current node.
 Active Dialogs Count: 0
 Active Tasks Count: 0
 Average Configured Media per Agent Count: 0
 Average Logged in Media per Agent Count: 0
 Average Skill Groups per Agent Count: 0
```

```
Max Skill Groups per Agent Count: 0
Total Time for Finesse to Start (in seconds): 32
Logged in Agents on current node: 0
Unique Configured Skill Groups per Agent Count: 0
```
For more information, see *RuntimeConfigInfo API Parameters* section in the *Cisco Finesse Web Services Developer Guide* at [https://developer.cisco.com/docs/finesse/.](https://developer.cisco.com/docs/finesse/)

### **Locked Out Users**

Use the following command to list the locked out users:

• To list: **utils finesse locked\_out\_users list**

```
admin: utils finesse locked out users list
Total locked out users : 2
1) agent1
2) agent3
```
### If there are no locked out users:

admin: utils finesse locked\_out\_users list Total locked out users : 0

# **Desktop Properties**

Configure the desktop properties using the following CLIs for the features.

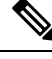

**Note** Refresh the browser for the changes to take effect.

#### **Active Call Details in the Team Performance Gadget**

Use the following CLI commands to enable or disable the active call details:

- To enable: **utils finesse set\_property desktop showActiveCallDetails true**
- To disable: **utils finesse set\_property desktop showActiveCallDetails false**

### **View History in the Team Performance Gadget**

Use the following CLI commands to enable or disable the agent history:

- To enable: **utils finesse set\_property desktop showAgentHistoryGadgets true**
- To disable: **utils finesse set\_property desktop showAgentHistoryGadgets false**

# **Force Wrap-Up Reason**

Use the following CLI commands to enable or disable the force wrap-up reason:

**Note** This is applicable to both voice and non-voice channels.

- To enable: **utils finesse set\_property desktop forceWrapUp true**
- To disable: **utils finesse set\_property desktop forceWrapUp false**

### **Show Wrap-Up Timer**

Use the following CLI commands to show or hide the timer in wrap-up state:

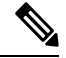

**Note** This is applicable to both voice and non-voice channels.

- To hide the timer in wrap-up state: **utils finesse set\_property desktop showWrapUpTimer false**
- To display the timer in wrap-up state: **utils finesse set\_property desktop showWrapUpTimer true**

By default, the value of this property is set to true.

#### **Wrap-Up Timer Count Down**

Use the following CLI commands to set the wrap-up timer to count down or count up the time:

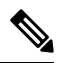

**Note** This is applicable to both voice and non-voice channels.

- To count up the time: **utils finesse set\_property desktop wrapUpCountDown false**
- To count down the time: **utils finesse set\_property desktop wrapUpCountDown true**

By default, the value of this property is set to true.

### **Wrap-Up Button for All Call Types**

Use the following CLI command to enable the Wrap-Up button for all call types:

#### **utils finesse set\_property desktop enableWrapupButtonForAllCallTypes true**

By default, the value of this property is false.

During outbound calls, certain scenarios such as agent-to-agent calls can cause wrap-up operation to fail. However, if this exception scenario does not affect your deployment and you have specific requirements, use this property to enable the **Wrap-Up** button for all call types.

When you use the CLI command**utilsfinesse set\_propertydesktopenableWrapupButtonForAllCallTypes false** to disable the Wrap-Up button, the button will still be available for the following call types:

- Outbound
- Outbound Callback
- Out

#### **Notification Connection Type**

Use the following CLI commands to update the desktop notification connection type as WebSockets or BOSH:

- For WebSockets: **utils finesse set\_property desktop notificationConnectionType websocket**
- For BOSH: **utils finesse set\_property desktop notificationConnectionType bosh**

By default, the connection type is WebSockets.

# **Desktop Chat Attachment**

Use the following CLI commands to enable or disable the attachment support in Desktop Chat:

- To enable: **utils finesse set\_property desktop desktopChatAttachmentEnabled true**
- To disable: **utils finesse set\_property desktop desktopChatAttachmentEnabled false**

By default, attachments are enabled in the Desktop Chat.

# **Desktop Chat Maximum Attachment Size**

Use the following CLI commands to configure the attachment size in Desktop Chat:

• **utils finesse set\_property desktop desktopChatMaxAttachmentSize** *Attachment Size* For example, to set the maximum attachment size to 2 MB, use:

**utils finesse set\_property desktop desktopChatMaxAttachmentSize 2097152**

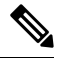

**Note** The maximum attachment size configurable is up to 10 MB.

If you don't configure the maximum attachment size, by default, the maximum attachment size is set to 5 MB.

# **Desktop Chat Unsupported File Types**

The .exe, .msi, .sh, and .bat file types are not supported by default. Use the following CLI commands to override the default list and customize the file types that won't be supported in the Desktop Chat:

#### • **utils finesse set\_property desktop desktopChatUnsupportedFileTypes** *File Types*

For example, to set the .jar and .bin as unsupported file types, use:

#### **utils finesse set\_property desktop desktopChatUnsupportedFileTypes jar,bin**

Multiple file types can be added using a comma-separated string.

### **Automatic Desktop Login Retries**

Cisco Finesse supports automatic desktop login retries when the desktop login fails due to device-related errors. The following properties allow the administrator to control how this feature behaves:

• To enable: **utils finesse set\_property desktop enableRetryLoginFeature true**

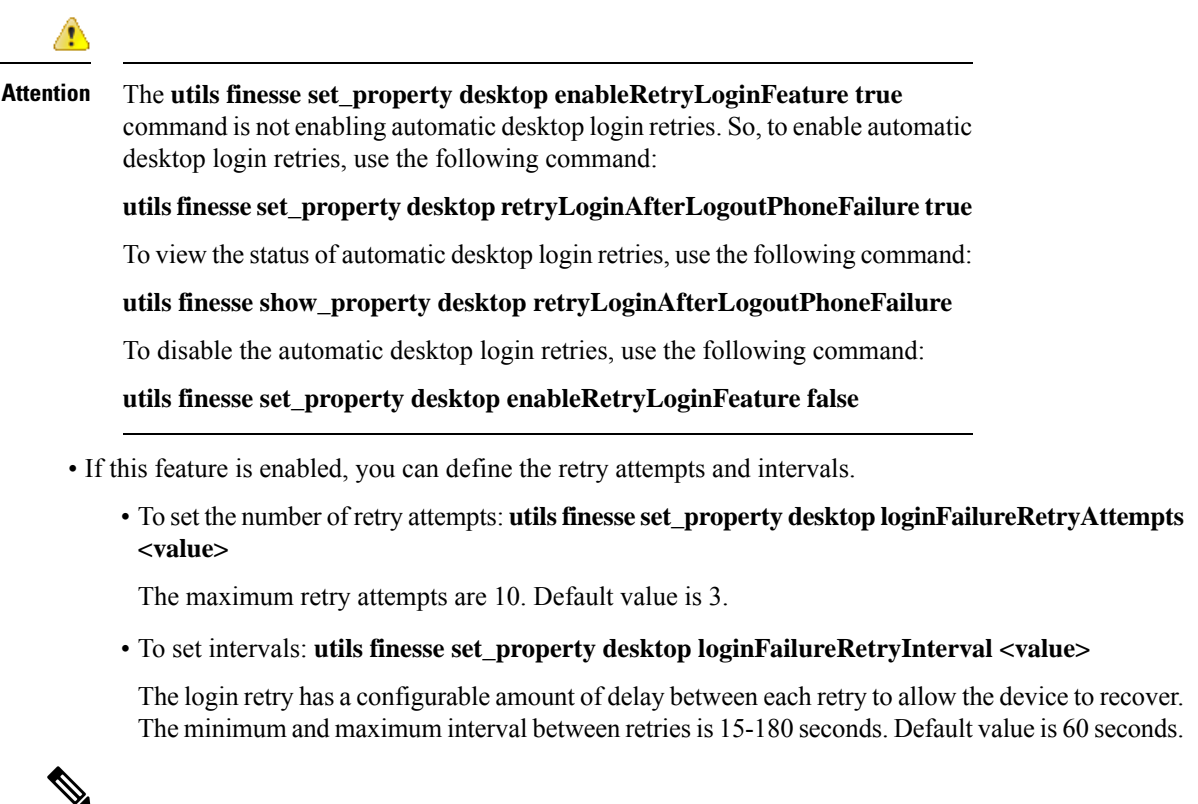

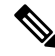

Reducing the retry interval increases the load on the system when there is a system-wide outage of devices. **Note**

By default, the value of this property is set to true.

#### **Sign in as a Mobile Agent**

Use the following CLI commands to enable or disable the Sign in as a Mobile Agent feature on the Cisco Finesse sign in page:

- To enable: **utils finesse set\_property desktop enableMobileAgentLogin true**
- To disable: **utils finesse set\_property desktop enableMobileAgentLogin false**

By default, the value of this property is set to true.

# **Enable or Disable Keyboard Shortcuts**

Use the following CLI commands to enable or disable the keyboard shortcuts for the Cisco Finesse agent and supervisor desktop:

- To enable: **utils finesse set\_property desktop enableShortCutKeys true**
- To disable: **utils finesse set\_property desktop enableShortCutKeys false**

By default, the value of this property is set to true.

# **Enable or Disable Drag-and-Drop and Resize for a Gadget or Component**

Use the following CLI commands to enable or disable the drag-and-drop and resize features for a gadget or component in the Cisco Finesse desktop:

- To enable: **utils finesse set\_property desktop enableDragDropAndResizeGadget true**
- To disable: **utils finesse set\_property desktop enableDragDropAndResizeGadget false**

By default, the value of this property is set to false. For more information on using the drag-and-drop and resize features, see the *Cisco Finesse Agent and Supervisor Desktop User Guide* at [https://www.cisco.com/](https://www.cisco.com/c/en/us/support/customer-collaboration/finesse/products-user-guide-list.html) [c/en/us/support/customer-collaboration/finesse/products-user-guide-list.html.](https://www.cisco.com/c/en/us/support/customer-collaboration/finesse/products-user-guide-list.html)

#### **Enable or Disable Preloading of the Secondary Resources**

Use the following CLI commands to enable or disable the preloading of the secondary server resources from the alternate side during desktop sign in:

- To enable: **utils finesse set\_property desktop preLoadSecondaryResources true**
- To disable: **utils finesse set\_property desktop preLoadSecondaryResources false**

The preloaded resources are **images**, **CSS**, **JS**, and **HTML**. The preloading reduces latency and improves performance during desktop failover. By default, the value of this property is set to true.

#### **Security Banner Message for Desktop Users**

Cisco Finesse supports custom banner messages in the desktop Sign In page. The administrator defines the banner message for Cisco Finesse desktop users so that they are aware of the security policy while using Cisco Finesse. The banner message can have a maximum of 220 characters. It supports both alphanumeric and special characters. By default, the banner message is not displayed.

• To add the security banner message to the desktop Sign In page: **utils finesse set\_property desktop desktopSecurityBannerMessage** *<value>*

The following example displays the sample security banner that is defined for desktop Sign In page.

```
admin:utils finesse set property desktop desktopSecurityBannerMessage "IMPORTANT: Finesse
may only be accessed by authorized users!"
```

```
Property successfully updated.
Ensure property is updated in all Finesse nodes in the cluster.
```
No service restart required. Ensure browser is refreshed for the changes to take effect.

• To remove the security banner message in the desktop Sign In page: **utils finesse set\_property desktop desktopSecurityBannerMessage ""**

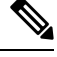

Cisco Finesse Administration Console and Cisco Finesse desktop now support messages configured in Cisco Unified OS Administration by using the custom logon message feature. From Unified CCX Release 12.5(1)SU1, it's recommended that you use the custom logon message feature as an alternative to the security banner message feature to convey important information to Cisco Finesse desktop users and administrators. For more information about setting up custom logon message, see the *Set Up Customized Logon Message* section in the *Cisco Unified Operating System Administration Guide for Cisco Unified CCX and Cisco Unified IP IVR* at [https://www.cisco.com/c/en/us/support/customer-collaboration/unified-contact-center-express/](https://www.cisco.com/c/en/us/support/customer-collaboration/unified-contact-center-express/products-maintenance-guides-list.html) [products-maintenance-guides-list.html](https://www.cisco.com/c/en/us/support/customer-collaboration/unified-contact-center-express/products-maintenance-guides-list.html). **Note**

**Enable High Contrast Look and Feel**

By default, Cisco Finesse Desktop uses high contrast colors in icons, buttons, text elements, and so on to improve the visibility of desktop elements.

Use the following CLI commands to enable or disable the high contrast colors in Desktop:

- To enable: **utils finesse set\_property desktop enhanceContrast true**
- To disable: **utils finesse set\_property desktop enhanceContrast false**

#### **WORK Mode Retention for Non-Voice**

Use the following CLI commands to enable or disable the user to remain in WORK mode after CTI reconnection:

- To enable agent to retain WORK mode after CTI reconnection (non-voice): **utils finesse set\_property desktop enableAutoWorkModeStateChange false**
- To make the agent available automatically after CTI reconnection (non-voice):**utilsfinesse set\_property desktop enableAutoWorkModeStateChange true**

By default, the value of this property is set to *true* (disabled).

The administrator can enable this CLI, to allow the agents to change to an available state in non-voice MRD explicitly after the Cisco Finesse desktop and media channels are initialized (contrary to the previous behavior where, agents moving automatically to available state, and causing RONA, because of the delay in re-initialization of the gadgets which handle non-voice media).

#### **Dual-Tone Multi-Frequency (DTMF) Desktop Behavior**

**Note** To enable this CLI in Cisco Finesse, install Cisco Finesse 12.5(1)ES2 COP or higher.

The **Wrap-Up** button and the call control buttons, **Hold**, **Transfer**, **Consult**, and **End** are disabled across all calls when DTMF **Keypad** is opened, and until the responses to all DTMF requests are completed or have timed out.

# **DTMF Pending Requests Threshold Count**

When the network or the server is slow to respond, then the response to DTMF requests are delayed. DTMF keypad prevents new operations when more than a configured number of outstanding responses are pending. The default value is 20.

• To configure the DTMF threshold count for pending requests: **utils finesse set\_property desktop pendingDTMFThresholdCount** *<value>*

The following example displays the sample DTMF threshold count.

admin:utils finesse set property desktop pendingDTMFThresholdCount 15

Property successfully updated. Ensure property is updated in all Finesse nodes in the cluster.

No service restart required. Ensure the desktop browser is refreshed for the changes to take effect.

#### **DTMF Request Timeout**

Cisco Finesse waits for a configured time for each DTMF request. The default timeout is 5 seconds.

• To configure the DTMF timeout for pending requests: **utils finesse set\_property desktop dtmfRequestTimeoutInMs** *<value>*

**Note** The timeout value must be entered in milliseconds.

#### The following example displays the sample DTMF timeout count.

```
admin:utils finesse set_property desktop dtmfRequestTimeoutInMs 4000
Property successfully updated.
Ensure property is updated in all Finesse nodes in the cluster.
No service restart required. Ensure the desktop browser is refreshed for the changes
to take effect.
```
#### **Enable Automatic Device Selection for Single Device**

Use the following CLI commands to enable or disable display of **Select Your Preferred Device** window, during agent sign-in, when device selection is enabled for the agent, and the extension is associated with only one active device at the time of sign-in:

- To enable: **utils finesse set\_property desktop enableDeviceSelectionForSingleDevice** *true*
- To disable: **utils finesse set\_property desktop enableDeviceSelectionForSingleDevice** *false*

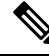

This property is applicable only when there's a single active device available for the extension at the time of sign-in. However, the device selection window comes up when there's no active device, and when there are multiple active devices for the extension. **Note**

Cisco Finesse implicitly selects one device as agent's active device when the property is set to **False**. If the value is set to **True**, then the device selection window appears. By default, the value is set to **True** for Unified CCE deployments.

#### **Maximum Number of Visible Multi-Tab Gadget Tabs**

The **utils finesse set\_property desktop maxTabsOnTabbedGadgetHeader** CLI command is used to configure the maximum number of gadgets that appear on the Multi-Tab gadget header. Administrators can customize the **maxTabsOnTabbedGadgetHeader** property to display more gadget tabs in the Multi-Tab gadget header before they are moved to the gadget drop-down. There are no restrictions on the maximum number of gadget tabs that appear on the Multi-Tab gadget header. The default value is set to seven.

Use the following commands to view and set the maximum number of tabs that appear in the Multi-Tab gadget header:

• **utils finesse show\_property desktop maxTabsOnTabbedGadgetHeader**: This command displays the maximum number of tabs that are configured to be displayed in the header of Multi-Tab gadgets. The default value is seven.

#### **Example**

```
admin:utils finesse show_property desktop maxTabsOnTabbedGadgetHeader
The value of property 'maxTabsOnTabbedGadgetHeader' is '7'
```
• **utils finesse set\_property desktop maxTabsOnTabbedGadgetHeader** *<value>*: This command sets the maximum number of tabs that are displayed in the header of the Multi-Tab gadgets.

#### **Example**

```
admin:utils finesse set_property desktop maxTabsOnTabbedGadgetHeader 5
Property successfully updated.
Ensure property is updated in all Finesse nodes in the cluster.
No service restart required.
Ensure the desktop browser is refreshed for the changes to take effect.
```
This command is used to set the maximum number of gadgets that can be displayed in the header. If you have configured more gadgets for a Multi-tab gadget, the remaining gadgets are listed in the drop-down. **Note**

#### **Non-Page Level Gadgets Preceding Page-Level Gadgets in a Multi-Tab Gadget**

A Multi-Tab Gadget can consist of both page-level and non page-level gadgets. In this case, page-level gadgets appear first in sequence in the Multi-Tab header by default. However, you can use the following CLI commands to allow non page-level gadgets to appear before the page-level gadgets in a Multi-tab gadget header:

• **utils finesse show\_property desktop displayNavLevelGadgetsFirstInMultitab**

The**utils finesse show\_propertydesktopdisplayNavLevelGadgetsFirstInMultitab**command allows you to check if non page-level gadgets are displayed first in the Multi-Tab gadget header. If the result of the command is **true**, the non page-level gadgets are displayed first in sequence. If the result of the command is **false**, the page-level gadgets are displayed first in sequence.

#### **Example**

admin:utils finesse show property desktop displayNavLevelGadgetsFirstInMultitab The value of property 'displayNavLevelGadgetsFirstInMultitab' is 'true'

• **utils finesse set\_property desktop displayNavLevelGadgetsFirstInMultitab <value>**

The**utilsfinesse set\_propertydesktopdisplayNavLevelGadgetsFirstInMultitab**command configures the order of non page-level gadgets and page-level gadgetsin a Multi-Tab gadget header. If the command is set to **true**, the non page-level gadgets are displayed first in sequence. If the command is set to **false**, the page-level gadgets are displayed first in sequence.

# **Example**

```
admin:utils finesse set_property desktop displayNavLevelGadgetsFirstInMultitab true
Property successfully updated.
Ensure property is updated in all Finesse nodes in the cluster.
No service restart required. Ensure the desktop browser is refreshed for the changes
to take effect.
```
### **Notifications from Call Control in Multi-Tab Gadgets**

Use the following CLI commands to configure the notification settings for Call Control gadget tab when it is configured as a tab within a Multi-Tab gadget:

• **utils finesse set\_property desktop showNotificationOnCallVariablesChange** *true*

The **utils finesse set\_property desktop showNotificationOnCallVariablesChange** command changes the notification settings when the call variables are updated.

#### **Example**

```
admin:utils finesse set_property desktop showNotificationOnCallVariablesChange true
Property successfully updated.
Ensure property is updated in all Finesse nodes in the cluster.
No service restart required. Ensure the desktop browser is refreshed for the changes
to take effect.
```
• **utils finesse set\_property desktop showNotificationOnParticipantChange** *true*

The **utils finesse set\_property desktop showNotificationOnParticipantChange** command changes the notification settings when participants in the call change.

#### **Example**

```
admin:utils finesse set_property desktop showNotificationOnParticipantChange true
Property successfully updated.
Ensure property is updated in all Finesse nodes in the cluster.
No service restart required. Ensure the desktop browser is refreshed for the changes
to take effect.
```
• **utils finesse set\_property desktop showNotificationOnWrapUpReasonsChange** *true*

The **utils finesse set\_property desktop showNotificationOnWrapUpReasonsChange** command changes the notification settings whenever the wrap-up reasons for the call change. This command is applicable to a call with multiple participants, and the notification appears for all agents excluding the agent who changed the wrapUpReason.So, the notification does not appear for a call with a single agent.

#### **Example**

```
admin:utils finesse set_property desktop showNotificationOnWrapUpReasonsChange true
Property successfully updated.
Ensure property is updated in all Finesse nodes in the cluster.
No service restart required. Ensure the desktop browser is refreshed for the changes
to take effect.
```
• **utils finesse set\_property desktop showNotificationOnNumCallsChange** *true*

The**utils finesse set\_propertydesktopshowNotificationOnNumCallsChange** command changes the notification settings when the number of calls change for an agent.

#### **Example**

```
admin:utils finesse set_property desktop showNotificationOnNumCallsChange true
Property successfully updated.
Ensure property is updated in all Finesse nodes in the cluster.
No service restart required. Ensure the desktop browser is refreshed for the changes
to take effect.
```
# **WebProxy Service**

WebProxy Service acts as a transparent reverse proxy between external clients and the Finesse service. It provides SSL termination and caching services to the Finesse server to reduce latency and improve performance.

Configuration changes done on the Finesse server may not be immediately available to the clients due to the intermediary webproxy cache. The administrator can clear the intermediary webproxy cache using **utils webproxy cache clear**.

WebProxy cache is automatically cleared when you restart the Finesse Tomcat service. Static resources (images and scripts), Shindig gadget XML, and resources are cached until the Finesse Tomcat service is restarted or explicitly cleared by the administrator.

For more information on REST API Response Caching, see *REST API Developer Guide* at [https://developer.cisco.com/docs/finesse/.](https://developer.cisco.com/docs/finesse/)

The logging level of the WebProxy Service is managed using the web proxy log-levels CLI.

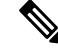

**Note** WebProxy Service CLIs are node-specific and must be run on all nodes in the cluster.

Proxy cache bypassing reduces performance and must be used for debugging purposes during the gadget development or troubleshooting.

Server cache for the Finesse API can be bypassed by including bypassServerCache=true as a query parameter in the request or clear server cache using **utils webproxy cache clear**.

Server cache for the Finesse desktop can be bypassed by including bypassServerCache=true&nocache as a query parameter in the desktop URL.

# **utils webproxy cache clear**

This command clears the cache from the WebProxy Service.

**Command Syntax**

**utils webproxy cache clear** {*all*|*webproxy*|*desktop*|*rest*|*shindig*}

# **Options**

- *all*—Clears all the configured caches.
- *webproxy*—Clears the default webproxy cache.
- *desktop*—Clears the desktop cache. The desktop cache contains static HTML, CSS, scripts, and icons used in the Finesse desktop.
- *rest*—Clears the REST APIs cache. The REST API responses cached are:
	- ECCVariableConfig
	- MediaDomain
	- TeamResource APIs include ReasonCodes, WrapUpReasons, MediaPropertiesLayouts, PhoneBooks, and WorkFlows. The responses of the TeamResource API are cached at the team-level.
- *shindig*—Clears the Shindig cache. The Shindig cache contains XML gadget definition (ifr request-response) and gadget resources (concat request-response).
- *authmode*—Clears the UserAuthMode API cache.

# **Command Modes**

Administrator (admin)

# **Requirements**

Command privilege level: 1

Allowed during upgrade: Yes

Applies to: Unified CCE, Unified CCX, and Packaged CCE

#### **Example**

admin:utils webproxy cache clear desktop Successfully cleared desktop cache

# **set webproxy access-log-level**

This command sets the log-level for the access logs generated by the WebProxy Service. The access logs record information about all external requests that reach the proxy. The requests are logged in the access log after the request is processed.

### **Command Syntax**

**set webproxy access-log-level** {*off*|*info*|*debug*}

#### **Options**

- *off*—Turns off the logging into the access logs of the WebProxy Service.
- *info*—Sets the log-level for access logs of the WebProxy Service to information. This captures the data of each request such as time, client, host, user, and so on.
- *debug*—Sets the log-level for access logs of the WebProxy Service to debug. This captures the detailed data of each request for debugging.

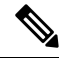

Setting the access logs to debug impacts performance. Hence, avoid using in the production deployment. **Note**

#### **Command Default**

The default value is *off*.

#### **Command Modes**

Administrator (admin)

#### **Requirements**

Command privilege level: 1

Allowed during upgrade: Yes

Applies to: Unified CCE, Unified CCX, and Packaged CCE

# **Example**

```
admin:set webproxy access-log-level off
Webproxy access log-level is turned off
```

```
admin:set webproxy access-log-level info
Successfully set webproxy access log-level to info
Service restarted
```
Ш

# **set webproxy log-severity**

This command sets the severity of the error logs that are generated by the WebProxy Service. The error logs record information about encountered issues of different severity levels.

**Command Syntax**

**set webproxy log-severity** {*debug*|*warn*|*error*|*crit*|*alert*|*emerg*}

#### **Options**

• *debug*—Sets the severity level to debug.

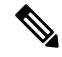

Setting the error logs to debug impacts performance. Hence, avoid using in the production deployment. **Note**

- *warn*—Sets the severity level to warning.
- *error*—Sets the severity level to error.
- *crit*—Sets the severity level to critical.
- *alert*—Sets the severity level to alert.
- *emerg*—Sets the severity level to emergency.

#### **Command Default**

The default value is *warn*.

## **Command Modes**

Administrator (admin)

#### **Requirements**

Command privilege level: 1

Allowed during upgrade: Yes

Applies to: Unified CCE, Unified CCX, and Packaged CCE

#### **Example**

```
admin:set webproxy log-severity warn
Successfully set webproxy log severity to warn
Service restarted
```
# **show webproxy access-log-level**

This command displays the configured log-level for the access logs of the WebProxy Service.

**Command Syntax**

**show webproxy access-log-level**

# **Command Modes**

Administrator (admin)

#### **Requirements**

Command privilege level: 1

Allowed during upgrade: Yes

Applies to: Unified CCE, Unified CCX, and Packaged CCE

#### **Example**

admin:show webproxy access-log-level Current webproxy access log-level is: info

# **show webproxy log-severity**

This command displays the configured severity level for the error logs of the WebProxy Service.

**show webproxy log-severity Command Modes** Administrator (admin)

#### **Requirements:**

Command privilege level: 1

Allowed during upgrade: Yes

Applies to: Unified CCE, Unified CCX, and Packaged CCE

### **Example**

```
admin:show webproxy log-severity
Current webproxy log-severity is: warn
```
# **Service Properties**

Configure the service properties using the following CLIs for the features.

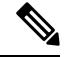

**Note** The CLIs require Cisco Finesse Tomcat restart except for desktop related properties.

#### **Security Banner Message for Administrators**

Cisco Finesse supports custom banner messages in the administration Sign In page. The administrator defines the banner message for the users so that they are aware of the security policy while using Cisco Finesse. The banner message can have a maximum of 220 characters. It supports both alphanumeric and special characters. By default, the banner message is not displayed.

• To add the security banner message to the administrator Sign In page: **utils finesse set\_property admin adminSecurityBannerMessage <value>**

The following example displays the sample security banner that is defined for the administrator Sign In page.

admin:utils finesse set\_property admin adminSecurityBannerMessage "IMPORTANT: Finesse may only be accessed by authorized users!"

```
Property successfully updated.
Ensure property is updated in all Finesse nodes in the cluster.
Restart Cisco Finesse Tomcat Service for the changes to take effect:
utils service restart Cisco Finesse Tomcat
```
• To remove the security banner message in the administrator Sign In page: **utils finesse set\_property admin adminSecurityBannerMessage ""**

$$
\mathscr{O}
$$

**Note**

Cisco Finesse Administration Console and Finesse desktop now support messages configured in Cisco Unified OS Administration by using the custom logon message feature. For more information about setting up a custom logon message, see the *Set Up Customized Logon Message* section in the *Cisco Unified Operating System Administration Guide for Cisco Unified CCX and Cisco Unified IP IVR* at [https://www.cisco.com/c/](https://www.cisco.com/c/en/us/support/customer-collaboration/unified-contact-center-express/products-maintenance-guides-list.html) [en/us/support/customer-collaboration/unified-contact-center-express/products-maintenance-guides-list.html](https://www.cisco.com/c/en/us/support/customer-collaboration/unified-contact-center-express/products-maintenance-guides-list.html).

### **Enable or Disable User Authentication Discovery API**

Use the following CLI commands to enable or disable the UserAuthMode API. This API allows a client to discover the authentication mode of a user in Unified CCE deployments when the system is in hybrid mode (SSO or non-SSO). By default, this API is enabled.

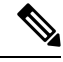

**Note**

- This API does not require HTTP BASIC authentication. It is provided for third-party integration to decide if the user authentication must proceed with SSO or non-SSO authentication modes.
- To enable: **utils finesse set\_property webservices enableUserAuthMode true**
- To disable: **utils finesse set\_property webservices enableUserAuthMode false**

#### **Enable or Disable Plain XMPP Socket—Port 5222**

Use the following CLI commands to enable or disable the Cisco Finesse Notification Service plain XMPP port (5222). This port can be enabled only if you have third-party solutions that connect directly to the Cisco Finesse Notification Service over plain Transmission Control Protocol (TCP) connection. This port is not required for the Finesse desktop or BOSH/WebSocket based integrations. By default, the port is disabled.

- To enable: **utils finesse set\_property webservices enableInsecureOpenfirePort true**
- To disable: **utils finesse set\_property webservices enableInsecureOpenfirePort false**

#### **Enable or Disable Secure XMPP Socket—Port 5223**

Use the following CLI commands to enable or disable the external access to the Cisco Finesse Notification Service TCP-based XMPP port (5223). The port must be enabled for external client connectivity only if you have third-party solutions that connect directly to the Cisco Finesse Notification Service over this port. By default, the port is enabled (value is set to *true*).

When the port is enabled, it can be accessed by the Cisco Finesse nodes (primary and secondary) and by external clients. When the port is disabled, it cannot be accessed by external clients.

• To enable: **utils finesse set\_property webservices enableExternalNotificationPortAccess true**

• To disable: **utils finesse set\_property webservices enableExternalNotificationPortAccess false**

**Note** Restart Cisco Finesse Tomcat and Cisco Finesse Notification Services for the changes to take effect.

#### **Restricting Access to the External XMPP Notification Port 5223**

Use the following CLI commands to restrict the IP addresses from accessing the TCP-based XMPP notification port (5223) available for external client connectivity. You can add, delete, or view the configured IPaddresses only when the **enableExternalNotificationPortAccess** property is enabled on all the Finesse nodes in the cluster.

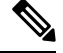

**Note** These restrictions do not affect the desktop XMPP notification port 7443.

To enable access to port 5223 use the CLI command **utils finesse set\_property webservices enableExternalNotificationPortAccess true**.

• **utils finesse notification external\_port\_access add** *[ip1,ip2,ip3]*—This command adds one or more IP addresses to the list of hosts that are configured to access Cisco Finesse XMPP notification port 5223. Multiple IP addresses can be provided as a comma-separated list. Wildcard character \* is not supported.

#### **Example**

admin:utils finesse notification external\_port\_access add 10.10.10.21,10.10.255.25

```
Successfully added 2 IP address(es). Ensure that the IP address(es) are added,
and verify that external notification port access is enabled in all the Finesse nodes
in the cluster.
Please refer to 'utils finesse show_property webservices
enableExternalNotificationPortAccess'.
```

```
Restart Cisco Finesse Notification Service for the changes to take effect:
utils service restart Cisco Finesse Notification Service
```
• utils finesse notification external\_port\_access delete—This command deletes one or more IP addresses from the list of hosts that are configured to access Cisco Finesse XMPP notification port 5223. Multiple IP addresses can be provided as a comma-separated list.

#### **Example**

admin:utils finesse notification external\_port\_access delete 10.10.10.21,10.10.255.25

Successfully deleted 2 IP address(es). Verify that the IP address(es) are deleted in all the Finesse nodes in the cluster.

```
Restart Cisco Finesse Notification Service for the changes to take effect:
utils service restart Cisco Finesse Notification Service
```
• **utils finesse notification external\_port\_access delete\_all**—This command deletes all the configured IP addresses allowed to access the Cisco Finesse XMPP notification port 5223.

#### **Example**

```
admin:utils finesse notification external port access delete all
Do you want to delete all IP address(es) (y/n): y
```
Successfully deleted all IP address(es). Verify that the IP address(es) are deleted in all the Finesse nodes in the cluster.

Restart Cisco Finesse Notification Service for the changes to take effect: utils service restart Cisco Finesse Notification Service

• **utils finesse notification external port access list—This command lists all the configured IP addresses** allowed to access the Cisco Finesse XMPP notification port 5223.

# **Example**

admin:utils finesse notification external\_port\_access list The following IP address(es) are configured to access the notification port: 10.10.10.21

10.10.255.25

External notification port access is disabled in the present node. Verify that is enabled in all the Finesse nodes in the cluster. Please refer to 'utils finesse show property webservices enableExternalNotificationPortAccess'.

# **Enable or Disable Enforcement of X.509 Certificate Trust Validation**

Use the following CLI commands to enable or disable the validation of the X.509 CA or the selfsigned certificate. From Release 12.5(1) onwards, Cisco Finesse validates SSL certificates of all the servers (CUCM and SocialMiner) it communicates. This requires the custom CA providers or the selfsigned certificates of the server it communicates to be present in the Cisco Finesse Tomcat trust store. If the certificates are not added into the Cisco Finesse trust store, then certain interactions can fail. It is advised to add the certificates into the Cisco Finesse trust store. If any user chooses to ignore the validation, enforcement can be turned off. This CLI allows users to disable or enable validation. By default, the validation is turned on.

- To enable: **utils finesse set\_property webservices trustAllCertificates true**
- To disable: **utils finesse set\_property webservices trustAllCertificates false**

# **Enable or Disable Call Variables Logging**

Use the following CLI commands to enable or disable the call variables logging. The callVariables contain sensitive user information and this property allows the administrator to decide whether the information must be captured in the logs. By default the property is disabled.

• To enable:

**utils finesse set\_property webservices logCallVariables true**

**utils finesse set\_property fippa logCallVariables true**

• To disable:

**utils finesse set\_property webservices logCallVariables false**

**utils finesse set\_property fippa logCallVariables false**

#### **Permissions to Drop Participants from Conference**

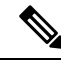

**Note** To enable this CLI in Cisco Finesse, install Finesse 12.5(1) ES3 COP or higher.

Use the following commands to allow an agent or a supervisor, who is the participant in a conference call, to drop another agent, supervisor, or caller (participants) from the conference call.

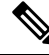

**Note** Only agents and supervisors can drop participants in the conference call.

- **utils finesse set\_property webservices enableDropParticipantFor supervisor\_only**—This command allows only the supervisor, who is a participant of the conference call, to drop other agents in the conference call. The supervisor cannot drop a CTI Route Point, IVR port, a device to which no agent is signed in, or a caller device. By default, this property is set to **supervisor\_only**.
- **utils finesse set\_property webservices enableDropParticipantFor conference\_controller\_and\_supervisor**—This command allows,
	- the supervisor to drop any agents, CTI Route Point, IVR port, a device to which no agent is signed in, or a caller device in the conference call.
	- the conference controller (an agent who initiated the conference call) to drop another agent, supervisor, CTI Route Point, IVR port, a device to which no agent is signed in, or a caller device in the conference call.

**Note**

To enable the supervisor or call controller to drop an unmonitored extension in Cisco Unified CCE, in Release 12.0(1) or higher, set the **DropAnyPartyEnabled** registry key to *1* in the Dynamic Registry of the CTI server. The supervisor cannot drop a CTI Route Point, IVR port, a device to which no agent is signed in, a caller device, or other agents for whom SILENT\_MONITOR is not initiated by the supervisor.

For more information, see the *Enable Dropping Call Participants from a Conference Call* section in *Cisco Contact Center Gateway Deployment Guide for Cisco Unified ICM/CCE* at [https://www.cisco.com/c/en/us/support/](https://www.cisco.com/c/en/us/support/customer-collaboration/unified-contact-center-enterprise/products-programming-reference-guides-list.html) [customer-collaboration/unified-contact-center-enterprise/](https://www.cisco.com/c/en/us/support/customer-collaboration/unified-contact-center-enterprise/products-programming-reference-guides-list.html) [products-programming-reference-guides-list.html](https://www.cisco.com/c/en/us/support/customer-collaboration/unified-contact-center-enterprise/products-programming-reference-guides-list.html).

• **utils finesse set\_property webservices enableDropParticipantFor all**—This command allows any agent or supervisor in the conference call to drop another agent, supervisor or the caller. To ensure that this feature works properly on Finesse desktop, you must update the **enableDropParticipantFor** value for desktop also. For more information on enabling the desktop property, refer to Drop [Participants](#page-85-0) from [Conference,](#page-85-0) on page 70.

# **Enable Team API Access for All Users**

A new configuration property enableTeamAPIAccessForAllusers is added for enabling the Team API access for all agents and supervisors. When you enable this property, all agents and supervisors will be able to access information of all the teams without any restriction.

If this property is disabled, only administrator and supervisors can access the Team API. Supervisors can access the information of the teams that they are assigned to and Administrators can access all the teams. By default this property is disabled.

Use the following command to enable this configuration property:

#### **utils finesse set\_property webservices enableTeamAPIAccessForAllusers true**.

#### **Example:**

admin:utils finesse set\_property webservices enableTeamAPIAccessForAllusers true

Property successfully updated. Ensure property is updated in all Finesse nodes in the cluster.

Restart Cisco Finesse Tomcat Service for the changes to take effect: utils service restart Cisco Finesse Tomcat

Use the following command to disable this configuration property:

#### **utils finesse set\_property webservices enableTeamAPIAccessForAllusers false**

#### **Example:**

admin:utils finesse set\_property webservices enableTeamAPIAccessForAllusers false

Property successfully updated. Ensure property is updated in all Finesse nodes in the cluster.

```
Restart Cisco Finesse Tomcat Service for the changes to take effect:
utils service restart Cisco Finesse Tomcat
```
# **Log Collection Schedule**

Use the following CLIs to create, list, and delete automatic desktop log collection schedules for agents and supervisors. This can also be used for debugging purposes.

**utils finesse desktop\_auto\_log\_collection create**: This command creates a schedule that collects the agent's browser logs. You can create up to five log collection schedules for up to 15 agents.

While creating the log schedule, specify the agent IDs, log collection interval, and duration up to when the logs are to be collected.

The log collection interval and the duration have to be between 30 to 900 seconds. The logs that are collected during the schedule are received in a .zip file format. The logs are collected at: /opt/cisco/desktop/logs/clientlogs.

# **Example:**

```
admin:utils finesse desktop_auto_log_collection create
Initializing command line interface...
Checking Cisco Finesse Tomcat status...
Enter agent IDs to continue. (Maximum 15 agents) [Example : 1001001,1001002] : 1001002
```

```
Agent IDs entered: 1001002
Enter duration in seconds.(value between 30 and 900) : 240
Duration entered: 240
Enter interval in seconds.(value between 30 and 240) : 60
Interval entered: 60
Successfully scheduled client log collection for the specified agent(s).
```
Ensure the same is enabled in all the Finesse nodes in the cluster..

**utils finesse desktop\_auto\_log\_collection list**: This command lists all active log collection schedules.

#### **Example:**

admin:utils finesse desktop\_auto\_log\_collection list

```
Initializing command line interface...
Checking Cisco Finesse Tomcat status...
These are the live log collection schedules:
Schedule ID:1 Created At: Thu Jun 6 23:23:53 PDT 2019
Duration: 240 seconds
Frequency: 60 seconds
Agent Ids: 1001002
```
**utils finesse desktop\_auto\_log\_collection delete**: This command deletes the active log collection schedules. When this command is run, all the active log collection schedules are displayed and you are prompted to enter the Schedule ID that you want to delete.

#### **Example:**

```
admin:utils finesse desktop_auto_log_collection delete
```
Initializing command line interface... Checking Cisco Finesse Tomcat status... These are the live log collection schedules: Schedule ID:1 Created At: Thu Jun 6 23:23:53 PDT 2019

```
Duration: 240 seconds
Frequency: 60 seconds
Agent Ids: 1001002
Enter schedule ID to delete (enter 'all' to delete all): 1
Schedule ID entered: 1
```
Successfully deleted the log collection with schedule id : 1

# **Upgrade**

Upgrade-related commands are grouped under **utils system upgrade**.

**utils system upgrade initate**: This command allows you to initiate and install upgrades and Cisco Option Package (COP) files from both local and remote directories.

**utils system upgrade cancel**: This command allows you to cancel an upgrade.

**utils finesse layout updateCuicGadgetUrl**: The command has the following options:

• **utils finesse layout updateCuicGadgetUrl 12.5.1**—This command allows you to change the .jsp references of Cisco Unified Intelligence Center (CUIC) gadgets to .xml with no functional changes in the Finesse desktop layout. This command updates the CUIC gadgets URL path to work with CUIC,

Release 12.5(1). The changes are applicable for both Finesse default desktop layout and team desktop layouts.

**Note**

• The administrator must run the CLI on the primary Finesse server.

• The changes are not reversible. The changes are not compatible with CUIC releases prior to 12.5(1).

admin:utils finesse layout updateCuicGadgetUrl 12.5.1 This command will update the CUIC URI configured in the desktop layouts to work with CUIC version 12.5.1.The changes are applied to both default and team layouts. \*WARNING\* - The changes are not reversible & are not compatible with older CUIC versions.Please ensure that you have the matching CUIC version. Do you wish to continue [ y / n] ?yes All CUIC URIs have been modified in layouts.

Restart Cisco Finesse Tomcat for the changes to take effect: utils service restart Cisco Finesse Tomcat

• **utils finesse layout updateCuicGadgetUrl 12.6.1+**—This command allows you to change the .jsp references of CUIC to .xml with no functional changes in the Finesse desktop layout. This command updatesthe CUIC gadgets URL path to work with CUIC, Release 12.6(1) and later versions. The changes are applicable for both Finesse default desktop layout and team desktop layouts.

# **Note**

• The administrator must run the CLI on the primary Finesse server.

• The changes are not reversible. The changes are not compatible with CUIC releases prior to 12.5(1).

```
admin:utils finesse layout updateCuicGadgetUrl 12.6.1+
This command will update the CUIC URI configured in the desktop layouts to work with
CUIC version 12.6 & later versions.The changes are applied to both default and team
layouts.
*WARNING* - The changes are not reversible & are not compatible with older CUIC
versions.Please ensure that you have the matching CUIC version.
Do you wish to continue [ y / n] ?y
All CUIC URIs have been modified in layouts.
Restart Cisco Finesse Tomcat for the changes to take effect:
utils service restart Cisco Finesse Tomcat
```
Cisco Finesse Release 12.5(1) onwards, CUIC supports only XML gadgets. Switching to XML-based gadgets reduces latency and improves performance. After the installation of CUIC or Co-resident deployment, run this command to optimize the loading of CUIC gadgets.

For CUIC Release 12.5(1) gadgets (Live Data and Historical) to load in Cisco Finesse, the administrator must enable CORS on CUIC server using the **utils cuic cors enable** command.

For more information, see *Administration Console User Guide for Cisco Unified Intelligence Center* at [https://www.cisco.com/c/en/us/support/customer-collaboration/unified-intelligence-center/](https://www.cisco.com/c/en/us/support/customer-collaboration/unified-intelligence-center/products-maintenance-guides-list.html) [products-maintenance-guides-list.html.](https://www.cisco.com/c/en/us/support/customer-collaboration/unified-intelligence-center/products-maintenance-guides-list.html)

# **Shutdown**

Use the following command to shut down Finesse:

### **utils system shutdown**

If the virtual hosts running the Finesse servers are also shut down during a maintenance event, to power up Finesse after the maintenance event is complete, you mustsign in to the ESXi host or its vCenter with vSphere Client and power up the virtual machines for primary and secondary Finesse servers.

# **Replication Status**

To check replication status, run the following command on the *primary* Finesse server:

#### • **utils dbreplication runtimestate**

This command returns the replication status on primary and secondary Finesse servers.

- Check the RTMT counter value for replication. If all nodes in the cluster show a replication status of 2, replication is functioning correctly.
- If the RTMT counter value for replication status is 3 or 4 for all nodes in the cluster, replication is set up but an error occurred and replication is not functioning properly.
- If the majority of the nodes show a value of 0 or 1, run the command **utils dbreplication reset all** from the primary Finesse server.
- If any node shows any replication value other than 1 or 2, replication is not set up correctly.
- To fix replication, contact Cisco Technical Support.

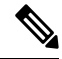

The DB replication setup must be completed to reflect the following primary node changes to the secondary node. **Note**

- Reason Codes
- Wrap-Up Reasons
- Media Properties Layouts
- Phone Books
- Workflows
- Team Message

# **View Property**

Use the following CLIs to view the property values across all property files.

- **utils finesse show\_property fippa property\_name**: To view the specified Finesse IPPA property's value.
- **utils finesse show\_property desktop property\_name**: To view the specified desktop property's value.
- **utilsfinesse show\_property webservicesproperty\_name**: To view the specified web service property's value.
- **utils finesse show\_property admin securityBannerMessage**: To view the specified banner message for the administrator Sign In page.

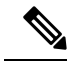

**Note** The View property CLIs do not support multiple values.

# **Update Property**

Use the following CLIs to update the property values across all property files.

- **utils finesse set\_property desktop property\_name property\_value**: To update an existing property value used by the Finesse desktop service.
- **utils finesse set\_property fippa property\_name property\_value:** To update an existing property value used by the Finesse IPPA service.
- **utils finesse set\_property webservices property\_name property\_value:** To update an existing property value used by the Finesse web service.
- **utilsfinesse set\_property adminadminSecurityBannerMessage**: To update an existing property value used by the Finesse administrator for the security banner message.

# **Signout from Media Channels**

The CLI **utils finesse user\_signout\_channel** is used by the Administrator to configure the media channels from which the users are signed out.

When signing out from Cisco Finesse, the CLI **utils finesse user\_signout\_channel type** lists all the choices of media channels from which the user is signed out. For example:

# **utils finesse user\_signout\_channel type**

- 1: signout user from voice channel.
- 2: signout user from voice and non-voice media channels configured for Cisco Finesse.

a: signout from all media channels configured for the user.

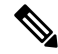

This is default behavior. It is suitable if the non-voice media is running as a gadget within Finesse Desktop and hence, it is valid to assume that the desktop user cannot handle tasks when signing out of Finesse. **Note**

q: quit.

Select the choice of media [1-2 or a,q]: 2

User signout channel type is now changed to "signout user from voice and non-voice media channels configured for Cisco Finesse."

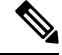

**user\_signout\_channel type** must be updated for all Cisco Finesse nodes in the cluster. **Note**

For any changes done to media channels, it will take fifteen minutes for the new media channels signout to take effect.

The CLI **utils finesse user\_signout\_channel status** displays the type of media channels from which the user is signed out.

# **Finesse Maintenance Mode Services**

Use the following CLI commands to start and check the status of the Finesse Maintenance Mode on the Cisco Finesse server.

# **utils finesse maintenance initiate**

Initiates the maintenance mode on the Cisco Finesse server from the command line.

#### **utils finesse maintenance status**

Checks the status of the maintenance mode of the Cisco Finesse server from the command line.

# **ConnectedUsersInfo**

Use the following CLI command to view the list of users connected to the Cisco Finesse server where the CLI is run.

#### **utils finesse show\_connected\_users summary**

Provides the summary information about the connected users in the Cisco Finesse server where the CLI is run.

If the above command is run, it lists the total number of users connected to the Cisco Finesse server where the CLI is run along with the number of users connected through Cisco Finesse Desktop, Finesse IP Phone, and third-party desktops.

Example is as follows:

```
admin: utils finesse show_connected_users summary
Total Connected Users: 2
Desktop Users: 2
FIPPA Users: 0
Third-party Users: 0
Users connected to Finesse via LAN/WAN: 1
Users connected to Finesse via Proxy: 1
To view the complete list of signed-in users, log in to the Cisco Finesse
Administration Console, and navigate to the Connected Agents tab.
```
# **set webapp session maxlimit**

This command sets the maximum limit for the number of concurrent Unified CCX web application sessions per user.

For the new setting to become effective, you must restart the node. Until you restart the node, the system continues to use the old values. In a HA setup, you must run this command on both the nodes. This command prompts you to restart the node.

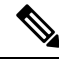

Restart the nodes during off-peak traffic hours to avoid impact on the system performance. **Note**

This setting is preserved during software upgrades on both the nodes.

If the number of sessions is limited to 1 on both nodes, a user is allowed to have one session each on both the nodes.

# **Command syntax**

**set webapp session maxlimit** *number*

### **Syntax Description**

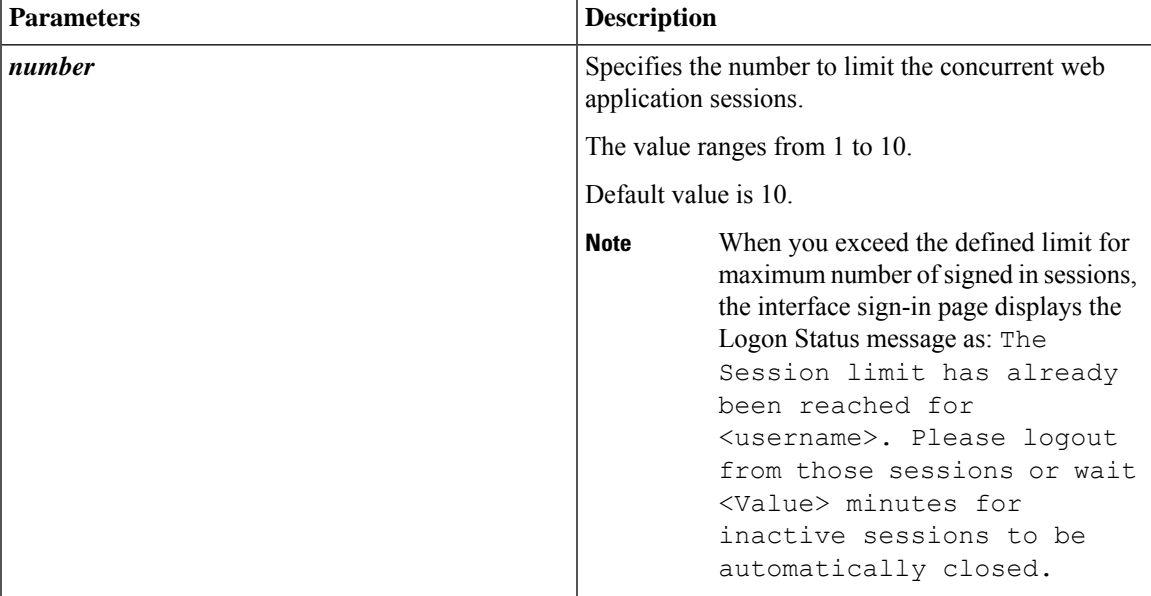

#### **Command Modes**

Administrator

### **Requirements**

Command privilege level: 1

Allowed during upgrade: No

Applies to: Cisco Identity Service Management, Disaster Recovery System, Cisco Unified CCX Administration, Cisco Finesse Administration, Cisco Unified Serviceability, Cisco Unified CCX Serviceability, Cisco Unified OS Administration, and Cisco Unified Intelligence Center.

### **Example**

```
admin:set webapp session maxlimit 4
***********************************W A R N I N
G**************************************
The node needs to be restarted for the changes to take effect.This will
disconnect active web sessions and all web applications on this node will be
unavailable
until the node restarts.This node restart will take several minutes to complete.
Do you want to continue (yes/no) ? yes
*************Restarting node***************
The system is going down for reboot in 1 Minute
The webapp session limit has been successfully set to 4.
```
# **set webapp session timeout**

This command sets the time in minutes to invalidate any inactive Unified CCX web application sessions. After the set time elapses, the users are logged off from any of the inactive Unified CCX web sessions. The default session timeout value is 30 minutes.

For the new setting to become effective, you must restart the node. Until you restart the node, the system continues to use the old values. In a HA setup, you must run this command on both the nodes. This command prompts you to restart the node.

**Note**

Restart the nodes during off-peak traffic hours to avoid impact on the system performance.

This setting is preserved during software upgrades on both the nodes.

### **Command syntax**

### **set webapp session timeout** *minutes*

#### **Syntax Description**

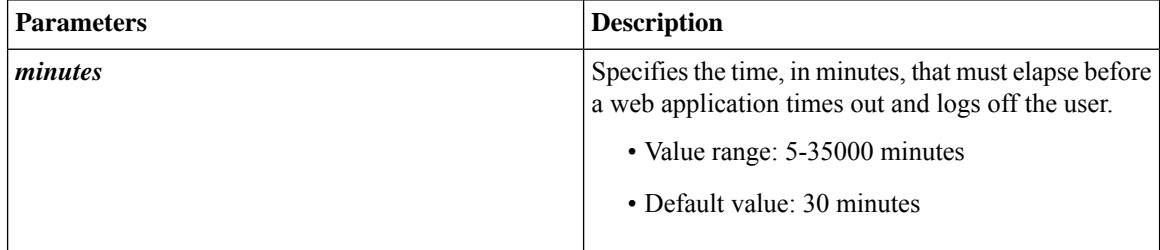

# **Command Modes**

Administrator

#### **Requirements**

Command privilege level: 1

Allowed during upgrade: No

Applies to: Cisco Identity Service Management, Disaster Recovery System, Cisco Unified CCX Administration, Cisco Finesse Administration, Cisco Unified Serviceability, Cisco Unified CCX Serviceability, and Cisco Unified OS Administration.

#### **Example**

```
admin:set webapp session timeout 20
Continuing with this operation will set the session-timeout for web sessions to
20 minutes
after the node has been rebooted.
Continue (y/n)?y
web session-timeout updated to 20 minutes.
The node has to be rebooted for the changes to take effect immediately.
This will disconnect active web sessions.
Continue (y/n)?n
The updated web session time-out would take effect on next reboot
The current session-timeout used for web sessions and applications is 30 minutes.
The updated session-timeout value of 20 minutes will take effect on restart of
the node.
```
# **Update Cloud Connect Connection Time**

When there is a low bandwidth, the default value that is used for an HTTP client for obtaining the Cloud Connect token may not be sufficient and result in timeout. The following CLI commands can be used to view and update the connection timeout values. The default value for **cloudconnectHttpConnectionTimeout** is 5000 milliseconds and the default value for **cloudconnectHttpReadTimeout** is 10000 milliseconds.

**To view the current values, use the following commands:**

**utils finesse show\_property webservices cloudconnectHttpConnectionTimeout**

**utils finesse show\_property webservices cloudconnectHttpReadTimeout**

**To update the values, use the following commands:**

**utils finesse set\_property webservices cloudconnectHttpConnectionTimeout** <time\_value\_in\_milliseconds>

**utils finesse set\_property webservices cloudconnectHttpReadTimeout** <time\_value\_in\_milliseconds>

For example, the **utils finesse set\_property webservices cloudconnectHttpConnectionTimeout** 8000 command updates the HTTP connection timeout value to 8000 milliseconds.

The **utils finesse set\_property webservices cloudconnectHttpReadTimeout** 12000 command updates the HTTP connection read timeout value to 12000 milliseconds.

# **AI Services Configuration**

Finesse supports configuring AI services that are available through Agent Answers, Call Transcript, and Recording gadgets. By default, the AI services are disabled in Finesse. Use the following CLI commands to enable, disable, or view the status of the AI services. To enable or disable the AI services, the commands must be run in all the Finesse clusters.

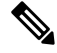

Enable the AI services only if you are using Unified CCE 12.5(1). For Unified CCE 12.6(1) and above, this service is available without enabling. **Note**

Use the following CLI command to enable AI services:

#### **utils finesse set\_property webservices enableCustomAgentServices true**

#### **Example:**

admin:utils finesse set\_property webservices enableCustomAgentServices true

Property successfully updated. Ensure property is updated in all Finesse nodes in the cluster.

Restart Cisco Finesse Tomcat Service for the changes to take effect: utils service restart Cisco Finesse Tomcat

Use the following CLI command to disable AI services:

**utils finesse set\_property webservices enableCustomAgentServices false**

#### **Example:**

admin:utils finesse set\_property webservices enableCustomAgentServices false

Property successfully updated. Ensure property is updated in all Finesse nodes in the cluster.

Restart Cisco Finesse Tomcat Service for the changes to take effect: utils service restart Cisco Finesse Tomcat

Use the following CLI command to view the status of the AI services:

**utils finesse show\_property webservices enableCustomAgentServices**

#### **Example:**

admin:utils finesse show\_property webservices enableCustomAgentServices

The value of property 'enableCustomAgentServices' is 'false'

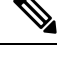

If **enableCustomAgentServices** is enabled inFinesse, it will take the precedence over the configuration done in Cisco Unified CCE 12.6(1). **Note**

The configured AI services can also be managed through Finesse CLI commands. By default, AI services available through Agent Answers and Call Transcript gadgets are configured.

Use the following CLI command to modify configured AI services:

#### **utils finesse set\_property webservices customAgentService <values>**

The parameter **values** allows comma separated numeric values ranging from 1 to 3. One or multiple values can be entered.

- 1—Agent Answers
- 2—Call Transcript
- 3—Recording

To enable only the Agent Answers gadget, use the following CLI:

### **utils finesse set\_property webservices customAgentServices 1**

#### **Example 1:**

admin:utils finesse set\_property webservices customAgentServices 1

Property successfully updated. Ensure property is updated in all Finesse nodes in the cluster.

Restart Cisco Finesse Tomcat Service for the changes to take effect: utils service restart Cisco Finesse Tomcat

To enable all the AI gadgets, use the following CLI:

### **utils finesse set\_property webservices customAgentServices 1,2,3**

#### **Example 2:**

admin:utils finesse set property webservices customAgentServices 1,2,3

Property successfully updated. Ensure property is updated in all Finesse nodes in the cluster.

Restart Cisco Finesse Tomcat Service for the changes to take effect: utils service restart Cisco Finesse Tomcat

# **Digital Channels Configuration**

With the integration of Digital Channels in Finesse, each nonvoice task is routed to Finesse through the Digital Routing API (DR-API) CloudConnect service. All the nonvoice tasks are associated with the DR-API CloudConnect host pair. Finesse uses this information to invoke the REST API request to close and transfer tasks. When such requests to DR-API hosts fail, Finesse uses the retry policy to reinvoke those requests. The policies used by Finesse can be managed through CLIs. To update the values, run the following commands on all the Finesse clusters:

- **utils finesse set\_property webservices mrdScriptSelectorPollingInterval <Time in seconds>**—To set the time interval in seconds to poll the updates for script selectors from Unified CCE. The default value is 900 seconds. To view the current value, use the **utils finesse show\_property webservices mrdScriptSelectorPollingInterval** command. For more information on script selector, see the [Manage](#page-77-0) Digital Channels gadget [properties,](#page-77-0) on page 62 section.
- **utils finesse set\_property webservices drapiStatusPollingInterval <Time in seconds>**—To set the time interval in seconds to check the DR-API service status. When a REST API request to DR-API hosts fails, Finesse initiates a background polling mechanism to obtain the service status of DR-API hosts associated with nonvoice tasks. The background polling mechanism is terminated when DR-API hosts information is active. The time interval to obtain the service status can be managed by this CLI. The

default value is 30 seconds. To view the current value, use the**utils finesse show\_property webservices drapiStatusPollingInterval** command.

- **utils finesse set\_property webservices drapiRequestRetryInterval <Time in seconds>**—To set the time interval in seconds to retry the DR-API REST request for nonvoice nonchat tasks. The default value is 60 seconds. To view the current value, use the **utils finesse show\_property webservices drapiRequestRetryInterval** command.
- **utils finesse set\_property webservices drapiMaxTimeToWaitBeforeRequestDiscard <Time in seconds>**—Time in seconds to discard the DR-API REST request if there's a failure of nonvoice nonchat tasks. It'sthe difference between the current time and the first DR-API REST request made for a particular task. The default value is 7200 seconds. To view the current value, use the **utils finesse show\_property webservices drapiMaxTimeToWaitBeforeRequestDiscard** command.
- **utilsfinesse set\_property webservicesdrapiRequestRetryIntervalForChat <Time inseconds>**—Time interval in seconds to retry the DR-API REST request for chat nonvoice conversations. The default value is 30 seconds. To view the current value, use the **utils finesse show\_property webservices drapiRequestRetryIntervalForChat** command.
- **utilsfinesse set\_property webservicesdrapiMaxTimeToWaitBeforeRequestDiscardForChat <Time in seconds**>—Time in seconds to discard the DR-API REST request if there's a failure for chat nonvoice conversations. It's the difference between the current time and the first DR-API REST request made for a particular task. The default value is 1800 seconds. To view the current value, use the **utils finesse show\_property webservices drapiMaxTimeToWaitBeforeRequestDiscardForChat** command.
- **utils finesse set\_property webservices drapiMinRandomDelayForRequestsInMs <Time in milliseconds>**— Minimum random delay in milliseconds before invoking the DR-API REST request. The default value is 10 milliseconds. To view the current value, use the **utils finesse show\_property webservices drapiMinRandomDelayForRequestsInMs** command.
- **utils finesse set\_property webservices drapiMaxRandomDelayForRequestsInMs <Time in milliseconds>**— Maximum random delay in milliseconds before invoking the DR-API REST request. The default value is 1000 milliseconds. To view the current value, use the **utils finesse show\_property webservices drapiMaxRandomDelayForRequestsInMs** command.
- **utils finesse set\_property webservices drapiCongestionBackOffTimeInSec <Time in seconds>** Backoff time in seconds to submit DR-API REST request if congestion or HTTP error due to too many requests has been detected in DR-API servers. The default value is 5 seconds. To view the current value, use the **utils finesse show\_property drapiCongestionBackOffTimeInSec** command.

An example of the set property output is as follows:

utils finesse set property webservices mrdScriptSelectorPollingInterval 900 Property successfully updated. Ensure property is updated in all Finesse nodes in the cluster.

Restart Cisco Finesse Tomcat Service for the changes to take effect: utils service restart Cisco Finesse Tomcat

The output is the same for all the Digital Channels Configuration commands.
Ш

### **Certificate Configuration**

### **show tls server cert\_type**

This command displays the configured certificate type used by the server for TLS connections.

**Command syntax**

**show tls server cert\_type**

**Requirements**

Level privilege: 1

Command privilege level: 1

Allowed during upgrade: No

```
admin:show tls server cert_type
The server certificate type is set to ECDSA
```
Command successful

#### **set tls server cert\_type**

Use this command to set the server certificate type to either RSA or ECDSA ciphers for TLS connections. The certificate set to the specified type is then presented for the cipher negotiations on all incoming TLS communications.

#### **Command syntax**

**set tls server cert\_type [option]**

#### **Option**

ecdsa—Sets the certificate type to ECDSA.

rsa—Sets the certificate type to RSA.

#### **Requirements**

Level privilege: 1

Command privilege level: 1

Allowed during upgrade: No

#### **Example**

```
admin:set tls server cert type rsa
Configuring the server to use RSA certificates for all inbound connections.
Do you want to continue (y/n) ? y
Yes entered
Configuring the server to use RSA ciphers for inbound connections.
```
Successfully configured the server to use RSA certificate for all inbound connections. \*\*\*\*\*\*\*\*\*\*\*\*\*\*\*\*\*\*\*\*\*\*\*\*\*\*\*\*\*\*\*\*\*\*\*\*\*\*\*\*\*\*\*\*\*\*\*\*\*\*\*\*\*\*\*\* A system reboot will occur for the changes to take effect. It is highly recommended that you perform a system backup after the system reboot. Ensure all the nodes in the cluster are running on the same certificate type by running the 'set' command \*\*\*\*\*\*\*\*\*\*\*\*\*\*\*\*\*\*\*\*\*\*\*\*\*\*\*\*\*\*\*\*\*\*\*\*\*\*\*\*\*\*\*\*\*\*\*\*\*\*\*\*\*\*\*\* Broadcast message from root@uccxfirstnode (Mon Jul 5 10:31:04 2021): The system is going down for reboot in 1 Minute Broadcast message from root@uccxfirstnode (Mon 2021-07-05 10:31:05 IST): The system is going down for reboot at Mon 2021-07-05 10:32:04 IST!

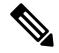

```
Note
```
After the system reboots, the self-signed and CA certificates of the servers, whose certificate type has changed, must be regenerated and re-uploaded into the client servers.

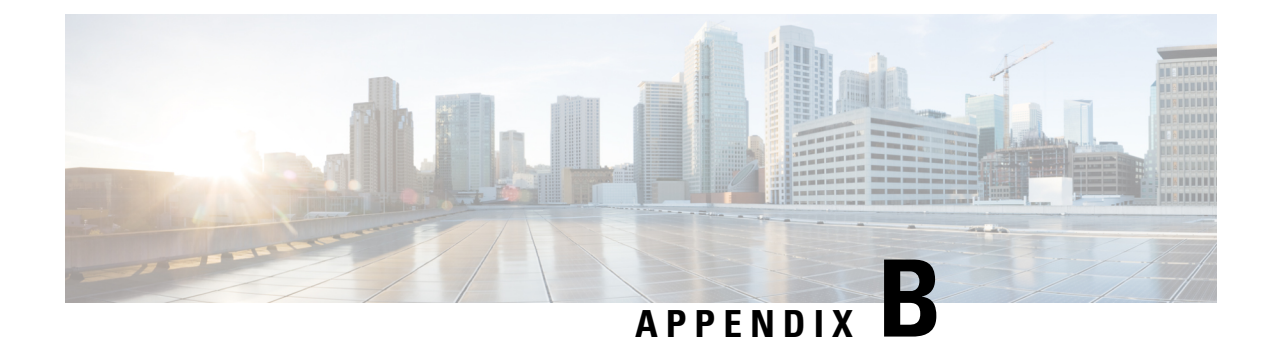

# **Certificates for Live Data**

- Certificates and Secure [Communications,](#page-254-0) on page 239
- Export Self-Signed Live Data [Certificates,](#page-254-1) on page 239
- Import Self-Signed Live Data [Certificates,](#page-255-0) on page 240
- Obtain and Upload [Third-party](#page-256-0) CA Certificate, on page 241

### <span id="page-254-0"></span>**Certificates and Secure Communications**

For secure Cisco Finesse, Cisco Unified Intelligence Center, AWDB, and Live Data server-to-server communication, perform any of the following:

• Use the self-signed certificates provided with Live Data.

When using self-signed certificates, agents must accept the Live Data certificates in the Finesse desktop when they sign in before they can use the Live Data gadget. **Note**

- Obtain and install a Certification Authority (CA) certificate from a third-party vendor.
- Produce a Certification Authority (CA) certificate internally.

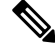

- After the successful upgrade, the CAs that are unapproved by Cisco are removed from the platform trust store. You can add them back, if necessary. **Note**
	- For information about the list of CAs that Cisco supports, see the Cisco Trusted External Root Bundle at [https://www.cisco.com/security/pki.](https://www.cisco.com/security/pki)
	- For information about adding a certificate, see Insert a new [tomcat-trust](https://www.cisco.com/c/en/us/support/docs/unified-communications/unified-communications-manager-callmanager/210541-CUCM-Certificate-Management-and-Change-N.html) certificate.

### <span id="page-254-1"></span>**Export Self-Signed Live Data Certificates**

Live Data installation includes the generation of self-signed certificates. If you choose to work with these self-signed certificates (rather than producing your own CA certificate or obtaining a CA certificate from a third-party certificate vendor), first export the certificates from Live Data and Cisco Unified Intelligence Center. You must export from both Side A and Side B of the Live Data and Cisco Unified Intelligence Center servers. Once done, import the certificates into Finesse, importing both Side A and Side B certificates into each side of the Finesse servers.

When using other self-signed certificates, agents must accept the Live Data certificates in the Finesse desktop when they sign in to use the Live Data gadget.

- **Step 1** Sign in to Cisco Unified Operating System Administration on the Live Data server using the following URL: https://*hostname of Live Data server*/cmplatform.
- **Step 2** From the **Security** menu, choose **Certificate Management**.
- **Step 3** Click **Find**.
- **Step 4** Perform one of the following:
	- If the tomcat-trust certificate for your server is not on the list, click **Generate New**. When the certificate generation is complete, reboot your server. Then restart this procedure.
	- If the tomcat-trust certificate for your server is on the list, click the certificate to select it. (Ensure that the certificate you select includes the hostname for the server.)
- **Step 5** Click **Download .PEM File** and save the file to your desktop.

Perform these steps for both Side A and Side B.

**Step 6** After you have downloaded the Live Data certificates, sign in to Cisco Unified Operating System Administration on the Cisco Unified Intelligence Center server using the following URL: https://*hostname of CUIC server*/cmplatform, and repeat steps 2 to 5.

#### **What to do next**

Import the Live Data and Cisco Unified Intelligence Center certificates into the Finesse servers.

### <span id="page-255-0"></span>**Import Self-Signed Live Data Certificates**

To import the certificates into the Finesse servers, use the following procedure:

- **Step 1** Sign in to Cisco Unified Operating System Administration on the Finesse server using the following URL: https://*FQDN of Finesse server*:8443/cmplatform
- **Step 2** From the **Security** menu, choose **Certificate Management**.
- **Step 3** Click **Upload Certificate**.
- **Step 4** From the **Certificate Name** drop-down list, choose **tomcat-trust**.
- **Step 5** Click **Browse** and browse to the location of the Live Data or Cisco Unified Intelligence Center certificate (with the **.pem** file extension).
- **Step 6** Select the file, and click **Upload File**.
- **Step 7** Repeat steps 3 to 6 for the remaining unloaded certificate.

Ш

**Step 8** After you upload both certificates, restart Cisco Finesse Tomcat on the Finesse server.

#### **What to do next**

Perform these steps for both Side A and Side B.

### <span id="page-256-0"></span>**Obtain and Upload Third-party CA Certificate**

You can use a Certification Authority (CA) certificate provided by a third-party vendor to establish an HTTPS connection between the Live Data, Finesse, and Cisco Unified Intelligence Center servers.

To use third-party CA certificates:

- From the Live Data servers, generate and download Certificate Signing Requests (CSR) for root and application certificates.
- Obtain root and application certificates from the third-party vendor.
- Upload the appropriate certificates to the Live Data, Unified Intelligence Center, and Finesse servers.

Follow the instructions provided in the *Unified CCE Solution: Procedure to Obtain and Upload Third-Party CA certificates (Version 11.x)* technical note at : [https://www.cisco.com/c/en/us/support/docs/](https://www.cisco.com/c/en/us/support/docs/customer-collaboration/unified-contact-center-enterprise-1101/200286-Unified-CCE-Solution-Procedure-to-Obtai.html) [customer-collaboration/unified-contact-center-enterprise-1101/](https://www.cisco.com/c/en/us/support/docs/customer-collaboration/unified-contact-center-enterprise-1101/200286-Unified-CCE-Solution-Procedure-to-Obtai.html) [200286-Unified-CCE-Solution-Procedure-to-Obtai.html](https://www.cisco.com/c/en/us/support/docs/customer-collaboration/unified-contact-center-enterprise-1101/200286-Unified-CCE-Solution-Procedure-to-Obtai.html) .

I

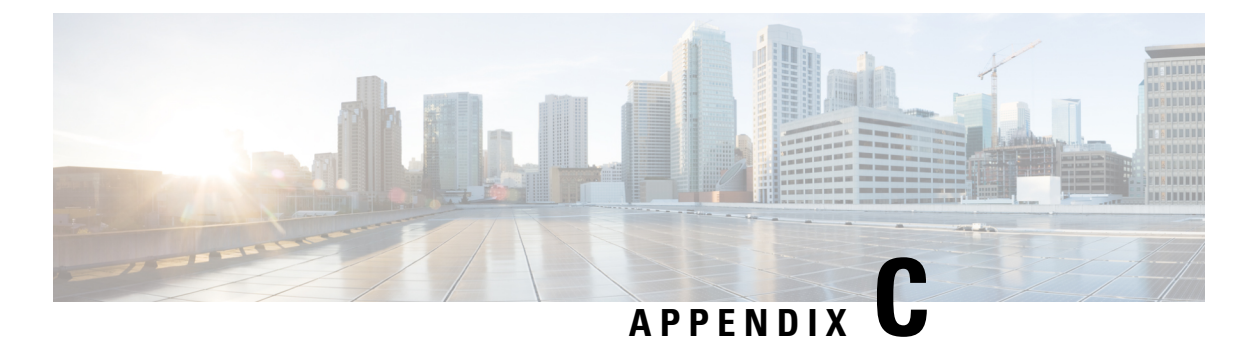

# **Certificates for Cisco Identity Service**

- Export Cisco Identity Service [Certificates,](#page-258-0) on page 243
- Import Cisco IdS [Certificates,](#page-258-1) on page 243

## <span id="page-258-0"></span>**Export Cisco Identity Service Certificates**

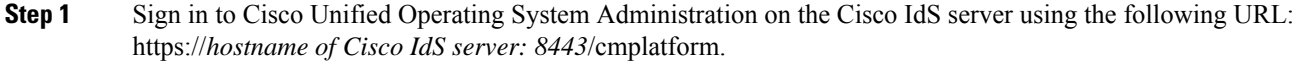

- **Step 2** Select **Security** > **Certificate Management**.
- **Step 3** Enter the search criteria as **tomcat-trust** and then click **Find** to filter the certificate.

The tomcat-trust certificates list is displayed. If you do not find the tomcat certificate for your server in the **Certificate List**, then click **Generate Self-signed**. When the certificate generation is complete, reboot your server. Then restart this procedure. For more information on generating the self-signed certificate, see *Cisco Unified Operating System Administration Online Help*.

- **Step 4** Click the tomcat-trust certificate hyperlink in the **Common Name** column. The tomcat **Certificate Details** dialog box is displayed.
- **Step 5** Click **Download .PEM File**.
- <span id="page-258-1"></span>**Step 6** Save the .PEM file in your local machine.

#### **What to do next**

Perform the same steps for both the primary and secondary Finesse nodes.

Import the Cisco IdS certificates into the Finesse trust store as tomcat-trust.

### **Import Cisco IdS Certificates**

**Step 1** Sign in to Cisco Unified Operating System Administration on the Finesse server using the following URL: https://*FQDN of Finesse server: 8443*/cmplatform.

- **Step 2** Select **Security** > **Certificate Management** > **Upload Certificate/Certificate chain**.
- **Step 3** From the **Certificate Purpose** drop-down list, select **tomcat-trust**.
- **Step 4** In the **Upload File** field, click **Choose File** and browse to the **tomcat.pem** file that you saved on your system.
- **Step 5** Click **Upload**.
- **Step 6** Reboot the Cisco Finesse node.

**Note** Perform the same steps for both the primary and secondary Finesse nodes.